# <span id="page-0-0"></span>**Nikon Scan 3 Uitgebreide handleiding**

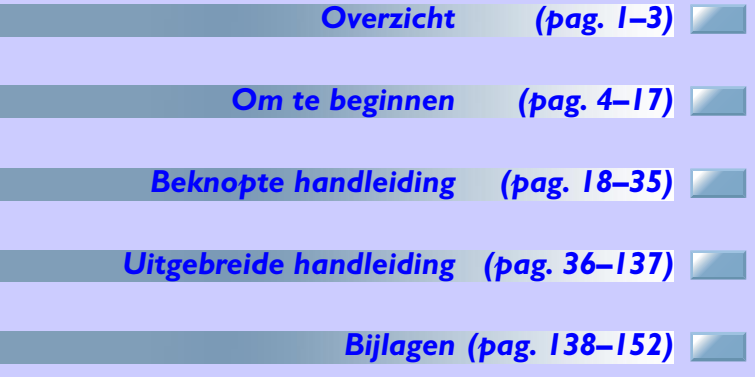

## <span id="page-1-0"></span>**Overzicht**

#### *Over deze handleiding*

Welkom bij Nikon Scan 3! In feite is Nikon Scan een driver die fungeert als interface tussen uw scanner en uw computer. U krijgt een preview te zien van het beeld dat gescand gaat worden, en op basis van die preview kunt u de scan-instellingen optimaliseren en bepaalt u in welk programma het gescande beeld zal worden geopend. Nikon Scan 3 stelt u ook in staat de geavanceerde mogelijkheden van uw Nikon filmscanner, zoalde multiple scan-techniek en de geavanceerde beeldretouche van Digital ICE<sup>3</sup>. Nikon Scan is echter meer dan alleen maar een scanner-driver. Met de geavanceerde kleur-optimalisatie en de verschillende verscherpingsmogelijkheden kunt u afbeeldingen voor of na het scannen corrigeren.

Nikon Scan vervult twee functies: de eerste is die van TWAINbron (Windows) of acquire plug-in (Macintosh), te gebruiken om beelden rechtstreeks naar elke applicatie te scannen die de TWAIN standaard (Windows) of Adobe Photoshop 5.0 acquire ondersteunt. Ten tweede fungeert Nikon Scan als een onafhankelijke applicatie die de gebruiker in staat stelt om opgeslagen afbeeldingen te openen, te bewerken en naar de harde schijf op te slaan.

#### **Ondersteunde scanners**

Nikon Scan 3 kan met de volgende scanners gebruikt worden:

- 4000 ED (SUPER COOLSCAN 4000 ED)
- COOLSCAN IV ED
- SUPER COOLSCAN 2000 (LS-2000), firmware versie 1.3 of later (zie  $\odot$  [57\)](#page-57-0)
- COOLSCAN III, firmware versie 1.3 of later (zie  $\odot$  [57\)](#page-57-0)

*Pag. voor meer informatie over:*

 $\bullet$ [57 Firmware](#page-57-0)

Deze uitgebreide handleiding is bedoeld om u te begeleiden bij het gebruik van Nikon Scan. Het nu volgende hoofdstuk, "Voorbereiding," beschrijft welke apparatuur u nodig hebt om Nikon Scan te kunnen gebruiken en voert u stap voor stap door het installatieproces. Het hoofdstuk "Beknopte handleiding" geeft voldoende informatie om u in staat te stellen om beelden te scannen, in een andere applicatie te openen of op een opslagmedium op te slaan.

Verdere informatie over de mogelijkheden voor het scannen en bewerken van beelden staat in het hoofdstuk "Uitgebreide handleiding", waarin tevens beschreven staat hoe u Nikon Scan als een onafhankelijke applicatie kunt gebruiken en waarin een uitgebreide beschrijving is opgenomen van het Nikon Color Management System (CMS) en de scan-instellingen uit de doeken worden gedaan. De handleiding eindigt met een aantal bijlagen, inclusief een visuele index voor de vensters, menu's en dialoogvensters en instructies voor het opnieuw installeren van Nikon Scan.

### **Afdrukken van deze handleiding**

Voor uw gemak kunt u deze handleiding of delen daarvan ook printen, via de opdracht Print… in het File menu van de Adobe Acrobat Reader.

Om het gemakkelijker te maken om de benodigde informatie te vinden, worden de volgende symbolen en tekens gehanteerd:

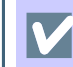

برال

informatie die u voor het gebruik van uw Nikon scanner **We allow the contract of the state of the state of the state of the state of the state of the state of the state of the state of the state of the state of the state of the state of the state of the state of the state of t** 

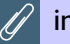

informatie die u moet lezen voorat u Nikon Scan gebruikt.

extra informatie die nuttig kan zijn bij het gebruik van Q Nikon Scan.

meer informatie is elders in deze handleiding of in andere 8 documentatie beschikbaar.

met het **biggetam gemarkeerde informatie heeft be-** $\bigcirc$ trekking op de Nikon Scan 3 Uitgebreide handleiding (deze handleiding).

met het **bigget pictogram gemarkeerde informatie heeft be-**RI trekking op de hardware-documentatie die bij uw scanner is geleverd.

Blauwe tekst geeft een link aan naar een ander deel van deze handleiding of naar het World-Wide Web. Klik op de tekst om de link te volgen.

#### **Overzicht 2**

#### **Terminologie**

In deze handleiding wordt "4000 ED" steeds gebruikt als verwijzing naar de SUPER COOLSCAN 4000 ED filmscanner en "LS-2000" als verwijzing naar de SUPER COOLSCAN 2000 filmscanner. "MA-20 (S)" wordt gebruikt als verwijzing naar zowel de MA-20 als MA-20 (S) dia-adapters, "IA-20 (S)" verwijst naar zowel de IA-20 als de IA-20 (S) adapters voor APS (IX240) film (als extra verkrijgbaar), en "SF-200 (S)" verwijst naar zowel de SF-200 als de SF-200 (S) dia-laders (als extra verkrijgbaar voor 4000 en LS-2000 filmscanners).

#### **Illustraties**

Deze handleiding dient voor gebruik met zowel de Windows als Macintosh versies van Nikon Scan. Hoewel de meeste illustraties ontleend zijn aan de Windows versie van het product, gelden de beschreven handelingen voor zowel Windows als Macintosh, tenzij anders aangegeven.

### **Achtergrondkennis**

In deze handleiding wordt ervan uitgegaan dat u bekend bent met het besturingssysteem van uw computer(Macintosh of Windows). In geval van twijfel over de gebruikte terminologie verwijzen wij naar de bij uw besturingssysteem geleverde documentatie.

#### **Levenslang leerproces**  $\bullet$

Als onderdeel van Nikons streven naar een "levenslang leerproces" waarbij Nikon continu productondersteuning en –informatie verschaft, is er on-line altijd bijgewerkte informatie beschikbaar op [www.nikon-euro.com. B](http://www.nikon-euro.com)ezoek deze site om op de hoogte te blijven van de laatste productinformatie, tips, veelgestelde vragen en algemene adviezen over onderwerpen op het gebied van digitale beeldweergave en fotografie.

# <span id="page-4-0"></span>**Om te beginnen**

*Installeren van Nikon Scan*

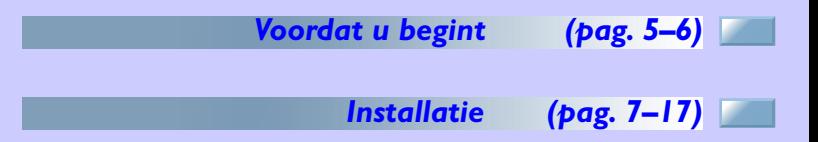

### **Over dit hoofdstuk**

Dit hoofdstuk doorloopt stap voor stap de installatieprocedure voor Nikon Scan. Gebruikers die de installatie al voltooid hebben kunnen direct verder gaan met het [volgende hoofdstuk](#page-18-0) voor een instructies over standaard scan-werkzaamheden.

#### *Pag. voor meer informatie over:*

[152 Aangepaste installatie](#page-152-0)

 $\bullet$  $\bullet$ 

[148 Installatie ongedaan maken](#page-148-0)

*Systeemvereisten*

#### <span id="page-5-0"></span>Voordat u Nikon Scan installeert dient u te verifiëren dat uw computersysteem voldoet aan de volgende eisen:

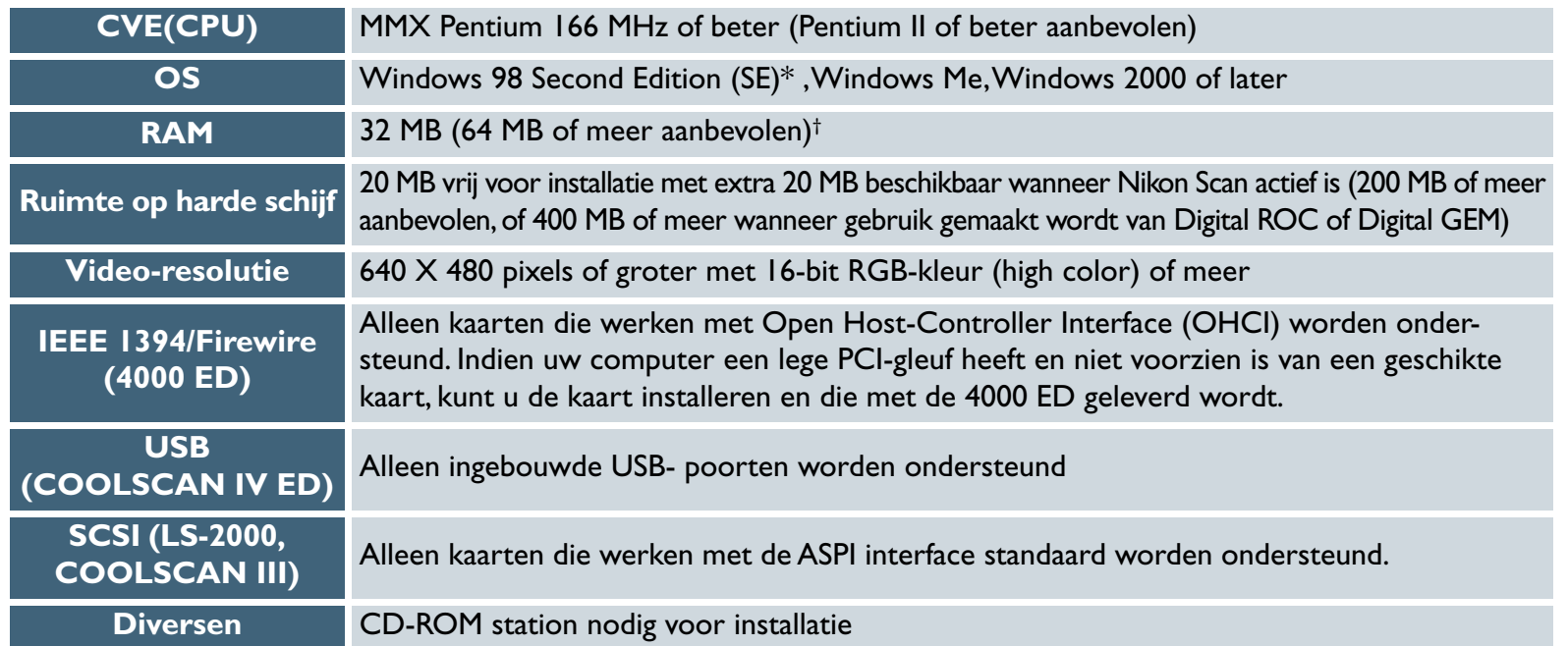

\* De IEEE 1394 bijgewerkte driver die met Nikon Scan geleverd wordt, is nodig wanneer de 4000 ED gebruikt wordt met Windows 98 SE.

† Een minimum van 128 MB wordt aanbevolen wanneer gebruik gemaakt wordt van Digital GEM, Digital ROC, de als extra leverbare IA-20 (S) APS (IX240) filmadapter, of de als extra leverbare SA-30 filmrol-adapter voor de 4000 ED. Extra geheugen is nodig voor uitvoering van de hostapplicatie wanneer Nikon Scan functioneert als een TWAIN-bron.

\*\* De scanner zal mogelijk niet naar verwachting functioneren wanneer aangesloten op een IEEE 1394/Firewire of USB hub.

#### *Macintosh*

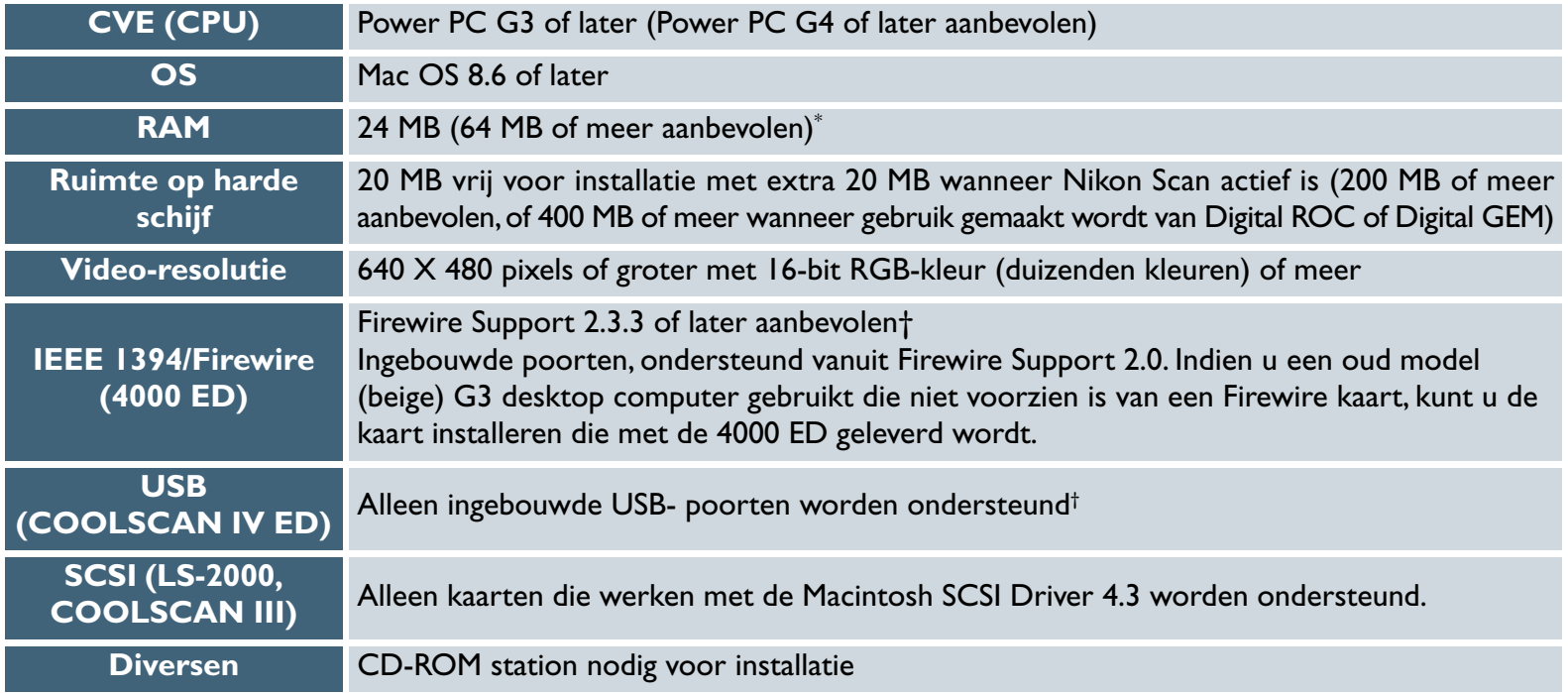

\* Een minimum geheugentoewijzing van 128 MB wordt aanbevolen wanneer gebruik gemaakt wordt van Digital GEM, Digital ROC, de als extra leverbare IA-20 (S) APS (IX240) adapter, of als extra leverbare SA-30 filmrol-adapter voor de 4000 ED. Extra geheugen is nodig voor uitvoering van de host-applicatie, wanneer Nikon Scan functioneert als een acquire plug-in.

† De scanner zal mogelijk niet naar verwachting functioneren wanneer hij is aangesloten op een IEEE 1394/Firewire of USB hub.

## <span id="page-7-0"></span>**Installatie**

#### *Installeren van Nikon Scan*

#### *Macintosh*

#### *Windows*

Sluit de scanner niet aan voordat u Nikon Scan heeft geïnstalleerd. Volg de onderstaande stappen om de installatie uit te voeren.

#### **Stap 1—Zet de computer aan**

Zet de computer aan en wacht totdat het besturingssysteem volledig is opgestart.

*Klik [hier](#page-8-0) om met de volgende stap verder te gaan.*

## $\mathscr N$

Is er al een eerdere versie van Nikon Scan op uw computer geïnstalleerd, dan moet u eerst de installatie daarvan ongedaan maken voordat u versie 3 kunt installeren. Klik op Start en de "uninstaller" onder Nikon Scan in het submenu **Programma's** om de installatie van Nikon Scan ongedaan te maken.

Nikon Scan 3 biedt uitgebreide ondersteuning voor de scanners die met versie 2.x. draaiden. Gebruikers van Nikon Scan 2 kunnen van de verbeterde functionaliteit van Nikon Scan 3 profiteren, terwijl zij hun bestaande scanners blijven gebruiken.

#### **Stap 1—Zet de computer aan**

Zet de computer aan en wacht totdat het besturingssysteem volledig is opgestart.

Klik *hier*  $\sum_{k=1}^{\infty}$  om met de volgende stap verder te gaan.

### $\mathscr{U}$

Is er al een eerdere versie van Nikon Scan op uw computer geïnstalleerd, dan moet u eerst de installatie daarvan ongedaan maken voordat u versie 3 kunt installeren. Steek de Nikon Scan CD in het CD-ROM-station en start het installatieprogramma. Kies in de hoofddialoog **Uninstall** in het popup-menu in de linkerbovenhoek en klik op de knop **Uninstall** om de installatie van de oudere versie ongedaan te maken.

Nikon Scan 3 biedt uitgebreide ondersteuning voor de scanners die met versie 2.x. draaiden. Gebruikers van Nikon Scan 2 kunnen van de verbeterde functionaliteit van Nikon Scan 3 profiteren, terwijl zij hun bestaande scanners blijven gebruiken.

### <span id="page-8-0"></span>**Stap 2—Start het installatieprogramma**

Sluit voordat u de installatie van Nikon Scan begint alle andere applicaties uit, ook de antivirus-software. Plaats de Nikon Scan 3 CD in het CD-ROM-station. Na een korte tijd wordt de Welcome dialoog (zie rechts) automatisch geopend.

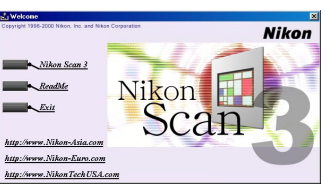

## *Klik hier* om met de volgende stap verder te gaan.

Verschijnt het Welcome venster niet, doen dan het volgende:

- 1. Dubbelklik op de icoon **Deze computer**
- 2. Klik in het venster Deze computer met de rechter muisknop op de icoon van het CD-ROM-station
- 3. Selecteer **Autorun** in het menu dat vervolgens verschijnt.

### **Stap 2—Start het installatieprogramma**

Sluit voordat u de installatie van Nikon Scan begint alle andere applicaties uit, ook de antivirus-software. Plaats de Nikon Scan 3 CD aan in het CD-ROM-station en dubbelklik op de installatie-icoon. Het rechts weergegeven venster wordt weergegeven. Klik op **Continue…**.

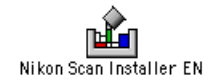

*Macintosh*

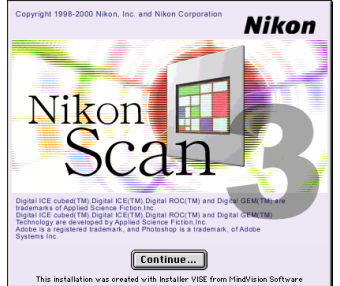

## *Klik* hier  $\sum_{n=1}^{\infty}$  om met de volgende stap verder te gaan.

De Nikon Scan 3 CD bevat installatieprogramma's voor een van de vier volgende talenversies, afhankelijk van waar u de scanner hebt gekocht: Engels (EN), Frans (FR), Duits (DE) en Spaans (ES). Zijn er installatieprogramma's voor meerdere talen verkrijgbaar, dan kunnen de installatieprogramma's in aparte mappen worden gevonden. Open de map voor de door u gekozen taal en dubbelklik op de icoon van het installatieprogramma.

#### **Beginnen: Installatie 8**

#### <span id="page-9-0"></span>**Stap 3—Klik op Nikon Scan 3**

Klik op **Nikon Scan 3** om met de installatie van Nikon Scan verder te gaan.

*Klik [hier](#page-10-0) om met de volgende stap verder te gaan.*

De andere links in de Welcome dialoog staan hieronder beschreven.

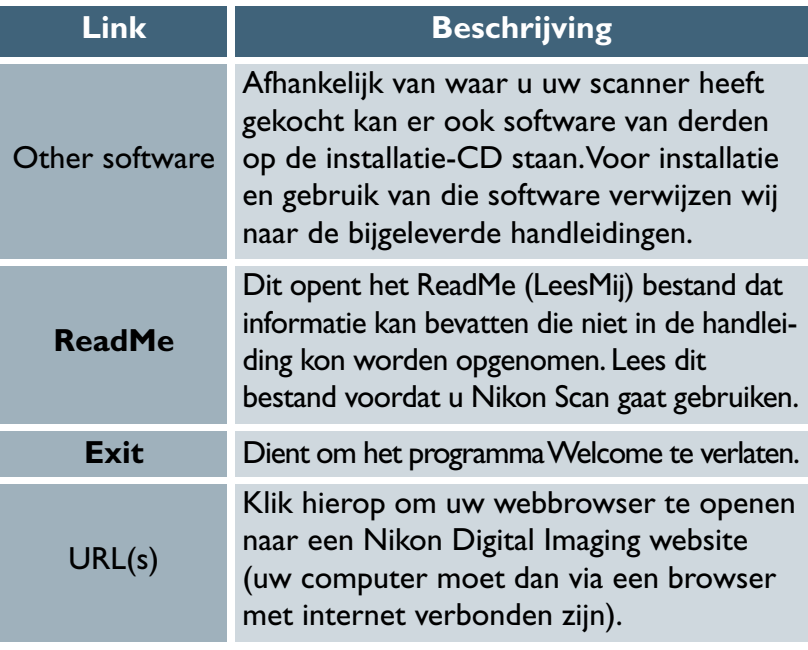

#### **Stap 3—Accepteer de software-overeenkomst**

De gebruiksovereenkomst voor de software wordt weergeven. Na het lezen van de overeenkomst klikt u op **Accept** om met de installatie verder te gaan.

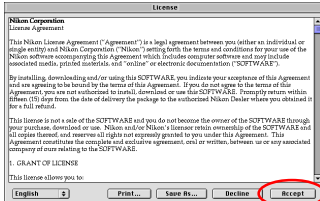

*Klik hier* om met de volgende stap verder te gaan.

## $\bigcirc$

Om de software-overeenkomst (boven) of het ReadMe bestand dat beschreven staat in Stap 4 af te drukken, klikt u op **Print…**. Kopieën van deze bestanden zijn opgeslagen op de Nikon Scan 3 CD in dezelfde map als het installatieprogramma en zijn daar altijd toegankelijk.

### *Macintosh*

#### <span id="page-10-0"></span>**Stap 4—Kies een taal voor Nikon Scan**

Er kan gevraagd worden om de taal te selecteren waarin de menu's en dialoogvensters van Nikon Scan weergegeven worden, afhankelijk van waar u uw scanner gekocht heeft. Kies een taal uit de lijst.

## **Stap 5—Start de installatie-wizard**

Het rechts weergegeven venster wordt weergegeven; klik op **Next** om verder te gaan met de volgende stap.

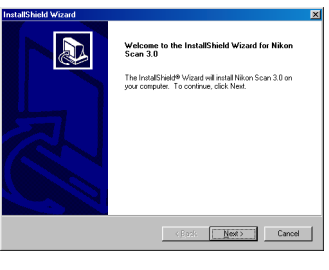

```
Klik hier is om met de volgende stap verder te gaan.
```
## **Stap 4—Lees het ReadMe (LeesMij) bestand**

Neem na acceptatie van de software-overeenkomst een ogenblik de tijd om het ReadMe bestand te lezen, dat informatie kan bevatten die niet in de handleiding kon worden opgenomen. Klik daarna op **Continue…**.

## **Stap 5—Selecteer het type installatie**

Het rechts weergegeven venster van het installatieprogramma wordt weergegeven. Selecteer

in het popup-menu in de linkerbovenhoek van het venster.

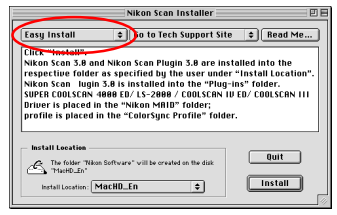

*Klik [hier](#page-11-0) om met de volgende stap verder te gaan.*

## $\circledcirc$

De overige opties in het installatievenster vindt u hieronder.

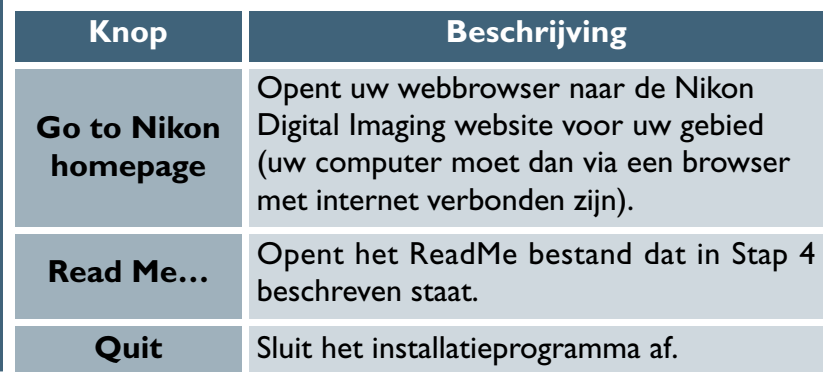

**D** 

Browse.

<Back Next> Cancel

### <span id="page-11-0"></span>**Stap 6—Accepteer de software-overeenkomst**

De software-overeenkomst verschijnt. Na het lezen van de overeenkomst klikt u op **Yes** om met de installatie verder te gaan.

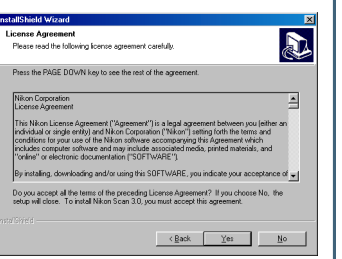

ose Destination Location

Destination Folde

.<br>In The Police of Lang Sature will install fix .<br>Setup will install Nikon Scan 3.0 in the following folder.

To install to this folder, click Next. To install to a different folder, click Browse and select.<br>another folder

#### **Stap 7—Kies een locatie voor Nikon Scan**

De standaardlocatie voor Nikon Scan wordt getoond in het tekstvak van de bestemmingsmap in het Choose Destination Location dialoogvenster. Om Nikon Scan in een andere map te installeren, klikt u op Bladeren en gaat u naar de gewenste locatie.

Na het kiezen van de bestemmingsmap klikt u op **Next** om met de installatie te beginnen. Tijdens de installatie is het rechts afgebeelde venster te zien.

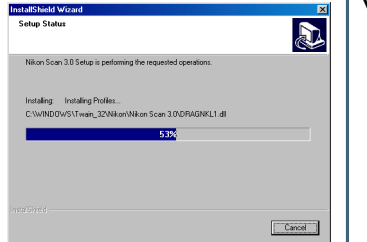

*Klik hier* om met de volgende stap verder te gaan. **Pag. Voor meer informatie over:** 

## **Stap 6— Kies een locatie voor Nikon Scan**

De disk en map waar Nikon Scan wordt geïnstalleerd (als standaard is dit de hoofddirectory op de systeemschijf) worden in het paneel Install Location weergegeven. Kies een andere disk via het **Install Location** popup-menu, of kies **Select Folder…** om naar de gewenste locatie te gaan.

### **Stap 7—Klik op Install**

Klik op **Install** om met de installatie te beginnen. Een voortgangsindicator geeft aan hoever het kopiëren van de bestanden naar uw hard disk is gevorderd.

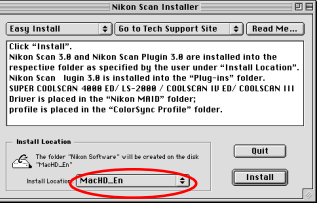

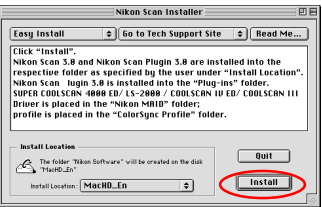

Klik hier som met de volgende stap verder te gaan.

- [152 Aangepaste installatie](#page-152-0)  $\bullet$
- [148 Installatie ongedaan maken](#page-148-0)

#### *Windows/Macintosh*

#### <span id="page-12-0"></span>**Stap 8—Selecteer een RGB-profiel**

Wanneer beelden gescand worden in RGB, gebruikt Nikon Scan gekalibreerde RGB-profielen om een consistente kleurenweergave te garanderen. Tijdens de installatie wordt u gevraagd op te geven welke van deze profielen zal worden gebruikt als standaard voor de gekalibreerde RGB-kleurruimte wanneer Nikon Scan de eerste keer wordt gestart. Via het Preferences (voorkeuren) dialoogvenster kunt in Nikon Scan altijd een ander profiel kiezen.

*8-1* Na het installeren van de programmabestanden van Nikon Scan verschijnt een dialoogvenster als hiernaast weergegeven.

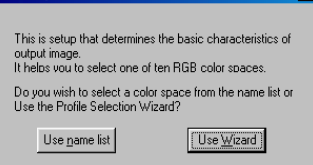

 $\vert x \vert$ 

Voor het kiezen van een profiel van de lijst, klikt u op **Use name list** en gaat u verder met [Stap 8-4.](#page-14-0) Om een profiel te kiezen met behulp van een wizard klikt u op **Use Wizard** en gaat u verder met stap 8-2. Indien u niet zeker weet welk kleurruimteprofiel u wilt kiezen, adviseren wij om **Use Wizard** te selecteren en het profiel te kiezen dat voor uw platform wordt aanbevolen. Er kan na installatie altijd een nieuw profiel worden gekozen in het Preferences (voorkeuren) dialoogvenster van Nikon Scan.

### *Pag. voor meer informatie over:*

- [105 Voorkeuren](#page-105-0)  $\bullet$
- [115 Kleurruimte profielen](#page-115-0)
- [107 Nikon Color Management System](#page-107-0)  $\bullet$

*8-2* De wizard voor de kleur-ruimte opent met het rechts afgebeelde dialoogvenster.

> Kies **Windows** wanneer de meeste beelden die gescand worden op Windows platforms worden bewerkt, of **Macintosh** indien de bewerking voornamelijk plaatsvindt op een Macintosh.

If you will be scanning images destined for the Macintosh<br>platform, Press the "Macintosh" button. If you will be scanning images destined for the Windows platform, Press<br>the "Windows" button. Windows Macintosh

Color Space Wizard

This is select a group of color spaces that contain the optimal gamma characteristic for the selected platform

If you press the "Windows" button, you will be presented with seven color spaces that use a gamma value of 2.2. If you press the "Macintosh" button, you will be presented with three color spaces that use a gamma value of 1.8.

*Klik [hier](#page-13-0) om met de volgende stap verder te gaan.*

#### $\bigcirc$ **"Profile"**

Wilt u zeker zijn van een getrouwe kleurweergave, dan moet het Nikon Color Management System (Nikon CMS) informatie hebben over de kleurkarakterstieken van uw scanner, monitor en de kleurruimte die gebruikt wordt tijdens het bewerken of afdrukken van beelden. Deze informatie staat in bestanden die "profiles" of profielen genoemd worden.

**Beginnen: Installatie 12**

<span id="page-13-0"></span>*8-3* Afhankelijk van uw keuze krijgt u een van de onderstaande dialoogvensters te zien.

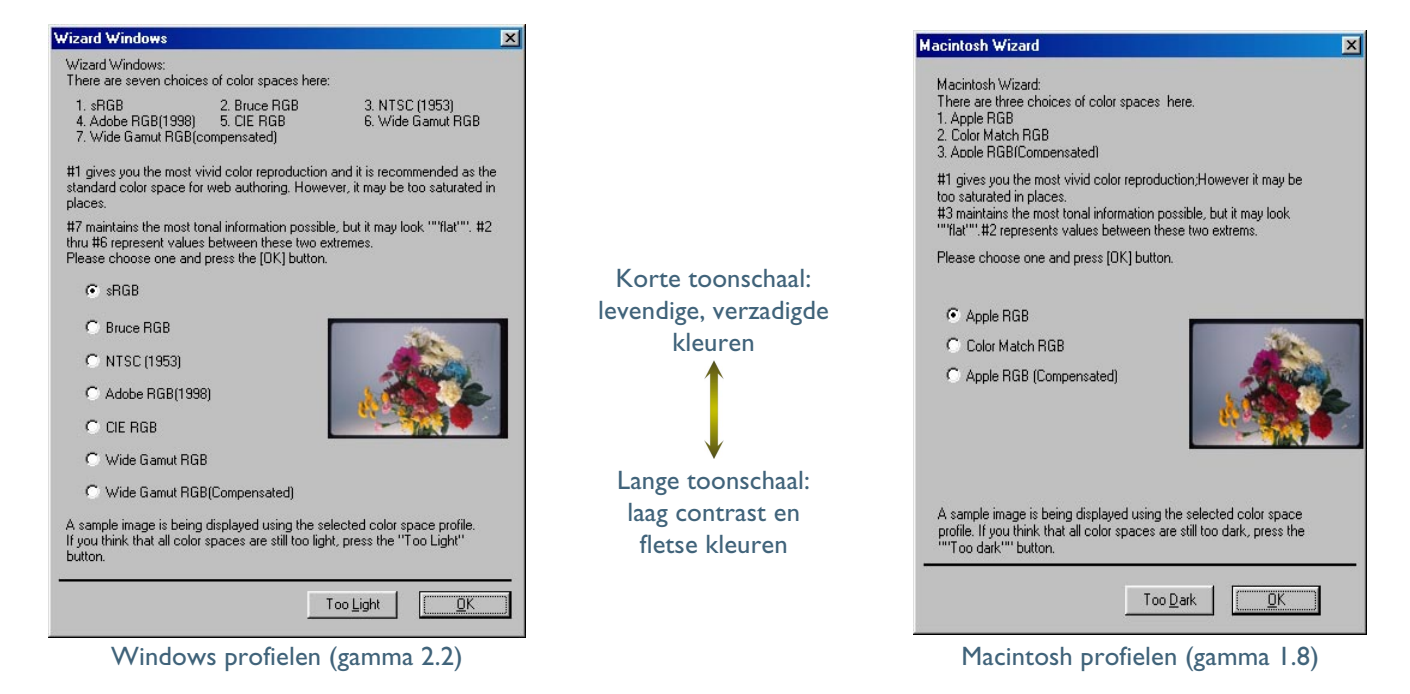

Kies een profiel uit de lijst (sRGB wordt aanbevolen voor beelden die bestemd zijn voor Windows computers, Apple RGB voor de Macintosh). Een preview van de effecten van de kleurbalans en de gammawaarde voor elk profiel ziet u in het beeld rechts van de lijst. Wanneer het beeld te donker of te licht lijkt, klikt u op **Too dark** (te donker) om te kiezen uit een lijst van Windows profielen, of op **Too light** (te licht) om te kiezen uit een lijst van Macintosh profielen. Klik op **OK** om het geselecteerde profiel als de standaard RGB-kleurruimte te kiezen.

*Pag. voor meer informatie over:*

[72 Gamma en kleurbereik \('gamut'\)](#page-72-0)

*Klik [hier](#page-14-0) om met de volgende stap verder te gaan.*

<span id="page-14-0"></span>*8-4* Er wordt een lijst van tien RGB-kleurruimte-profielen weergegeven. Kies een profiel voor gebruik als stanmdaard gekalibreerde RGB-kleurruimte. De effecten van het kleurbereik en de gammainstelling voor elk profiel worden getoond in het beeld rechts van de lijst met profielen. Selecteer een profiel en klik op **OK**. Indien u niet zeker weet welk profiel voor u de juiste is, klikt u op **Back to Wizard** om het wizard dialoogvenster te openen dat getoond is in stap 8-2.

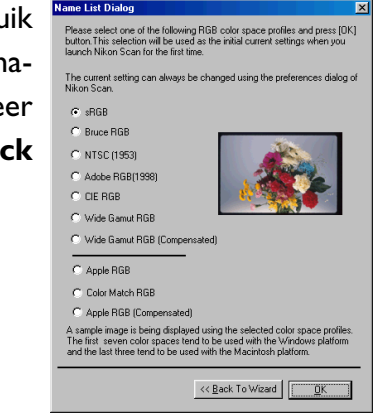

*Klik* hier **o**<sup>*m*</sup> om met de volgende stap verder te gaan.

### **Het juiste profiel kiezen**

Wanneer u een profiel kiest voor de RGB-kleurruimte, moet rekening worden gehouden met twee dingen: de gammawaarde voor uw platform en het kleurbereik ('gamut') van de kleuren die voor een bepaalde opdracht nodig zijn.

Gamma is een fundamenteel kenmerk van imaging-systemen en wordt gebruikt voor het aanpassen van de helderheid en de helderheidverdeling van gescande beelden, zodat die correct op uw monitor worden weergegeven. De eerste zeven profielen op de profielenlijst hebben een gammawaarde van 2.2, de feitelijke standaard voor Windows. De laatste drie hebben een gammawaarde van 1.8, de standaardwaarde voor Macintosh. Selecteer een profiel dat geschikt is voor het platform waarop het beeld wordt weergegeven.

De andere factor waarmee bij het selecteren van een profiel rekening moet worden gehouden is het kleurbereik, ofwel de kleurenreeks die voor een bepaalde opdracht nodig is. Bent u niet van plan erg verfijnde kleurcorecties aan te brengen, dan is een profiel met een beperkt kleurbereik geschikt. Houd er echter rekening mee dat een beperkt bereik te sterke verzadigde of te felle kleuren kan opleveren. Bent u wel van plan om de kleur, het contrast en de helderheid nauwkeurig te corrigeren met bijvoorbeeld het curvenpalet, dan dient u een profiel te kiezen dat een groot aantal kleuren biedt. Zonder bewerking kan zo'n profiel echter een "vlakke" weergave met een laag contrast opleveren.

#### <span id="page-15-0"></span>**Stap 9—Lees het ReadMe bestand**

Wanneer de installatie voltooid is verschijnt het rechts weergegeven venster.

Controleer of het aankruisvak **Please ReadMe first** geselecteerd is en klik op **Finish** om het ReadMe bestand weer te geven. Neem een ogenblik de tijd om dit bestand te lezen; het kan informatie bevatten die niet in deze handleiding kon worden opgenomen.

## **Stap 10—Sluit het installatieprogramma**

Wanneer u het ReadMe bestand afsluit keert u terug naar het Welcome venster. Klik op **Exit** om terug te keren naar Windows.

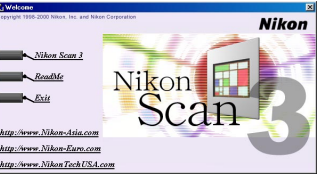

*Klik [hier](#page-16-0) om met de volgende stap verder te gaan.*

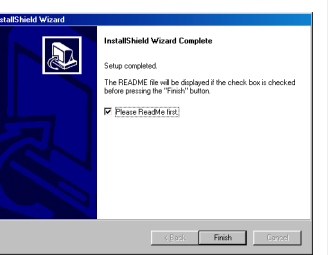

## **Stap 9—Selecteer een plug-in map**

Wilt u scannen vanuit een beeldbewerkingsprogramma, dan moet een kopie van de Nikon Scan plug-in in de map plug-ins van dat programma worden geïnstalleerd. Het installatieprogramma zoekt automatisch naar de plug-in mappen op uw computer en geeft die weer in het venster dat rechts is weergegeven. Selecteer de plug-in mappen voor de relevante programma's en klik op **OK**.

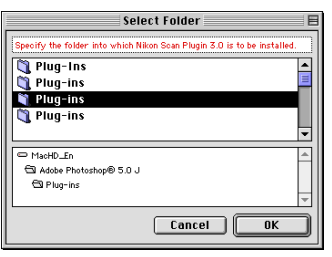

## **Stap 10—Sluit het installatieprogramma**

Het rechts afgebeeld venster verschijnt wanneer de installatie is voltooid. Klik op **Restart** om uw computer opnieuw te starten.

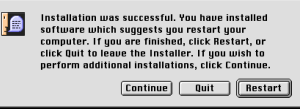

*Klik [hier](#page-16-0) om met de volgende stap verder te gaan.*

## $\bullet$

Het installatieprogramma slaat een kopie van de Nikon Scan plug-in op in de map plug-ins in de map waarin u Nikon Scan hebt geïnstalleerd. Om de plug-in met een ander programma te gebruiken, moet u er eerst voor zorgen dat dat programma niet geopend is; daarna kopieert u de plug-in naar de map plug-ins van het programma.

## *Macintosh*

#### *Macintosh*

#### <span id="page-16-0"></span>**Stap 11—Controleer of de Nikon Scan CD is geplaatst**

U gaat nu uw scanner voor het eerst aansluiten. Voordat u het apparaat kunt gebruiken moet het worden geregistreerd in Apparaatbeheer van Windows. Voordat u verder gaat met de volgende stap, moet u er zeker van zijn dat de Nikon Scan 3 CD in het CD-ROM-station is geplaatst. Daarna klikt [u hier](#page-17-0) is om verder te gaan met de volgende stap.

Heeft u uw scanner al in Windows geregistreerd omdat u Nikon Scan opnieuw installeert of omdat een gebruiker bent van een LS-2000 of COOLSCAN III filmscanner en een upgrade uitvoert naar Nikon Scan 3, dan is de installatie voltooid. Klik [hier](#page-18-0) om naar het volgende hoofdstuk te gaan.

### **Stap 11—Controleer het beschikbare geheugen voor Nikon Scan**

Zoek de **Nikon Scan 3.0** icoon in de locatie die u in [stap 6](#page-11-0) hebt gekozen. Na eenmaal op de icoon te hebben geklikt om hem te selecteren, kiest u **Get Info (.I)** in het Finder **File** menu. Selecteer **Memory** in het **Show** popup-menu in het informatievenster om de geheugenvereisten weer te geven die rechts staan afgebeeld. Voer indien mogelijk een waarde in voor "Preferred Size" (voorkeurgrootte) die groter is dan of gelijk is aan de voorgestelde grootte.

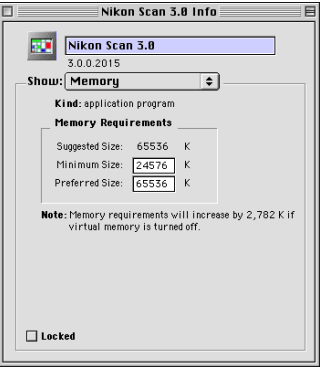

*Klik [hier](#page-17-0) om met de volgende stap verder te gaan.*

### **Geheugenvereisten voor Macintosh**

De geheugenvereisten hangen samen met de gebruikte adapter. De volgende minimum toewijzingen zijn aanbevolen:

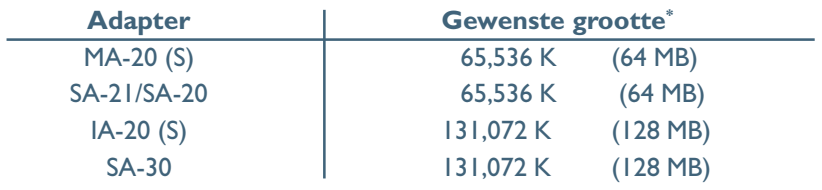

\* Een minimum toewijzing van 128 MB wordt aanbevolen voor gebruik van Digital ROC of Digital GEM.

#### <span id="page-17-0"></span>**Stap 12—De scanner aansluiten**

Sluit het apparaat aan zoals beschreven in de hardware-documentatie. Wordt de LS-2000 of COOLSCAN III gebruikt, zet de computer dan uit voordat het apparaat wordt aangesloten. Gebruikt u een scanner met een IEEE 1394/Firewire of USB interface, zoals de 4000 ED of COOLSCAN IV ED, dan kunt u de computer aan laten staan terwijl de scanner wordt aangesloten. Wordt echter gebruik gemaakt van de 4000 ED onder Windows 98 Second Edition, dan moet de IEEE 1394 driverupdate, die met Nikon Scan wordt meegeleverd, geïnstalleerd worden voordat de scanner wordt aangesloten.

## **Stap 13—Zet de scanner aan**

Zet de scanner aan. Gebruikt u een scanner met een SCSI interface, zoals de LS-2000 of COOLSCAN III, dan moet u na het inschakelen van de scanner de computer inschakelen en Windows laten opstarten.

## **Stap 14—Registreer de scanner in Windows**

De registratieprocedure is afhankelijk van de gebruikte scanner en het gebruikte besturingssysteem. Klik [hier](#page-0-0) voor stap-voorstap instructies voor registratie van uw scanner.

Na registratie is de installatie van uw scanner voltooid. Klik [hier](#page-18-0) **b** om naar het volgende hoofdstuk te gaan.

## *Pag. voor meer informatie over:*

A–1 IEEE 1394 driver update voor Windows 98 SE Beginnen: Installatie

## **Stap 12—De scanner aansluiten**

Sluit het apparaat aan zoals beschreven in de hardware-documentatie. Wordt de LS-2000 of COOLSCAN III gebruikt, zet de computer dan uit voordat het apparaat wordt aangesloten. Gebruikt u een scanner met een IEEE 1394/Firewire of USB interface, zoals de 4000 ED of COOLSCAN IV ED, dan kunt u de computer aan laten staan terwijl de scanner wordt aangesloten.

## **Stap 13—Zet de scanner aan**

Zet de scanner aan. Gebruikt u een scanner met een SCSI interface, zoals de LS-2000 of COOLSCAN III, dan moet u na het inschakelen van de scanner de computer inschakelen en laten opstarten.

De installatie is nu voltooid. Klik [hier](#page-18-0) om naar het volgende hoofdstuk te gaan.

 $\bigcirc$ 

Gebruik de **Apple System Profiler** in het Apple menu om te controleren of het Mac besturingssysteem de scanner herkent.

# <span id="page-18-0"></span>**Beknopte handleiding**

*Standaard scannen*

*[Het scanvenster \(pag. 19–25\)](#page-19-0)*

*[Een scan maken \(pag. 26–35\)](#page-26-0)*

### **Over dit hoofdstuk**

Dit hoofdstuk:

- introduceert het scanvenster, het regelcentrum van de scanner
- doorloopt stap voor stap het scanproces

Dit hoofdstuk bevat voldoende informatie om u in staat te stellen om scans te maken, te openen in een andere applicatie en op de harde schijf op te slaan. Meer informatie over scannen, verwerking van beelden en voorkeuren vindt u in de volgende hoofdstukken.

## <span id="page-19-0"></span>**Het scanvenster**

*De Nikon Scan plug-in of TWAIN-bron* Nikon Scan bestaat uit de volgende twee modules:

#### *• Het scanvenster*

Het scanvenster is de interface tussen uw scanner en het beeldbewerkingsprogramma dat optreedt als host voor Nikon Scan. In het scanvenster past u de instellingen van de scanner aan en voert u beeldverbeteringen uit die direct in de scan worden verwerkt. De scan wordt in het beeldbewerkingsprogramma geopend; dit kan elke applicatie zijn die TWAIN (Windows) of Adobe Photoshop 5.0 plug-ins (Macintosh) ondersteunt.

#### *• De Nikon Scan invoegapplicatie (applet)*

De Nikon invoegapplicatie (applet, een soort miniprogramma), dient als host voor het scanvenster wanneer geen ander compatible programma beschikbaar is, of wanneer u niet over de componenten beschikt die nodig zijn om een geavanceerd beeldprogramma te gebruiken. Wanneer u de Nikon Scan invoegapplicatie gebruikt, functioneert Nikon Scan als een zelfstandig programma.

Dit deel beschrijft hoe u het scanvenster gebruikt en welke instelmogelijkheden u hebt.

#### **Photoshop 5.0 LE installeren**

**Windows**: Plaats de Photoshop 5.0 LE CD in het CD-ROM station en dubbelklik op **Deze Computer** en vervolgens op het CD-ROM icoon. Open de folder **Photosle** in de folder met de taal van uw keuze en dubbelklik op **Setup.exe.** Het serienummer vindt u op de registratiekaart in het CD doosje.

**Macintosh**: Plaats de Photoshop 5.0 LE CD in het CD-ROM station en dubbelklik op het CD-ROM icoon op het bureaublad. Open de folder **Photosle** in de folder met de taal van uw keuze en dubbelklik op het installer icoon. Het serienummer vindt u op de registratiekaart in het CD doosje

## *Openen van het scanvenster*

Voordat u het scanvenster opent moet de scanner zijn aangesloten en ingeschakeld.

#### *• Het scanvenster vanuit een host-applicatie openen*

Om het scanvenster vanuit een beeldbewerkingsprogramma te openen, Adobe Photoshop bijvoorbeeld, selecteert u Nikon Scan vanuit het import- of invoermenu (zie handleiding van het beeldbewerkingsprogramma). Indien u een Macintosh gebruikt moet de Nikon Scan 3.0 plug-in eerst gekopieerd worden naar de map plug-ins van het programma. In de Windows versie van Adobe Photoshop LE, bevat het menu **File** een submenu met importopdrachten, inclusief een optie voor het selecteren van de TWAIN-bron. Kies deze optie en kies "Nikon Scan 3.0" uit de lijst van bronnen die wordt weergegeven. In de Macintosh versie kan het scanvenster worden geopend door "Nikon Scan 3.0" te openen in het submenu van de import/export plug-ins onder het menu **File**.

*• Nikon Scan als een onafhankelijke applicatie gebruiken* Dubbelklik de Nikon Scan 3.0 icoon in de map waarin u Nikon Scan hebt geïnstalleerd. Gebruikers van Windows kunnen Nikon Scan ook starten door op de knop **Start** in Windows te klikken en Nikon Scan 3.0 te selecteren in het submenu **Programma's**.

*Pag. voor meer informatie over:*

 $\bullet$ [90 Starten van de Nikon invoegapplicatie](#page-90-0)

## *Kennismaken met het scanvenster*

Neem een ogenblik de tijd om uzelf bekend te maken met de bedieningsfuncties in het scanvenster.

**Tab thumbnail-lade [\(zie 23\)](#page-23-0) Preview-veld** Klik om de beelden te selecteren die vanaf een Hier verschijnt de preview. Klik op de tab Natural (zie <sup>23</sup>) om te zien **Instelveld (zie 0 21)** filmstrook of een gehele film moeten worden gescand hoe het beeld er zonder correctie of bewerking uitzag. Klik op de tab Bevat de belangrijkste scan- en (deze tab verschijnt niet bij gebruik van de MA-20 (S) Processed (zie <sup>(a)</sup> 23) om te zien hoe het beeld er na het scannen uit preview-functies, inclusief de **z**zal zien. of de SF-200 (S). film eject-knop (uitwerpknop) en de menu's voor mediatype NE Nikon SUPER COOLSOAN 4000 ED 1.00 @ IEEE1394 **Tools chest**  $\Box$ en kleurmodel.  **("gereedschaps-**Processed Natural 欼  $\bullet$ ool Palette 1 **kist" - [zie 24\)](#page-24-0)** Layout Tools Bevat tools voor:  $\blacktriangleright$  Information  $=$ Settings **Informatieveld** • instellen van de stand van het **D** Crop Nea (Color) **[\(zie 22\)](#page-22-0)** beeld en de keuze van de te ▶ ♥ Curves Calibrated RGB **√** Color Balance Geeft aan: scannen beelduitsnede. Help **√** LCH Editor • of het beeld gespiegeld of • instellen van de fysieke beeld-Prefs Tool ▶ ♥ Unsharp mask gedraaid is. grootte en de bestands-Digital ICE cubed • de fysieke afmetingen en de grootte van het te scannen Analog Gain R bestandsgrootte van het gebeeld. Scanner Extras File Size: 67.27 MI deelte van het beeld dat • verbeteren van kleur, conligital ROC: Neutra gescand moet worden. trast en scherpte voordat het al GEM: Neutra Digital ICE: Off • welke extra verwerking nobeeld wordt gescand en, wan-**MultiSample: 1x** dig is wanneer het beeld neer Nikon Scan gebruikt Bit Depth: 8 **Scan Progress** 図 gescand is. wordt als onafhankelijk pro-Performing item 1 of 1 • de kleurwaarden voor de gramma, nadat de beelden 11111111111111 Stop Preview pixel onder de cursor. geopend zijn in de Nikon Scan invoegapplicatie. **Preview-knop** • verwijderen van de effecten **[\(zie 23\)](#page-23-0)** van krassen, stof, vervaging Thumbnails Tab. Multiple the bnails can be shown and selected here. Klik om een preview te zien en korrel. van het beeld dat moet worden **Scan-knop (zie 0 23) Interactieve hulp Venster scan-voort-**• instellen van belichtingswaarden gescand. De preview laat zien Klikken om het scannen van Geeft korte informatie over **gang [\(zie 23\)](#page-23-0)** voor het scanelement en behoe het beeld er na het scannen Toont welke handeling de geselecteerde beelden de functie onder de paalde eigenschappen van uw uit gaat zien.muiscursor. wordt uitgevoerd en geeft te starten. scanner. een overzicht van geauto-

matiseerde taken.

#### <span id="page-21-0"></span>*Beknopte handleiding: Het scanvenster*

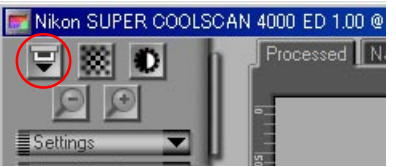

Zorgt ervoor dat de film wordt uitgevoerd bij gebruik van multiframeadapters (knop werkt niet bij gebruik van de MA-20 (S) dia -adapter). Control-klik (Windows) of optieklik (Macintosh) om een dia uit de als extra leverbare SF-200 (S) dialader te voeren zonder een nieuwe dia in te voeren.

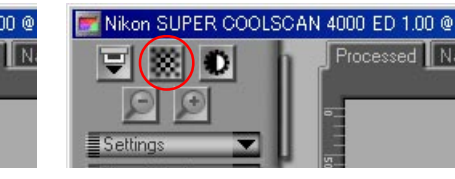

Klik om de scanner op een geselecteerd punt van het beeld te laten scherpstellen of control-klik (Windows) of optie-klik (Macintosh) om een nieuw instelpunt te selecteren.

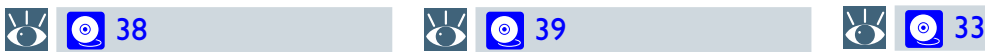

#### **Eject-knop Autofocus knop Autoexposure knop Zoom knop**

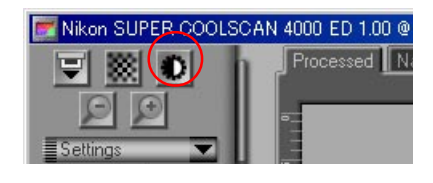

Voordat gescand wordt, moet de scanner informatie verzamelen over het beeld om de belichting optimaal in te stellen. Klik op deze knop om de belichting aan te passen.

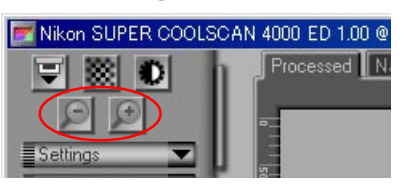

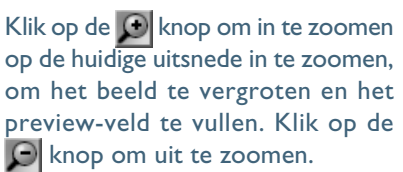

#### **Menu instellingen (Settings) Menu mediatype Menu kleurmodel (Color Model) Vensterknoppen**

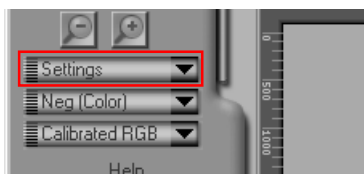

Met de opties in dit menu kunt u de scanner terugzetten op de standaardinstellingen of kunt u scan-instellingen opslaan die bedoeld zijn voor speciale scan-opdrachten. De instellingen kunnen op elk moment worden opgeroepen.

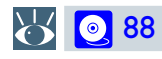

**[27](#page-27-0)** 

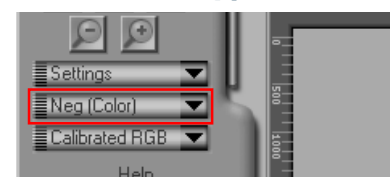

Past de instellingen van de scanner aan de media in de scanner aan. Kies "positive" voor het scannen van dia's (kleurendia's, zwartwitdia's), "negative" voor het scannen van negatieven (zwartwit en kleur). Er is een aparte optie voor het scannen van Kodachrome dia's.

# [28](#page-28-0)

een monitor.

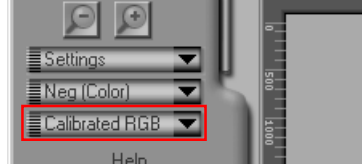

Kies een kleurmodel overeenkomstig de capaciteit van uw beeldbewerkingssoftware en op basis van de gebruikte output: drukwerk of

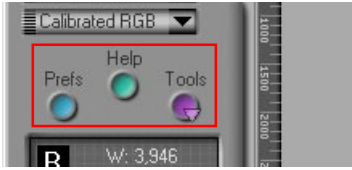

- **Prefs**: klik om voorkeurendialoogvenster te openen (zie 0 [105\)](#page-105-0)
- **Help**: klik om het Nikon Scan help-bestand te openen
- **Tools**: open de gereedschapskist (Tool Chest  $\odot$  40) of het venster scanvoortgang (Scan Progress venster  $\odot$  [31](#page-31-0)).

#### <span id="page-22-0"></span>*Het informatie-veld*

#### **Stand van het beeld Afmetingen/bestandsgrootte Beeldverbetering** Scanner extra's

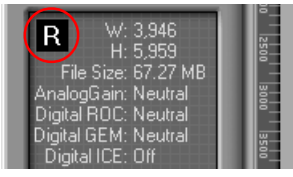

Toont de stand van de preview ten opzichte van het origineel en toont eventuele omkeringen of rotaties die zijn uitgevoerd.

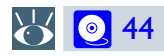

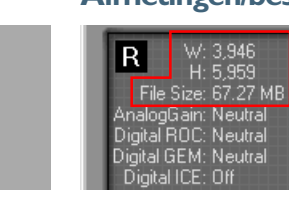

Geeft de hoogte en breedte van de huidige uitsnede in pixels en de grootte van het resulterende bestand indien de uitsnede gescand wordt op de actuele uitvoergrootte en resolutie.

## 6[46](#page-46-0)

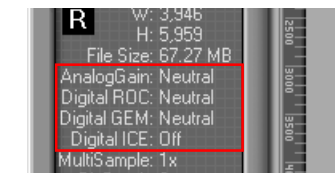

Geeft weer of Digital ICE3 en analoge versterking actief zijn. Denk eraan Digital ECE3 alleen wanneer nodig te gebruiken, omdat de daarvoor benodigde automatische bewerkingen de scantijd aanzienlijk kan verlengen.

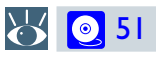

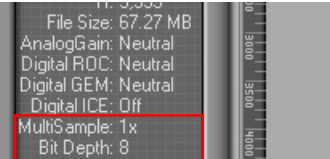

Geeft de actuele bitdiepte weer (bepalend voor het maximum aantal kleuren in de afbeelding) en laat zien of multi-sample scannen actief is.

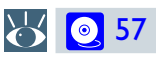

#### **Kleurwaarden**

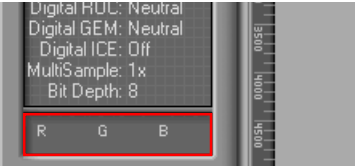

Geeft de kleurwaarden voor de pixel onder de cursor. Na een bewerking worden twee waarden getoond, een die de kleur in de Natural tab (bovenste regel) weergeeft, terwijl de andere de kleur in de Processed tab (onderste regel) weergeeft.

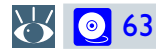

#### <span id="page-23-0"></span>*De tab thumbnail-lade*

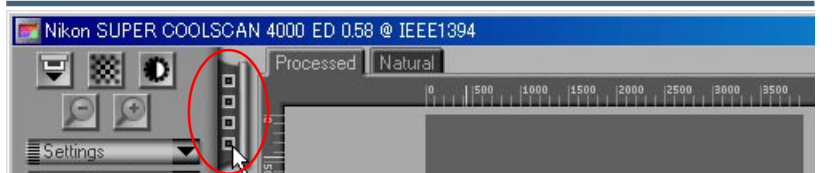

Deze tab verschijnt alleen wanneer een multiframe-adapter in de scanner wordt gebruikt. Klikken op deze tab opent de tumbnail-lade waarin u het beeld kunt selecteren dat moet worden gescand, door op het corresponderende nummer te klikken. Om de beelden als kleine previews (thumbnails of miniatuurbeelden) te bekijken, klikt u op de **kan knop. Meerdere frames** kunnen geselecteerd worden door om beurten op elk frame te klikken terwijl u de control-toets (Windows) of de command-toets (Macintosh) ingedrukt houdt; en aaneensluitende serie selecteert u of door de shift-toets ingedrukt te houden terwijl op het eerste en het laatste beeld van de serie klikt.

## [29](#page-29-0)

### *De Preview-knop De Scan-knop*

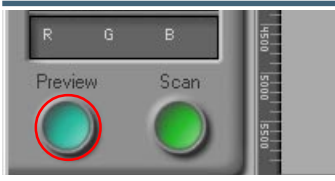

Wanneer op deze knop wordt gedrukt, wordt een preview getoond van het beeld die gescand moet worden (indien er in de thumbnail-lade een aantal beelden was geselecteerd, dan wordt van elk beeld een preview gemaakt. Na wijziging van het mediumtype of gebruik van de zoomknoppen moet een nieuwe preview worden gecreëerd.

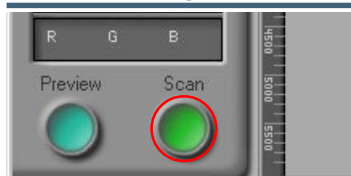

Scant het beeld en opent deze in de host-applicatie (wanneer meerdere beelden in de thumbnail-lade zijn geselecteerd, wordt elk geselecteerd beeld gescand en in een apart venster geopend).

8 0 [35](#page-35-0)

#### *De tabs Natural/Processed*

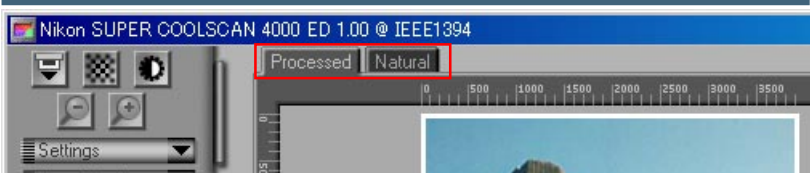

Deze tabs maken een snelle "voor-en-na" vergelijking mogelijk van de effecten van een bewerking. De Natural tab laat zien hoe het beeld er vóór de verwerking uitzag en de Processing tab hoe het beeld er uit zal zien wanneer met de huidige instellingen gescand wordt. Indien u Nikon Scan gebruikt als een zelfstandig programma, kunt u tussen de tabs wisselen met behulp van de **Show Natural Pane/ Show Processed Pane** opdrachten in het menu **View**, of door gebruik van de sneltoetsen Ctrl-T (Windows) of  $\mathcal{H}-T$  (Macintosh).

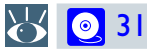

8[31](#page-31-0)

#### *Het venster scanvoortgang*

Dit venster toont de voortgang van de bewerking van de preview en van de scanwerkzaamheden. De actuele taak kan geannuleerd worden door op **Stop** te drukken. Taken die nog uitgevoerd moeten worden staan in de Queue tab vermeld en kunnen geannuleerd worden door de taak te selecteren en op m de icoon te klikken. Voltooide taken staan vermeld in de Log tab.

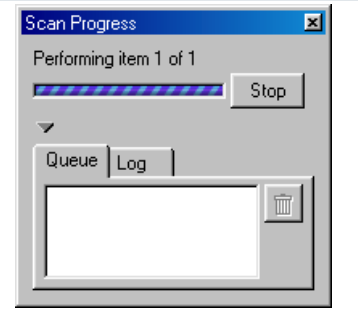

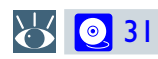

#### <span id="page-24-0"></span>*De Tool Chest (gereedschapskist)*

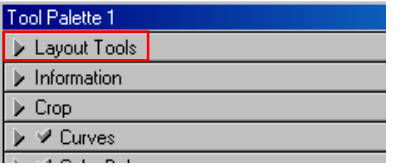

Gebruik deze tools om te bepalen welk deel van het beeld moet worden gescand (de uitsnede) en om dat beeld te roteren en/of te spiegelen alvorens te scannen. U kunt tevens een nieuw scherpstelgebied selecteren en door beelden scrollen die in Nikon Scan na het scannen zijn geopend.

## 8 [43](#page-43-0)

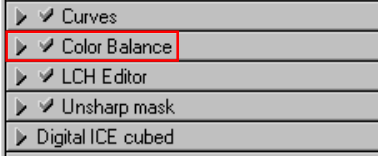

Gebruik het tool voor de kleurbalans om de helderheid, het contrast en de kleurbalans van het totale beeld aan te passen.

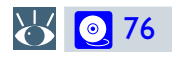

#### **Lay-out Tools\* Information\* Crop† Curves\***

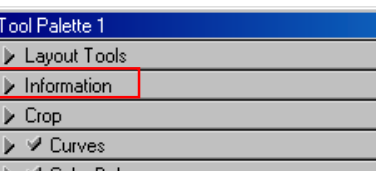

Geeft de hoogte en breedte van de actuele uitsnede en de coördinaten van de linkerbovenhoek weer. De weergave van de kleurenwaarde toont de kleur van de pixel onder de cursor voor en na de verwerking.

Evenals de Curves, kan de LCHeditor gebruikt worden om de helderheid en contrast in schaduwen, middentinten en hoge lichten aan te passen. De LCH-editor bevat tevens editors voor kleurzweem en kleurverzadiging; dit zijn zeer flexibele werktuigen voor kleuraanpassing.

 $8\sqrt{6}$  [45](#page-45-0)

**▶ ッ Curves** ▶ ※ Color Balance **√** LCH Editor ♥ Unsharp mask Digital ICE cubed

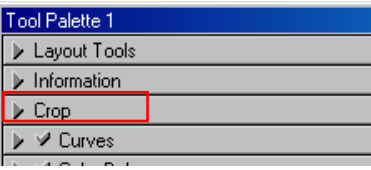

Dit is de uitsnede waar u de resoluties en grootte van het beeld aanpast aan het uitvoerapparaat (printer of monitor) waarop het beeld wordt weergegeven.

8 6 [46](#page-46-0)

#### **Color Balance\* LCH Editor\* Unsharp Mask\***

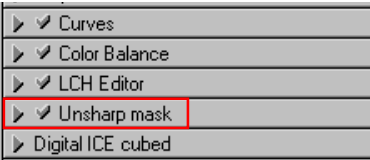

Unsharp Mask verhoogt de scherpte van het beeld door contouren te versterken, hetzij over de gehele afbeelding of op plaatsen waar specifieke kleuren overheersen

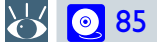

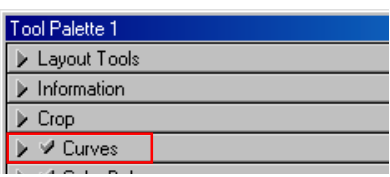

Het curven-tool is een van de drie kleurbewerkingsfuncties in Nikon Scan. Dit tool is nuttig voor aanpassing van het contrast en wijziging van de kleurbalans die slechts effect heeft op een specifiek gedeelte van de tonen (schaduwen, middentonen of hoge lichten).

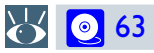

 $\mathscr{A}$ 

Tools met een asterisk ( \* ) zijn beschikbaar in het scanvenster en tevens (indien Nikon Scan gebruikt wordt als een zelfstandig programma) wanneer beelden geopend worden in de Nikon Scan invoegapplicatie na het scannen. Tools met een "†" zijn alleen beschikbaar in het scanvenster.

#### *De Tool Chest (vervolg)*

### **Digital ICE Cubed (Digital ICE<sup>3</sup>)<sup>†</sup>**

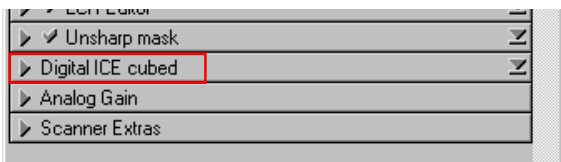

Er zijn drie soorten beeldverbetering beschikbaar; welke u kunt gebruiken is afhankelijk van uw scanner:

- **Digital ICE**: reduceert het effect van stof en krassen
- **Digital ROC**: herstelt kleuren die door verbleking verloren zijn gegaan
- **Digital GEM**: reduceert het effect van korrel

## [51](#page-51-0)

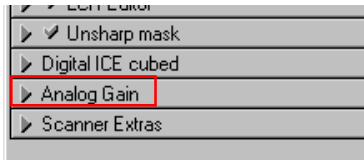

Hiermee kunt de kleur van de lichtbron van e scanner handmatig aanpassen. Gebruik dit wanneer u de standaard voor automatische belichting wilt bijstellen.

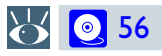

#### **)† Analog Gain† Scanner extra's†**

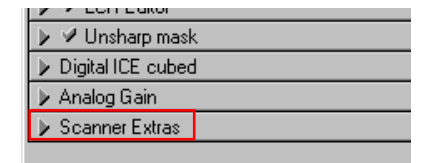

Hier kunt u instellingen regelen die specifiek voor uw scanner zijn.

**8** [57](#page-57-0)

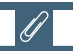

Beeldverbetering welke is aangegeven met [symbol] is alleen beschikbaar in het scanvenster

## <span id="page-26-0"></span>**Een scan maken**

*De grondbeginselen*

Dit hoofdstuk behandelt de grondbeginselen van het scannen, vanaf het openen van het scanvenster tot het scannen van een afbeelding naar een host-applicatie. Een gedetailleerde beschrijving van de kleurbewerking en beeldverbetering in Nikon Scan staat in het [volgende hoofdstuk](#page-36-0).

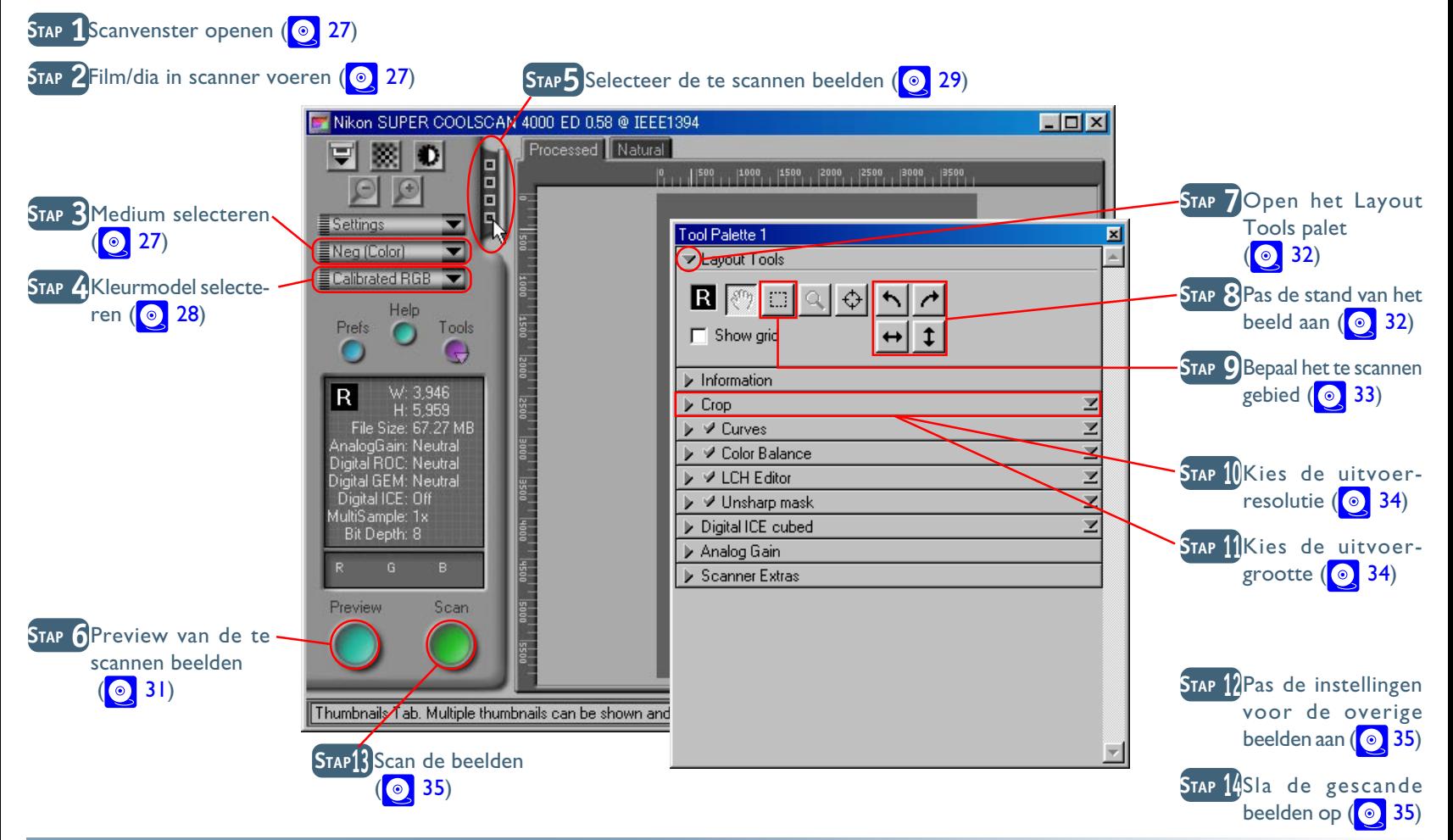

<span id="page-27-0"></span>Voordat een scan gemaakt wordt moet de scanner aangesloten en aangezet worden zoals beschreven in de handleiding van de scanner. U moet eveneens uw computer aanzetten en wachten totdat het besturingssysteem is gestart.

#### **Stap 1—Scanvenster openen**

Open het scanvenster zoals beschreven in het vorige hoofdstuk

#### **Stap 2—Film/dia in de scanner voeren**

Plaats het medium dat gescand wordt in de scanner zoals beschreven in de hardware-documentatie.

#### **Stap 3—Medium selecteren**

Selecteer het mediumtype in het popup-menu in het instelveld. De beschikbare opties zijn afhankelijk van de geselecteerde scanner.

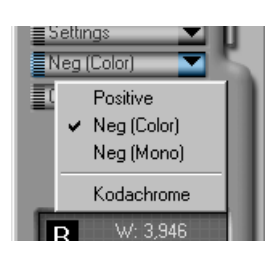

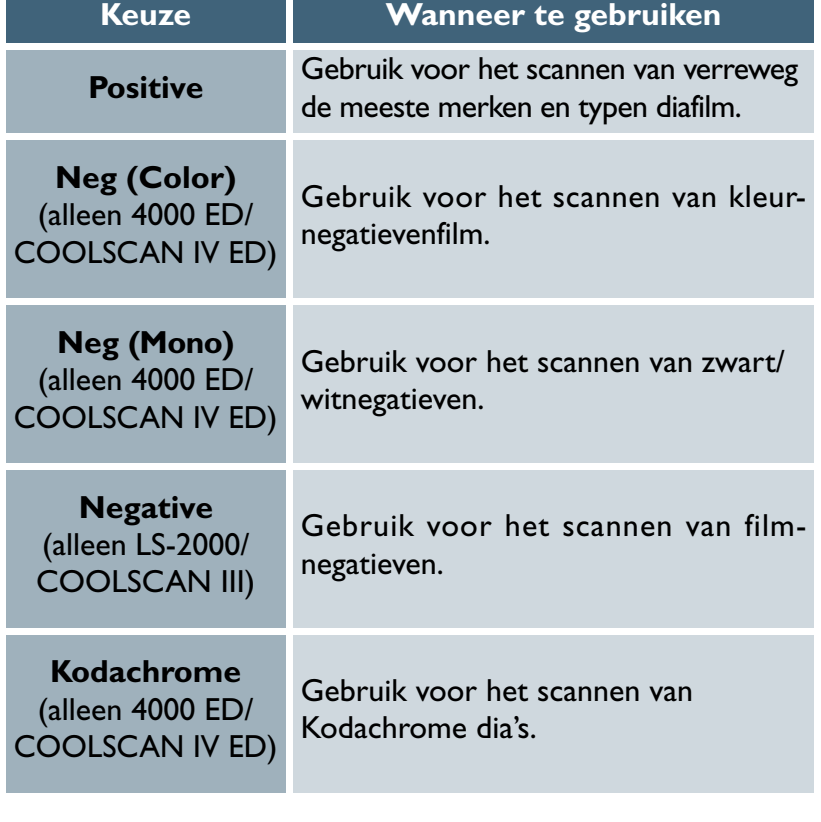

Kies **Positive** voor het scannen van AGFA SCALA zwart/wit diafilm, of bij het scannen van objectglaasjes (microscopie) met behulp van de FH-G1 objectglashouder (als extra verkrijgbaar).

*Pag. voor meer informatie over:*

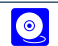

[19 Openen van het scanvenster](#page-19-0)

**Beknopte handleiding: Maken van een scan 27**

#### <span id="page-28-0"></span>**Stap 4—Kleurmodel selecteren**

Selecteer een kleurmodel overeenkomstig het gebruikvan het beeld. De mogelijkheden hangen samen met het al dan niet actief zijn van het Nikon Color Management systeem (CMS); standaard staat het aan.

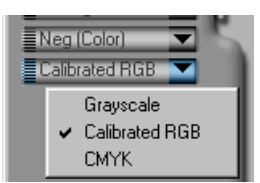

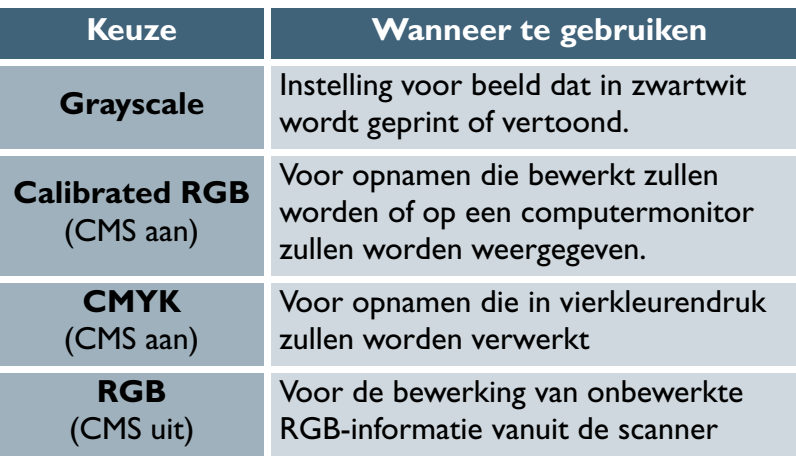

### **Nikon Color Management**

Het Nikon Color Management systeem (CMS) zorgt ervoor dat de kleuren van uw scanner nauwkeurig op verschillende uitvoerapparaten, zoals monitors en printers, worden weergegeven. De nauwkeurigheid wordt verzekerd door middel van ICC-profielen die informatie leveren over de kleurruimte die gebruikt wordt voor het scannen en de kenmerken van het videosysteem of de monitor of printer. Profielen zijn beschikbaar voor RGB (voor gebruik in de bewerking of weergave van beelden op een monitor) en CMYK (voor professionals die zelf de grafische kleurscheidingen voor vierkleurendruk willen maken).

#### *Pag. voor meer informatie over:*

 $\odot$ [107 Nikon CMS aan en uit zetten](#page-107-0)

**Beknopte handleiding: Maken van een scan**

*Pag. voor meer informatie over:*

#### <span id="page-29-0"></span>**Stap 5—Selecteer de te scannen beelden**

Indien u een multiframe-adapter gebruikt kunt u de frames die u wilt scannen selecteren uit de miniatuurbeeldlade. Klik op de tumbnail drawer tab om de lade te openen, zoals hieronder getoond.

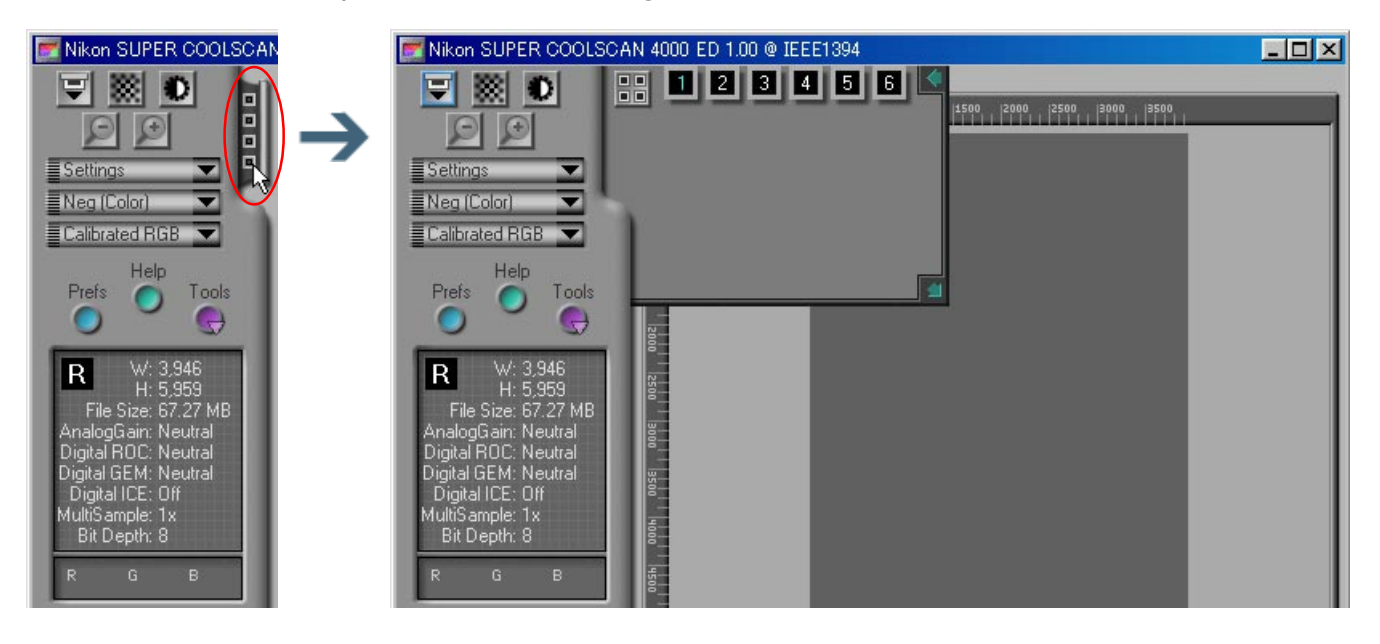

## **Meerbeelds-adapters**

Een multiframe-adapter is een adapter waarmee u meer dan één beeld van een filmrol of filmstrook kunt scannen zonder dat u het medium tussen de scans door uit de adapter hoeft te verwijderen. De volgende multiframe-adapters zijn verkrijgbaar voor de Nikon scanners die Nikon Scan 3 ondersteunt:

- de SA-21 (4000 ED/COOLSCAN IV ED) en SA-20 (LS-2000/COOLSCAN III) filmstrookadapters
- de IA-20 (S) adapter voor APS (IX-240) film (als extra leverbaar)
- de SA-31 filmroladapter voor de 4000 ED (als extra leverbaar)
- de SF-200 (S) dialadervoor de 4000 ED en LS-2000 (als extra leverbaar; houd er rekening mee dat omdat de SF-200 (S) slechts een preview van één frame tegelijk kan leveren, en dat de thumbnail-lade niet beschikbaar is wanneer deze adapter wordt gebruikt)

Standaard verschijnen beelden alleen als nummer. Voor een kleine preview (thumbnail) van elke opname klikt u op de knop ... De icoon van de knop verandert in  $\blacksquare$ ; klik opnieuw op de knop om terug te keren naar nummerweergave.

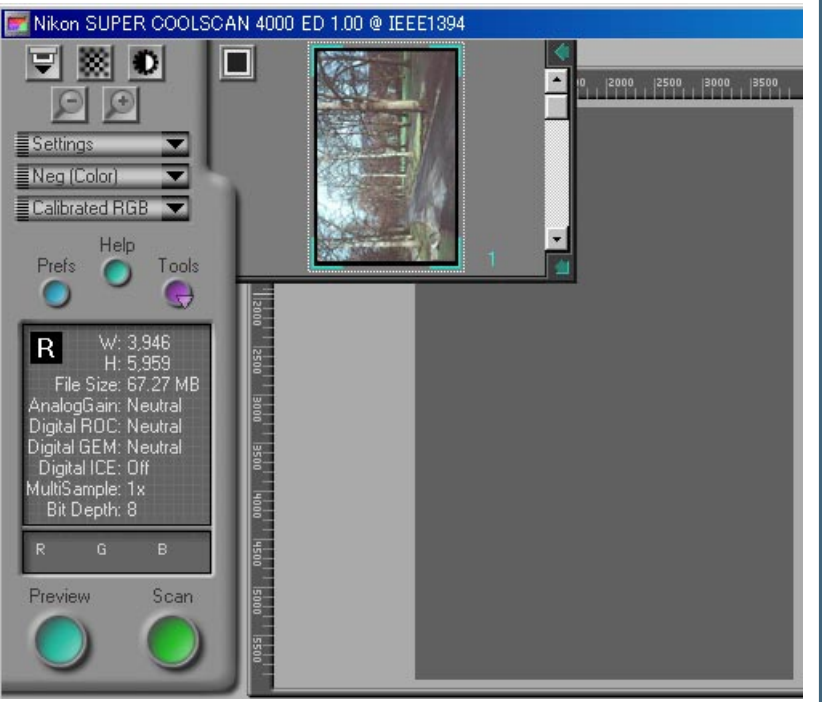

Indien de thumbnails niet in het kader passen, moet de instelling **Strip Film Off-set** in het palet Scanner Extra's worden gebruikt om hun positie aan te passen.

Het beeld dat gescand moet worden kan geselecteerd worden door op het betreffende nummer of de thumbnail te klikken. Meerdere beelden kunnen geselecteerd worden door beeld voort beeld aan te klikken terwijl de control-toets (Windows) of de command-toets (Macintosh) ingedrukt wordt gehouden; een aaneengesloten serie wordt geselecteerd door de shift-toets ingedrukt te houden terwijl op het eerste en het laatste beeld van de serie wordt geklikt.

- **<b>Q** Instellingen thumbnail-lade
- De thumbnail-lade verbergen: klik op de <l knop in de rechterbovenhoek.
- **Grootte van de thumbnail-lade veranderen**: sleep de rechter onderhoek (de thumbnail-lade kan niet groter worden gemaakt dan het scanvenster).

#### $\mathscr{U}$

Wanneer een film wordt aangebracht in de SA-21 filmstrookadapter voor 4000 ED/ COOLSCAN IV ED filmscanners, worden in de thumbnail-lade zes beeldnummers weergegeven, ongeacht het aantal beelden op de film. Op dezelfde manier worden veertig framenummers weergegeven, ongeacht het aantal beelden op de film, wanneer een film via de als extra leverbare SA-30 filmroladapter voor 4000 ED filmscanners wordt geladen. Het correcte aantal beelden wordt weergegeven wanneer op de en knop wordt geklikt om thumbnailpreviews te maken.previews.

**Beknopte handleiding: Maken van een scan 30**

#### <span id="page-31-0"></span>**Stap 6—Preview van de te scannen beelden**

Klik op de **Preview**-knop. Een preview van het beeld dat gescand moet worden verschijnt in de Natural en Processed tabs rechts van het instelveld. Wanneer gebruik gemaakt wordt van een multiframe-adapter, wordt een preview gemaakt van elk van de geselecteerde beelden, die in het geheugen worden opgeslagen.

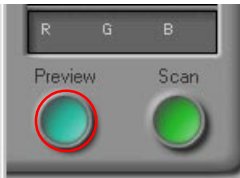

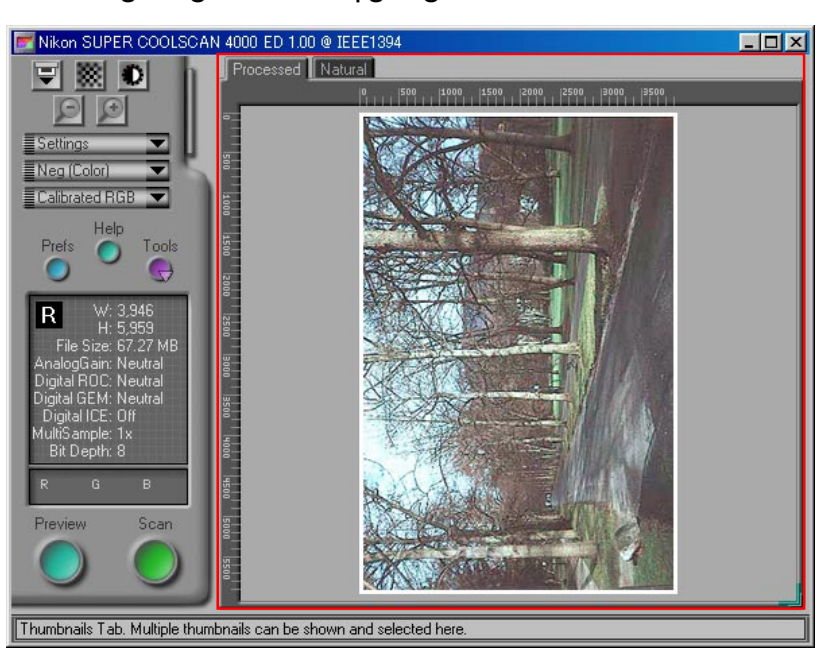

U kunt van beeld verwisselen door de thumbnail-lade te openen en op het beeld te klikken dat u wilt bekijken. NB: hoe meer previews opgeslagen worden, hoe meer geheugen van uw computer hierdoor in beslag wordt genomen.

#### **Het venster scanvoortgang**

Tijdens het scannen laat het voortgangsvenster de handeling zien die op een bepaald moment plaatsvindt. De in bewerking zijnde taak kan geannuleerd worden door op de **Stop** knop te klikken.

Om werkzaamheden te bekijken die nog uitgevoerd moeten worden, klikt u eerst op de driehoek onder de voortgangsbalk en vervolgens op de Queue tab om de taken te zien die zich in de wachtrij bevinden. Taken kunnen geannuleerd worden door de gewenste handeling(en) te selecteren en op de  $\blacksquare$  icoon te klikken.

Voltooide taken staan in het logboek.

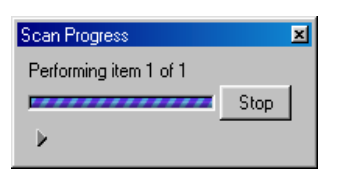

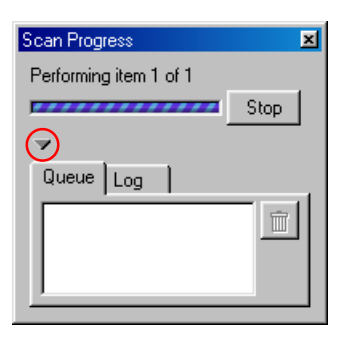

### <span id="page-32-0"></span>**Stap 7—Open het Layout Tools palet**

Alvorens het beeld te scannen kan het nodig zijn om de Layout Tools in de Tool Chest te gebruiken om de stand van het beeld te corrigeren en te bepalen welk deel van het beeld moet worden gescand. Klik op de driehoek rechts van het palet om de Layout Tools weer te geven

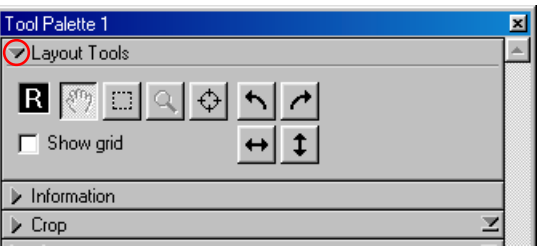

### **Stap 8—Pas de stand van het beeld aan**

Afhankelijk van hoe het medium in de scanner is aangebracht, kan het nodig zijn om het beeld met de knoppen in het Layout Tools palet te spiegelen of te roteren.

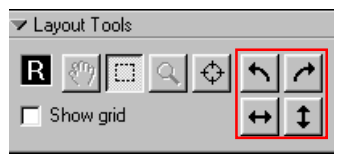

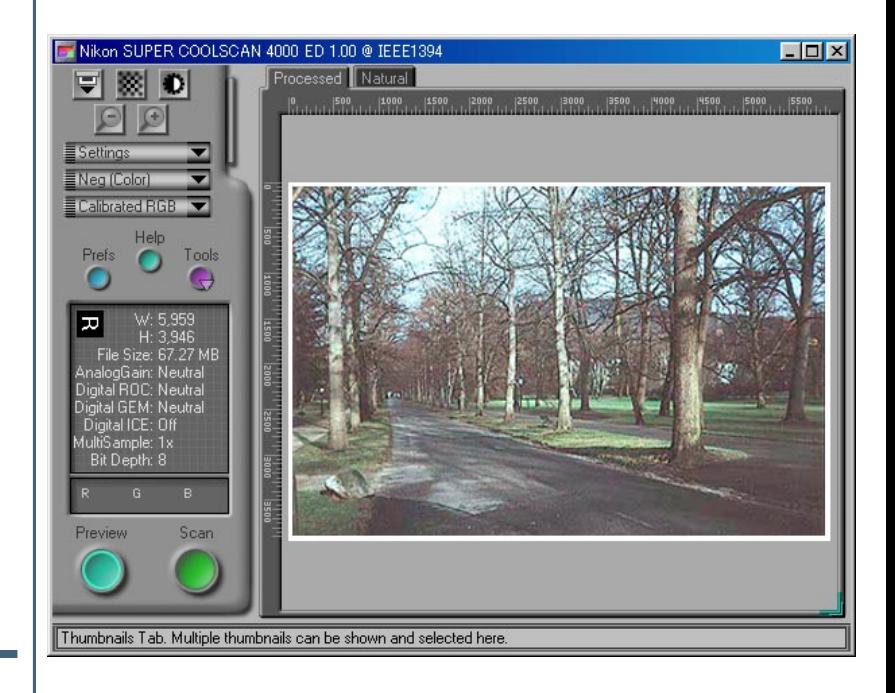

#### **Openen van de Tool Chest**

Voor weergave van de Tool Chest, klikt u op de **Tools** knop in het instelveld en selecteert u **Tool Palette** 1 in het menu dat getoond wordt.

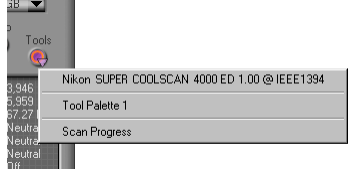

#### *Pag. voor meer informatie over:*

#### [43 Layout Tools](#page-43-0) $\bullet$

**Beknopte handleiding: Maken van een scan 32**

## <span id="page-33-0"></span>**Stap 9—Bepaal het te scannen gebied**

Let er op dat de uitsnede-knop in het Layout Tools palet geselecteerd is; sleep dan de muis over het beeld om het gebied te selecteren dat gescand moet worden; zo bepaalt u de uitsnede.

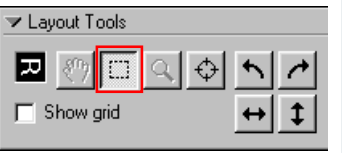

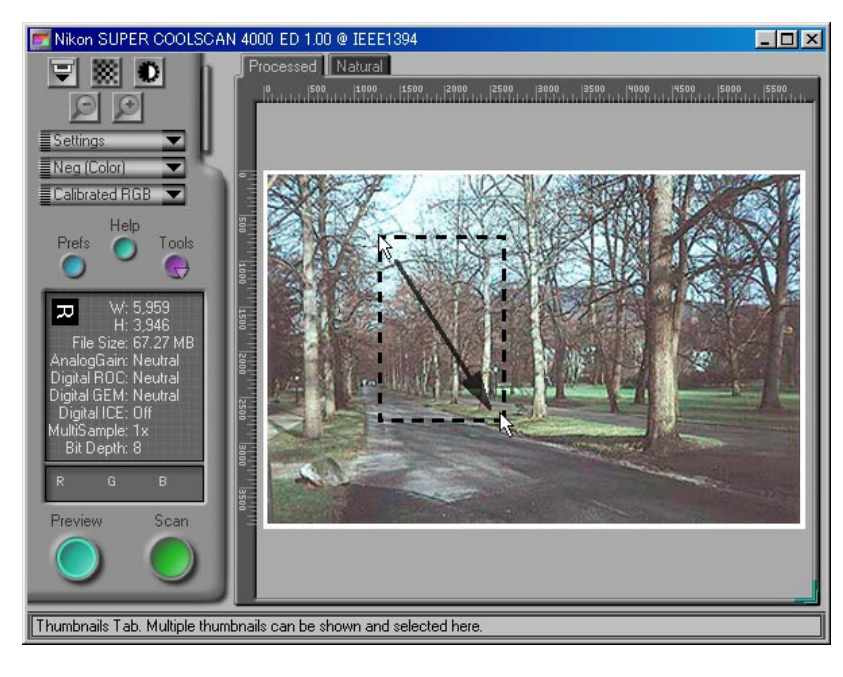

Wegens de manier waarop de preview wordt weergegeven, kan het oppervlak van het beeld dat verschijnt in de uiteindelijke scan enigszins afwijken van de gemaakte uitsnede. Neem dus bij het maken van een uitsnede enige extra marge in acht.

U kunt de grootte van de uitsnede veranderen door de selectielijnen te verslepen, of door het gehele uitsnedekader naar een andere locatie te slepen.

Voor vergroten van de uitsnede om het preview-veld te vullen, klikt u op de G knop. U kunt desgewenst een kleinere uitsnede selecteren in de oorspronkelijke uitsnede en opnieuw op de knop klikken om het beeld nog verder te vergroten. Klik op de  $\Box$  knop om uit te zoomen naar het voorafgaande beeld.

### **De grootte van het preview-veld veranderen**

Om de grootte van het preview-veld aan te passen, versleept u de rechter benedenhoek (houd er rekening mee dat het previewveld niet tot buiten het kader van het scanvenster vergroot kan worden).

## $|Q|$

Om de verwerking sneller te doen verlopen, maakt Nikon Scan geen nieuwe preview wanneer het beeld ingezoomd wordt, maar wordt in plaats daarvan de bestaande preview vergroot. Wilt u een nauwkeuriger beoordeling van de gevolgen van de **bewerking** en van de korrel bij hogere zoomratio's, klik dan op de Preview-knop om een nieuwe preview te maken.

#### <span id="page-34-0"></span>**Stap 10—Kies de uitvoerresolutie**

Klik op de driehoek naast Crop in de Tool Chest om het uitsnede-palet te openen. Voer een waarde in voor **Resolution** (resolutie) die overeenkomt met de effectieve resolutie van de printer of de monitor. De resolutie kan ook ingesteld worden door een uitvoerapparaat te selecteren in het popup-menu van de uitvoerresolutie.

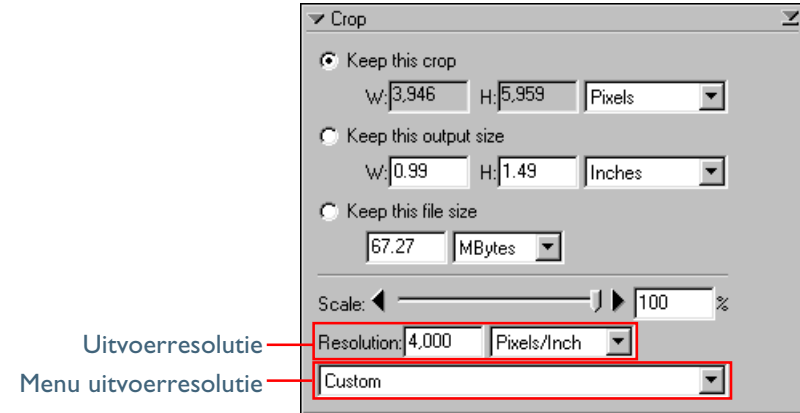

#### **Een uitvoerresolutie kiezen**

Gaat u scannen voor uitvoer via een gewone inkjet printer, dan moet u eraan denken dat "pixels per inch" (gebruikt op monitors en in software voor bewerking van beelden) en "dots per inch" die gebruikt wordt bij inkjet printers, verschillende criteria zijn. Een uitvoerresolutie van ongeveer 240 ppi is gewoonlijk voldoende voor printers die werken met 360. 720 of 1.440 dpi. Computer monitors hebben doorgaans een resolutie van 96 ppi (Windows) of 72 ppi (Macintosh).

**Stap 11—Kies de uitvoergrootte**

grootte worden ingesteld om de grootte van de afbeelding te bepalen. U kunt kiezen voor de fysieke grootte van de afbeelding (bijvoorbeeld voor een print), of u kunt de bestandsgroote bepalen, dus de benodigde opslagruimte op bijvoorbeeld de hard disk. Het uitsnede-palet bevat drie mogelijkheden om de grootte vast te stellen: **Keep this crop** (handhaaf deze uitsnede), **Keep this output size** (handhaaf deze grootte), en **Keep this file size** (handhaaf deze bestandsgrootte).

Voordat met het scannen wordt begonnen, moet de uitvoer-

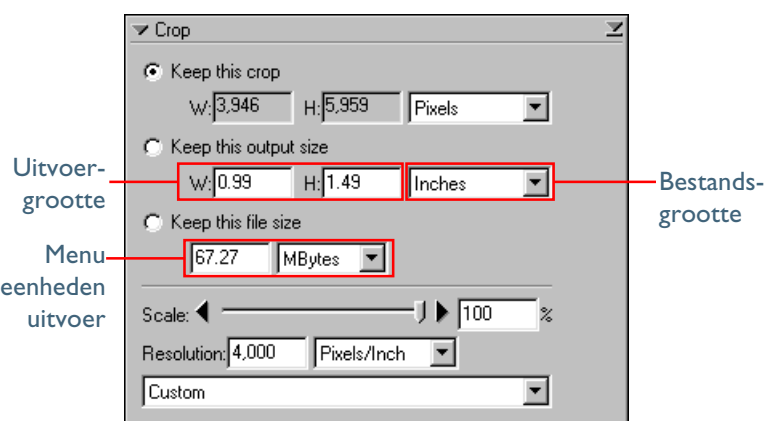

#### *Pag. voor meer informatie over:*

 $\bullet$ [46 Het uitsnede-palet](#page-46-0)

#### *Beknopte handleiding: Maken van een scan*

#### <span id="page-35-0"></span>*• Keep this crop*

Kies deze optie wanneer u het precieze oppervlak dat gescand moet worden wilt selecteren met behulp van de muis. Pas daarna de uitvoerresolutie en -grootte aan overeenkomstig het bedoelde gebruik van de afbeelding. Kies de eenheden voor de uitvoergrootte in het menu met de eenheden voor de uitvoer en voer een waarde in voor de **W**idth (breedte) of **H**eight (hoogte) in de vakjes voor de uitvoergrootte. De andere afmeting wordt automatisch aangepast om de in het preview-veld geselecteerde uitsnede te behouden.

#### *• Keep this output size*

Kies deze optie wanneer u met de muis slechts globaal de uitsnede wilt bepalen. Specificeer daarna de exacte afmetingen van het beeld om deze in een vooraf vastgestelde ruimte te plaatsen, bijvoorbeeld in een magazine of op een webpagina. Kies de eenheden voor de uitvoergrootte in het menu met de uitvoereenheden en voer de gewenste **W**idth (breedte) of **H**eight (hoogte) in de vakjes voor de uitvoergrootte in. De uitsnede in het preview-veld wordt automatisch aangepast om de uitsnede in deze afmetingen te behouden.

#### *• Keep this file size*

Kies deze optie wanneer u met de muis slechts globaal de uitsnede wilt bepalen. Specificeer daarna de exacte bestandsgrootte van de uiteindelijke afbeelding, om bijvoorbeeld de grootte van de bestanden tot een minimum te beperken voor opslag of elektronische overdracht, of omdat er om een bestand van een bepaald grootte gevraagd wordt. Voer een waarde in voor bestandsgrootte in het relevante vakje en selecteer de eenheden voor de bestandsgrootte in het menu rechts.

**Stap 12— Pas de instellingen voor de overige beelden aan** Open de thumbnail-lade indien u in stap 5 in de thumbnail-lade meerdere beelden geselecteerd hebt. De in stap 5 geselecteerde afbeeldingen worden getoond met groene beeldnummers of een groen kader rond de thumbnail; klik op het volgende beeld om de bijbehorende preview weer te geven. Herhaal stap 8 t/m 11 om instellingen voor het geselecteerde beeld aan te passen en geef vervolgens de preview weer voor het volgende beeld. Herhaal dit totdat u de instellingen voor alle geselecteerde beelden hebt aangepast.

### **Stap 13—Scan de beelden**

Klik op de **Scan**-knop om alle geselecteerde beelden te scannen en open ze in afzonderlijke vensters in de hostapplicatie. Wordt Nikon Scan als een zelfstandig programma gebruikt, dan worden de beelden geopend in vensters van Nikon Scan.

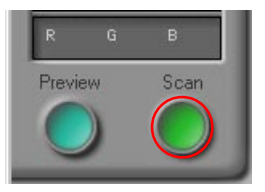

### **Stap 14—Sla de gescande beelden op**

Sla na bewerking de gescande beelden met de host-applicatie op. Wordt Nikon Scan als een zelfstandig programma gebruikt, dan kiest u **Save As**… in het **File** menu om de beelden op te slaan.

*Pag. voor meer informatie over:*

[90 Nikon Scan als een zelfstandig programma gebruiken](#page-90-0)  $\bullet$
# **Uitgebreide handleiding**

*Optimaal gebruik van Nikon Scan*

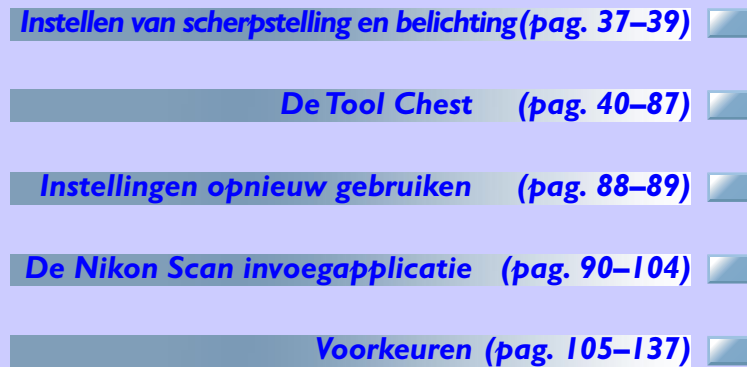

### **Over dit hoofdstuk**

Dit hoofdstuk behandelt de instellingen in het scanvenster die niet in het voorafgaande hoofdstuk behandeld zijn, zoals contrast, kleurbalans, scherpstelling en Digital ICE<sup>3</sup> functies.Tevens worden de opties behandeld in het instellingsmenu en het voorkeurendialoogvenster; verder krijgt u informatie over de mogelijkheden bij het gebruik van Nikon Scan als een zelfstandig programma.

# <span id="page-37-0"></span>**Instellen van scherpstelling en belichting**

*Automatische scherpstelling en belichting bijregelen* Onder normale omstandigheden zorgt de scanner voor automatische scherpstelling en belichting voordat een afbeelding wordt weergegeven in het preview-veld. Is de film gekreukt of niet voldoende vlak, dan kan het zijn dat een gedeelte van het beeld onscherp wordt, zodat een nieuw scherpstelpunt geselecteerd moet worden om een bevredigend resultaat te verkrijgen. Omdat de automatische scherpstelling het beste werkt op plaatsen in het beeld met een hoog contrast, kan het nodig zijn om ook een nieuw scherpstelpunt te selecteren wanneer het standaard scherpstelpunt in het midden van het beeld onvoldoende contrast heeft. Deze handeling kan verricht worden met behulp van de  $\mathbb{R}$  knop in het instelveld van het scanvenster.

De scanner past standaard de belichting aan voordat previews of scans plaatsvinden. Afhankelijk van de geselecteerde instellingen voor de automatische belichting in de tabs Preview Settings, Single Scan of Batch Scan tabs in het Preferences (voorkeuren) dialoovenster kan het noodzakelijk zijn om de belichting voordat het scannen of de preview plaatsvindt, aan te passen met behulp van  $\sum$  knop in het instelveld van het scanvenster.

*Pag. voor meer informatie over:*

- [135 Voorkeuren—Preview Settings](#page-135-0) [ ⊙
- [126 Voorkeuren —Single Scan](#page-126-0)
- [128 Voorkeuren —Batch Scan](#page-128-0)

### <span id="page-38-0"></span>*Selecteren van een nieuw scherpstelpunt*

*Handmatig selecteren van een scherpstelpunt*

Door het klikken op de \* knop wordt de scanner standaard op een punt in het midden van het previewbeeld gericht. Er zijn twee methoden om een ander punt te selecteren:

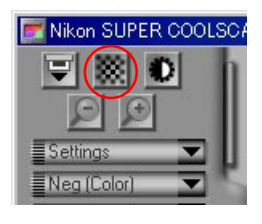

*• Gebruik de scherpstelknop in het Layout Tools palet* Klik op de scherpstelknop  $(\bigoplus)$  n het Layout Tools palet en klik vervolgens op het beeld in het preview-veld om een nieuw scherpstelpunt te selecteren (wij adviseren om een beeldpartij met een hoog contrast te kiezen). De volgende keer wanneer u op de \* knop in het instelveld van het scanvenster klikt wordt uw selectie als scherpstelpunt gebruikt.

# $\omega$

Indien **Perform auto focus when focus point is moved** geselecteerd wordt in de tab Automatic Actions van het Preferences dialoogvenster, vindt automatische scherpstelling plaats elke keer wanneer het scherpstelpunt met behulp van de scherpstelknop veranderd wordt.

Indien **Auto focus** geselecteerd wordt in de tab Preview Settings van het Preferences venster, vindt automatische scherpstelling plaats wanneer op de **Preview-knop** gedrukt wordt. Aparte scherpstelopties zijn tevens beschikbaar voor enkelvoudige en serie-scans.

## **Controlloption klik op de \* knop**

Voor automatische scherpstelling nadat een nieuw scherpstelpunt is geselecteerd, houdt u de Ctrl (Windows) of option (Macintosh) toets ingedrukt terwijl u op de \* knop drukt. De cursor neemt de vorm van een kruis aan. Beweeg de kruisvormige cursor over het punt in het preview-veld dat u als nieuw scherpstelpunt wilt gebruiken en klik op dit punt (wij adviseren om een beeldpartij met hoog contrast te selecteren). Er vindt nu automatische scherpstelling plaats, waarbij het geselecteerde punt als scherpstelpunt gebruikt wordt.

### *Pag. voor meer informatie over:*

- Q [44 The focus tool](#page-44-0)
- [132 Voorkeuren—Automatic Actions \(automatische be-](#page-132-0) $\bullet$ werkingen)
- $\bullet$ [135 Voorkeuren—Preview Settings \(preview-instellingen\)](#page-135-0)
- $\bullet$ [126 Voorkeuren—Single Scan \(enkelvoudige scan\)](#page-126-0)
- $\bullet$ [128 Voorkeuren—Batch Scan \(serie-scan\)](#page-128-0)
- $\bullet$ [58 Handmatige scherpstelling](#page-58-0)

### *Automatische belichting*

### *Automatische belichting uitvoeren*

Wanneer op de **Preview-knop** wordt geklikt, wordt als standaard automatische belichting uitgevoerd. Wanneer **Auto exposure for negative film** of **Auto exposure for positive film** in de Preview Settings tab uitgeschakeld is, moet bediening van de automatische belichting met de hand plaatsvinden vóórdat u een preview van media van het geselecteerde type maakt. Wanneer Auto exposure for negative film of Auto exposure for positive film uitgeschakeld is in de Single Scan of Batch Scan tab van het Preferences dialoogvenster, moet bediening van de automatische belichting met de hand plaatsvinden vóórdat media van het geselecteerde type scant.

Voor handmatige bediening van de automatische belichting klikt u op de **b** knop in het instelveld.

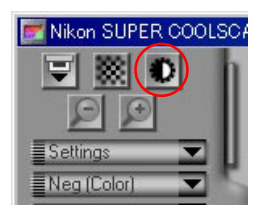

*Pag. voor meer informatie over:*

- [135 Voorkeuren—Preview Settings](#page-135-0)  $\bullet$
- [126 Voorkeuren—Single Scan](#page-126-0)
- [128 Voorkeuren—Batch Scan](#page-128-0)  $\bullet$

**Uitgebreide handleiding: aanpassen van scherpstelling en belichting 39**

# <span id="page-40-0"></span>**De Tool Chest**

#### *Scans voorbereiden enbeelden verbeteren*

De Tool Chest bevat de paletten-tool die u gebruikt vóór het scannen gebruikt om de uitvoergrootte en de resolutie aan te passen en beelden te verbeteren door veel voorkomende problemen als krassen, stof, korrel en vervaagde kleuren te verhelpen. De Tool Chest kan ook (vóór het scannen) worden gebruikt voor de aanpassing van het contrast, de kleurbalans en scherpte van beelden. Wanneer Nikon Scan als een zelfstandig programma wordt gebruikt kunnen deze bewerkingen ook na het scannen worden uitgevoerd, wanneer de afbeelding geo-

pend is in een beeldvenster in Nikon Scan.

*• Openen van de Tool Chest*

Om de Tool Chest weer te geven klikt u op de knop **Tools** in het instelveld van het scanvenster en selecteert u **Tool Palette 1** in het menu dat verschijnt.

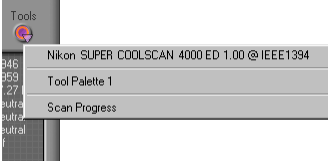

### *• Weergave van de inhoud van een tool palet*

Om de inhoud van een tool palet weer te geven of te verbergen, klikt u op de driehoek links van de titel van het palet.

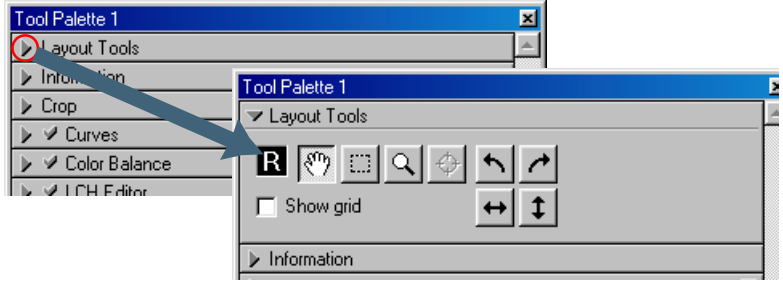

### *• Veranderen van de volgorde van de paletten in de Tool Chest*

Om de volgorde van de paletten in de Tool Chest te veranderen, klikt u op een titelbalk van een palet en sleept u die naar een nieuwe plaats.

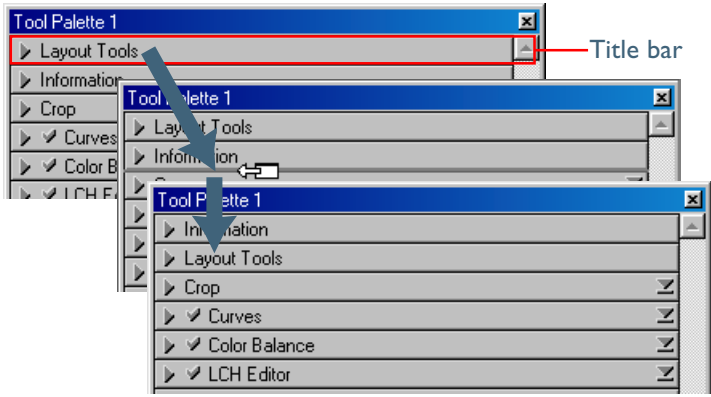

*• Openen van een tool palet in een afzonderlijk venster* De tool paletten kunnen in een afzonderlijk venster geopend worden door op de palettitel te klikken en deze buiten het venster van de Tool Chest te slepen om zo een nieuw Tool Chest venster te maken dat alleen het geselecteerde palet bevat. De nieuwe Tool Chest kan met andere tools uitgebreid worden door die naar het venster te slepen.

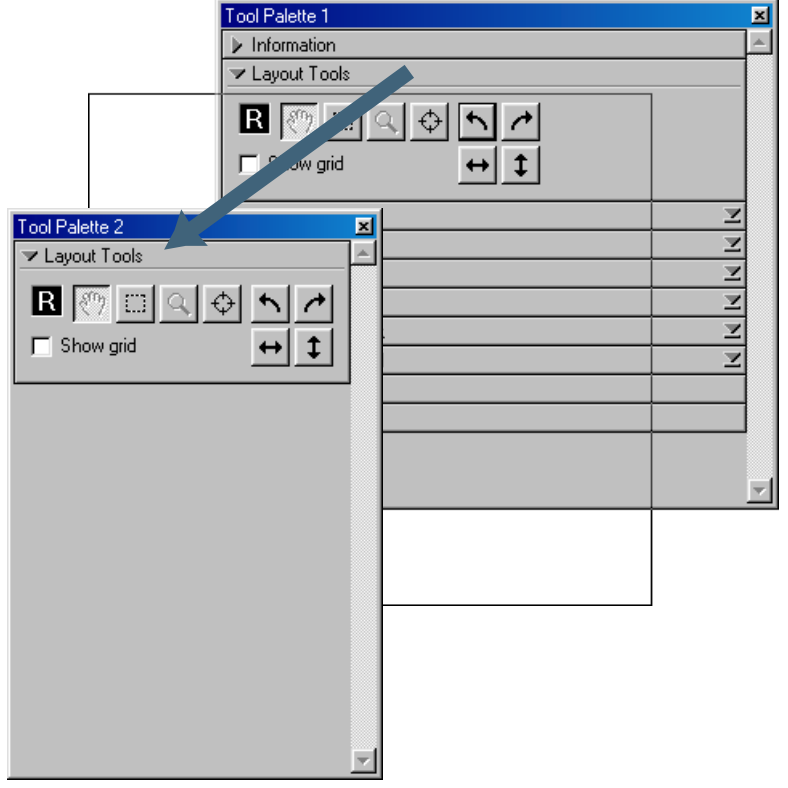

De nieuwe Tool Chest wordt aan het tool menu in het scanvenster toegevoegd. Wanneer u de nieuwe Tool Chest sluit door op afsluitvakje te klikken, kan deze opnieuw geopend worden door de gewenste Tool Chest te selecteren in het tool menu.

### *• De Tool Chest gebruiken*

Tussen de preview van een beeld en het opslaan daarvan op de disk in de host-applicatie zijn er in het scannen vier fasen te onderscheiden; voor elk ervan is een aparte tool nodig:

#### **Fase**

**Fase 1**: Gebruik Layout Tools om de stand van het preview-beeld te corrigeren en de uitsnede te bepalen. Het informatiepalet geeft de grootte en locatie van de uitsnede aan.

**Fase 2**: Instellen van resolutie en grootte Gebruik de tools in het uitsnede-palet om de uitvoergrootte aan te passen en een resolutie te selecteren die geschikt is voor het apparaat waarop het beeld afgedrukt of weergegeven wordt.

Fase 3: Digital ICE<sup>3</sup> en scannerinstellingen Gebruik de tools in het Digital ICE Cubed (Digital ICE 3 ) palet om de gevolgen van krassen, stof, korrel en verbleking te reduceren. Pas de instellingen van de scanner aan via het Scanner Extras palet.

**Fase 4**: Kleurverbetering en verscherping Gebruik de tools in de paletten Curves, Color Balance, LCH Editor en Unsharp Mask voor aanpassing van de toon, kleur, scherpte en het contrast.

 $\bigcirc$ 

**9**<br>[51](#page-51-0)

**Q**<br>[46](#page-46-0)

**9**<br>[43](#page-43-0)

 $\overleftrightarrow{\bullet}$ 

**9**<br>[63](#page-63-0)

Indien u Nikon Scan als een zelfstandig programma gebruikt, kan Fase 4 na de beeldopslag worden uitgevoerd in de Nikon Scan invoegapplicatie. Dit stelt u in staat om meerdere versies te maken van hetzelfde beeld, elk met een andere instelling voor kleur en scherpte, en die afzonderlijk op te slaan. Het kan zijn dat u vóór het scannen van het beeld de bitdiepte in de Scanner Extras lade wilt vergroten om de beeldkwaliteit te behouden. Nadat het beeld in de Nikon Scan invoegapplicatie geopend is, slaat u een kopie op in NEF-formaat om wijzigingen in het beeld op te slaan, onafhankelijk van de oorspronkelijke beeldinformatie. U kunt de afbeelding vervolgens op een aantal verschillende manieren bewerken en het resultaat in aparte bestanden opslaan.

### <span id="page-43-0"></span>*Een scan voorbereiden*

*Layout Tools, Information en Crop Paletten*

### *Layout Tools*

Het Layout Tools palet bevat tools die niet alleen te gebruiken zijn in het scanvenster, maar ook in de Nikon Scan invoegapplicatie wanneer Nikon Scan gebruikt wordt als een zelfstandig programma. In het scanvenster worden de lay-out tools gebruikt om te bepalen welk deel van het beeld gescand moet worden en om het scherpstelpunt in te stellen voor automatische scherpstelling. In beeldvensters worden ze gebruikt om het beeld te verschuiven, om in- en uit te zoomen en om een deel te selecteren dat naar het klembord kan worden gekopieerd wordt. Het spiegel- en rotatie-tool in het Layout Tools palet kan worden gebruikt om de stand van beelden te corrigeren in zowel het scanvenster als in beeldvensters.

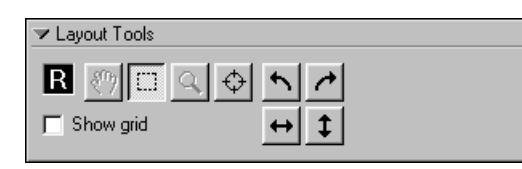

Het Layout Tools palet omvat de volgende regelfuncties:

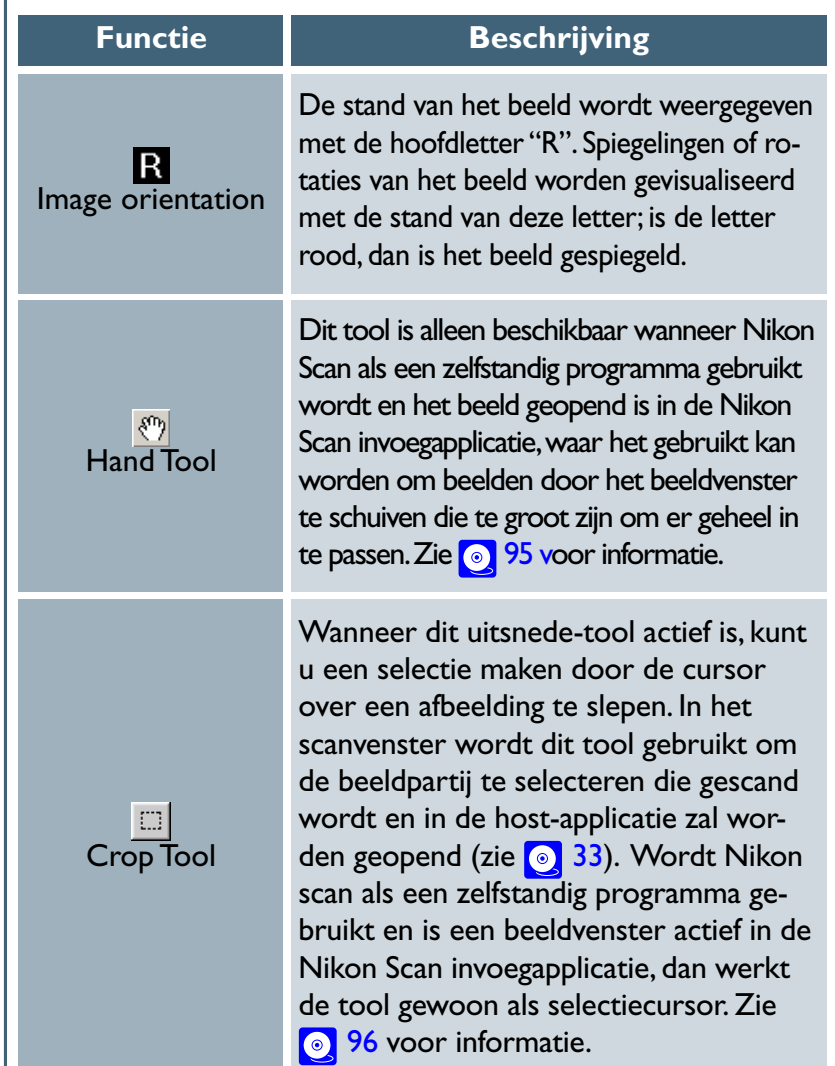

<span id="page-44-0"></span>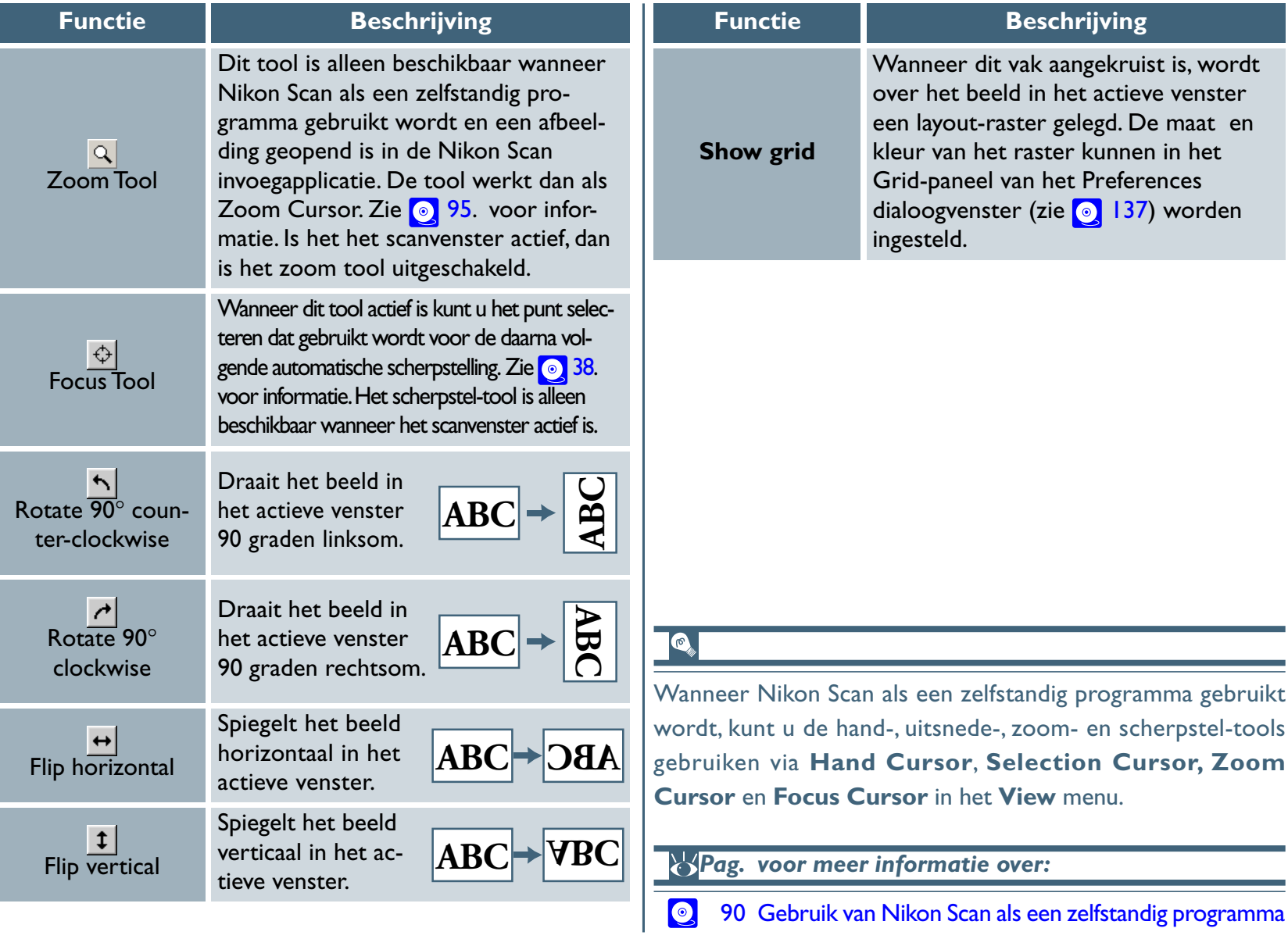

**Uitgebreide handleiding: De Tool Chest**

### *Information*

Dit palet geeft informatie over de grootte en locatie van de huidige uitsnede, de positie van de cursor in het actieve beeld en de kleur van de pixel onder de cursor.

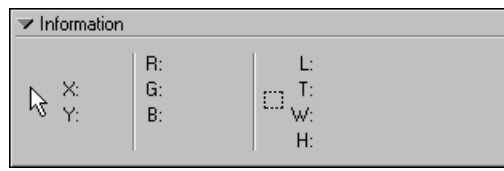

### Q

Het informatie-palet wordt automatisch ververst om wijzigingen van de uitsnede in het uitsnede-palet weer te geven. Alle maten in het informatie-palet zijn in pixels.

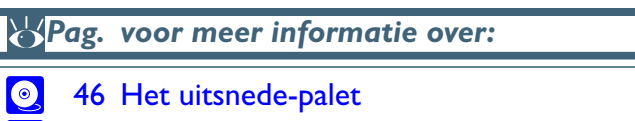

134 Voorkeuren-Advanced Color  $\bullet$ 

**Uitgebreide handleiding: De Tool Chest**

Het informatiepalet bevat de volgende onderdelen:

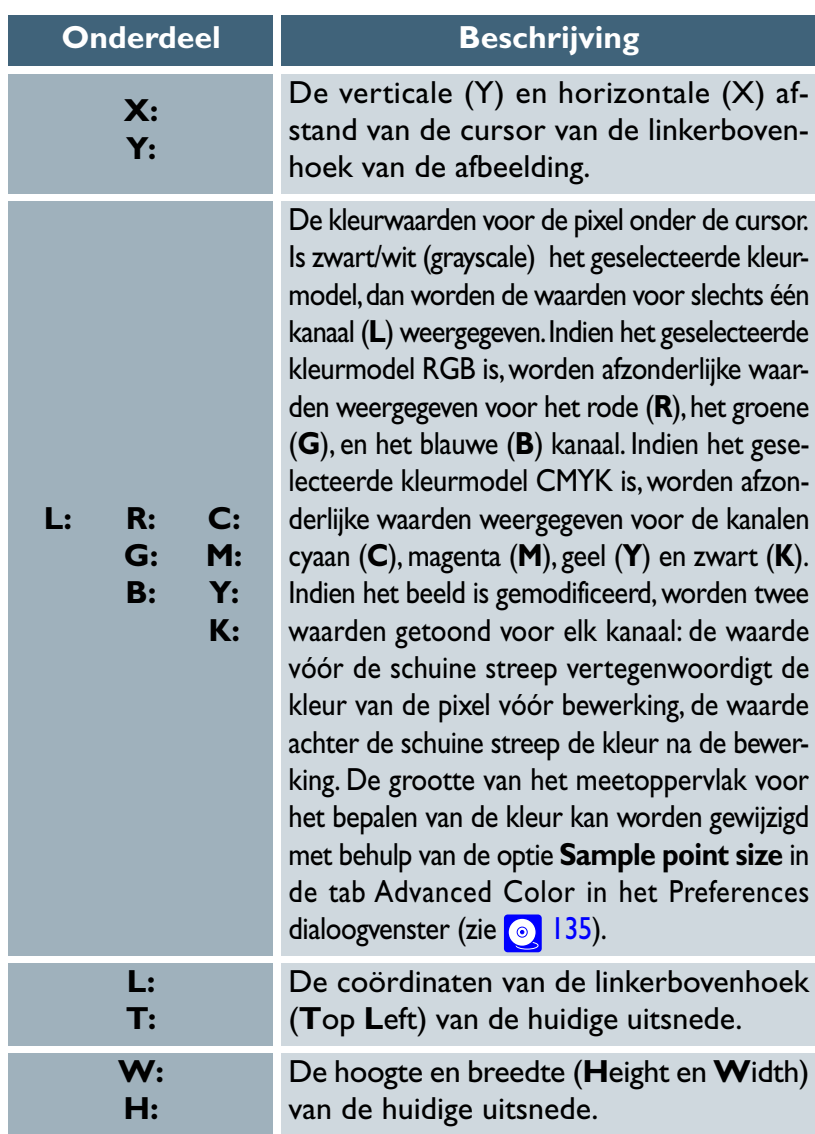

#### <span id="page-46-0"></span>*Crop*

In het uitsnede-palet geeft u de fysieke afmetingen of uitvoergrootte op van het beeld dat na het scannen in de host-applicatie wordt geopend.

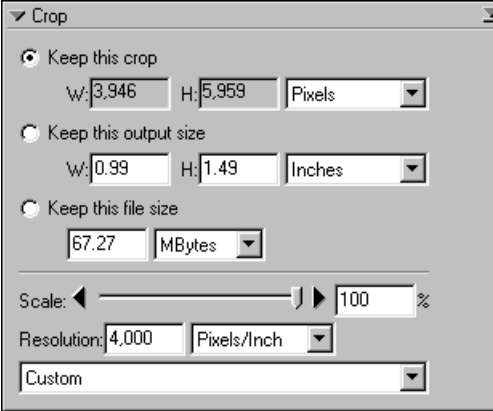

Hoe u de uitvoergrootte instelt hangt af van de manier waarop u het beeld wilt gebruiken.

- *Het beeld wordt afgedrukt of gebruikt in desktop-publishing:* Na het maken van de uitsnede kiest u een resolutie die geschikt is voor het apparaat waarop het beeld afgedrukt of weergegeven wordt. Daarna stelt u de uitvoergrootte in, in inches of in centimeters, door directe invoer of door gebruik van de **Scale-schuifbalk** (wanneer u het beeld gebruikt in een desktop publishing programma kunt u ook pica's of punten als uitvoereenheid kiezen). Moet u een bestand van een specifieke omvang produceren, dan kiest u simpelweg **Keep this file size** en voert u de bestandsgrootte direct in.
- *Het beeld wordt weergegeven op een monitor of webpagina:*

Na het maken van de uitsnede, stelt u de uitvoergrootte in pixels in via de **Scale-schuifbalk**: de resolutie is in dit geval niet van belang. Wanneer de bestandsgrootte klein moet blijven om de overdrachtstijden tot een minimum te beperken, bijvoorbeeld wanneer het beeld per e-mail moet worden verzonden of op een webpagina wordt gebruikt, kunt u **Keep this file size** selecteren en de bestandsgrootte direct invoeren.

Het Crop-palet biedt drie methoden voor aanpassing van de uitvoergrootte:

#### **Keep this crop**

Kies deze optie wanneer u de te scannen uitsnede met de muis exact wilt bepalen en daarna de uitvoerresolutie en grootte wilt afstemmen op de manier waarop het beeld gebruikt zal worden. Bij gebruik van deze optie moet eerst de te scannen uitsnede met de muis geselecteerd worden; daarna moet de gewenste uitvoerresolutie in het Resolution vakje worden ingevoerd. Na het kiezen van de eenheden voor de uitvoergrootte in het menu, rechts van de vakjes voor de uitvoergrootte, kan de uitvoergrootte met de **Scale** -schuifbalk aangepast worden, of kan de uitvoergrootte rechtstreeks in de **W**idth of **H**eight tekstvakken ingevoerd worden (is de ene waarde ingevoerd, dan wordt de tweede automatisch aangepast).

Kiest u **Keep this output size**, dan worden de fysieke afmetingen van het beeld vastgezet. Wordt **pixels** als eenheid voor de uitvoergrootte gekozen, dan zal een wijziging van de resolutie leiden tot een wijziging van de waarden in de tekstvakjes van de uitvoer-grootte. De fysieke afmetingen van het beeld blijven echter constant.

### *• Keep this output size*

Kies deze optie wanneer u met de muis globaal de te scannen uitsnede wilt selecteren en daarna de exacte afmetingen van het beeld wilt specificeren om deze in een vooraf vastgestelde ruimte te plaatsen, bijvoorbeeld in een magazine of op een webpagina. Wanneer deze optie gebruikt wordt selecteert u een resolutie en voert u de gewenste **W**idth of **H**eight (breedte of hoogte) in de vakjes van de uitvoergrootte in, nadat u een andere eenheid dan pixels voor de uitvoergrootte hebt gekozen. Selecteer vervolgens de te scannen uitsnede met de muis (de proporties van de uitsnede worden aangepast aan de ingevoerde waarden voor de uitvoergrootte). Deze optie is handig wanneer de afgedrukte afbeelding een specifieke afmeting moet hebben.

#### *• Keep this file size*

Kies deze optie wanneer u de exacte bestandsgrootte van de uiteindelijke afbeelding wilt specificeren, bijvoorbeeld om de bestandsgrootte tot een minimum te beperken voor opslag of elektronische overdracht, of omdat om een bestand van een bepaald grootte gevraagd wordt. Bij gebruik van deze optie voert u eerst de gewenste bestandsgrootte in en bepaalt u vervolgens de te scannen uitsnede met behulp van de muis. Deze optie komt het beste tot zijn recht wanneer beelden gescand worden voor e-mail of het web.

De andere onderdelen in het uitsnede-palet staan hieronder beschreven:

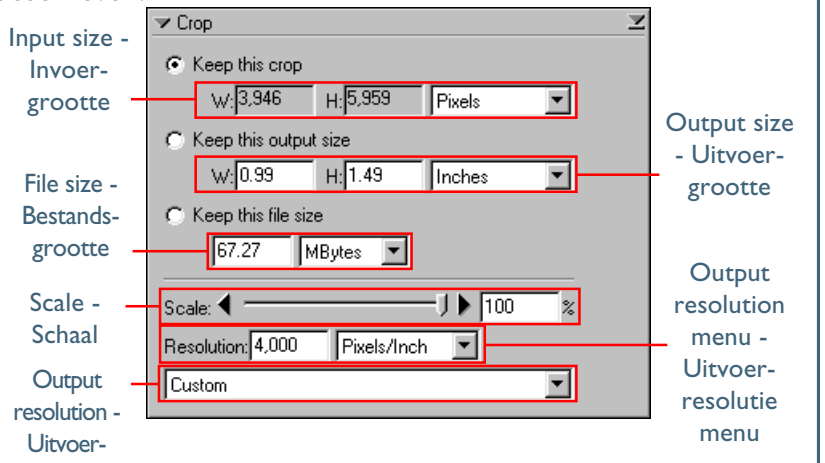

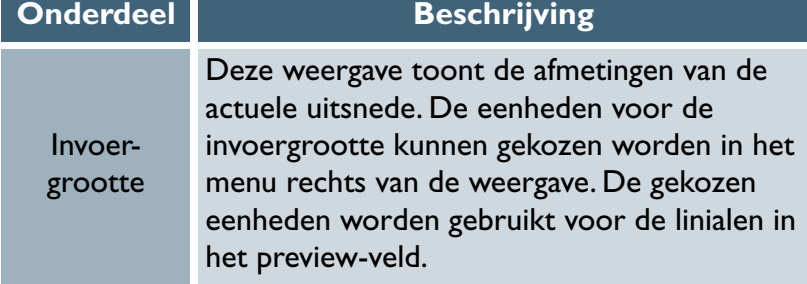

Uitvoergrootte

Bestandsgrootte

#### **Onderdeel Beschrijving**

Deze weergave kan in deze tekstvakjes ingevoerd worden. De eenheden voor de uitvoergrootte kunnen gekozen worden in het menu rechts van de weergave. Wanneer **Keep this crop** geselecteerd is, wordt bij wijziging van de hoogte of breedte de andere waarde automatisch aangepast om de hoogte-breedteverhouding van de geldende uitsnede te behouden. Wanneer **Keep this file size** geselecteerd wordt, heeft wijziging van één afmeting tot gevolg dat de andere aangepast wordt om de bestandsgrootte constant te houden, zodat de proporties van de uitsnede veranderd worden.

De grootte van het bestand dat geproduceerd gaat worden wanneer de invoeruitsnede gescand wordt bij de actuele instellingen, vóór JPEG-compressie (indien van toepassing) en exclusief de bestands-headers die de bestandsgrootte in de regel met 10 KB doen toenemen). Behalve de uitvoergrootte en resolutie, wordt de bestandsgrootte bepaald door de bitdiepte van de scan (zie  $\odot$  [57\)](#page-57-0) en het geselecteerde kleurmodel.

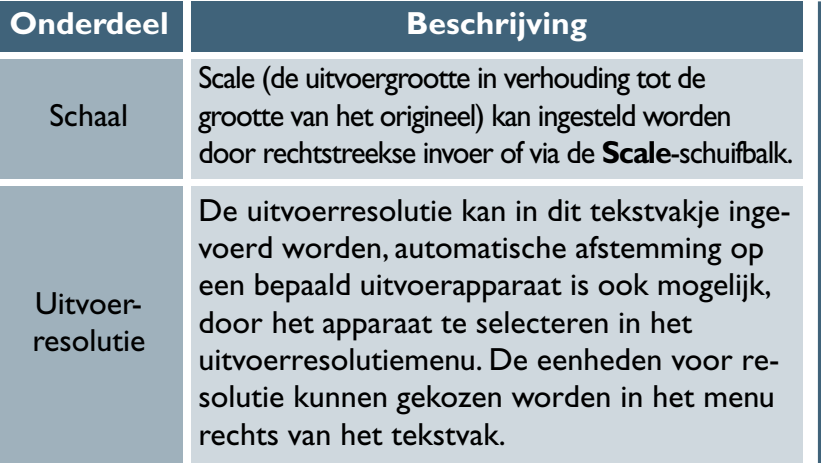

### **Adding resolution menu-opties (alleen Macintosh)**

In de Macintosh versie van Nikon Scan kunnen opties worden toegevoegd aan het resolutiemenu door **Add Resolution…** te selecteren in het uitvoerresolutiemenu en een naam en resolutie in te voeren. Opties kunnen uit het uitvoerresolutiemenu verwijderd worden via de optie **Delete Resolution…**.

#### **Uitgebreide handleiding: De Tool Chest 49**

#### **Kiezen van een resolutie**

#### Inkjet printer

De meeste inkjet printers hebben drie of vier dots van verschillende kleuren nodig om één pixel (gesimuleerde halftoon) te reproduceren. De doelresolutie voor een inkjet printer (in pixels per inch of ppi) bedraagt daarom minder dan de catalogusresolutie van de printer (in dots per inch of dpi). Over het algemeen leveren resoluties van 180-240 ppi een acceptabel resultaat op printers met catalogusresoluties van 360. 720 of 1.440 dpi (NB: hoewel de gebruikte termen verschillen, hebben zowel pixels als dots betrekking op de individuele elementen waaruit een beeld is samengesteld – pixels bij monitors, dots bij printers).

#### • Dye-sublimation printer

Printers die fotografische of dye-sublimation processen gebruiken, reproduceren elke pixel met een enkele dot (continu halftoon). De doelresolutie voor deze apparaten is daarom gelijk aan de printerresoluties.

#### • Commercieel drukwerk

In commercieel drukwerk wordt doorgaans gebruik gemaakt van 150 tot 300 lijnen per inch (lpi). Als vuistregel moet de resolutie voor uitvoer op een commerciële printer (in ppi) ongeveer twee keer het aantal lijnen per inch bedragen.

• Monitor

Er wordt gewoonlijk van uitgegaan dat computer-monitors een resolutie hebben van 72 (Macintosh) tot 96 ppi (Windows).

### **Het Crop Settings menu**

Door op de driehoek in de rechterbovenhoek van het uitsnede-palet te klikken, wordt het menu met uitsnedeinstellingen weergegeven, waar uitsnedeinstellingen opgeslagen of geëxporteerd kunnen worden en waar deze naar wens opgehaald kunnen worden. De opgeslagen informatie omvat scale, uitvoerresolutie en grootte, alsmede de grootte en locatie van de actuele uitsnede.

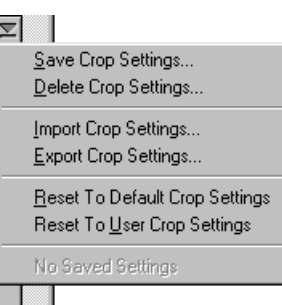

Het menu met uitsnede-instellingen bevat de volgende opties:

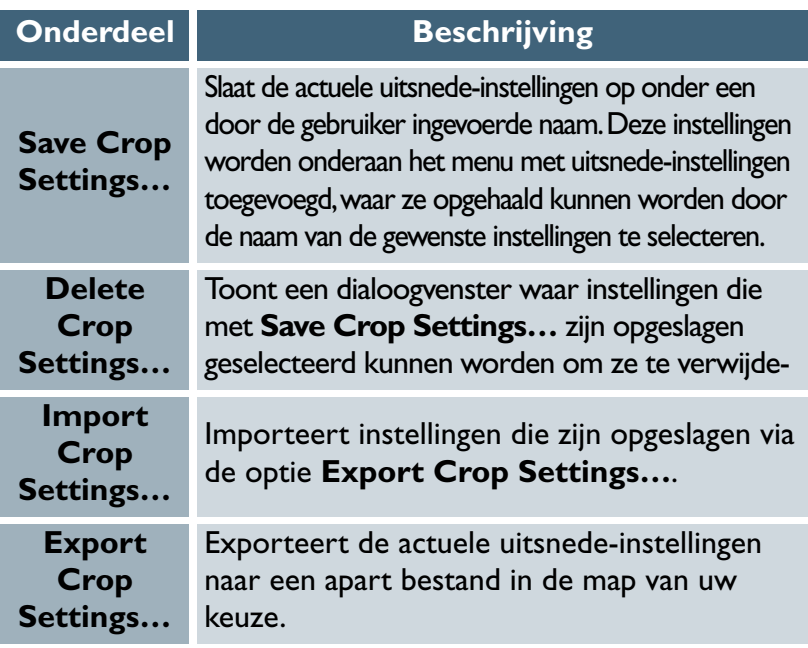

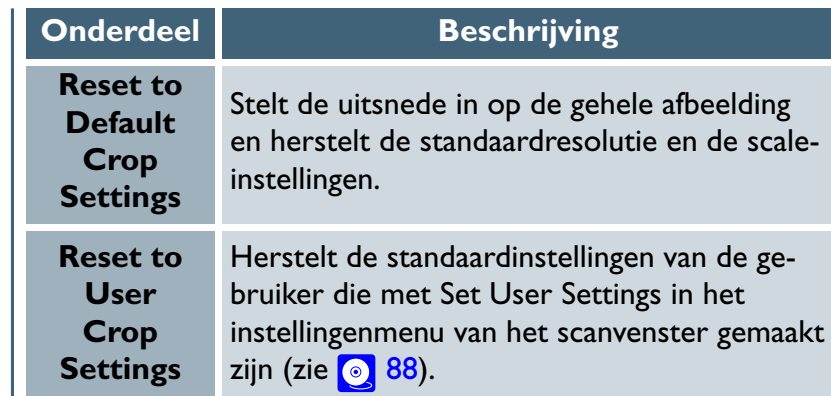

### <span id="page-51-0"></span>*Retoucheren van foto's*

### *Digital ICE, Digital ROC, en Digital GEM (Digital ICE3 )*

Nikon Scan is uitgerust met drie tools voor het retoucheren van foto's: Digital ICE, Digital ROC en Digital GEM. Deze tools kunnen gebruikt worden voor de reparatie van defecten die veroorzaakt zijn door fouten in de originele afbeelding, inclusief stof, krassen, verbleking en korrel.

### *Digital ICE*

Digital ICE is bij de 4000 ED, COOLSCAN IV ED, LS-2000, en COOLSCAN III filmscanners ingebouwd en wordt gebruikt voor het verwijderen van stof en krassen van beelden tijdens het scannen. Om Digital ICE te kunnen gebruiken moet het aankruisvak **Enable Digital ICE** geselecteerd worden en een instelling gekozen worden uit het onderstaande menu.

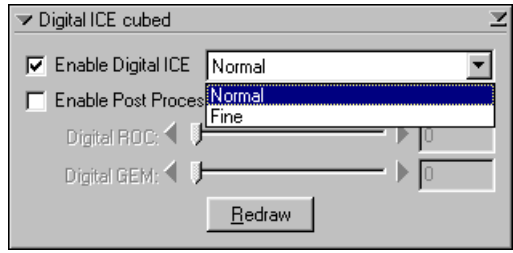

#### **Onderdeel Beschrijving**

### *4000 ED/COOLSCAN IV ED*

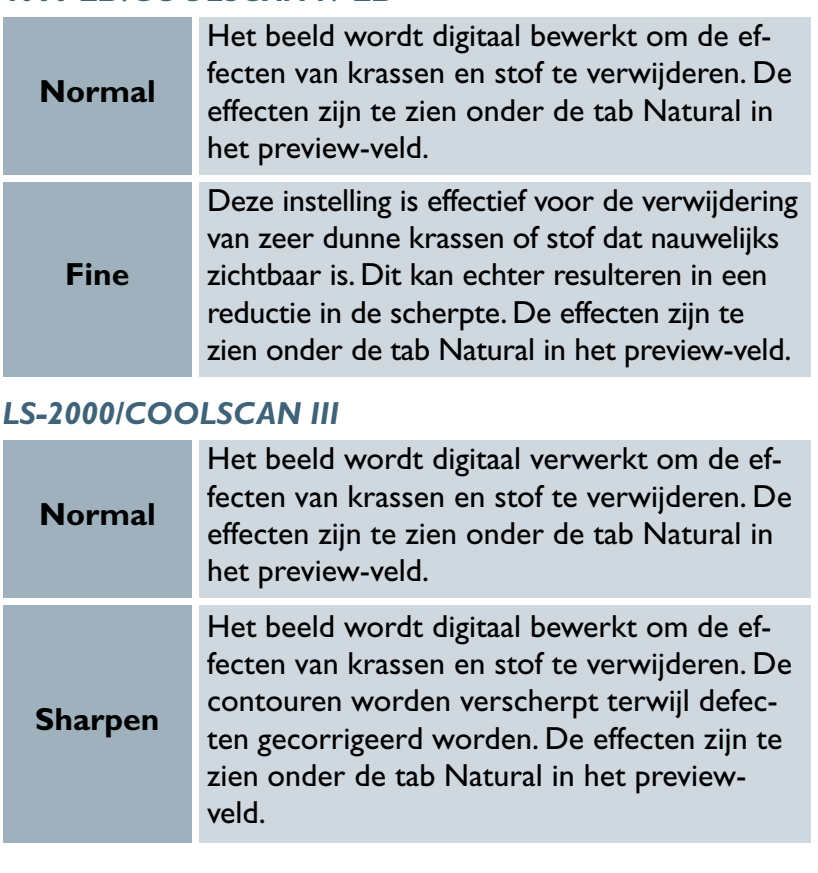

 $\bigcirc$ 

Wanneer het aankruisvak **Enable Digital ICE** geselecteerd is, toont de informatieweergave in het scanvenster de geselecteerde optie in het Digital ICE menu.

Zet Digital ICE<sup>3</sup> uit wanneer de FH-GI objectglashouder (als extra leverbaar) gebruikt wordt voor het scannen van microscoopglaasjes met preparaten. Het gebruik van Digital ICE3 voor het scannen van preparaten kan tot ongewenste resultaten leiden.

Digital ICE werkt niet met alle filmtypen even goed. Bij gebruik van Kodachrome film kan het gebeuren dat Digital ICE niet het gewenste effect heeft of dat sprake is van een algehele verslechtering van de kwaliteit van het beeld. Wij adviseren om Digital ICE uit te zetten wanneer gebruik gemaakt wordt van zwart-wit (chromogene zwart/witfilm, te onwikkelen in kleurchemie, uitgezonderd) of Kodachrome film.

Digital ICE is het equivalent van de functie "Defect Correction" in Nikon Scan 2.

Wegens de complexiteit van de verwerking, duurt de scan-periode bij gebruik van Digital ICE wat langer.

### *Digital ROC*

De 4000 ED en COOLSCAN IV ED filmscanners zijn voorzien van Digital ROC, een tool voor digitaal herstel van kleuren die door verbleking van het originele medium verloren zijn gegaan. Om Digital ROC te kunnen gebruiken moet het aankruisvak **Enable Post Processing** geselecteerd worden en vervolgens de mate van correctie geselecteerd worden via de **Digital ROC**schuifbalk of door invoer van een waarde in het tekstvenster aan de rechterkant. De standaardinstelling is "5". Beweeg de schuifbalk naar rechts om het effect van Digital ROC te verhogen, of naar links om het effect te verlagen. Kies "0" om Digital ROC uit te schakelen. Om de resultaten te bekijken in de tab Natural vóór het scannen, klikt u op de **Redraw** knop.

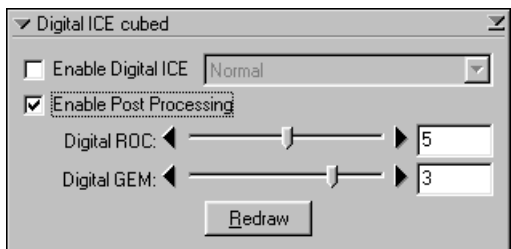

Nabewerking met Digital ROC en Digital GEM is niet beschikbaar bij de LS-2000 en COOLSCAN III.

### *Digital GEM*

De 4000 ED en COOLSCAN IV ED filmscanners zijn voorzien van Digital GEM voor de digitale verminderen van de effecten die de korrel van de film veroorzaakt.

Om Digital ROC te kunnen gebruiken moet het aankruisvak **Enable Post Processing** geselecteerd worden en vervolgens de mate van correctie geselecteerd worden via de **Digital GEM**schuifbalk of door invoer van een waarde in het tekstvenster aan de rechterkant. De standaardinstelling is "3". Beweeg de schuifbalk naar rechts om het effect van Digital GEM te verhogen, of naar links om het effect te verlagen. Kies "0" om Digital GEM uit te schakelen. Om de resultaten te bekijken in de tab Natural vóór het scannen, klikt u op de **Redraw** knop.

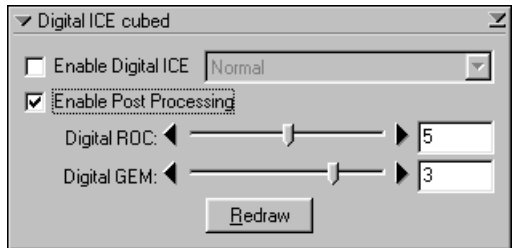

### **Digital ROC en Digital GEM**

De actuele status van de aankruisvakken **Digital ROC** en **Digital GEM** wordt getoond in het informatieveld van het scanvenster. Wanneer deze instellingen gewijzigd worden zonder de preview-afbeelding opnieuw te creëren, verschijnt een waarschuwingsicoon in de informatieweergave.

### **Digital ROC en Digital GEM**

Wegens de complexiteit van de verwerking hebben Digital ROC en Digital GEM veel tijd nodig. Om het scannen te bespoedigen kunt u deze twee functies vóór het scannen uitschakelen door **Enable Post Processing** uit te zetten. U kunt ook tijd besparen door een scan te maken zonder eerst op **Redraw** te klikken om de effecten van Digital ROC en Digital GEM te bekijken.

NB: wanneer het kleurmodel niet op grayscale is gesteld, kan het gebruik van Digital ROC met een zwart/witfilm kleuren in het beeld brengen.

Wij adviseren om het beschikbare geheugen voor Nikon Scan of de host-applicatie te vergroten tot minstens 128 MB wanneer Digital ROC of Digital GEM op een Macintosh wordt gebruikt.

### **Het Digital ICE3 Settings menu**

Het menu met de Digital ICE instellingen wordt zichtbaar door op de driehoek te klikken in de rechterbovenhoek van het Digital ICE Cubed palet. De Digital ICE<sup>3</sup> beeldinstellingen kunnen hier naar wens opgeslagen of geëxporteerd en opgehaald worden.

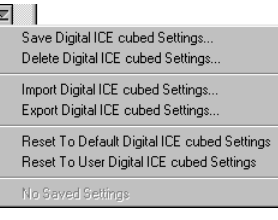

Het menu met Digital ICE<sup>3</sup> instellingen bevat de volgende opties:

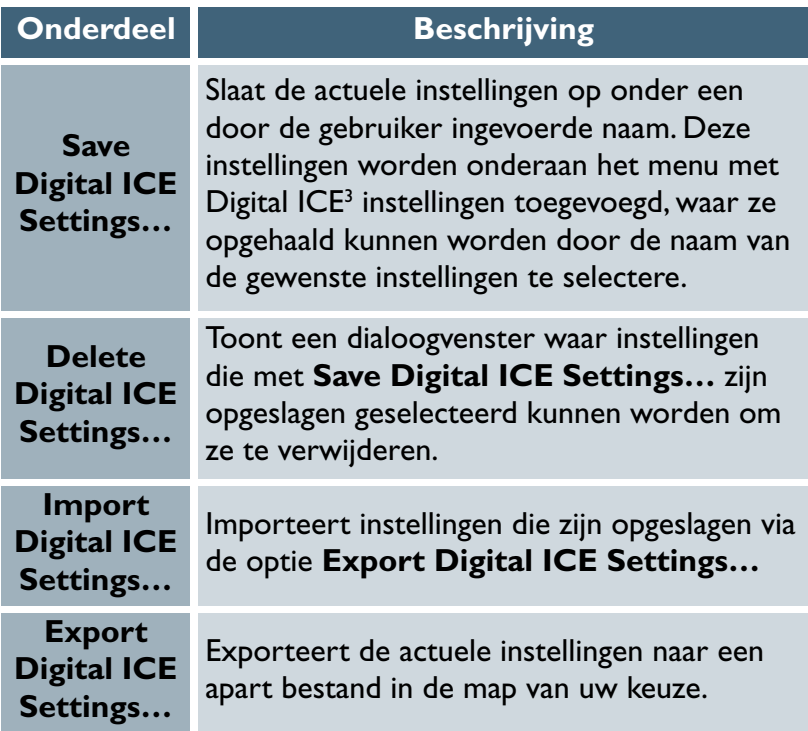

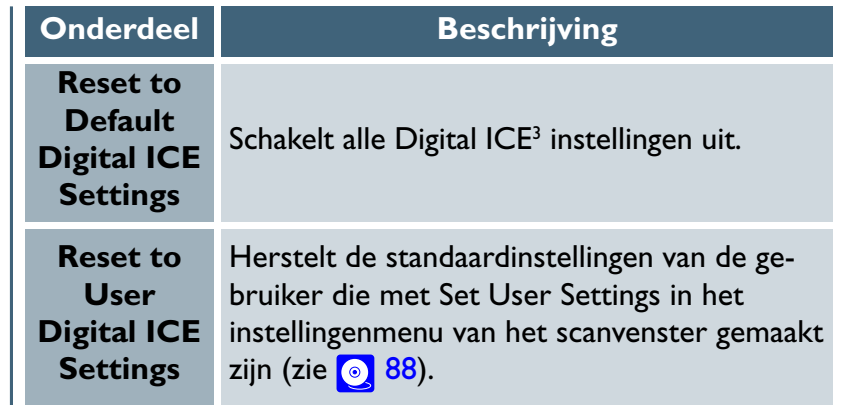

### *Optimaal gebruik van uw scanner*

### *Scanner Extras en Analog Gain*

Het Analog Gain palet en het Scanner Extras palet geven u directe controle over de volgende elementen van de firmware van uw scanner:

## *4000 ED, COOLSCAN IV ED, LS-2000, COOLSCAN III*

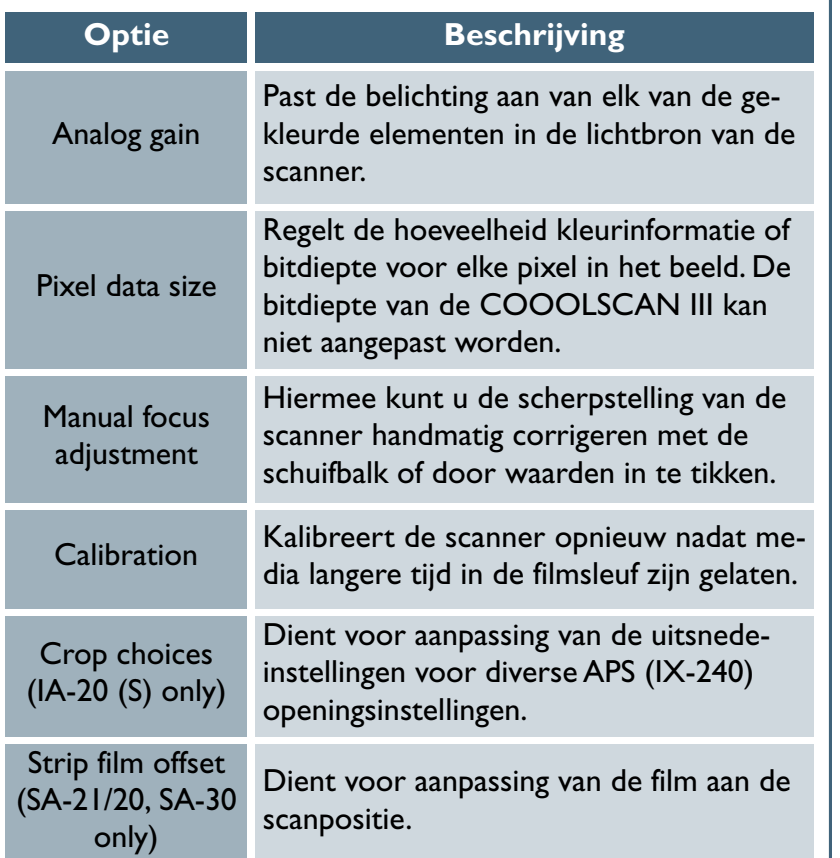

### *Alleen 4000 ED/COOLSCAN IV ED*

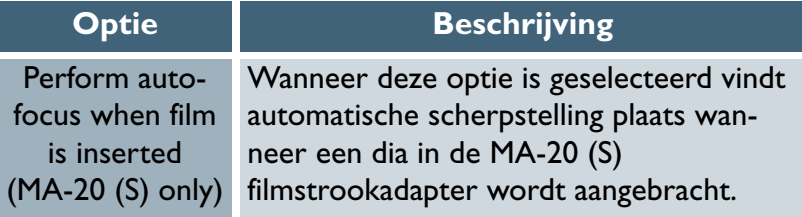

### *Alleen LS-2000/COOLSCAN III*

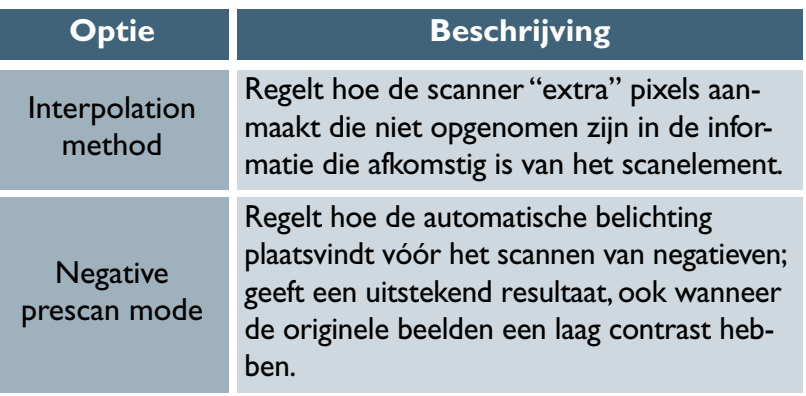

### *Alleen 4000 ED/LS-2000*

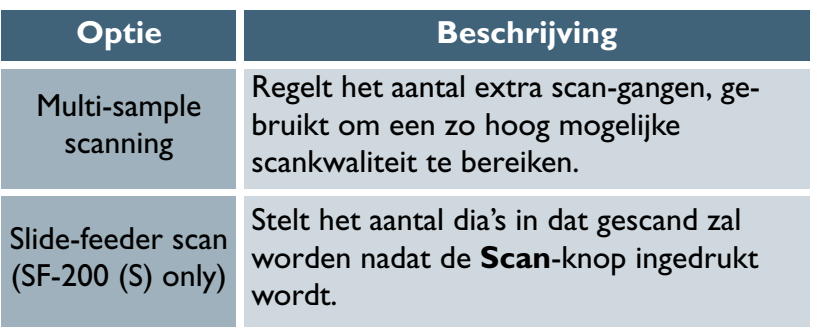

#### *Analog Gain*

De bedieningsfuncties in het Analog Gain (analoge versterking) palet worden gebruikt om de kleuren aan te passen door de belichting voor elk van de gekleurde elementen in de lichtbron van de scanner te wijzigen. De versterking wordt gemeten in Exposure Values (EV's, lichtwaarden), dezelfde eenheid die gebruikt wordt voor belichtingscorrectie op camera's. De instelling voor analoge versterking telt vier schuifbalken: een hoofdschuifbalk die de belichting voor alle elementen in de lichtbron van de scanner aanpast, en afzonderlijke rode, groene en blauwe schuifbalken voor onafhankelijke aanpassingen van de rode, groene en blauwe LED's.

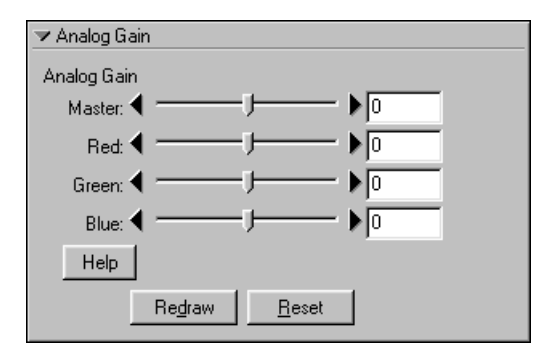

### **Belichtingswaarde**

Exposure Values (lichtwaarden) dienen voor het meten van de lichthoeveelheid op het scanelement (Charge-Coupled Device, CCD). Bij +1 EV, is de CCD blootgesteld aan twee keer de normale lichthoeveelheid, terwijl bij –1 EV de lichthoeveelheid gehalveerd wordt. In plaats van EV's, LW's of lichtwaarden spreekt men ook wel van stops.

#### **Uitgebreide handleiding: De Tool Chest 56**

Om de effecten van de analoge versterking op het beeld in het preview-veld te bekijken klikt u op de **Update** knop. Om de belichtingswaarde voor alle LED's terug te stellen naar ±0 klikt u op **Reset**.

# Q

De actuele status van de analoge versterking wordt getoond in de informatieweergave in het scanvenster. Wordt de analoge versterking gewijzigd zonder dat het preview-beeld opnieuw wordt gecreëerd, dan verschijnt een waarschuwingsicoon in de informatieweergave.

 $\lceil \theta \rceil$ 

Een te hoge belichtingswaarde kan leiden tot "uitlopen" ("smear") van het gescande beeld of tot andere afwijkingen.

#### <span id="page-57-0"></span>*Scanner Extras*

De beschikbare opties in het Scanner Extras palet zijn afhankelijk van het apparaat dat geselecteerd is in het actieve scanvenster, de scanner firmware-versie en de gebruikte filmadapter. Dit hoofdstuk behandelt de beschikbare opties voor de scanners en adapters die door Nikon Scan 3 gesteund worden.

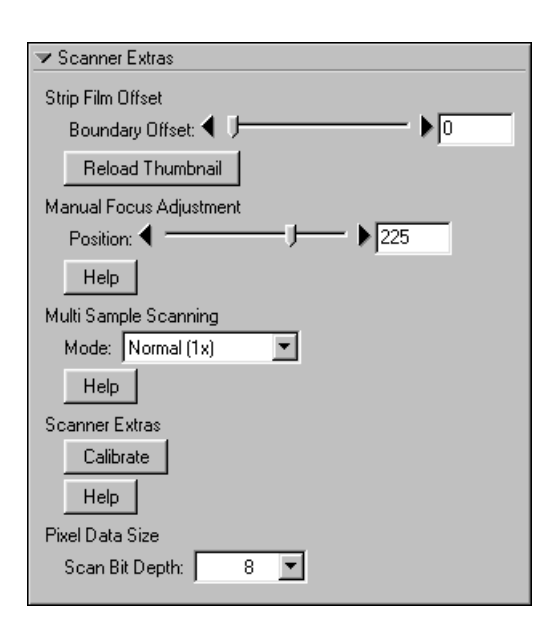

### **Pixel Data Size**

In het menu **Scan Bit Depth** regelt u de hoeveelheid kleurinformatie in elke gescande pixel.

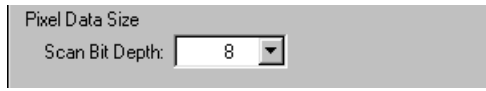

#### **Bitdiepte, kleur en bestandsgrootte**  $\circledcirc$

Het scannen op een bitdiepte van 8 bits levert 256 tinten per pixel op voor elke kleur in het beeld (wanneer het beeld driekleuren-RGB is, is het resultaat 24-bit kleur, in staat om ongeveer 16,7 miljoen kleuren weer te geven). Het scannen op een bitdiepte van 12 bits (alleen COOLSCAN IV ED en LS-2000) levert 4096 tinten per kleur op, terwijl scannen op een bitdiepte van 14 bits per pixel (alleen 4000 ED) 16.348 tinten per kleur oplevert. RGB en zwartwitafbeeldingen die gescand worden op 12 en 14 bits worden geconverteerd naar 16 bits voordat ze geopend worden in de host-applicatie, waardoor de bestandsgrootte feitelijk verdubbeld wordt. CMYK-afbeeldingen worden geconverteerd naar 8 bits, maar het extra kanaal produceert beelden die een derde groter zijn dan RGB-beelden die gescand worden op een diepte van 8 bits.

#### **Firmware**  $\bullet$

"Firmware" is software die vast in een hardware-apparaat aanwezig is. In het geval van Nikon filmscanners zijn firmwareupgrades beschikbaar op het web of bij de importeur. Neem voor informatie contact op met de Nikon importeur of raadpleeg de volgende URL's:

North and South America:<http://www.nikontechusa.com> Europe:<http://www.nikon-euro.com> De nieuwste firmware voor de LS-2000 en COOLSCAN III is tevens beschikbaar op de Nikon Scan 3 CD.

### <span id="page-58-0"></span>**Manual Focus Adjustment**

Handmatige scherpstelling kan gebruikt worden wanneer u met autofocus niet het gewenste resultaat kunt bereiken. Pas de scherpstelling aan met de **Position** schuifbalk of voer de waarde in het tekstvak aan de rechterkant in. Eenmaal ingesteld wordt deze scherpstelpositie de volgende keer gebruikt wanneer een film in de scanner aangebracht wordt, of wanneer Nikon Scan opnieuw gestart wordt. Om de scanner automatisch scherp te laten stellen gebruikt u de autofocus-knop in het instelveld van het scanvenster.

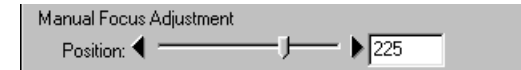

### **Multi-Sample Scanning (alleen 4000 ED/LS-2000)**

In "multi-sample scanning," maakt de scanner meerdere scangangen over het beeld en wordt van elke pixel de optimale waarde gebruikt om de effecten van elektronische ruis te minimaliseren en zo betere resultaten te krijgen met subtielere toonwaarde-overgangen.

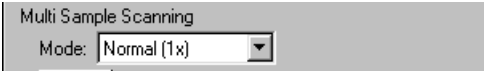

Om multi-sample scanning te gebruiken, selecteert u de gewenste instelling in het menu **Mode**. Dit menu bevat de volgende onderdelen:

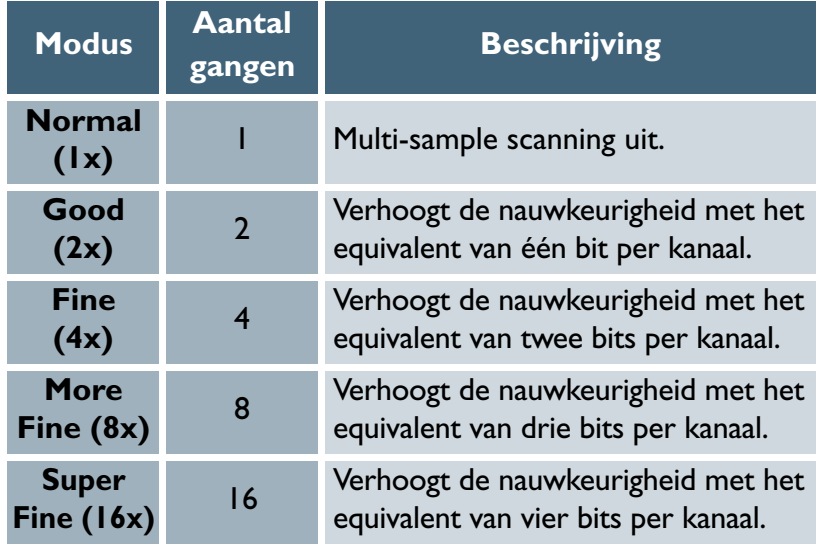

#### **Kalibratie**

In de meeste gevallen vindt kalibratie met vaste intervallen automatisch plaats, wanneer geen media in de scanner aanwezig zijn. Wanneer een film lange tijd in de scanner wordt gelaten, kan het nodig zijn om de film te verwijderen en op **Calibrate** te klikken om de scanner opnieuw te kalibreren.

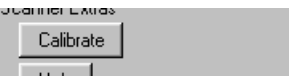

Wanneer u de MA-20 (S) gebruikt, moeten de media uit de adapter verwijderd worden voordat op **Calibrate** wordt geklikt. Wanneer u de SA-21 / Sa-20 of SA-30 gebruikt, wordt de film tijdens de kalibratie automatisch uitgevoerd en weer in de scanner gebracht wanneer de kalibratie voltooid is. Bij de IA-20 (S) wordt u gevraagd om de film terug te wikkelen voordat de kalibratie begint.

#### **Interpolation Method (alleen LS-2000/COOLSCAN III)**

Uw scanner kan scannen op 2700 ppi en elke lagere resolutie die geproduceerd kan worden door 2700 door een heel getal te delen (1350 ppi, 900 ppi, 675 dpi, enz.). Voor andere resoluties moeten de pixels berekend worden via computeralgoritmen om het gespecificeerde aantal pixels per inch te maken. Deze extra pixels worden door interpolatie berekend.

Interpolation Method: Bilinear

De volgende interpolatiemethodes zijn beschikbaar:

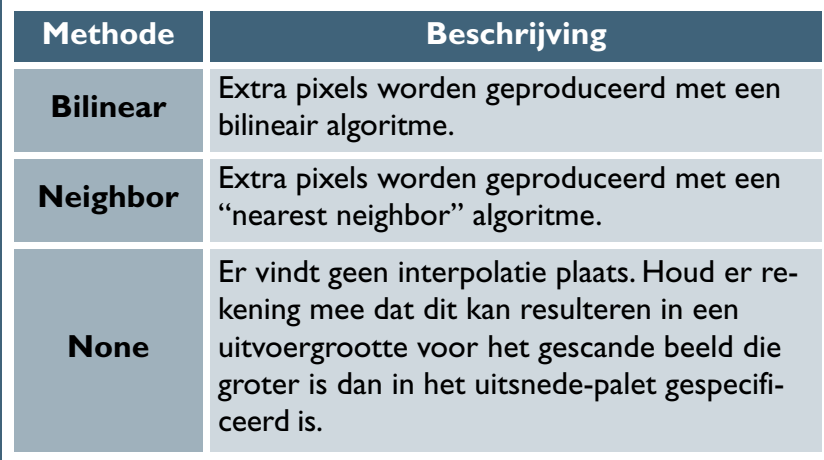

### **Prescan Mode (alleen LS-2000/COOLSCAN III)**

Bij beelden met een laag contrast kan automatische belichting soms niet het correcte resultaat opleveren. Er

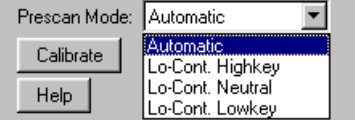

zijn drie mogelijkheden die gebruikt kunnen worden voor aanpassing van de automatische belichting voor beelden met laag contrast. Deze produceren in principe een betere belichting. Door "negative" (negatieffilm) als mediatype te selecteren activeert u een menu met opties voor automatische belichting in het palet Scanner Extras (zie boven). Er zijn vier opties beschikbaar:

#### *• Automatic*

Dit is de aanbevolen instelling voor de meeste omstandigheden. De instelling is geschikt voor beelden met een normale balans tussen schaduwen, middentonen en hoge lichten. Gebruik alleen een afwijkende instelling wanneer u problemen ervaart bij het scannen van negatieven via de automatische instelling.

### *• Lo-Cont. Highkey*

Deze instelling is geschikt voor beelden met laag contrast en met duidelijk doortekende witte partijen, maar geen duidelijke schaduwen, bijvoorbeeld een foto van witte wolken in een blauwe lucht.

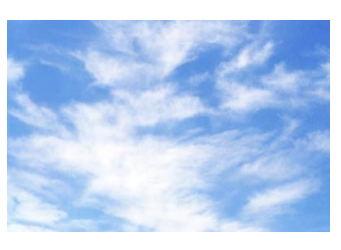

### *• Lo-Cont. Neutral*

Deze instelling is geschikt voor beelden met laag contrast waarin de middentonen domineren en er geen belangrijke schaduwen of hoge lichten zijn, bijvoorbeeld een foto van een rode roos tegen een groene achtergrond.

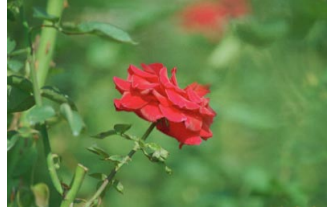

### *• Lo-Cont. Low key*

Deze instelling is geschikt voor beelden met laag contrast en met duidelijk doortekende schaduwen, maar geen duidelijke hoge lichten, bijvoorbeeld een foto van de nachtelijke lucht.

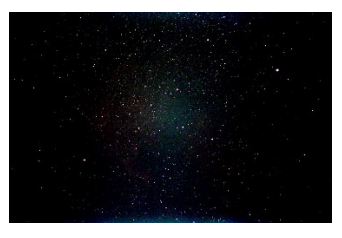

#### **Autofocus when film is inserted**

Dit aankruisvak is slechts beschikbaar wanneer de MA-20 (S) dia-adapter in een 4000 ED of COOLSCAN IV ED filmscanner is geplaatst. Wanneer deze optie geselecteerd is, wordt de automatische scherpstelling direct geactiveerd wanneer een dia in de filmsleuf van de adapter wordt gestoken.

> Scanner Extras  $\nabla$  Auto focus when film is inserted

### **Strip Film Offset**

Deze optie is beschikbaar wanneer een filmstrookadapter (SA-21/SA-20 of SA-30) in de scanner wordt geplaatst. Gebruik ervan maakt een aanpassing van de positie van de film mogelijk. Om deze optie te gebruiken moet de thumbnail-lade open zijn en moeten de thumbnails worden weergegeven. Selecteer de gewenste thumbnail en pas de positie hiervan met behulp van de **Boundary Offset schuifbalk** aan, of door een waarde in het tekstvak aan de rechterkant in te voeren. Bij de 4000 ED en COOLSCAN IV ED zijn de maximum en minimumwaarden respectievelijk 0 en 144 voor het eerste beeld en -144 en 144 voor alle volgende beelden, terwijl bij de LS-2000 en COOLSCAN III de offset een bereik heeft van -127 tot 127 voor alle beelden. Indien de onderkant van de thumbnail afgesneden is moet de schuifbalk naar links geschoven worden (houd er rekening mee dat de richting van de aanpassing verandert wanneer de thumbnails gespiegeld of geroteerd worden. Klik op de knop **Reload Thumbnails** om het effect van de aanpassingen in de thumbnail-lade te bekijken.

### **IX240 Crop Choices (APS-opties)**

IX240 uitsnede-keuzes voor APS (IX240) film zijn beschikbaar wanneer de IA-20 (S) adapter (als extra leverbaar) in de 4000 ED, COOLSCAN IV ED, LS-2000, of COOLSCAN III wordt aangebracht.

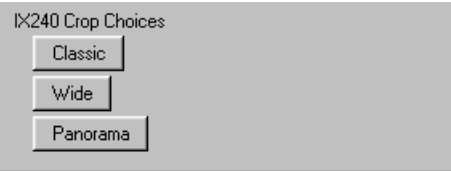

De volgende uitsnede-keuzes zijn beschikbaar:

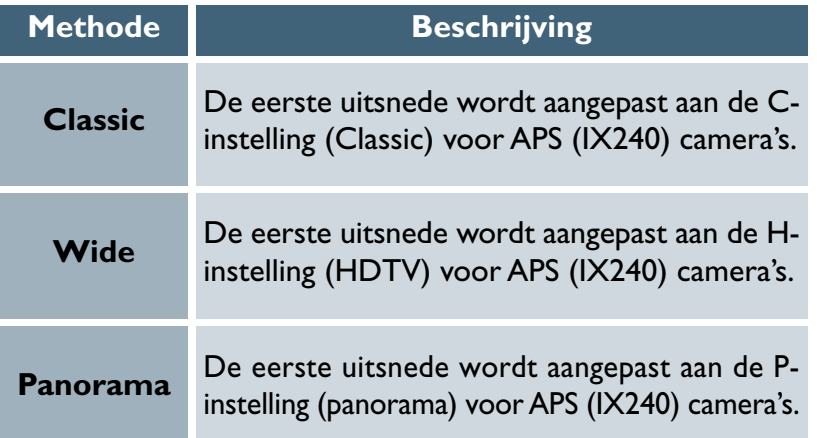

### **Slide Feeder Scan (alleen 4000 ED/LS-2000)**

Deze optie is beschikbaar wanneer de SF-200 (S) dialader (als extra leverbaar) in de 4000 ED of LS-2000 wordt geplaatst. Om het aantal dia's te specificeren dat na het drukken op de **Scan**knop moet worden gescand, voert u het gewenste aantal in het tekstvak **Feed Images** in. Voor het scannen van alle dia's in de lader tikt u een groot aantal in, bijvoorbeeld "999".

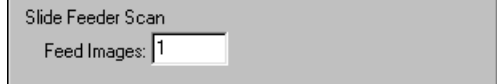

### <span id="page-63-0"></span>*De juiste kleur:*

#### *De Curves, Color Balance, en LCH Editor paletten*

Bij het scannen kunt u beelden tegenkomen die over- of onderbelicht zijn, waardoor details in lichte delen of schaduwen wegvallen, of die een algemeen gebrek aan contrast vertonen. U kunt ook ervaren dat de kleuren flets of onnatuurlijk intens zijn, of dat tl-verlichting uw foto een groenachtige tint heeft gegeven. Deze tekortkomingen kunnen gecorrigeerd worden met de drie tools voor kleurverbetering, namelijk Curves, Color Balance en de LCH Editor.

Van deze drie is het Color Balance palet het meest geschikt wanneer u voor het totale beeld wijzigingen wilt aanbrengen in de helderheid, het contrast en de kleurbalans. Dit soort aanpassing kan echter een verlies aan detaillering in hoge lichten of schaduwen tot gevolg hebben.

Het tool Curves maakt het mogelijk om in specifieke gedeelten van de toonschaal wijzigingen aan te brengen, dus in hoge lichten, middentonen en/of schaduwen.

De LCH Editor is handig voor het aanpassen in de kleurverzadiging en kan eveneens worden gebruikt om een specifieke kleurenreeks in de originele afbeelding naar een andere kleurenreeks in de uitvoer over te brengen.

#### *Curves*

Het voornaamste tool in het Curves palet is de bewerkbare grafiek. Deze bevat een curve die de relatie laat zien tussen de invoer (de tooninformatie in het beeld vóór bewerking) en uitvoer (hoe deze tonen weergegeven worden nadat de wijzigingen van de curven zijn doorgevoerd). Afzonderlijke curven betreffen de relatie tussen de invoer en uitvoer voor het beeld als geheel (de hoofdcurve) en voor elk van de componenten of "kanalen" in het actuele kleurmodel (rood, groen en blauw in het RGB model, of cyaan, magenta, geel en zwart in het CMYK model; in het geval van beelden in grijstint is slechts één kanaal beschikbaar). De standaardcurve is altijd lineair, dat wil zeggen dat de tonen precies zo uitgevoerd worden als ze ingevoerd

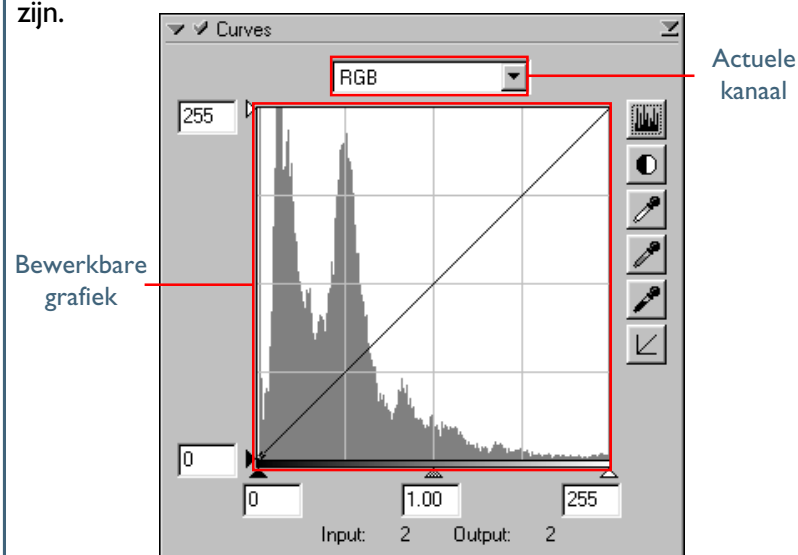

De invoer wordt afgelezen langs de horizontale as, met de schaduwen (de donkere gedeelten van de afbeelding) links, de hoge lichten (de lichte gedeelten van de afbeelding) rechts en de middentonen in het midden. Het linker uiteinde van de as geeft de laagst mogelijke waarde voor kleuren in het geselecteerde kanaal aan (nul, of geen kleur) en het rechter uiteinde de maximale waarde. In het geval van de hoofdcurve representeert de minimum waarde de partijen van de invoerafbeelding die vol zwart zijn; de maximum waarde representeert gedeelten die geheel wit zijn. De uitvoer wordt afgelezen langs de verticale as met de laagst mogelijke uitvoerwaarde (opnieuw nul, of geen kleur) aan de onderkant en de maximum uitvoerwaarde aan de bovenkant.

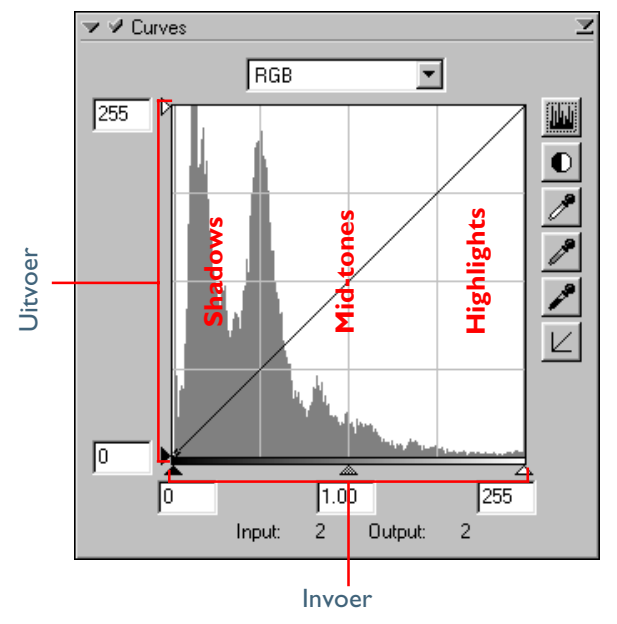

Wanneer de cursor over de grafiek wordt bewogen, worden de invoer- en uitvoerwaarden voor het punt onder de cursor in de input/output display weergegeven. De invoerwaarde representeert het niveau van de pixel in de originele afbeelding en de uitvoerwaarde het niveau van de pixel nadat wijzigingen van de curven zijn doorgevoerd.

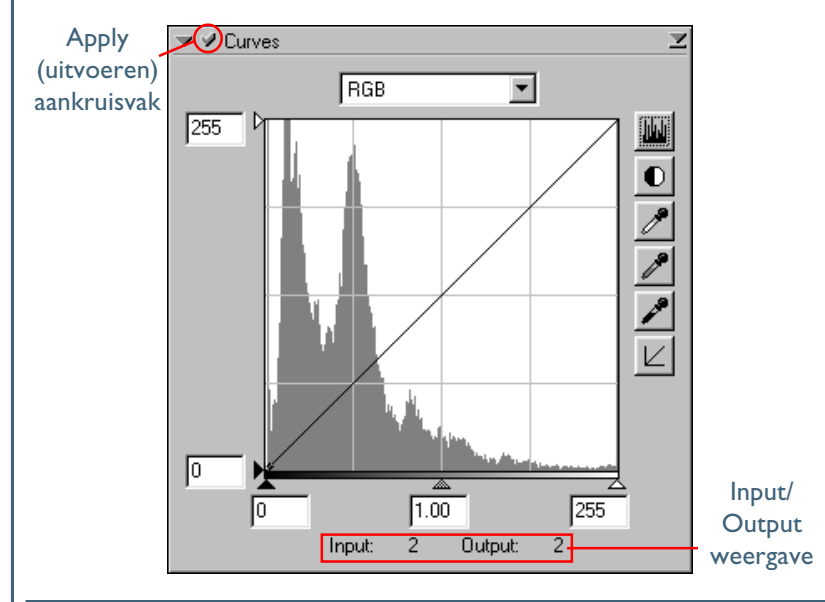

Q

Veranderingen van curven worden alleen doorgevoerd wanneer het aankruisvak links boven het curvenpalet geselecteerd wordt. Wanneer dit vak geselecteerd wordt, worden de veranderingen van de curven zichtbaar in het beeld dat bewerkt wordt. Het vak kan geselecteerd en gedeselecteerd worden voor een snelle "voor en na" vergelijking, zodat u zien kunt of de wijzigingen van de curven het gewenste effect hebben.

### **Stap 1—Het histogram bekijken**

De eerste stap in de aanpassing van de toonwaarden en de kleurbalans in het Curves palet is de beoordeling van het histogram, dat in de achtergrond van de grafiek wordt weergegeven. Het histogram levert informatie over welke tonen in het beeld aanwezig zijn en in welke mate. U gebruikt deze informatie voor de bewerking van curven om zo goed mogelijk gebruik te maken van de toonreeks in de originele afbeelding. In het histogram kunt u de verdeling van de tonen binnen het beeld bepalen.

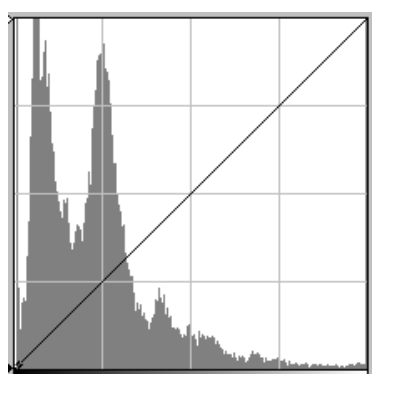

Hoewel de waarden voor de invoer en uitvoer in het curvenvenster uiteenlopen van nul tot 255 (nauwkeurigheid 8 bit, bekend voor gebruikers van andere beeldbewerkingssoftware), wordt het resultaat van wijzigingen van de curven berekend op een nauwkeurigheid van 16 bits. Hierdoor is het mogelijk om gescande beelden te modificeren op bitdieptes van 12 en 14 bits, zonder dat de kwaliteit van de uitvoer hiermee verlaagd wordt.

Het histogram heeft de vorm van een staafdiagram. De horizontale as toont de toonwaarde (helderheid van de pixel) als een waarde van 0 tot 255, met de laagst mogelijke waarde voor kleuren in het geselecteerde kanaal aan het linker uiteinde van de as en de maximum waarde rechts (wanneer het geselecteerde kleurmodel RGB, gekalibreerd RGB of zwartwit (grayscale) is, bevinden de schaduwen zich links en de hoge lichten rechts). De verticale as geeft aan met hoeveel pixels elke toonwaarde is vertegenwoordigd die in het beeld voorkomt, op een zodanige schaal dat er een goed leesbare grafiek ontstaat. Het histogram heeft niets te maken met de positie van individuele pixels in de afbeelding.

Om de toonwaardenverdeling in de uiteindelijke uitvoerafbeelding na het wijzigen van de curven te bekijken, klikt u op de histogram knop (M). Klik opnieuw om de toonwaardenverdeling in de originele afbeelding te bekijken.

#### **Uitgebreide handleiding: De Tool Chest**

IC

### **Stap 2— Kanaal selecteren**

U kunt de toonwaarden voor alle kleuren tegelijk aanpassen met behulp van de hoofdcurve, maar u kunt ook separate aanpassingen maken met de rode, groene of de blauwe curve, of met de curve voor cyaan, magenta, geel en/of zwart (zie rechts; wanneer zwartwit (grayscale) wordt geselecteerd, wordt alleen de hoofdcurve [L] weergegeven). Het histogram toont alleen toonwaarden voor het geselecteerde kanaal.

Wanneer de hoofdcurve geselecteerd wordt, gelden de autocontrast knop en de tool voor witpunt en zwartpunt (zie onder) gelijktijdig voor alle componentenkanalen (dit heeft geen invloed op het hoofdkanaal). Wanneer een van de componentenkanalen geselecteerd wordt, kunnen deze functies gebruikt worden voor bewerking van de gekozen curve alleen.

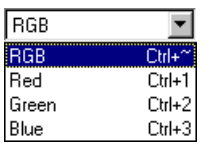

### $\circ$

Het actuele kanaal kan ook geselecteerd worden met de volgende sneltoetscombinaties:

- Ctrl I (Windows)/  $\frac{1}{2}$  (Macintosh) Rood kanaal (RGB)/Cyaan kanaal (CMYK)
- Ctrl 2 (Windows)/  $\frac{1}{2}$  (Macintosh) Groen kanaal (RGB)/Magenta kanaal (CMYK)
- Ctrl 3 (Windows)/  $\frac{1}{2}$  3 (Macintosh) Blauw kanaal (RGB)/Geel kanaal (CMYK)
- Ctrl 4 (Windows)/  $\frac{1}{2}$  (Macintosh) Zwart kanaal (CMYK)

#### **Stap 3—Witpunt en zwartpunt instellen**

De eindpunten van de curve worden "witpunt" en "zwartpunt" genoemd. De zwartpunt voor een gegeven kanaal staat voor de donkerste tint (minimum waarde) voor die kleur en de witpunt voor de de lichtste toon (maximum waarde). In het CMYKkleurmodel bevindt de zwartpunt zich aan het rechter uiteinde van de curve en de witpunt aan het linker uiteinde, terwijl in alle andere kleurmodellen de witpunt zich aan het rechter uiteinde van de curve en de zwartpunt aan het linker uiteinde bevindt.

De standaard uitvoerwaarden voor de zwartpunt zijn nul. De donkerste tint in de invoerafbeelding kan echter groter dan nul zijn, met als resultaat dat een gedeelte van de curve gebruikt wordt voor de reproductie van tonen die niet in het beeld aanwezig zijn. Wanneer de invoerwaarde voor de zwartpunt verhoogd wordt totdat deze overeenkomt met de donkerste tint in de afbeelding, maakt dit de curve steiler, waardoor het algehele contrast verbeterd wordt, zonder een evenredig verlies van details in de schaduwen. Op dezelfde manier, wanneer de originele afbeelding in feite geen tinten bevat die overeenkomen met de maximum waarde, kan de witpunt verlaagd worden om overeen te komen met de helderste tint in de afbeelding.

Er zijn twee stappen voor het selecteren van een witpunt en een zwartpunt voor de uiteindelijke afbeelding: het kiezen van de invoerniveaus voor de witpunt en de zwartpunt en het selecteren van de uitvoerniveaus.

#### **Invoerniveaus voor witpunt en zwartpunt**

De Invoerniveaus voor witpunt en zwartpunt kunnen ingesteld worden met behulp van een van de volgende drie methodes:

- automatische contrastaanpassing
- witpunt en zwartpunt-schuifbalken
- directe beeldmatige instelling met de pipet-tools voor witpunt en zwartpunt

#### *Automatische contrastaanpassing*

In de automatische contrastaanpassing (automatic contrast adjustment), selecteert Nikon Scan automatisch witpunten en zwartpunten die een bepaald percentage van de lichtste en donkerste pixels in het beeld uitsluiten, waardoor de curven steiler worden voor een verbeterd contrast (het exacte percentage van uitgesloten pixels kan in het Preferences (voorkeuren) dialoogvenster worden gespecificeerd). Als standaard word 0,5% van de lichtste en donkerste pixels genegeerd, met als gevolg een curve die optimaal gebruik maakt van de uitvoer-toonwaardenreeks, terwijl doortekening in de schaduwen en de hoge lichten vrijwel geheel bewaard blijft.

*Pag. voor meer informatie over:*

[134 Voorkeuren—instellen van de te negeren waarde voor](#page-134-0)  $\bullet$ auto contrast bewerkingen

Om een auto contrast procedure uit te voeren klikt u op de knop auto contrast  $(\bullet)$ . De witpunten en zwartpunten voor elk van de rode, groene en blauwe kanalen worden gelijktijdig gemodificeerd (dit heeft geen invloed op de hoofdcurve). Door op de knop te klikken terwijl de control-toets (Windows) of option-toets (Macintosh) ingedrukt wordt gehouden, wordt het contrast alleen aangepast voor het kanaal dat op dat moment in het kanaalmenu geselecteerd is. Wanneer het lijkt of zowel de helderheid als de kleurbalans van het beeld aangepast moeten worden, klikt u op de knop auto contrast om zowel de helderheid als de kleur aan te passen, door nieuwe zwartpunten en witpunten te maken, gebaseerd op de tooninformatie voor de actuele uitsnede. Wanneer u tevreden bent over de kleurbalans maar denkt dat de helderheid en het contrast aangepast moeten worden, selecteert u het hoofdkanaal en klikt u op de auto contrast knop en houdt u de control-toets (Windows) of optiontoets (Macintosh) ingedrukt. Hierdoor wordt de helderheid aangepast zonder dat de curven of componentkleuren beïnvloed worden.

#### *Witpunt en zwartpunt-schuifbalken*

De witpunt- en zwartpunt-schuifbalken kunnen gebruikt worden om de witpunten en zwartpunten af te stemmen op het histogram, dat in de grafiekruimte getoond wordt.

Om de witpunt of zwartpunt te bewerken, klikt u eenmaal op de overeenkomstige schuifbalk om die te activeren en schuift u die naar links of rechts (er kan ook direct een waarde ingevoerd worden in het tekstvak onder de schuifbalk). Het afstemmen van de zwartpunt-schuifbalk op de laagste invoerwaarde die in het histogram staat aangegeven, zorgt voor het instellen van de minimum uitvoerwaarde voor het geselecteerde kanaal naar de donkerste pixel die werkelijk in het beeld aanwezig is. De curve wordt hierdoor steiler en het contrast wordt verbeterd zonder dat de doortekening in de schaduwen verloren gaat. Op dezelfde manier zorgt het afstemmen van de witpunt-schuifbalk op de hoogste invoerwaarde die in het histogram staat aangegeven voor het instellen van de maximum uitvoerwaarde voor het geselecteerde kanaal naar de helderste pixel die in het beeld aanwezig is, waardoor het contrast wordt verbeterd zonder dat de doortekening in de hoge lichten verloren gaat.

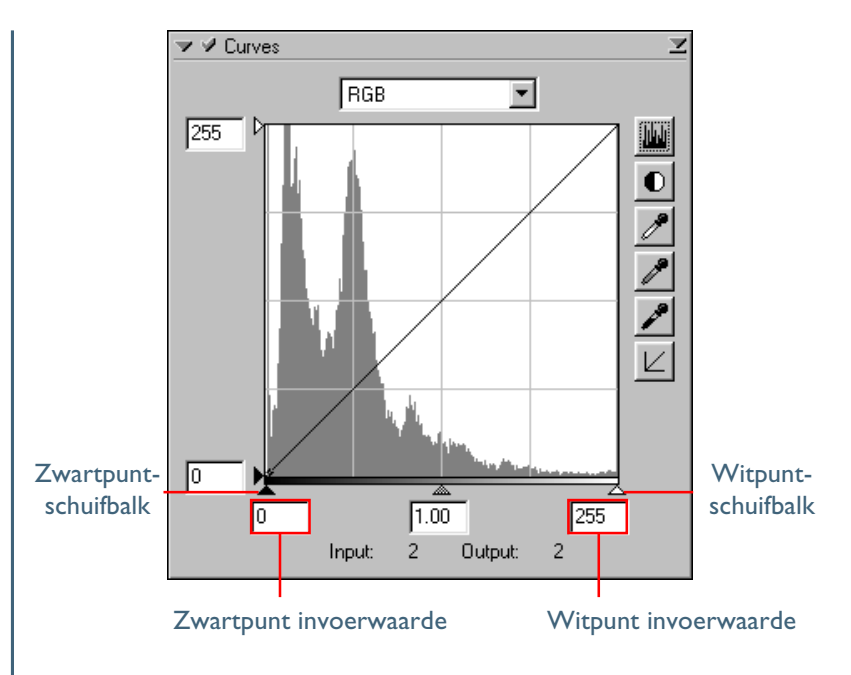

### *Sampling van het beeld voor witpunt of zwartpunt*

Het witpunt of zwartpunt kan met sampling beeldmatig worden ingesteld, zodat u de pixels kunt kiezen die gebruikt gaan worden voor het instellen van de maximum (witpunt) of minimum (zwartpunt) uitvoerwaarde. Dit maakt het mogelijk om de zwartpunt in te stellen voor de donkerste beeldpartij die nog doortekening moet vertonen; donkerder partijen mogen geheel zwart worden. Op dezelfde manier kan de witpunt afgestemd worden op de lichtste partij die nog doortekening moet bevatten. Hoewel sampling voor elk kanaal kan worden gebruikt, is deze methode vooral geschikt voor de hoofdcurve. Wanneer de hoofdcurve geselecteerd wordt, stelt sampling de witpunt of zwartpunt punt gelijktijdig in voor rode, groene en blauwe curven, terwijl de hoofdcurve zelf onveranderd blijft.

### **Instellen van witpunt/zwartpunt voor het actuele kanaal**

Als standaard stelt sampling de witpunt of zwartpunt in voor alle kanalen. Om de witpunt of zwartpunt alleen in te stellen voor het actuele kanaal, moet u de sampling uitvoeren terwijl de control-toets (Windows) of optie-toets (Macintosh) op het toetsenbord ingedrukt wordt gehouden. Voor aanpassing van de helderheid en het contrast zonder de kleur te beïnvloeden, selecteert u het hoofdkanaal en voert u sampling uit terwijl de control-toets (Windows) of optie-toets (Macintosh) op het toetsenbord ingedrukt wordt gehouden.

Voor sampling van de witpunt klikt u op de <sup>1</sup>knop. Wanneer de cursor over de actieve afbeelding bewogen wordt, neemt deze de vorm van een pipet aan. Beweeg de cursor over het beeld om de pixel te vinden waarop de u de witpunt wilt afstemmen. De cursor neemt zijn oorspronkelijke vorm weer aan en het beeld wordt automatisch veranderd om de nieuwe waarde voor de witpunt weer te geven.

Voort instelling van de zwartpunt klikt u op de <sup>1</sup>knop en beweegt u de pipet-vormige cursor over de afbeelding, totdat u het punt vindt dat u gebruiken wilt om de minimumwaarde in te stellen. Daarna klikt u met de muisknop om de zwartpunt te selecteren.

*Pag. voor meer informatie over:*

 $\bullet$ [135 Instellen grootte sample-punt](#page-135-0)

#### *Witpunt en zwartpunt uitvoerniveaus*

Na instellen van het invoerniveau voor zwartpunt en witpunt, kunnen de uitvoerniveaus gewijzigd worden om de werkelijke toonwaarde van de donkerste en lichtste pixels in het beeld weer te geven. Wanneer bijvoorbeeld de donkerste tint in het beeld echt zwart voorstelt, kan het uitvoerniveau voor de zwartpunt op nul blijven staan. Wanneer de donkerste tint in het beeld daarentegen een lichtere kleur heeft, kan het uitvoerniveau voor de zwartpunt verhoogd worden om een meer natuurlijke kleur te verkrijgen.

De uitvoerniveaus voor witpunt en zwartpunt worden ingesteld met behulp van de witpunt en zwartpunt uitvoerschuifbalken links van de weergave van de curvenbewerking.

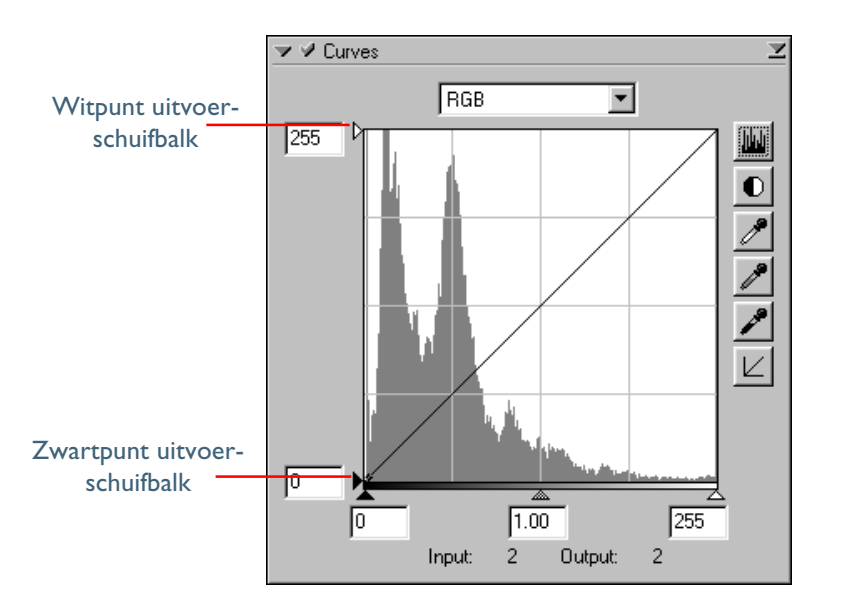

Om het uitvoerniveau in te stellen klikt u eenmaal op de schuifbalk om deze te activeren en schuift u omhoog of omlaag totdat u het gewenste uitvoerniveau hebt gevonden (dit uitvoerniveau kan ook ingesteld worden door de waarde direct in het tekstvak links van de schuifbalk in te voeren.

Q

Soms gebeurt het dat de donkerste en lichtste punten van het beeld niet afgebeeld of afgedrukt moeten worden als verzadigd zwart of wit, zelfs wanneer de kleuren in de originele afbeelding echt zwart of echt wit vertegenwoordigen. Hiervoor bestaan diverse redenen, onder andere:

- De noodzaak om de gebruikte hoeveelheid inkt te reduceren door het zwart minder verzadigd te maken.
- De noodzaak om te voorkomen dat een ongewenste lijn verschijnt wanneer echt wit afgedrukt wordt met inkt (bijvoorbeeld het afdrukken van wit op een gekleurde achtergrond).
- De noodzaak om vervorming te voorkomen op een monitor of televisie, die veroorzaakt wordt door zeer sterke of zeer zwakke signalen aan de rand van het scherm.

*Pag. Fvoor meer informatie over:*

 $\bullet$ 134 [Instellen van standaard uitvoerwaarden voor de pipet-tools.](#page-134-0)
#### **Stap 4—Instellen van de grijspunt**

Het punt halverwege de maximum en minimum invoerwaarden wordt "grijspunt" genoemd. Dit punt representeert een neutrale tint die overeenkomt met een uitvoerniveau van 128. De grijspunt wordt geregeld via een grijspunt-schuifbalk aan de onderkant van de weergave van de curvenbewerking. Schuif de grijspunt-schuifbalk naar links om de helderheid van middentonen te verhogen zonder dat er uitgebeten hoge lichten ontstaan. Schuif de schuifbalk naar rechts om de middentonen donkerder te maken zonder doortekening in de schaduwen te verliezen.

#### *De grijspunt-schuifbalk*

De grijspunt-schuifbalk bevindt zich aan de onderkant van de grafiekruimte.

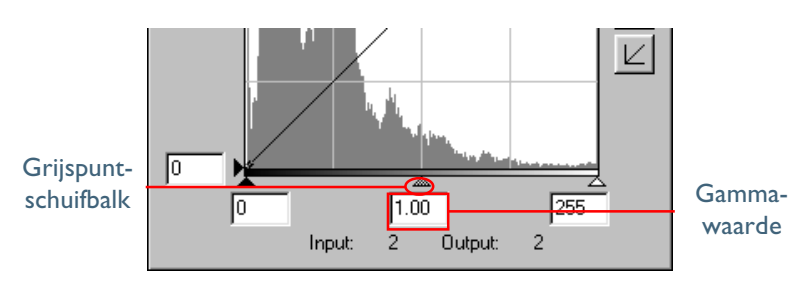

Na eenmaal op de schuifbalk te klikken om deze te activeren, schuift u naar links om de helderheid van de middentonen te verhogen in het geselecteerde kanaal, of naar rechts om de helderheid te verminderen. Als alternatief kan in het tekstvak onder de schuifbalk rechtstreeks een gamma-waarde worden ingevoerd. Het effect van de verandering van de grijspunt is te zien in de actieve afbeelding.

#### **Gamma**

Gamma (ook geschreven als" γ ") behelst de verhouding tussen in- en output. Voor de berekening van gamma wordt aan de maximale invoerintensiteit een waarde van één toegewezen, terwijl de minimale intensiteit (geen invoer) een waarde van nul wordt toegewezen. De uitvoer wordt berekend door de invoer te verhogen naar een sterkte die de het tegenovergestelde is van de gammawaarde (uitvoer = invoer (1/<sup>γ</sup>) ). In praktische zin heeft het verhogen van de gammawaarde hetzelfde effect als de grijspunt-schuifbalk naar links bewegen, zodat de uitvoerwaarden voor de middentonen verhoogd worden en het beeld lichter wordt, terwijl de maximum en minimum waarden onveranderd blijven. Het verlagen van de gammawaarde heeft hetzelfde effect als de grijspunt-schuifbalk naar rechts bewegen, zodat de uitvoerwaarden voor de middentonen verlaagd worden en het beeld donkerder wordt. De standaardwaarde voor gamma is één, wat een lineaire curve produceert. Gamma kan ingesteld worden op elke waarde tussen 0,45 en 3,00.

#### *Sampling van het beeld voor grijspunt*

De grijspunt kan met sampling beeldmatig worden ingesteld. Sampling van het beeld houdt de geselecteerde pixel op de actuele helderheid, terwijl de kleurbalans aangepast wordt door de grijspunt voor elk van de componentenkanalen in het beeld te veranderen.

Voor sampling van de grijspunt klikt u op de Aknop. Wanneer de cursor over het actieve beeld bewogen wordt, neemt deze de vorm aan van een pipet. Beweeg de cursor over het beeld om de pixel te vinden die u gebruiken wilt om de grijspunt in te stellen en let intussen op de weergave van de kleurwaarde in het informatiepalet om pixels te identificeren met een neutrale invoerwaarde (zoek naar pixels waarvan u vindt dat ze in de uiteindelijke afbeelding een neutrale grijze kleur moeten hebben). Houd de cursor boven de doelpixel en klik met de muisknop. Het gemiddelde van de invoerwaarden voor elk van de kanalen in de geselecteerde pixel wordt gebruikt als referentiewaarde voor de grijspunt. De cursor neemt zijn oorspronkelijke vorm weer aan en het totale beeld wordt aangepast om de nieuwe waarde voor de grijspunt weer te geven (het gewicht dat aan elk kanaal wordt toegewezen bij het bepalen van de gemiddelde waarde kan ingesteld worden met behulp van de "Gray point target" optie in de tab Advanced Color of in het Preferences dialoogvenster).

*Pag. voor meer informatie over:*

[134 Voorkeuren—Advanced Color](#page-134-0)

#### **Stap 5—Directe bewerking van curven**

Helderheid en contrast kunnen fijn afgesteld worden in specifieke gedeelten van de toonschaal door extra punten aan de curven voor elk kanaal toe te voegen. Deze punten kunnen vrij aangepast worden door ze naar nieuwe posities te verslepen, waardoor de vorm van de curve verandert. Steiler maken van de helling in een bepaald gedeelte van de curve verbetert het detail in dat gedeelte van de toonschaal. Verandering van de curve, zodat de invoerniveaus in een bepaald gedeelte van de toonreeks toegewezen worden aan hogere uitvoerniveaus maakt de tonen in het betreffende bereik lichter. Op dezelfde manier zorgt het veranderen van de curve voor het overbrengen van invoerniveaus naar lagere uitvoerniveaus ervoor dat de tonen in het betreffende bereik donkerder worden.

# Q

 $\overline{a}$  De grootte van de Tool Chest kan aangepast worden door de  $\vert$  drukt terwijl u op de  $\vert$  knop drukt. rand te verslepen (Windows) of door de hendel te verslepen in de rechter benedenhoek (Macintosh). De weergave van de curvenbewerking verandert overeenkomstig de grootte van het venster, zodat u de weergave kunt vergroten tot een maximum van 256 X 256 pixels. Op deze grootte wordt elk van de 256 punten op de curve weergegeven door een aparte pixel voor maximale precisie bij de bewerking van curven.

#### *Toevoegen van nieuwe punten aan de curve*

Beweeg de cursor over de grafiek en klik eenmaal om bewerking van de curve mogelijk te maken Beweeg de cursor naar de positie waar u een nieuw punt wilt toevoegen, en klik op dit positie. Een nieuw punt wordt in deze positie toegevoegd en de curve wordt automatisch aangepast om door dit punt te lopen. De positie van het punt kan aangepast worden door het punt naar een nieuwe plaats in de weergave van de curvenbewerking te slepen. Het beeld in het actieve venster wordt automatisch aangepast om wijzigingen in de curve te reflecteren.

#### *Punten uit de curve verwijderen*

Punten kunnen uit de curve verwijderd worden door ze uit de grafiek te slepen.

#### *Curven terugstellen naar lineair*

De standaard curve voor het actuele kanaal kan hersteld worden door op de  $|z|$  knop te drukken in het curvenpalet. Om alle curven terug te stellen naar lineair houdt u de control-toets (Windows) of optie-toets (Macintosh) op het toetsenbord inge-

#### **Het menu Curve Settings**

Het curve-instellingenmenu wordt weergegeven door op de driehoek rechtsboven in het curvenpalet te klikken. Hier kunnen de curve-instellingen opgeslagen of naar wens geëxporteerd en weer opgehaald worden.

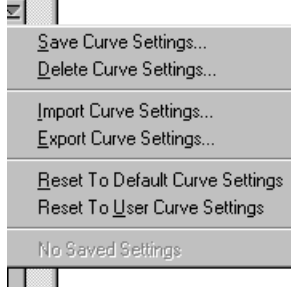

Het menu Curve Settings bevat de volgende opties:

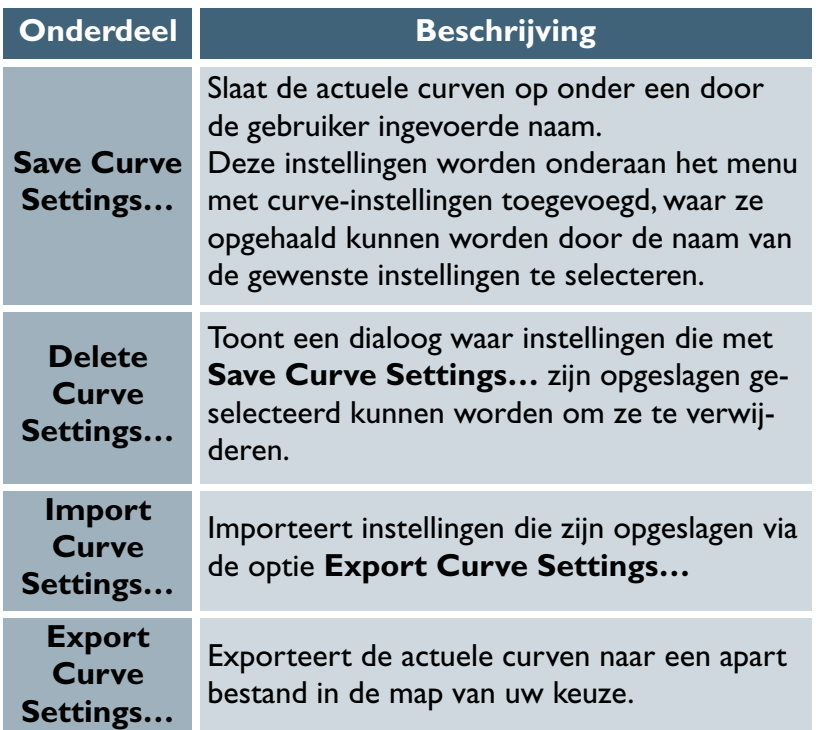

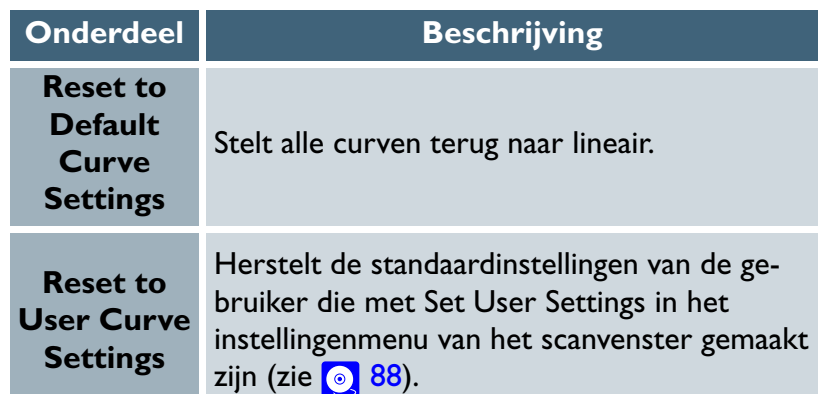

<span id="page-76-0"></span>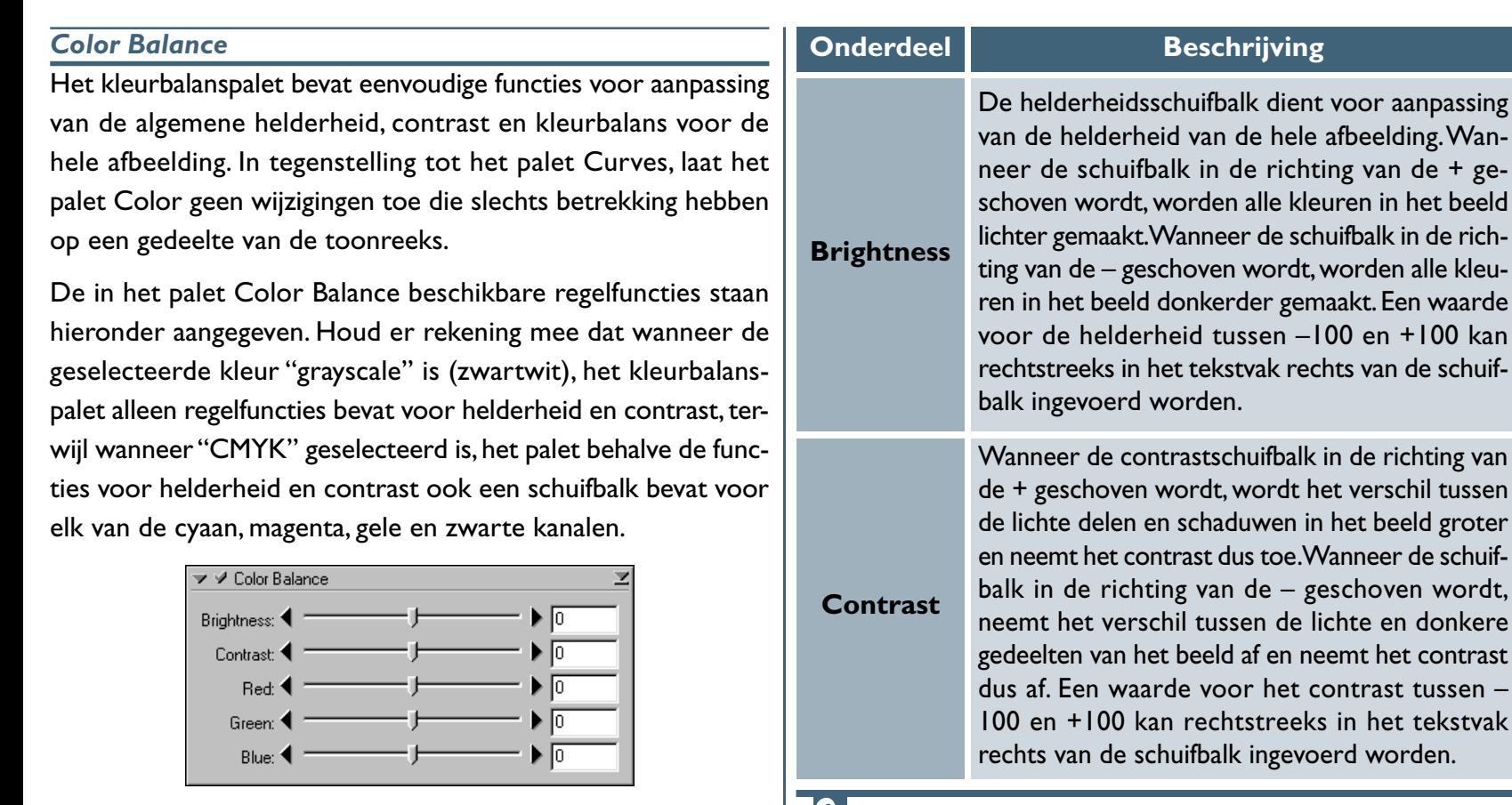

 $\circledcirc$ 

Wijzigingen in de kleurbalans worden alleen toegepast wanneer het aankruisvak in de linkerbovenhoek van het kleurbalanspalet geselecteerd is. Wanneer dit vak geselecteerd wordt, worden de wijzigingen zichtbaar in de bewerkte afbeelding. Het vak kan geselecteerd en gedeselecteerd worden voor een snelle "voor en na" vergelijking, zodat u zien kunt of de wijzigingen van de kleurbalans het gewenste effect hebben.

en donkere

in het beeld

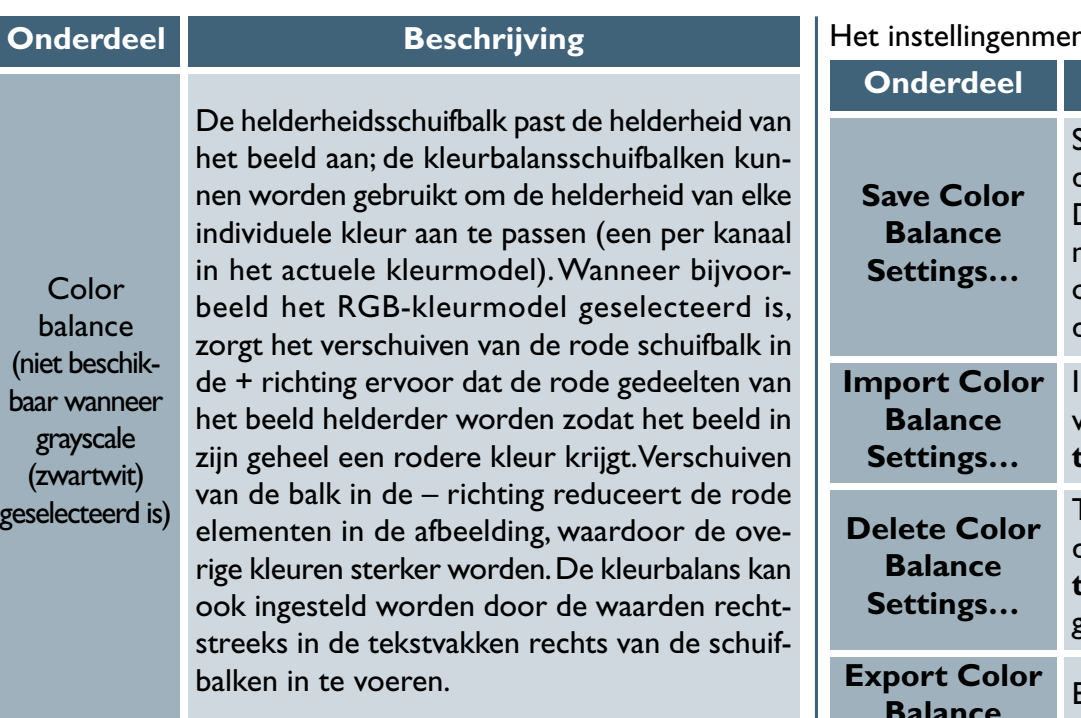

### **Het Color Balance instellingenmenu**

Door op de driehoek in de rechterbovenhoek van het Color Balance palet te klikken, wordt het Color Balance instellingenmenu weergegeven, waar kleurbalansinstellingen opgeslagen of geëxporteerd kunnen worden en waar deze naar wens opgehaald kunnen worden.

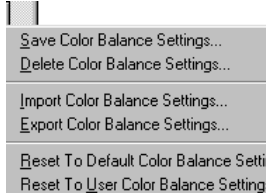

ngs

No Saved Settings

hu Color Balance bevat de volgende opties:

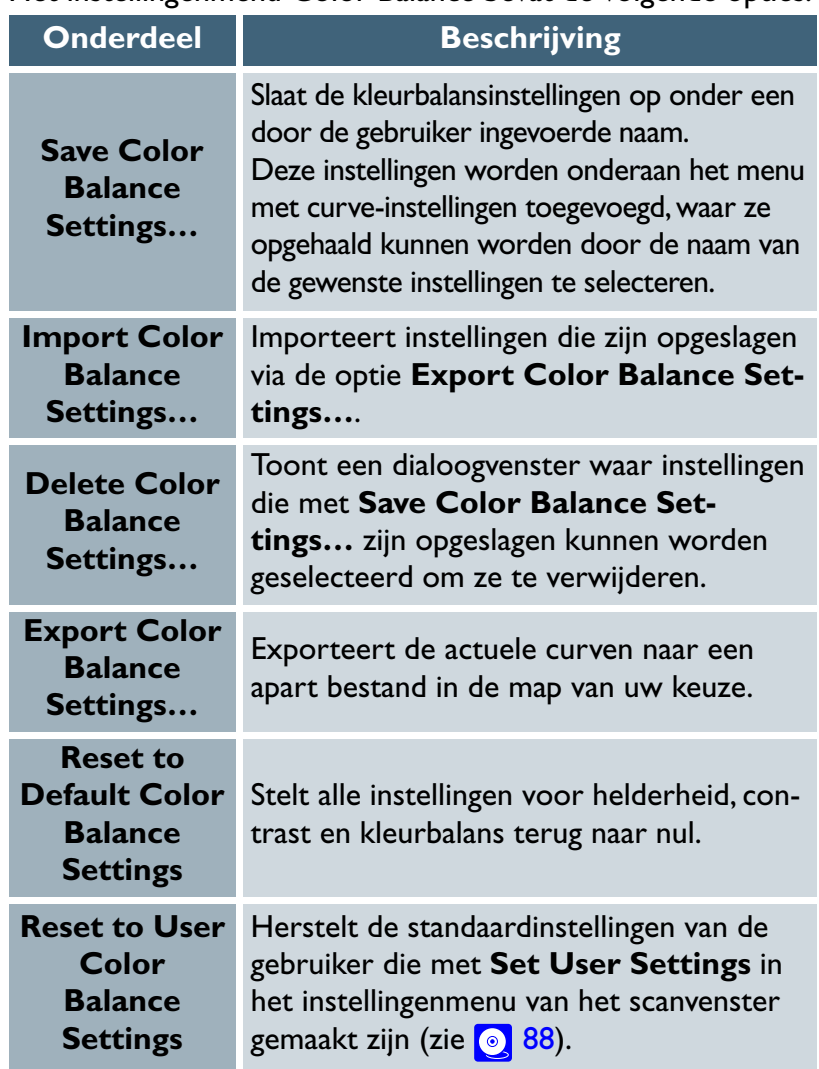

#### <span id="page-78-0"></span>*De LCH Editor*

De LCH Editor modelleert de kleur met behulp van drie componenten: **L**uminosity (luminantie), **C**hroma (kleurverzadiging) en **H**ue (kleurzweem), elk met zijn eigen bewerkingsweergave. De luminantie en chroma weergaven hebben dezelfde vorm als de weergave van de curvenbewerking in het curvenpalet. Door de curve in de luminantieweergave steiler te maken, wordt het verschil tussen de lichte en donkere gedeelten van het beeld vergroot, waardoor het contrast toeneemt. Door de curve in het chroma venster steiler te maken neemt de kleurverzadiging toe, waardoor de kleuren levendiger worden. Beide editors zijn voorzien van een histogramweergave, autocontrast en witpunt-, zwartpunt- en grijspunt-schuifbalken, zodat de maximale, minimale en middentoon uitvoerniveaus voor luminantie en chroma aangepast kunnen worden aan de waarden die werkelijk in de invoer aanwezig zijn, zodat optimaal gebruik gemaakt wordt van het dynamisch bereik van de scanner. Er zijn tevens schuifbalken opgenomen voor het uitvoerniveau, zodat de maximumen minimumwaarden voor de uitvoer bewerkt kunnen worden.

### Q

Wijzigingen die via de LCH Editor zijn aangebracht worden alleen doorgevoerd wanneer het aankruisvak links boven het palet geselecteerd wordt. Wanneer dit vak geselecteerd wordt, worden de veranderingen zichtbaar in het beeld dat bewerkt wordt. Het vak kan geselecteerd en gedeselecteerd worden voor een snelle "voor en na" vergelijking, zodat u zien kunt of de wijzigingen het gewenste effect hebben.

De editor voor kleurzweem (hue) is voorzien van unieke regelfuncties die ongeëvenaarde flexibiliteit bieden voor de aanpassing van kleuren. Met dit tool kunt u zorgen voor overbrengen van een specifieke kleurenreeks naar de uitvoer, zodat u bijvoorbeeld de rode kleuren in het beeld meer oranje of zelfs groen of blauw kunt maken.

### $|\mathscr{G}|$

De LCH Editor kan alleen gebruikt worden wanneer het Nikon Color Management systeem (CMS) ingeschakeld is. Wanneer Nikon CMS niet ingeschakeld is, zijn de tools in de bewerking uitgeschakeld. Om de LCH Editor te gebruiken met een kleurruimte die hetzelfde scala heeft als niet-gekalibreerde RGB-data die rechtstreeks van de scanner verkregen zijn, moet CMS ingeschakeld worden en Scanner RGB geselecteerd worden als het kleurruimteprofiel voor het RGB-kleurmodel.

*Pag. voor meer informatie over:*

**Uitgebreide handleiding: De Tool Chest**

De gewenste editor kan gekozen worden op het menu aan de bovenkant van het LCH Editor palet (zie onder).

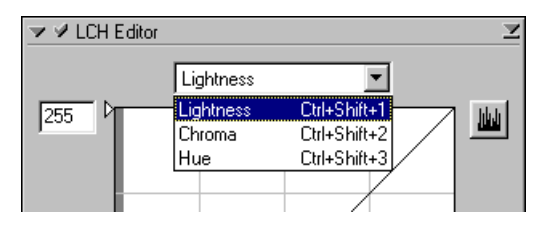

# $\circ$

De editor kan ook geselecteerd worden via de volgende snelkoppelingen:

- Ctrl Shift 1 (Windows)/  $\frac{1}{2}$  optie-toets 1 (Macintosh) Luminantie-editor
- Ctrl Shift 2 (Windows)/  $\frac{1}{2}$  optie-toets 2 (Macintosh) Chroma-editor
- Ctrl Shift 3 (Windows)/  $\frac{1}{2}$  optie-toets 3 (Macintosh) Kleurschakering-editor

**Uitgebreide handleiding: De Tool Chest 79**

#### **De Luminosity Editor**

Hoewel het meer invloed heeft op de helderheid dan de kleur, heeft bewerking van de luminantie een effect dat vergelijkbaar is met de bewerking van de hoofdcurve in het curvenpalet. Het steiler maken van de curve door de maximum waarde voor de invoer te verlagen en de minimum invoer te verhogen, vergroot bijvoorbeeld het verschil tussen lichte en donkere gedeelten van de afbeelding, zodat het contrast wordt verhoogd. Verandering van de grijspunt wijzigt de helderheid van de middentonen, terwijl de details in lichte gedeelten en schaduwen bewaard blijven. U kunt tevens specifieke gedeelten van de curve bewerken voor een nauwkeuriger beheersing.

#### *Pag. voor meer informatie over:*

 $\bullet$ [63 Gebruik van de curven-editor](#page-63-0) De luminantie-editor staat hieronder afgebeeld.

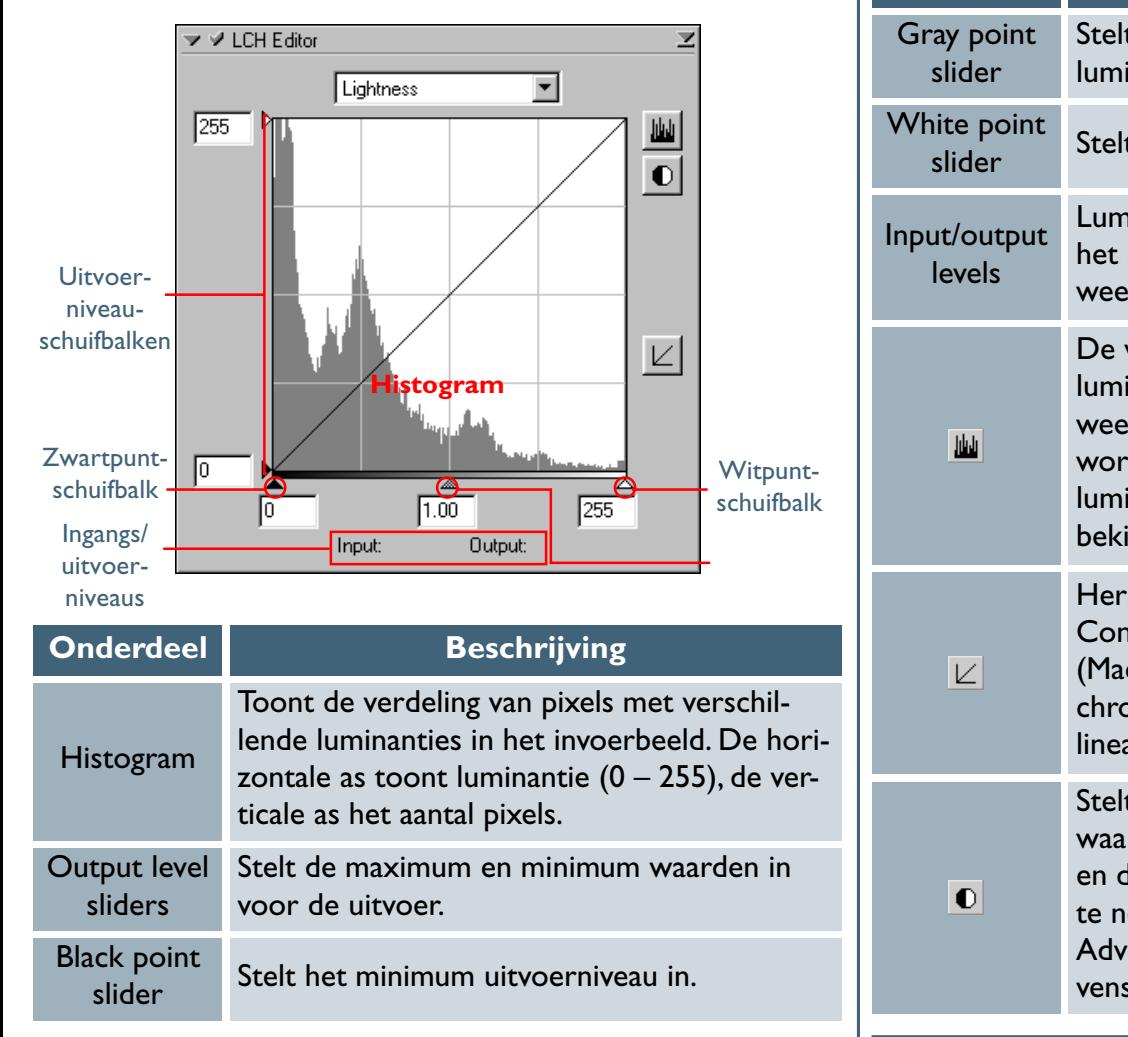

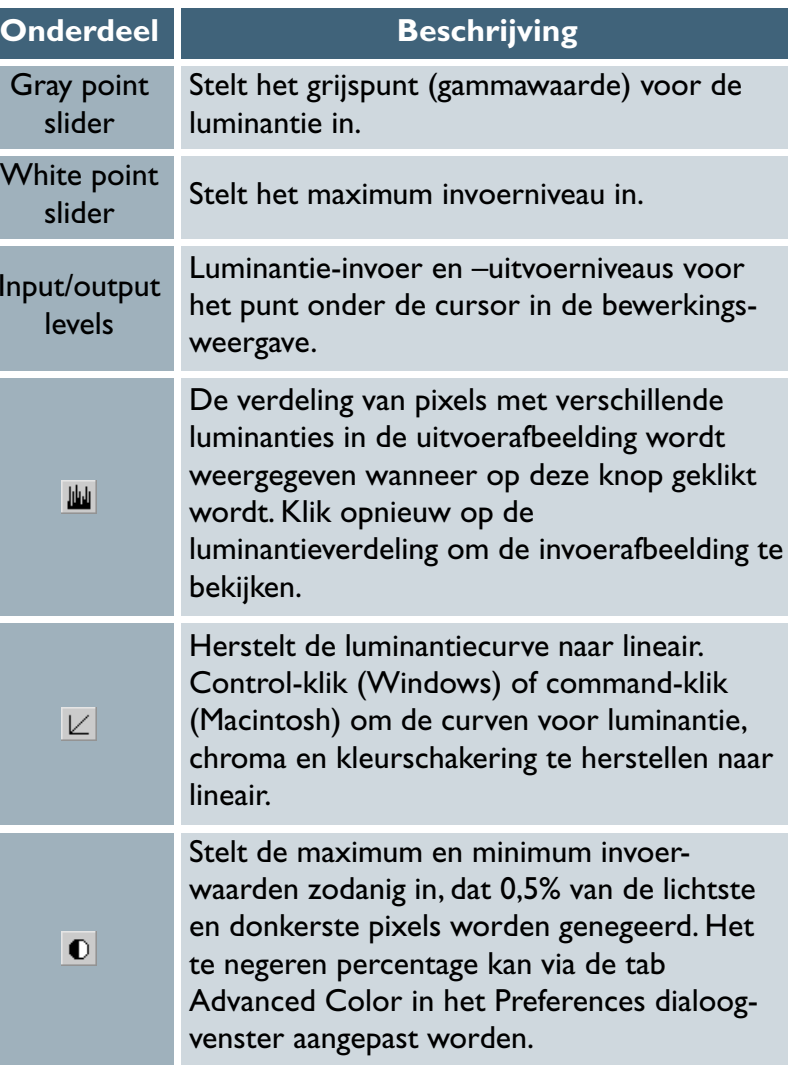

*Pag. voor meer informatie over:*

[134 Voorkeuren—Advanced Color](#page-134-0)  $\bullet$ 

#### **De Chroma Editor**

De chroma editor is een handig tool voor aanpassing van de kleurverzadiging. De verzadiging in de betreffende reeks wordt vergroot door de curve steiler te maken, waardoor de kleuren intenser worden. Afvlakken van de curve leidt tot fletse, minder sterke kleuren. Het beeld als geheel wordt levendiger door de grijspunt naar links te bewegen, terwijl een verschuiving naar rechts de verschillen tussen de kleuren in het beeld vervaagt, waardoor het totaalbeeld grijzer wordt. Over het algemeen kan het meest effectief gebruik gemaakt worden van het dynamische bereik van de scanner, door de curve steiler te maken in die gedeelten van het histogram die het grootste aantal pixels bevatten, terwijl de kleuren die overeenkomen met neutraal grijs onveranderd blijven.

*Pag. voor meer informatie over:*

[63 Gebruik van de curven editor](#page-63-0)

 $\bullet$ 

De chroma editor staat hieronder afgebeeld.

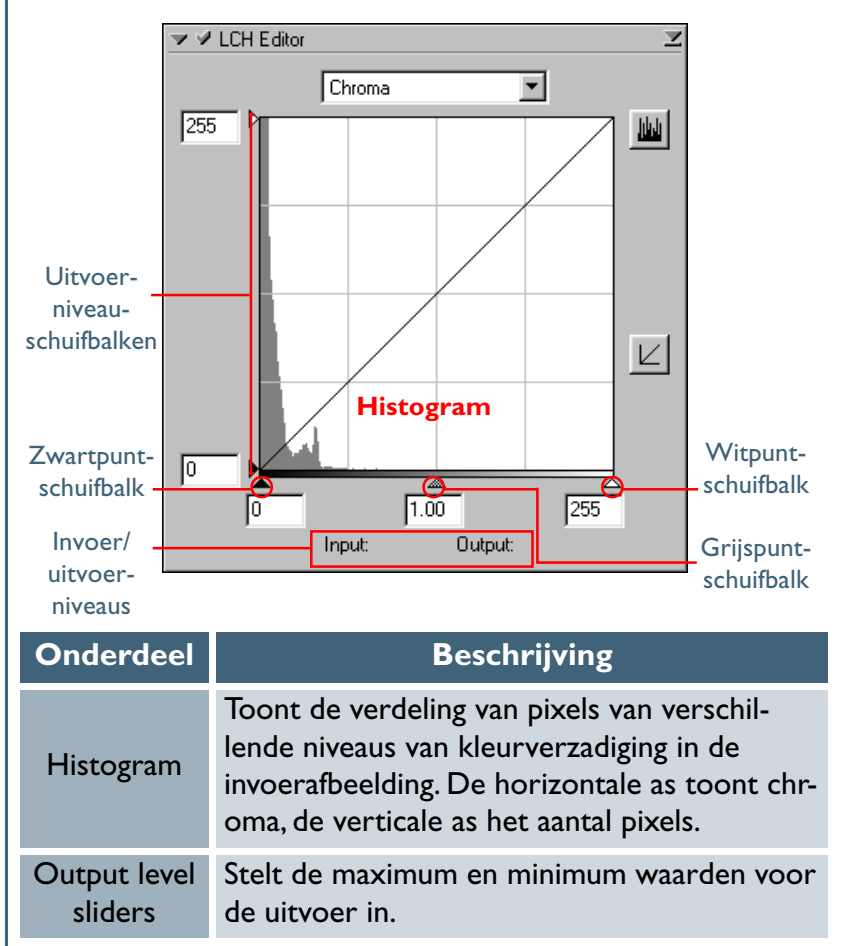

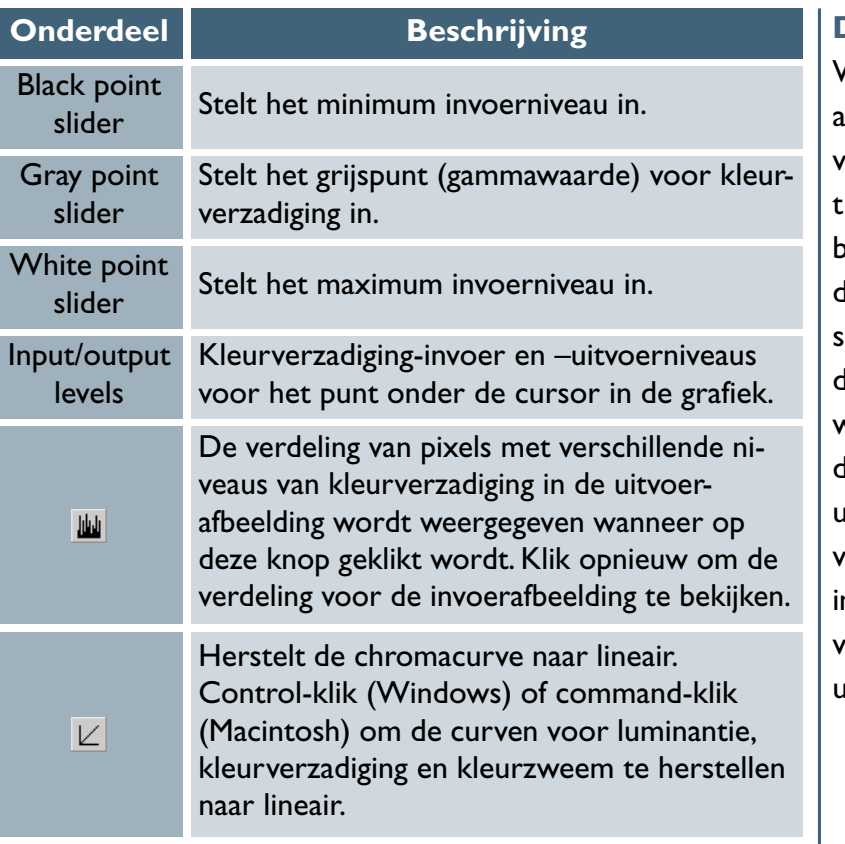

#### **De Hue Editor**

Wanneer **Hue** (kleurzweem) geselecteerd wordt in het menu aan de bovenkant van het LCH Editor palet, neemt de editor de vorm aan die op de volgende bladzijde wordt getoond. De functies voor de bewerking van de kleurschakering zijn uniek en bestaan uit een achtergrond in de kleuren van de regenboog, die in tweeën gedeeld is door een rechte lijn, die de kleurschakeringen (kleuren) in de originele afbeelding weergeeft. Op deze lijn ligt een andere lijn, die de kleuren in het beeld na bewerking weergeeft. Vóór bewerking is de uitvoerlijn gelijk aan de invoerlijn, zodat bijvoorbeeld rode kleuren in de invoer in de uiteindelijk afbeelding als rood weergegeven worden. Door de vorm van deze lijn te veranderen, kunt u de relatie tussen de invoer- en uitvoerkleuren over een gedeelte van het kleurbereik veranderen, met als resultaat dat rode kleuren in het origineel uitgevoerd kunnen worden als oranje of zelfs groen of blauw.

De kleurzweem-editor (Hue Editor) staat hieronder afgebeeld.

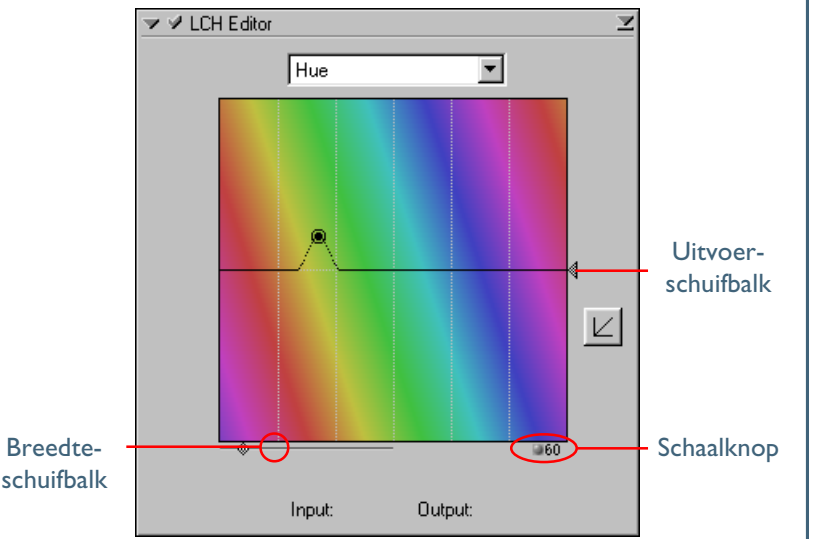

Om de kleurzweemcurve te bewerken klikt u eenmaal in het bewerkingsvenster om de editor te activeren. Klik daarna op het punt op de curve waar deze het gedeelte van de achtergrond kruist dat de kleurzweem toont die u bewerken wilt. Om de kleurzweem van een specifieke pixel in de uitvoerafbeelding te bepalen, beweegt u de cursor over de pixel. Het punt dat overeenkomt met de kleurzweem van de geselecteerde pixel wordt in de editor gemarkeerd. U kunt dit punt vervolgens omhoog of omlaag schuiven totdat het de achtergrondkleur kruist, die samenvalt met de kleurzweem die u in de uitvoer zien wilt.

De andere functies in de kleurzweemeditor staan hieronder beschreven.

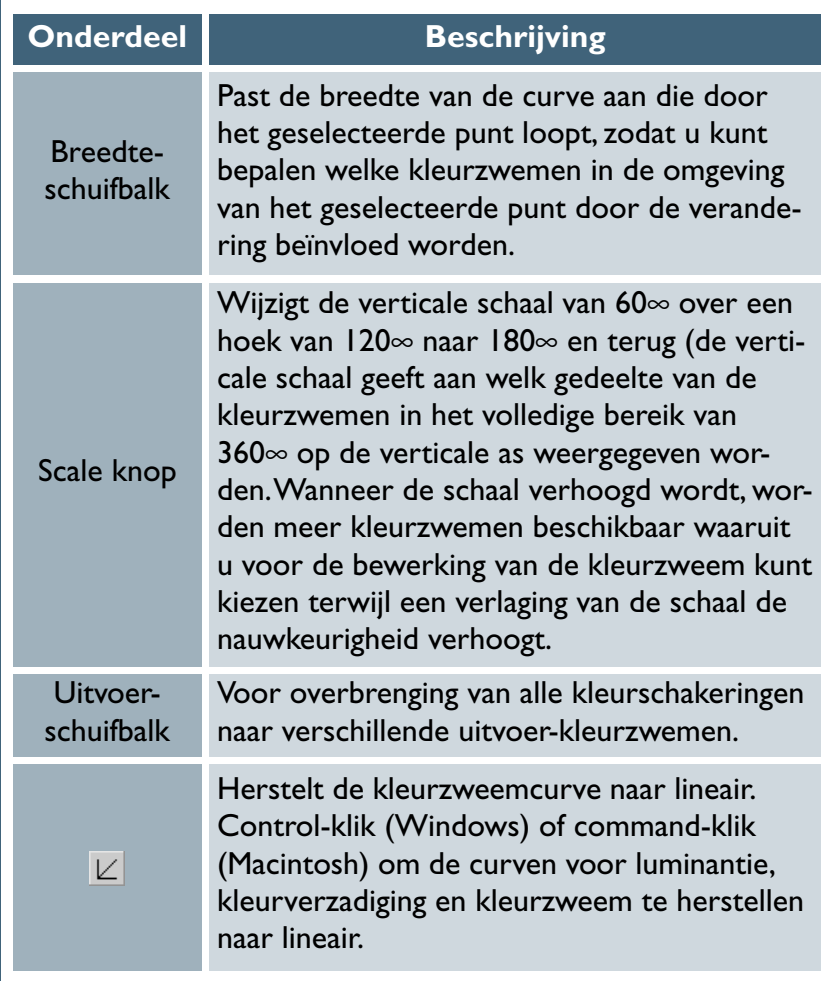

#### **Het LCH Editor instellingenmenu**

Door op de driehoek in de rechterbovenhoek van de LCH Editor te klikken, wordt het LCH instellingenmenu weergegeven, waar LCH-instellingen opgeslagen of geëxporteerd kunnen worden en waar deze naar wens opgehaald kunnen worden.

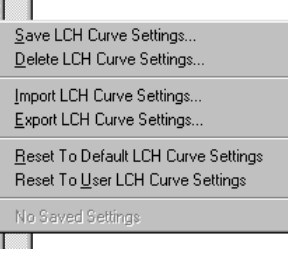

Het LCH Editor instellingenmenu bevat de volgende opties:

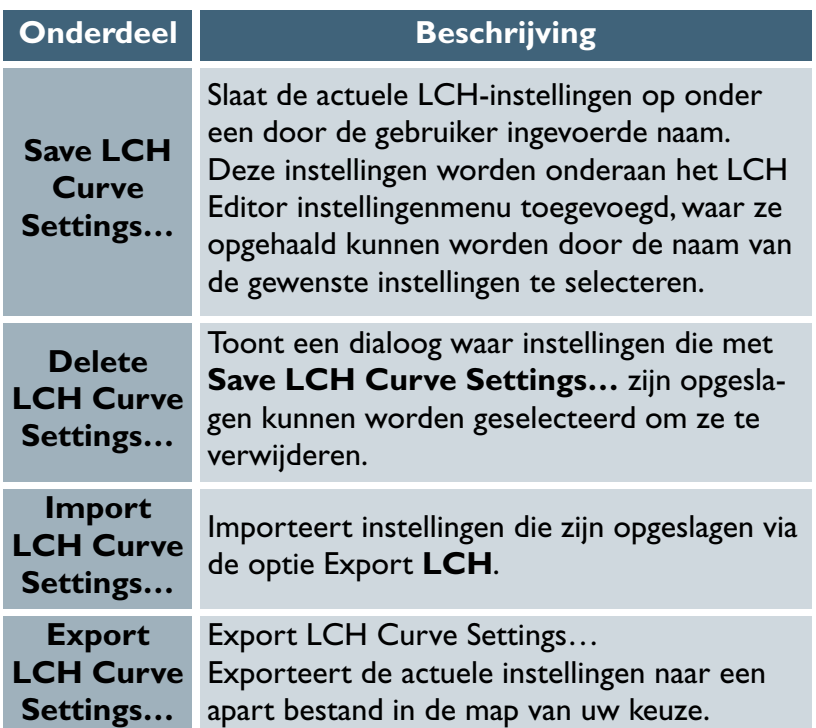

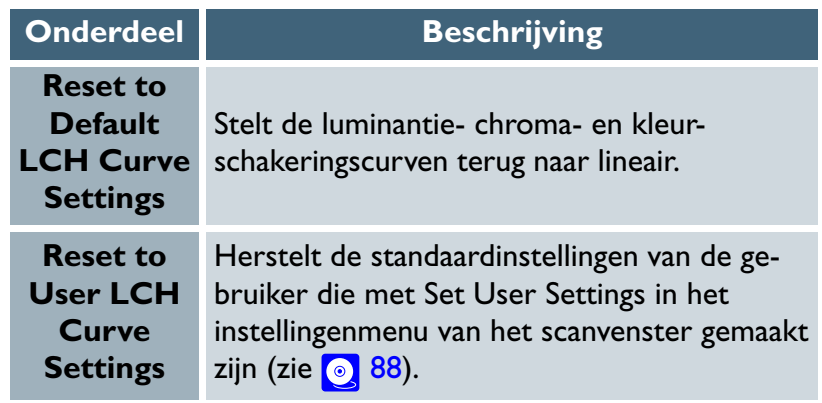

#### <span id="page-85-0"></span>*Contouren verscherpen*

#### *Unsharp Mask*

Unsharp Mask vergroot de scherpte van het beeld door contouren in beeld te verduidelijken. Unsharp Mask verhoogt door het contrast aan de randenvan de beeldelementen te versterken, terwijl andere gedeelten onveranderd blijven. De mate van scherpte wordt bepaald door drie factoren: intensiteit, halobreedte en drempel.

*• Intensity… (intensiteit)*

…is de mate waarin het contrast van de contouren verscherpt wordt.

*• Halo width… (halobreedte)*

…regelt de breedte van de contouren in het beeld na bewerking. Hoe groter de halobreedte, hoe breder de randen in de verscherpte afbeelding er uitzien. Een te hoge waarde voor de halobreedte leidt tot de vorming van een "halo" langs de randen van de afbeelding.

*• Threshold… (drempel)*

…definieert de limiet waarop verscherping toegepast wordt. Wanneer de drempel nul is, worden alle randen van het beeld verscherpt. Verhoging van de drempel vergroot het contrast dat aanwezig moet zijn tussen de pixels voordat Unsharp Mask wordt toegepast, met als resultaat dat dit invloed heeft op een of meerdere duidelijke contrastranden.

Unsharp Mask verscherpt de randen zonder de kleurbalans te beïnvloeden, door alleen de luminantie (helderheid) aan te pasen. Het effect staat gelijk aan het gebruik van Unsharp Mask met het Luminantiekanaal geselecteerd in het Adobe Photoshop Lab kleurmodel.

Unsharp Mask kan toegepast worden op alle kleuren in de afbeelding, of selectief op gedeelten in het beeld waarin rood, groen, blauw, cyaan, magenta of geel geacht worden te overheersen, gebaseerd op de kleurinformatie voor elke pixel. De helderheid (luminantie) van de betrokken pixels wordt aangepast om de contouren te verscherpen, zonder de kleurbalans te wijzigen. Met de regelfuncties in het Unsharp Mask Palet kunt u meerdere 'masks' maken, één voor elke kleur of voor alle kleuren en elk met verschillende waarden voor de intensiteit, halobreedte en drempel.

# Q

De hoeveelheid Unsharp Mask die u nodig heeft hangt af van de omvang en resolutie van de uiteindelijke afbeelding. Hoe meer pixels in de afbeelding, hoe meer Unsharp Mask nodig is om dezelfde scherpteindruk te verkrijgen. Voordat Unsharp Mask toegepast wordt, moet het beeld naar de gewenste omvang en resolutie geschaald worden.

 $|\mathscr{G}|$ 

Unsharp Mask kan alleen gebruikt worden wanneer het Nikon Color Management systeem (CMS) ingeschakeld is. Wanneer Nikon CMS niet ingeschakeld is, zijn de tools in het Unsharp Mask palet uitgeschakeld.

*Pag. voor meer informatie over:*

- [46 Resolutie en omvang](#page-46-0)  $\bullet$
- $\bullet$ [107 Nikon CMS](#page-107-0)

#### **Maken van Unsharp Masks**

#### **Stap 1—Selecteer een kleur**

Selecteer een kleur uit het kleuren-popup-menu. De verscherping wordt alleen op randen toegepast waar de geselecteerde kleur overheerst. Selecteer **All**. om een masker te maken dat op alle kleuren van toepassing is.

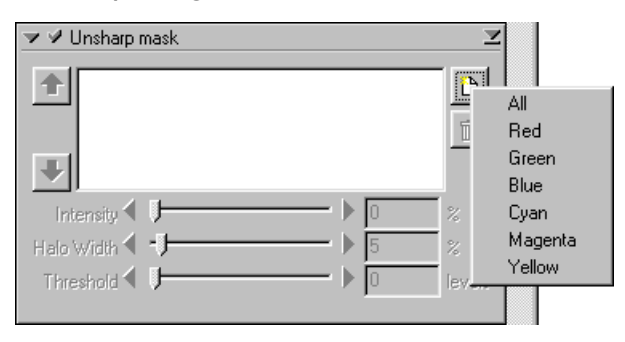

#### **Stap 2—Stel intensity, halo width en threshold in**

Selecteer waarden voor intensiteit, halobreedte en drempel met behulp van de schuifbalken, of voer de waarden rechtstreeks in de tekstvakken aan de rechterkant in.

## **Stap 3—Controleer het resultaat**

Om het effect van het Unsharp Mask te vergelijken met het ongewijzigde beeld, klikt u op het aankruisvak aan de linker bovenkant van het Unsharp Mask palet, om de effecten van het Unsharp Mask palet aan of uit te zetten.

#### **Stap 4—Maak extra maskers**

Herhaal stap 1-3 om extra maskers te maken voor verschillende kleuren. Nieuwe maskers worden onderaan de Unsharp Mask lijst toegevoegd. Om de volgorde waarin de masters toegepast worden te veranderen, moet een masker op de Unsharp Mask lijst geselecteerd worden en op de omhoog-pijl geklikt worden om het masker hoger op de lijst te zetten, of de omlaag-pijl om het lager op de lijst te zetten. Om een Unsharp Mask van de lijst te verwijderen moet dit geselecteerd worden en moet op de <sub>m</sub> knop gedrukt worden.

 $\bigcirc$ 

Wijzigingen die in het Unsharp Mask palet zijn aangebracht worden alleen geïmplementeerd wanneer het aankruisvak links boven het palet geselecteerd wordt.

#### **Het Unsharp Mask instellingsmenu**

Door op de driehoek in de rechterbovenhoek van het Unsharp Mask palet te klikken, wordt het Unsharp Mask instellingenmenu weergegeven, waar Unsharp Mask instellingen opgeslagen of geëxporteerd kunnen worden en waar deze naar wens opgehaald kunnen worden.

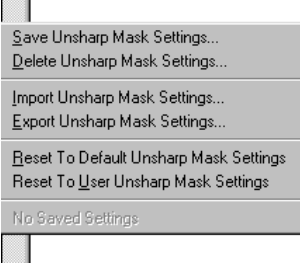

Het Unsharp Mask instellingenmenu bevat de volgende opties:

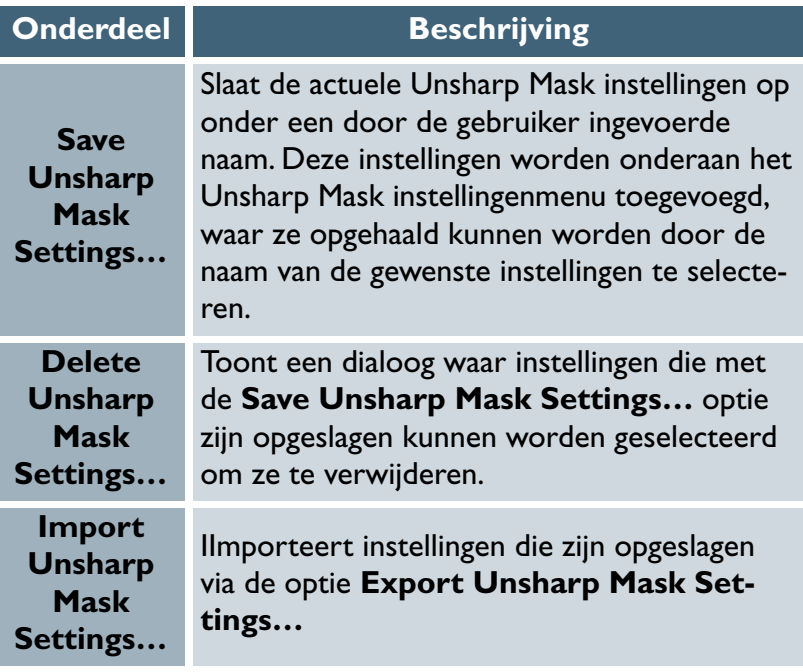

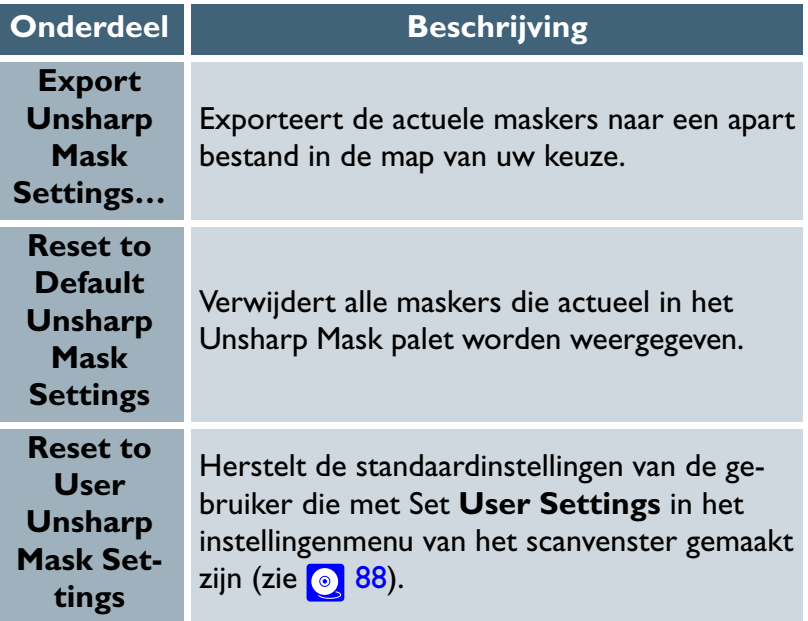

# <span id="page-88-0"></span>**Instellingen opnieuw gebruiken**

Het instellingenmenu in de regelfuncties van het scanvenster biedt de mogelijkheid om instellingen te exporteren en naar wens weer op te halen. U kunt ook standaardinstellingen voor multiframe adapters maken, herstellen en verwijderen.

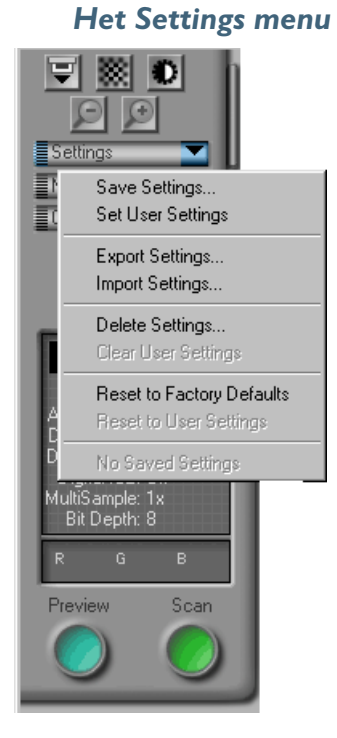

 $\bigcirc$ 

De instellingen voor de uitsnede, curven, kleurbalans, LCH Editor, Unsharp Mask, Nikon Enhancement en Image enhancement paletten kunnen afzonderlijk opgeslagen en weer opgehaald worden via het "palette settings menu".

De volgende instellingen kunnen opgeslagen en weer opgehaald worden in het instellingenmenu:

- de actuele scanner, media-type, kleurmodel en de afmetingen en locatie van de actuele uitsnede;
- alle instellingen die effectief zijn in de Tool Chest, inclusief beeldstand en uitsnede, curven, kleurbalans, LCH, Unsharp Mask en Digital ICE<sup>3</sup> instellingen.

De opties in het instellingenmenu staan hieronder beschreven:

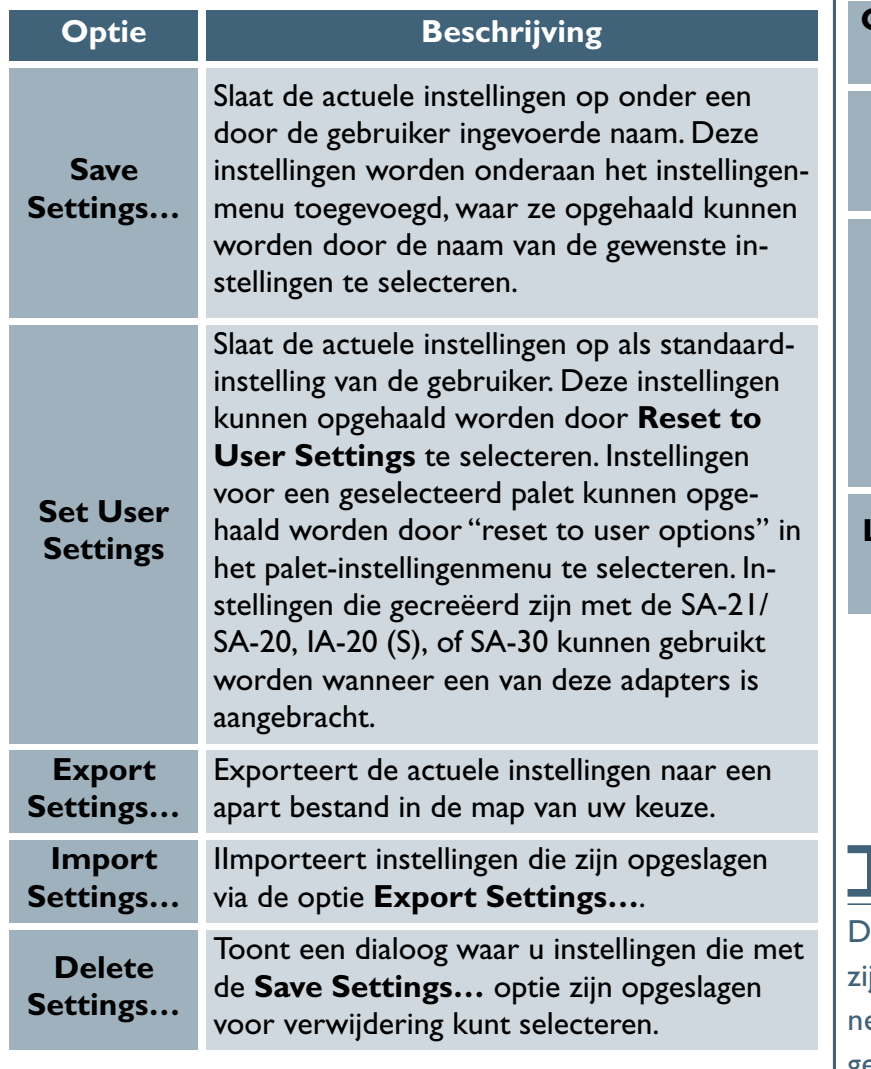

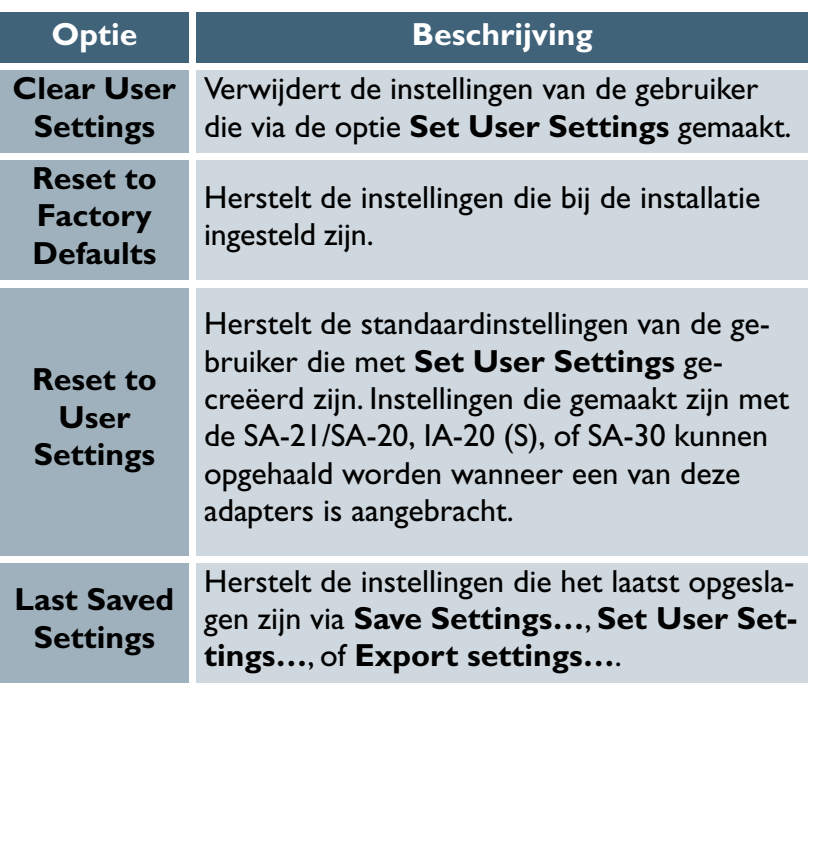

De maximum afmeting van de uitsnede en andere instellingen jn verschillend, afhankelijk van de gebruikte adapter en scaner. Wanneer instellingen voor een andere scanner of adapter geselecteerd worden op het instellingenmenu, heeft dit alleen invloed op de opties doe gelden voor de actuele adapter.

# **De Nikon invoegapplicatie (applet)**

*Nikon Scan als een zelfstandig programma gebruiken* Wanneer Nikon Scan als een TWAIN-bron of acquire plug-in voor een ander programma wordt gebruikt, zoals Adobe Photoshop, is zijn taak voltooid wanneer op de **Scan**-knop gedrukt wordt om het beeld naar de host-applicatie te scannen. Alle verdere werkzaamheden aan het gescande beeld moeten in de host-applicatie plaatsvinden.

Om het mogelijk te maken de beelden af te drukken zonder interventie van een programma van andere leveranciers, wordt Nikon Scan geleverd met een miniprogramma of invoegapplicatie (applet). Deze invoegapplicatie, die automatisch gestart wordt wanneer op de **Nikon Scan 3.0** icoon geklikt wordt of wanneer **Nikon Scan 3.0** via het Windows **Start** menu geselecteerd wordt, kan gebruikt worden om beelden na het scannen te bewerken, op te slaan in diverse formaten en eerder opgeslagen beelden te openen en beelden af te drukken.

*Starten van de Nikon Scan invoegapplicatie (Windows)* Om de Nikon invoegapplicatie te starten, klikt u op **Start** en selecteert u **Nikon Scan 3.0** in **Programs** > **Nikon Scan 3.0**.

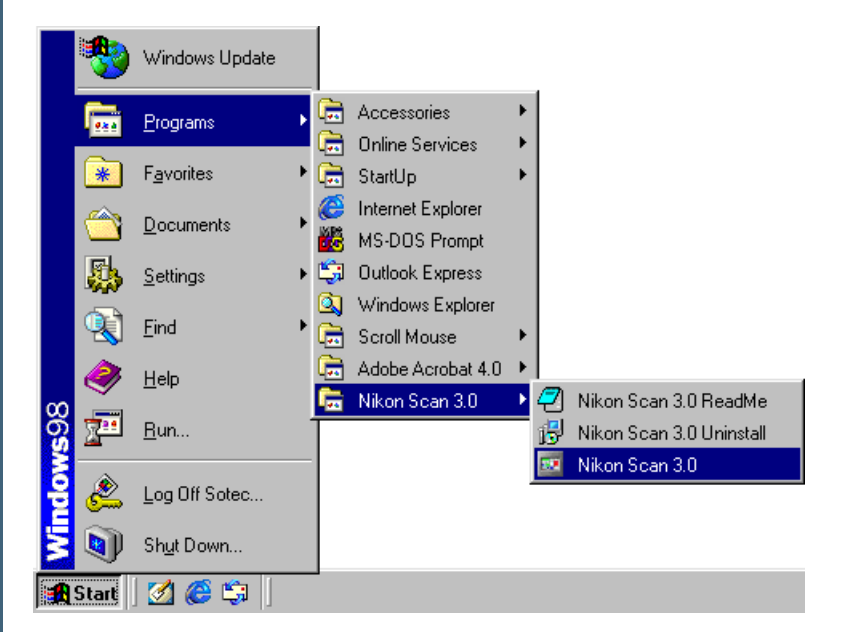

#### *Starten van de Nikon Scan invoegapplicatie (Macintosh)*

Om de Nikon invoegapplicatie te starten klikt u op de **Nikon Scan 3.0** icoon in de map waarnaar u Nikon Scan geïnstalleerd hebt (de standaardlocatie is System Disk : Nikon Software : Nikon Scan 3.0).

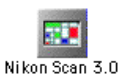

#### *Het Nikon Scan venster (Windows)*

Wanneer de Nikon Scan invoegapplicatie gestart wordt in Windows, wordt het Nikon Scan 3.0 venster op de desktop geopend. Dit bevat een menubalk en een werkbalk. Wanneer op de **Scan**-knop gedrukt wordt in het scanvenster, worden de resulterende beelden geopend in afzonderlijke vensters in het Nikon Scan 3.0 venster.

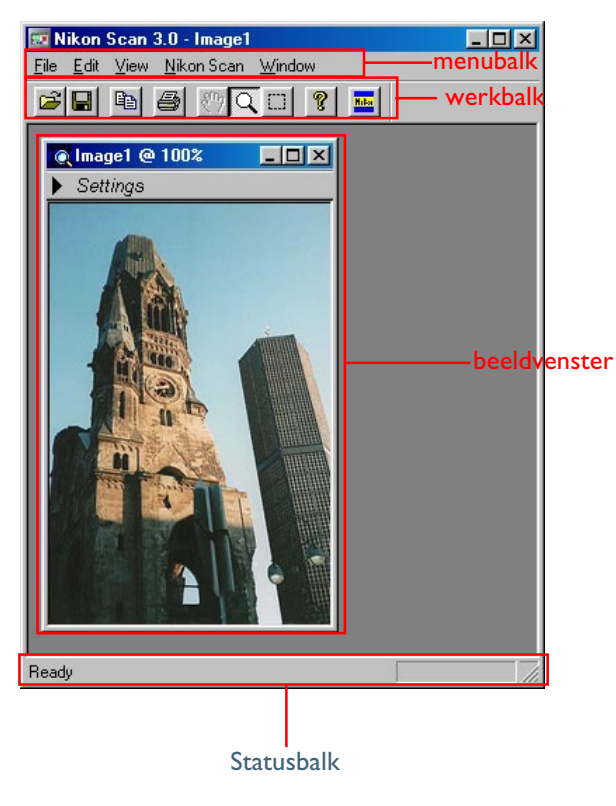

#### *De menubalk (Macintosh)*

Wanneer de Nikon Scan invoegapplicatie gestart wordt op de Macintosh, verschijnen de menu's van Nikon Scan in de menubalk. Wanneer op de **Scan**-knop gedrukt wordt in het scanvenster, worden de resulterende beelden geopend in afzonderlijke vensters op de desktop.

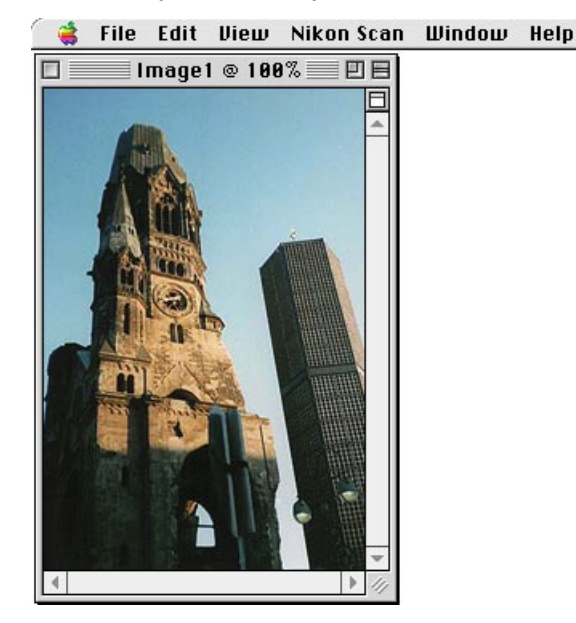

#### *De werkbalk (Windows)*

De Windows versie van Nikon Scan bevat een werkbalk die met één klik toegang verleent tot vele vaak gebruikte opdrachten. De werkbalk kan uit de menubalk naar een nieuwe plaats ergens in het Nikon Scan venster gesleept worden, waar de werkbalk in een apart venster "zweeft".

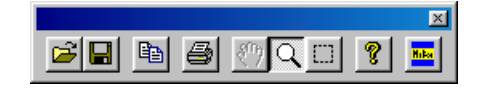

De werkbalk bevat de volgende knoppen:

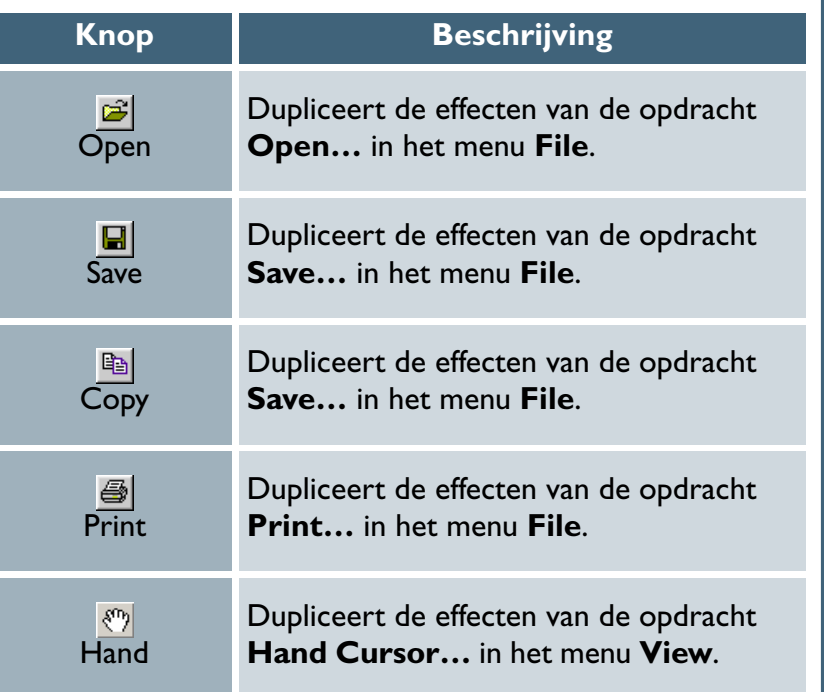

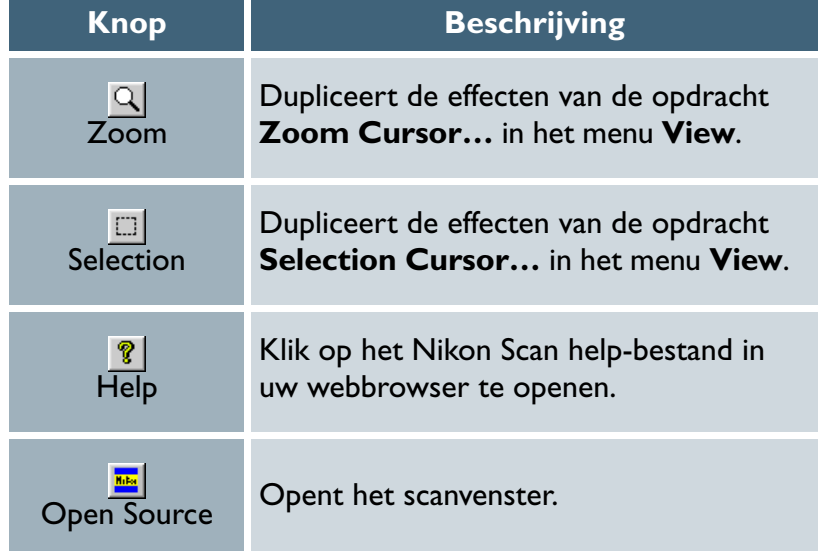

Om de werkbalk weer te geven of te verbergen selecteert u **Toolbar** op het menu **View**.

#### *Statusbalk (Windows)*

Wanneer de cursor over een knop of menu bewogen wordt, verschijnt een korte beschrijving van de functie in de statusbalk onderin het Nikon Scan 3.0 venster. De statusbalk kan weergegeven of verborgen worden door **Status Bar** te selecteren in het menu **View**.

## *Beeldvensters*

De beelden die gescand worden wanneer Nikon Scan als een zelfstandig programma wordt gebruikt, worden geopend in afzonderlijk beeldvensters in de Nikon Scan invoegapplicatie, tenzij **Save to** Disk geselecteerd is. Een beeldvenster staat hieronder afgebeeld.  *Windows*

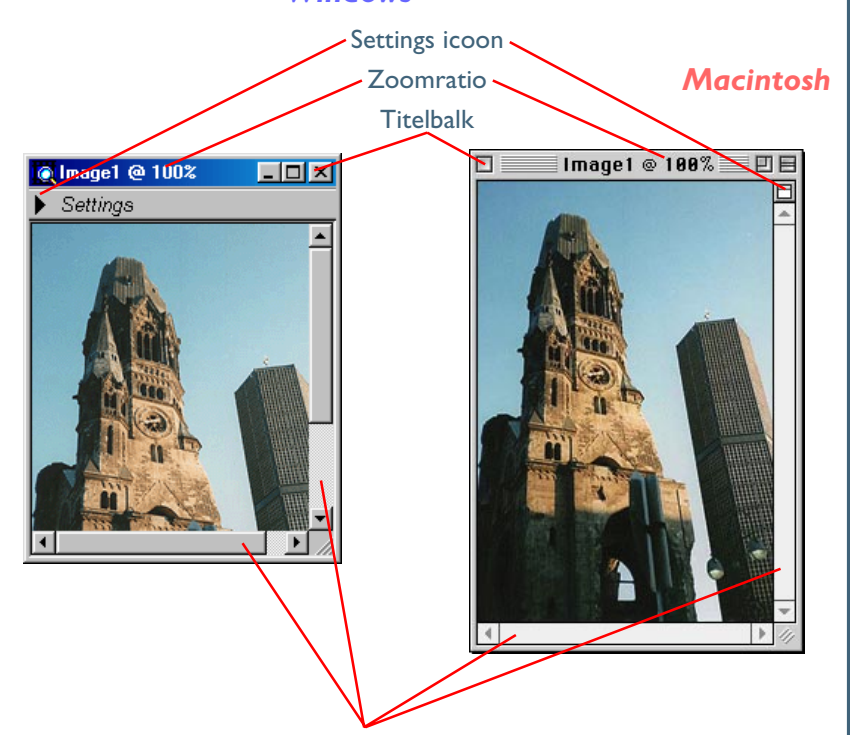

#### **Selecteren van het actieve venster**

Wanneer meerdere vensters in de Nikon Scan invoegapplicatie geopend zijn, kan een venster geactiveerd en naar voren gebracht worden door op het venster te klikken, of door het te kiezen uit de vensters op de lijst onderaan het **Window** menu.

#### **Beeldvensters**  $\bullet$

 $\bullet$ 

Veel van de tools in de Tool Chest kunnen toegepast worden op beelden in beeldvensters. Wanneer meerdere beelden in beeldvensters in de Nikon Scan invoegapplicatie geopend zijn, kunnen de instellingen aangepast worden en voor elk venster afzonderlijk opgeslagen worden. Met uitzondering van beelden die opgeslagen zijn in NEF formaat, worden de instellingen in elk tool palet teruggesteld naar de standaardwaarden, elke keer wanneer een afbeelding opgeslagen wordt.

#### *Pag. voor meer informatie over:*

- [97 Bewerken van beelden in de Nikon Scan invoegapplicatie](#page-97-0)
- $\bullet$ [98 Nikon Electronic image Format \(NEF\)](#page-98-0)

#### *Weergave van informatie over het beeld*

Om informatie over het beeld in een beeldvenster weer te geven, klikt u op de instellingen-icoon, of selecteert u **Settings Section** in het menu **View**.

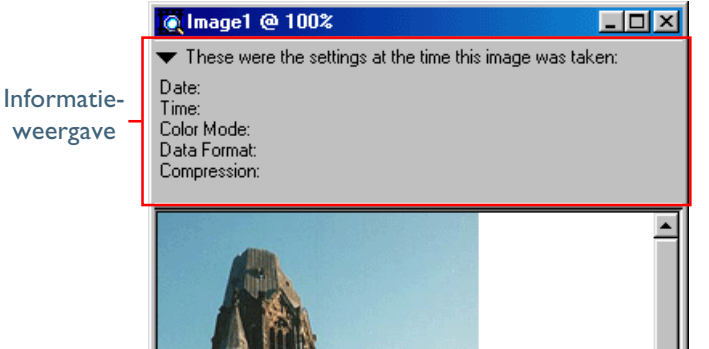

De informatieweergave toont de datum en het tijdstip waarop het beeld gemaakt is, alsmede het kleurmodel, bestandstype, compressie, beeldgrootte en resolutie. Om de informatie te verbergen klikt u opnieuw op de instellingen-icoon, of selecteert u **Settings Section** in het menu **View**.

#### $\bigcirc$ **Weergave van een layout-raster**

Een layout-raster kan weergegeven worden in het actieve venster door **Show Grid** te selecteren in het palet Layout Tools of door **Show Grid** te selecteren in het menu **View**.

#### <span id="page-95-0"></span>*Roteren en spiegelen van het beeld*

Het beeld in het actieve venster kan worden geroteerd of gespiegeld via de tools in het Layout Tools palet, of door **Rotate CW** (clockwise – met de klok mee draaien), **Rotate CCW** (counter clockwise - tegen de klok in draaien), **Flip Horizontal**, of **Flip Vertical** op het submenu **Transform** in het **View** menu te selecteren. Om het beeld zowel horizontaal als verticaal te spiegelen, selecteert u **Flip Both Axes** op het submenu **Transform**.

#### *Het beeld in- of uitzoomen*

U kunt het beeld in het beeldvenster in- of uitzoomen via een van de onderstaande methodes.

#### **Het zoom tool**

 $\bullet$ 

Om het zoom tool te selecteren:

- klik op de  $\mathbb{Q}$  knop in het Layout Tools palet of
- selecteer **Zoom Cursor** in het **View** menu of gebruik de  $\mathbb{Q}$  knop op de werkbalk (alleen in Windows).

U kunt het beeld inzoomen door waar dan ook in het beeldvenster te klikken of uitzoomen door op het beeld te klikken en tegelijk de control-toets (Windows) of optie-toets (Macintosh)

#### *Pag. oor meer informatie over:*

[43 Spiegelen en roteren van beelden](#page-43-0)

**Uitgebreide handleiding: De Nikon invoegapplicatie 95**

#### **Het View menu**

Om op het beeld in te zoomen in het actieve beeldvenster, selecteert u **Zoom In** in het **View** menu. Selecteer **Zoom Out** om het beeld uit te zoomen.

Wanneer het beeld niet langer in het beeldvenster past, kan langs het beeld geschoven worden (scrollen) met behulp van de schuifbalken in het beeldvenster. Als alternatief kunt u het handje gebruiken via de **Hand Cursor** opdracht in het **View** menu, of door op deknop te klikken op de werkbalk (alleen in Windows) of het Layout Tools palet en het beeld in het beeldvenster te verplaatsen. Om de hele afbeelding weer te geven op het maximale zoomratio, selecteert u **Fit to Screen** in het Window menu. Het beeld kan weergegeven worden op een zoomratio van 1:1 door **Actual Size** te selecteren in het **Window** menu.

#### **Wijzigingen ongedaan (alleen Macintosh)**  $\bullet$

Om alle wijzigingen die zijn aangebracht sinds het beeld voor het laatst is opgeslagen ongedaan te maken, select u **Revert** in het **File** menu. Wanneer het beeld nog opgeslagen moet worden, wordt deze herstelt naar de toestand waarin het beeld zich direct na de scan bevond.

#### <span id="page-96-0"></span>*Wijzigen van bitdiepte en kleurmodel*

In de Windows versie van Nikon Scan kunt u het kleurmodel en de bitdiepte na het scannen van het beeld wijzigen door een nieuwe combinatie van kleurmodel en bitdiepte te selecteren in het **Color Space** submenu van het **Nikon Scan** menu. De volgende opties zijn beschikbaar:

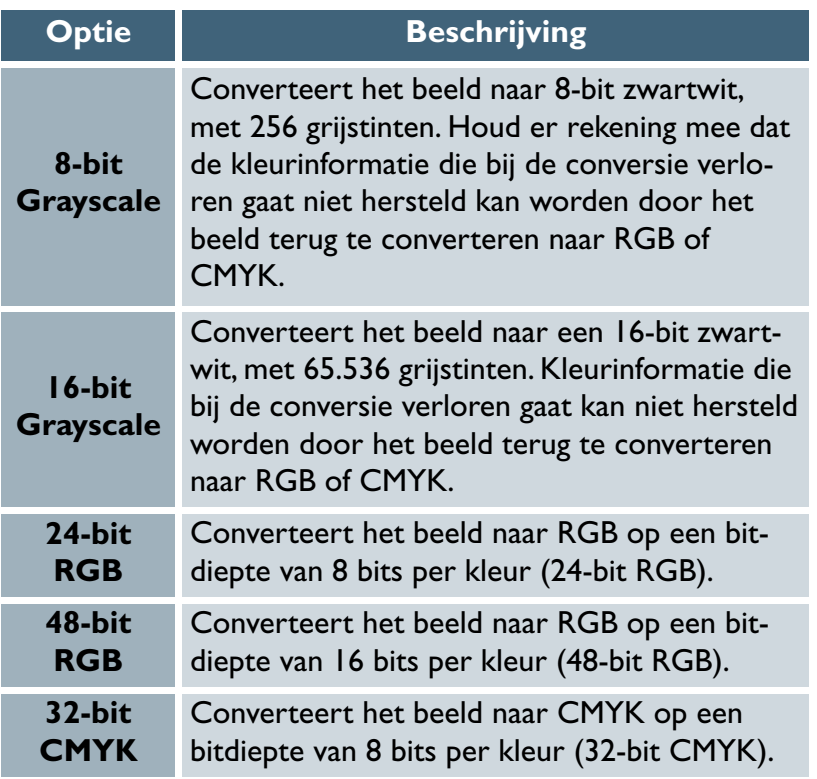

In de Macintosh versie van Nikon Scan kunt u de bitdiepte van beelden in het actieve beeldvenster wijzigen door de gewenste instelling te selecteren op het **Bit Depth** submenu in het **Nikon Scan** menu. Dit kan bijvoorbeeld gebruikt worden om beelden te scannen op een bitdiepte van meer dan 8 bits, ze te bewerken in Nikon Scan en vervolgens te converteren naar 8-bit, alvorens ze op te slaan in JPEG-formaat.

#### *Een selectie naar het klembord kopiëren*

Om een gedeelte van het beeld te selecteren en naar het klembord te kopiëren, moet eerst de selectiecursor geactiveerd worden door op de **koning in het Layout Tools palet te klik**ken, of door **Selection Cursor** te kiezen in het **View** menu. Daarna sleept u de cursor over het beeld om een rechthoek te selecteren. Terwijl de selectiecursor actief is, kunt u de grootte van de geselecteerde ruimte wijzigen door de randen te verslepen of het geheel verplaatsen door de cursor in de geselecteerde ruimte te plaatsen en naar een nieuwe locatie te slepen. Hebt u de gewenste uitsnede gerealiseerd, selecteert dan **Copy** in het **Edit** menu om de selectie naar het klembord te kopiëren.

#### <span id="page-97-0"></span>*Bewerken van beelden in de Nikon invoegapplicatie*

Beelden die geopend zijn in beeldvensters in de Nikon Scan invoegapplicatie kunnen bewerkt worden met de vele tools die beschikbaar zijn in het scanvenster, inclusief de volgende tool paletten:

*• Layout Tools*

Gebruikt voor het spiegelen, roteren, schuiven, in- en uitzoomen van beelden, een gedeelte selecteren om naar het klembord te kopiëren en weergeven en verbergen van het layout-raster.

*• Information*

Gebruikt voor weergave van informatie over de kleur van de pixel onder de cursor en de grootte en locatie van de actuele selectie.

*• Curves*

Gebruikt voor het aanpassen van contrast en kleurbalans in specifieke gedeelten van het toonbereik (schaduwen, middentonen en hoge lichten).

*• Kleurbalans*

Gebruikt voor aanpassing van contrast, helderheid en kleurbalans voor de hele afbeelding.

Het beeld dat in de host-applicatie na het scannen wordt geopend, is het beeld na uitvoering van wijzigingen die in het scanvenster zijn aangebracht in de curven, kleurbalans, LCH instellingen en Unsharp Mask. Als gevolg hiervan worden de functies in deze paletten naar hun standaardwaarden teruggesteld wanneer het beeld geopend wordt in een beeldvenster in de Nikon Scan invoegapplicatie.

#### *• LCH Editor*

Gebruikt voor nauwkeurige correctie van de helderheid, verzadiging, and kleurzweem.

#### *• Unsharp Mask*

Gebruikt voor het verscherpen van beelden door de contouren te versterken, hetzij over de gehele afbeelding of op plaatsen waar een geselecteerde kleur overheerst.

#### *Pag. voor meer informatie over:*

- $\bigcirc$ [95 Spiegelen en roteren van beelden](#page-95-0)
- $\bigcirc$ 95 In- en uitzoomen van beelden
- O [96 Een selectie kopiëren naar het klembord](#page-96-0)
- O [45 Het informatiepalet](#page-45-0)
- $\bullet$ [63 Curven](#page-63-0)
- O [76 Kleurbalans](#page-76-0)
- Q [78 De LCH Editor](#page-78-0)
- $\bullet$ [85 Unsharp Mask](#page-85-0)

**Uitgebreide handleiding: De Nikon invoegapplicatie**

#### <span id="page-98-0"></span>*Opslaan en openen van beelden*

Het beeld in het actieve beeldvenster kan opgeslagen worden onder een nieuwe naam door **Save As…** te selecteren in het **File** menu. De Save As dialoog voor uw besturingssysteem wordt weergegeven. Ga naar de gewenste drive en map, voer een naam in voor het beeld en selecteer een bestandstype uit de beschikbare opties. Daarna slaat u het beeld op. Bestanden die opgeslagen worden in een formaat dat door Nikon Scan ondersteund wordt, kunnen in de Nikon Scan invoegapplicatie geopend worden via de optie **Open…** in het **File** menu.

### **Kiezen van een compressieratio**

JPEG en PICT beelden kunnen gecomprimeerd worden met JPEGcompressie, waarin beelden verdeeld worden in blokken van 8 pixels per zijde waarin de beeldinformatie selectief wordt gereduceerd. Hoewel verhoging van de compressieratio de bestandsgrootte reduceert, wordt het blokpatroon hierdoor ook meer zichtbaar en kan dit leiden tot merkbaar detailverlies (het feitelijke effect hangt af van de output-grootte en de aard van het onderwerp). Wij adviseren om bestanden op te slaan met de laagst mogelijke compressieratio. Indien nodig kunnen ze altijd opnieuw opgeslagen worden met een hogere compressieratio.

De compressieratio kan gekozen worden via het menu voor compressieratio in de Save As dialoog. Er zijn vijf opties beschikbaar, van **Excellent Quality**, die de laagste compressie en de hoogste beeldkwaliteit biedt, tot **High Compression**, die de hoogste compressie en de laagste beeldkwaliteit biedt.

#### **Kiezen van een bestandstype**

#### Nikon Scan ondersteunt de volgende bestandstypes:

**NFF** 

#### **Formaat Beschrijving**

NEF, of **N**ikon **E**lectronic image **F**ormat, laat toe dat informatie over curven, kleurbalans, LCH instellingen en Unsharp Mask apart van de afbeeldingsinformatie opgeslagen wordt. De nietgemodificeerde informatie kan op elk gewenst moment bekeken worden door het beeld in Nikon Scan te openen en de wijzigingen van de instellingen te verbergen door op het selectieteken in de linkerbovenhoek van het relevante tool palet te klikken. NEF kan gebruikt worden om beelden te scannen op bitdieptes van 12 of 14 bits, met de instellingen in de Digital ICE Cubed (Digital ICE3 ), Analog Gain (analoge versterking) en Scanner Extras paletten aangepast, voordat het beeld gescand wordt. U kunt het beeld vervolgens opslaan in NEF formaat, na aanpassing van de helderheid, contrast, kleurbalans en scherpte in de Nikon Scan invoegapplicatie. U kunt het beeld later openen, de veranderingen ongedaan maken of naar wens verdere aanpassingen maken en het resultaat vervolgens opslaan in een ander formaat en in een ander bestand. Dit proces kan zo vaak als nodig is herhaald worden. NEF wordt alleen ondersteund in Nikon Scan en Nikon Capture camerabesturingssoftware voor Nikon Dl digitale camera's.

JPEG (EXIF)

JPEG (JFIF)

#### **Formaat Beschrijving**

JPEG is voldoende voor beelden die uitgevoerd worden met een lage resolutie of die in elektronische vorm gedistribueerd worden. De beelden kunnen dan worden gecomprimeerd, zodat meer beelden in dezelfde hoeveelheid ruimte op de harde schijf opgeslagen kunnen worden. Houd er echter rekening mee dat JPEG-compressie tot informatieverlies leidt, dat naderhand niet hersteld kan worden. Sla bestanden op met de laagst mogelijke compressieratio. Indien nodig kunnen ze altijd later nog opgeslagen worden met een hogere compressieratio. Dit formaat is niet beschikbaar wanneer CMYK-beelden of beelden met een bitdiepte van 16 bits per kanaal worden opgeslagen. JFIF is het standaard JPEG-formaat dat toelaat dat thumbnails en informatie over het beeld in het JPEG-bestand worden opgenomen. Dit formaat kan worden gelezen door de meeste applicaties die het JPEG-formaat ondersteunen.

#### **Kiezen van een bestandstype (vervolg)** $\circledcirc$

TIFF

BMP (alleen Windows)

**PICT** (alleen Macintosh)

#### **Formaat Beschrijving**

Gebruik TIFF voor het opslaan van beelden voor een uitvoer van hoge kwaliteit of publicaties. Beelden die gescand zijn op een bitdiepte van 12 of 14 bits, of die na het scannen geconverteerd zijn naar 16 bits, worden opgeslagen als CMYK TIFF. Hoewel het gebrek aan compressie grotere bestanden tot gevolg heeft, blijft een hoge beeldkwaliteit behouden. Dit bestandstype wordt door een groot aantal toepassingen op een aantal verschillende computerplatformen ondersteund.

PICT wordt gebruikt op de Macintosh en ondersteunt JPEG-compressie. De meeste Macintoshgebruikers zullen bestanden van dit type kunnen weergeven. Dit formaat is niet beschikbaar in de Windows versie van Nikon Scan en ondersteunt geen CMYK, 16-bit grijstint of 16-bit RGB.

Dit formaat wordt op Windows systemen gebruikt. De meeste gebruikers van Windows zullen bestanden van dit type kunnen weergeven. Dit formaat is niet beschikbaar in de Macintosh versie van Nikon Scan en ondersteunt geen CMYK, 16-bit zwartwit of 16-bit RGB.

## *Afdrukken van beelden*

Het beeld in het actieve venster kan afgedrukt worden met de printopdrachten in het **File** menu.

*Windows*

#### **Stap 1—Uw printer instellen**

Alvorens te printen selecteert u **Print Setup…** in het **File** menu om de onderstaande dialoog weer te geven.

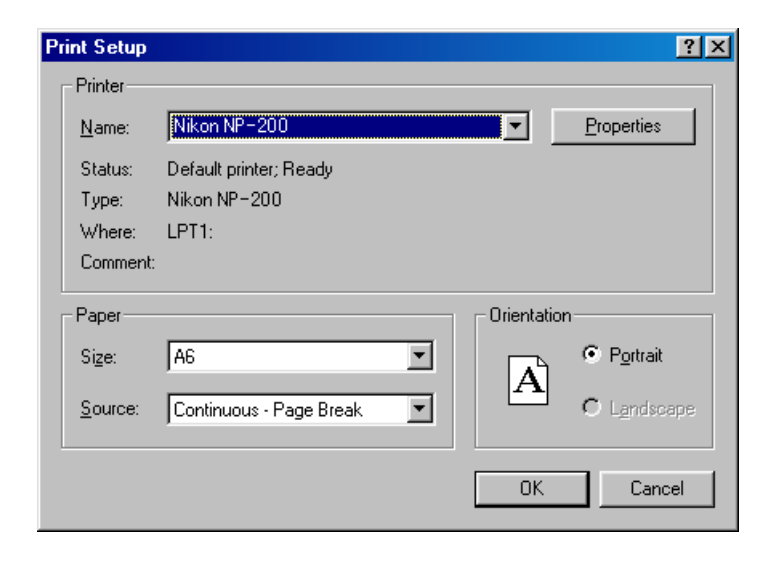

De Print Setup dialoog bevat de volgende opties:

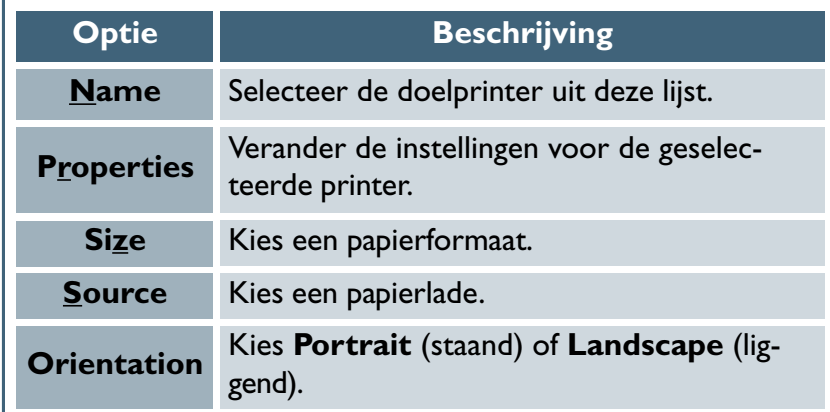

**Stap 2—Bekijk een afdrukvoorbeeld van de afbeelding** Kies **Print Preview…** in **File** menu om te zien hoe het beeld er met de actuele instellingen uit gaat zien.

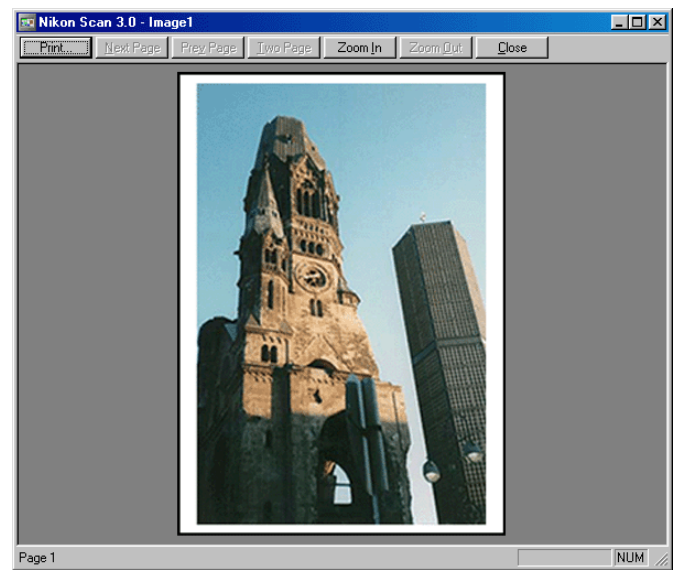

#### *Windows*

The Print Preview window contains the following buttons:

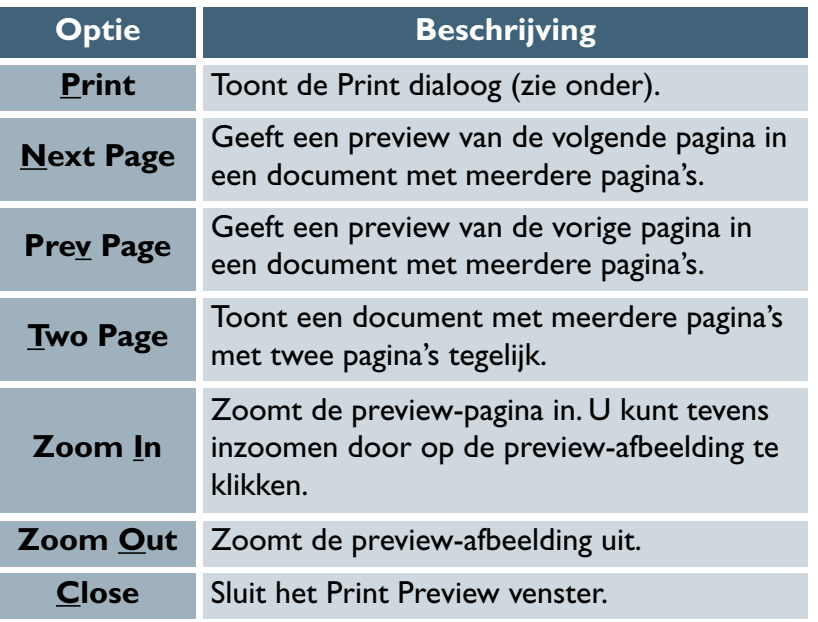

### **Stap 3—Het beeld afdrukken**

Om het beeld af te drukken, klikt u op de knop Print in het Print Preview venster, of selecteert u Print… in het File menu (u kunt het beeld ook afdrukken in het actieve venster door op de  $\blacksquare$ knop op de werkbalk te klikken). Het Print dialoogvenster wordt weergegeven.

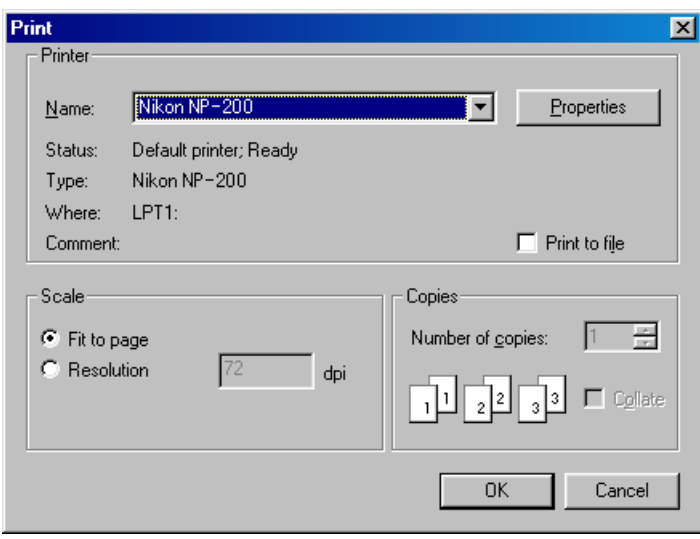

#### *Windows*

De Print dialoog bevat de volgende opties:

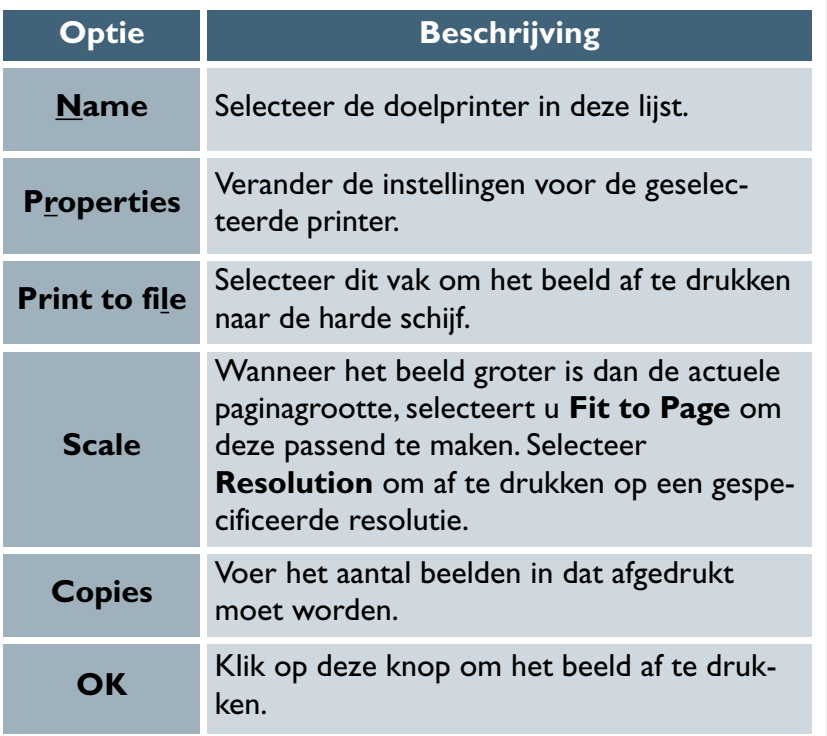

\* Indien u de Resolution optie voor Scale selecteert, kunt u de volgende formule gebruiken om de grootte van de afgedrukte afbeelding te berekenen:

hoogte of breedte (in pixels)  $\div$  uitvoerresolutie (in ppi) = uitvoerafmetingen (in inches, vermenigvuldig met 2,54 voor omrekening naar centimeters)

Na aanpassing klik **OK** om het beeld af te drukken.

#### **Stap 1— Uw printer instellen**

Alvorens te printen selecteert u een printer, een paginagrootte en past u de overige instellingen voor uw printer aan met behulp van de optie **Page Setup…** (Pagina-instelling) in het **File (Bestand)** menu. De beschikbare opties in het Page Setup dialoogvenster, zijn afhankelijk van de in de Kiezer (Chooser) geselecteerde printer; zie uw printerdocumentatie voor informatie.

#### **Stap 2— Het beeld afdrukken**

Om het beeld af te drukken, klikt u op de knop **Print** in het **File** menu om het Print dialoogvenster voor de printersoort die in de Kiezer geselecteerd is weer te geven. Na het kiezen van een printer en invoeren van het aantal en aanpassen van de resolutie om die af te stemmen op de resolutie van de afbeelding, klikt u **Print** om het beeld af te drukken.

### *Gebruik van het scanvenster*

Na bewerking van een afbeelding in de Nikon Scan invoegapplicatie en opslag op de harde schijf kan het zijn dat u het scanvenster wilt openen en de instellingen wilt aanpassen voor een andere scan.

#### *Openen van het scanvenster*

Afhankelijk van uw platform, kan een van de volgende twee methoden gebruikt worden om het scanvenster te openen:

*• Het Tools submenu*

Selecteren van een scanner op het **Tools** submenu in het **Nikon** Scan menu opent het scanvenster voor de apparatuur.

*• Open Source (alleen Windows)*

In de Windows versie van Nikon Scan, kunnen de scanvensters voor alle aangesloten scanners geopend worden door **Open TWAIN Source** te selecteren in het **File** menu of door op de knop te drukken op de werkbalk.

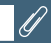

Nikon Scan ondersteunt geen gelijktijdige aansluiting van meer dan één 4000 ED of meer dan één COOLSCAN IV ED. Wanneer meer dan één scanner van hetzelfde type aangesloten wordt, verschijnt slechts één van de apparaten in het **Tools** menu.

*Aanpassen van de instellingen van het scanvenster*

Wanneer u Nikon Scan als een zelfstandig programma gebruikt kunt u het **Nikon Scan** menu gebruiken om diverse instellingen in scanvenster aan te passen. De volgende opties zijn beschikbaar:

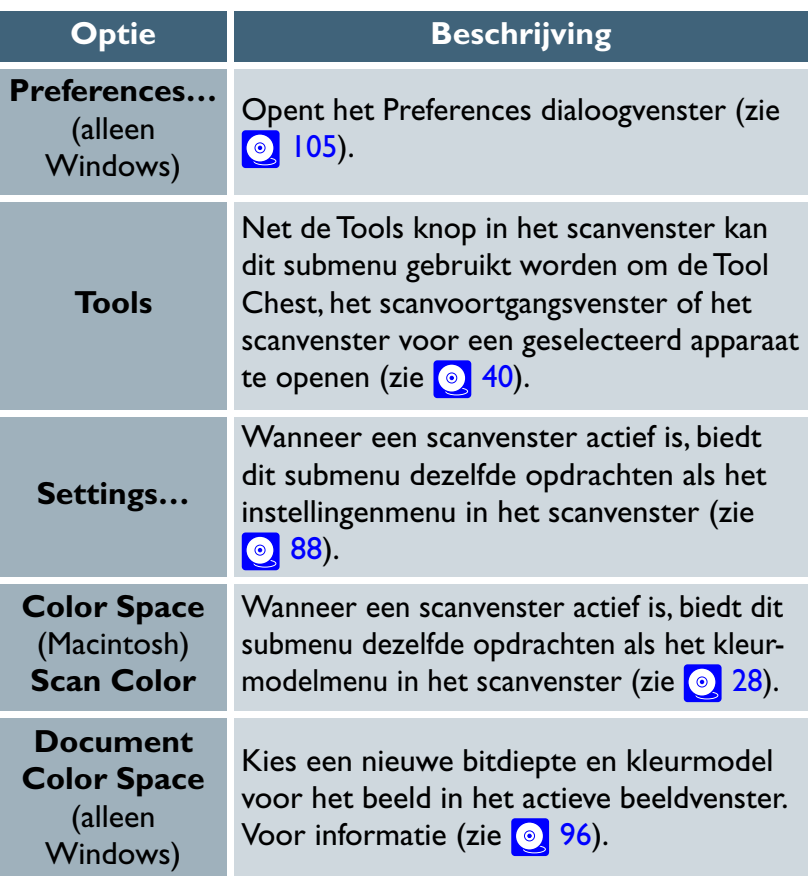

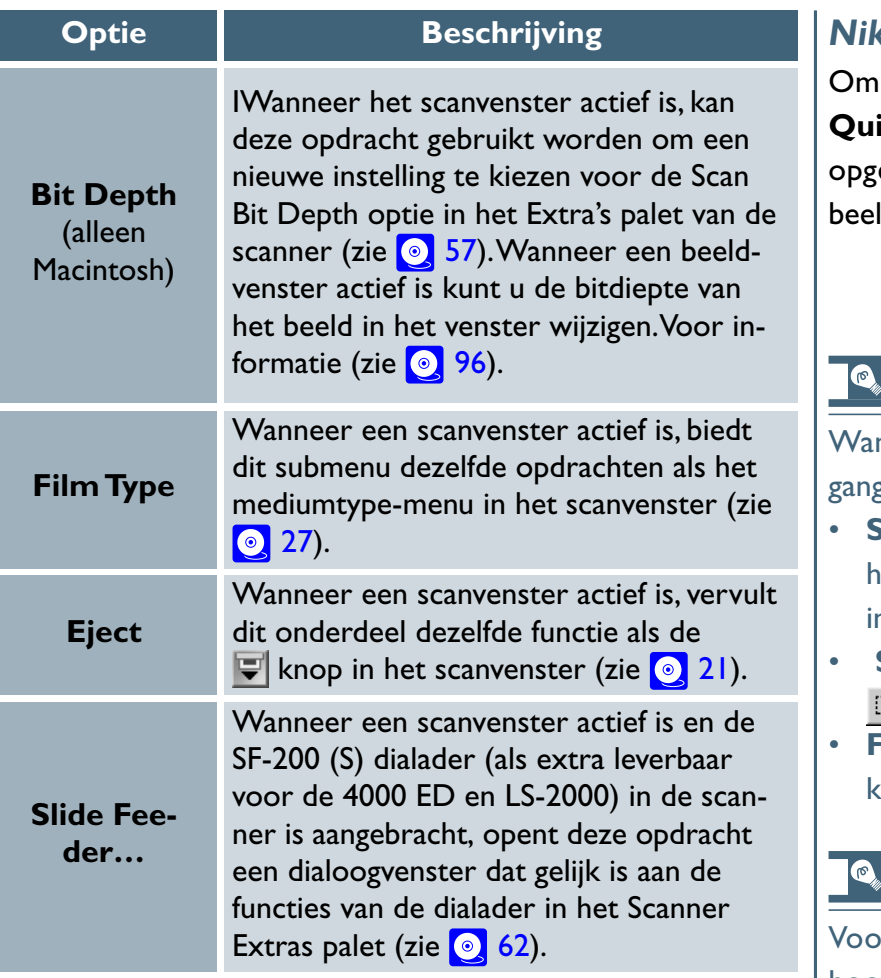

## *Nikon Scan afsluiten*

Nikon Scan af te sluiten kiest u **Afsluiten** (Windows) of **it** in het menu **File**. Indien de wijzigingen aan het beeld nog eslagen moeten worden, kan u gevraagd worden om het ld op te slaan voordat het programma afgesloten wordt.

nneer het scanvenster actief is, geeft het menu View toeg tot de volgende regelfuncties in het scanvenster:

- **Show Natural Pane/Show Processed Pane**: schakelt heen en weer tussen de Natural en Processed deelvensters n het preview-veld.
- • **Selection Cursor**: heeft hetzelfde effect als klikken op de **knop in het Layout Tools palet.**
- **Focus Cursor**: heeft hetzelfde effect als klikken op de knop in het Layout Tools palet.

#### **Overige menu-opties**

or meer informatie over de menu-opties die niet in dit hoofdstuk behandeld zijn, zie de "Nikon Scan visuele index" in [Bijlage A.](#page-139-0)

*Pag. voor meer informatie over:*

 $\bullet$ [43 Het Layout Tools palet](#page-43-0)

# <span id="page-105-0"></span>**Voorkeuren**

#### *Fijnafstelling van Nikon Scan*

De instellingen in het Preferences dialoogvenster worden gebruikt om de werking van het instelveld in het scanvenster aan te passen.

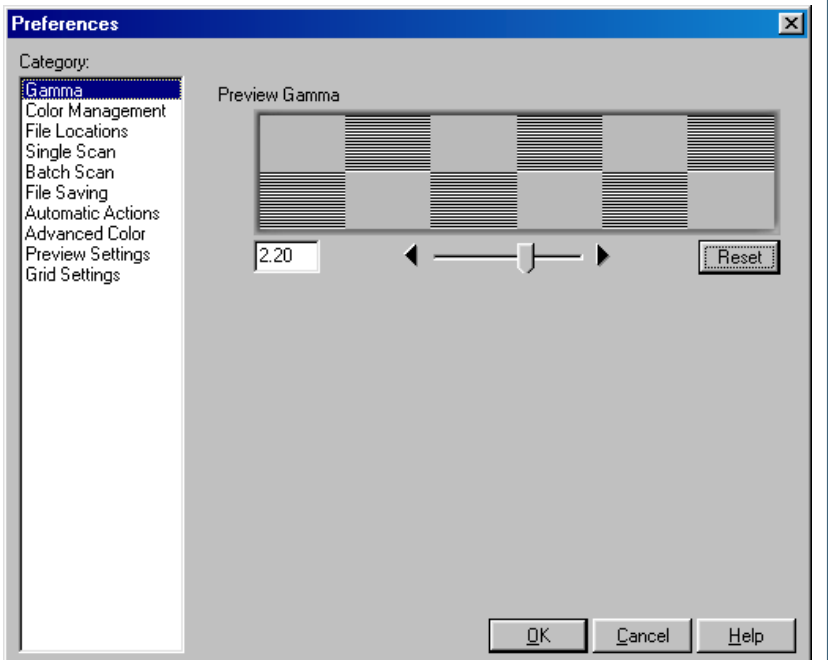

#### *• Weergave van het Preferences dialoogvenster*

Voor weergave van het Preferences dialoogvenster, klikt u op de **Prefs** (voorkeuren) knop in het scanvenster.

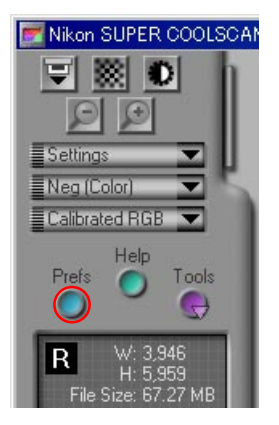

Wanneer Nikon Scan als een zelfstandig programma gebruikt wordt, kan het Preferences dialoogvenster ook geopend worden door **Preferences…** te selecteren in het **Nikon Scan** menu (Windows) of het **Edit** menu (Macintosh).

Het Preferences dialoogvenster bevat afzonderlijke tabs om het volgende te regelen:

- De compensatie die plaatsvindt wanneer beelden op de monitor weergegeven worden (Gamma).
- De profielen die gebruikt worden om consequente reproductie van kleuren in alle applicaties te verzekeren, zowel op de monitor als op de printer (Color Management).
- De disk die gebruikt wordt voor tijdelijke opslag terwijl Nikon Scan in werking is (File Locations/Scratch Disks).
- De handelingen die automatisch verricht worden wanneer beelden een voor een gescand worden (Single Scans).
- De handelingen die automatisch verricht worden wanneer meerdere geselecteerde beelden gescand worden (Batch Scans).
- Het standaardformaat voor de opslag van beelden (File Saving).
- De handelingen die automatisch verricht worden wanneer een film in de scanner wordt gevoerd (Automatic Actions).
- Selectie van witpunt, grijspunt en zwartpunt (Advanced Color).
- De handelingen die automatisch verricht worden tijdens preview (Preview Settings).
- De kleur en ruimte van het weergegeven raster wanneer **Show grid** geselecteerd is in het Layout Tools palet (Grid Settings).

Bladen kunnen weergegeven worden door op de titel te klikken van de tab in de lijst aan de linkerkant van het Preferences dialoogvenster. Na voltooiing van de wijzigingen op de instellingen klikt u **OK** om de wijzigingen door te voeren of op **Cancel** om af te sluiten zonder de veranderingen op te slaan.

#### <span id="page-107-0"></span>*Goede kleuren vasthouden*

#### *Nikon Color Management*

Het Nikon Color Management System, of Nikon CMS, zorgt ervoor dat de beeldinformatie van uw Nikon Scanner consequent en juist op de monitor of printer van uw systeem worden weergegeven. Dit krachtige tool kan gebruikt worden om kleuren te manipuleren met behulp van een CMYK of gekalibreerd RGB-kleurmodel, voordat de beeldinformatie naar uw beeldbewerkingsprogramma worden doorgegeven. Profielen die de kleurkenmerken van het gekozen kleurmodel en het uitvoerapparaat (monitor of printer) beschrijven, zorgen ervoor dat de kleuren in vrijwel elke werkomgeving nauwkeurig worden gereproduceerd.

Nikon CMS maakt gebruik van twee voorkeurtabs, te weten een (het Gammablad) voor gebruik wanneer Nikon CMS uit staat en de andere (Color Management) voor gebruik wanneer Nikon CMS aan staat. In de Gamma-tab specificeert u hoe gegevens van de scanner gemodificeerd worden voor weergave op uw monitor. Omdat het monitorprofiel niet gebruikt kan worden wanneer Nikon CMS uit staat, moet deze aanpassing met de hand uitgevoerd worden. In de Color Management tab zet u Nikon CMS aan en uit en selecteert u de profielen voor gebruik met uw monitor en de CMYK en gekalibreerde RGB-kleurmodellen.

#### **Wanneer Nikon CMS te gebruiken**

Over het algemeen kunt u veel betere resultaten verwachten wanneer Nikon CMS is ingeschakeld. Het kan echter wenselijk zijn om color management uit te schakelen:

• **wanneer uw computer een trage processor heeft** Op computers met een snelle processor neemt de verwerking die vereist is voor Nikon CMS minder tijd in beslag dan de scanner nodig heeft om een afbeelding te scannen. Nikon CMS uitschakelen heeft daarom geen effect op de totale scansnelheid. Op computers met een trage processor moet de scanner echter stoppen en wachten terwijl Nikon CMS het beeld verwerkt. Heeft uw computer zo'n trage processor, dan kunt u proberen het scannen sneller te laten verlopen door het color management uit te schakelen.

## • **wanneer u zelf de benodigde scan-waarden wilt instellen**

Geavanceerde gebruikers kunnen het wenselijk achten om Nikon CMS uit te schakelen om met niet-gekalibreerde RGBinstellingen te scannen.
#### **Hoe Nikon CMS werkt**

Wanneer beeldinformatie van een invoerapparaat, zoals een scanner, worden doorgegeven naar een uitvoerapparaat, zoals een monitor of printer, zorgt het color management ervoor dat het weergegeven beeld op het uitvoerapparaat er net zo uitziet als het origineel. Om deze taak uit te kunnen voeren, moet het color management informatie hebben over de kleurkenmerken van zowel de invoer- als uitvoerapparaten, alsmede de kleurruimte die gebruikt wordt voor de bewerking. De bestanden die deze informatie bevatten, worden ICC-profielen genoemd. Nikon Scan gebruikt de volgende drie profieltypes:

#### *• Invoerprofielen*

Invoerprofielen leveren informatie over het invoerapparaat, zoals uw Nikon scanner. Nikon Scan wordt geleverd met vaste profielen waarin de kleurkenmerken van de ondersteunde Nikon scanners in zijn verwerkt. Een invoerprofiel wordt automatisch geselecteerd, gebaseerd op het gebruikte scannermodel en het mediatype (dia of negatief) dat gescand wordt.

#### *• Kleurruimteprofielen*

Aparte profielen die beschikbaar zijn voor de RGB en CMYK kleurmodellen. Nikon Scan wordt geleverd met een selectie van profielen voor het RGB-kleurmodel, terwijl CMYK profielen voor kleurenprinters gewoonlijk door de fabrikant geleverd worden. Kleurruimteprofielen worden gebruikt wanneer beelden bewerkt worden in het scanvenster en wanneer de uiteindelijke scan wordt gemaakt.

#### *• Monitorprofielen*

Monitorprofielen worden gewoonlijk door de beeldschermfabrikant geleverd, hoewel profielen voor sommige gewone monitors deel uit kunnen maken van uw besturingssysteem. Monitorprofielen zijn van toepassing wanneer beelden weergegeven worden op een monitor, bijvoorbeeld wanneer een afbeelding weergegeven wordt in het preview-veld of in een beeldvenster.

#### **Een monitorprofiel maken**  $\circledcirc$

Een monitorprofiel dat aansluit bij uw werkomgeving in Adobe Photoshop kan desgewenst gemaakt worden en in Nikon Scan gebruikt worden. Voor informatie over het maken van monitorprofielen, zie de documentatie die bij Adobe Photoshop geleverd wordt. Deze optie is niet beschikbaar in Adobe Photoshop LE.

#### *Het scanproces*

De onderstaande illustratie toont de rol die Nikon Scan CMS in het scanproces speelt. CMS profielen zijn in blauw weergegeven en handelingen van de gebruiker in rood.

Wanneer Nikon CMS ingeschakeld is, wordt niet-gekalibreerde RGB-informatie van de scanner geconverteerd naar zwartwit, CMYK, of gekalibreerd RGB, afhankelijk van het in het scanvenster geselecteerde kleurmodel. CMYKinformatie worden verwerkt volgens een door de gebruiker gespecificeerd CMYK profiel, terwijl RGB-informatie wordt verwerkt volgens het profiel dat geselecteerd is voor de gekalibreerde RGB-kleurruimte. Deze informatie wordt in het geheugen opgeslagen, zodat het kleurmodel gewijzigd kan worden zonder een andere preview-scan uit e voeren. Wijzigingen die u aanbrengt via de kleuraanpassingsmogelijkheden en Unsharp Mask zijn eveneens op deze informatie van toepassing. Wanneer het beeld weergegeven wordt in het preview-venster, wordt het monitorprofiel gebruikt om ervoor te zorgen dat de preview-afbeelding zoveel mogelijk overeenkomt met de beeldinformatie in het werkgeheugen.

Wanneer op de **Scan**-knop geklikt wordt om de uiteindelijke scan uit te voeren, wordt de scaninformatie verwerkt overeenkomstig het geselecteerde kleurruimteprofiel en de wijzigingen die aangebracht zijn via de kleuraanpassingsmogelijkheden en Unsharp Mask in het scanvenster. De informatie wordt vervolgens overgebracht naar de host-applicatie, tezamen met de beeldinformatie. De TWAIN-interface die in Windows gebruikt wordt, laat echter niet toe dat profielen overgedragen worden naar een andere applicatie, met als gevolg dat in Windows het profiel alleen naar de host wordt overgedragen wanneer Nikon Scan gebruikt wordt als een zelfstandig programma (NB: de profielinformatie gaat verloren wanneer het beeld opgeslagen wordt in een formaat zoals BMP, waarin geen profielen kunnen worden vastgelegd). Wanneer beelden in Nikon Scan beeldvensters worden weergegeven, wordt het monitorprofiel gebruikt om ervoor te zorgen dat het beeld op het scherm het origineel zo dicht mogelijk benadert.

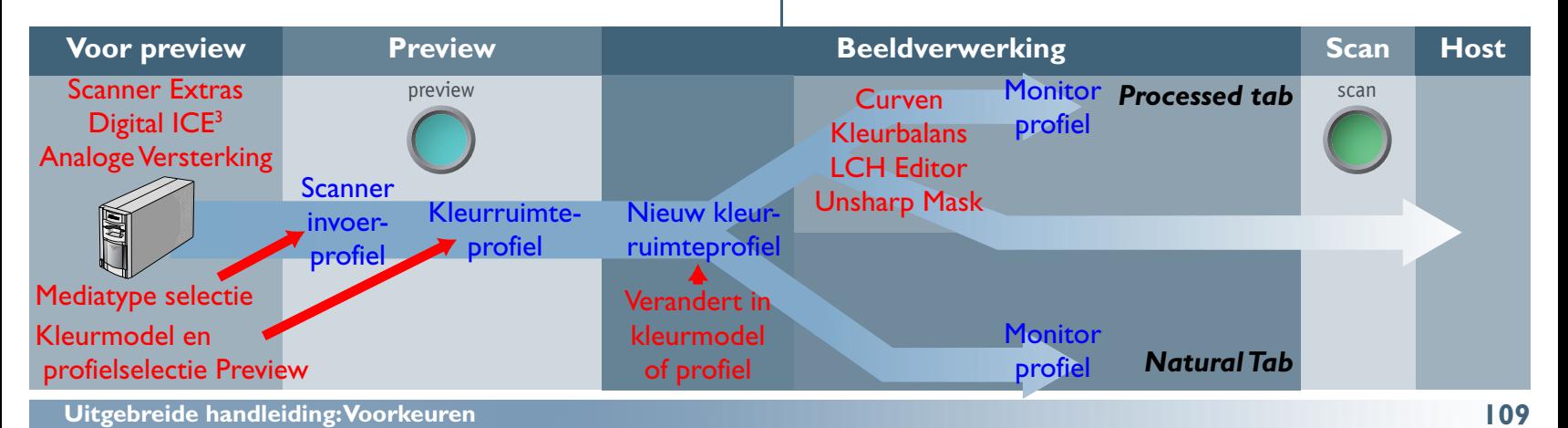

#### **Color Management voorkeuren**

De profielen die gebruikt worden door het Nikon Color Management System worden via de Color Management tab in het Preferences dialoogvenster gespecificeerd, zoals hieronder afgebeeld.

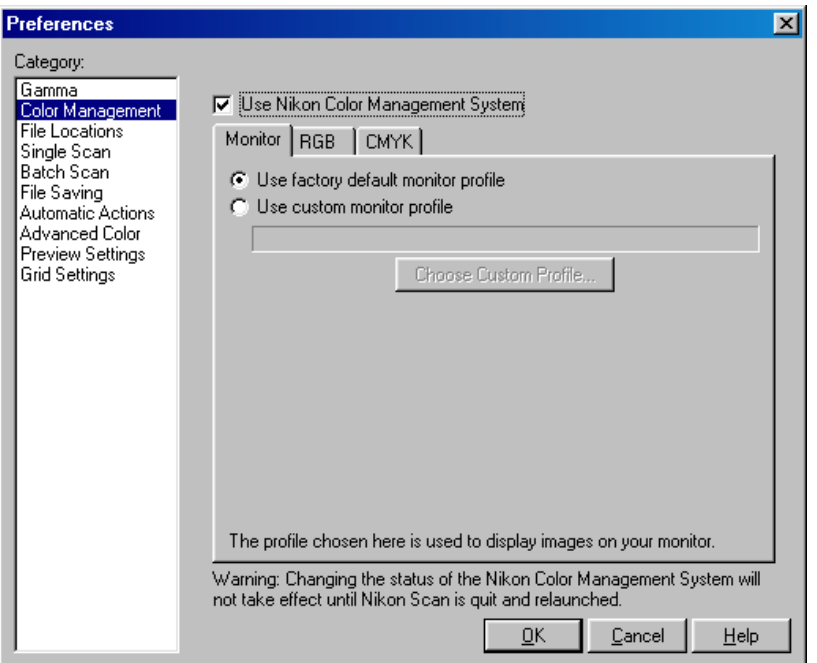

## *• Use Nikon Color Management System*

Dit aankruisvak dient om het Color Management System in en uit te schakelen. Wijzigingen op de instelling worden pas geïmplementeerd nadat u Nikon afgesloten en opnieuw gestart hebt.

#### *Wanneer het aankruisvak geselecteerd is…*

…worden beelden verwerkt om een consistente kleurweergave te verzekeren, zoals hierboven beschreven onder "Hoe Nikon CMS werkt". Omdat color management profielen standaard hun eigen gamma-instellingen bevatten, zijn de functies in de Gammatab gedimd en gedeactiveerd.

#### *Wanneer het aankruisvak niet geselecteerd is…*

…worden de monitor en kleurruimteprofielen niet gebruikt en is het instelveld in de Color Management tab gedimd en en gedeactiveerd. Het enige beschikbare tool om ervoor te zorgen dat kleuren van de scanner nauwkeurig op de monitor worden weergegeven is de Gammatab (zie hieronder). De enige aanpassingen aan het beeld voordat deze naar de host-applicatie gaat, zijn de gamma-aanpassing en wijzigingen van de curven en kleurbalans die in het scanvenster aangebracht worden.

#### *Het monitorblad*

In het monitorblad is kunt u het profiel selecteren dat gebruikt wordt wanneer beelden op een monitor worden weergegeven, hetzij in het preview-veld van het scanvenster of een Nikon Scan beeldvenster. Monitorprofielen bevatten informatie over de kleuren gamma-eigenschappen van uw monitor, zodat beelden aangepast kunnen worden voor een getrouwer kleurenreproductie.

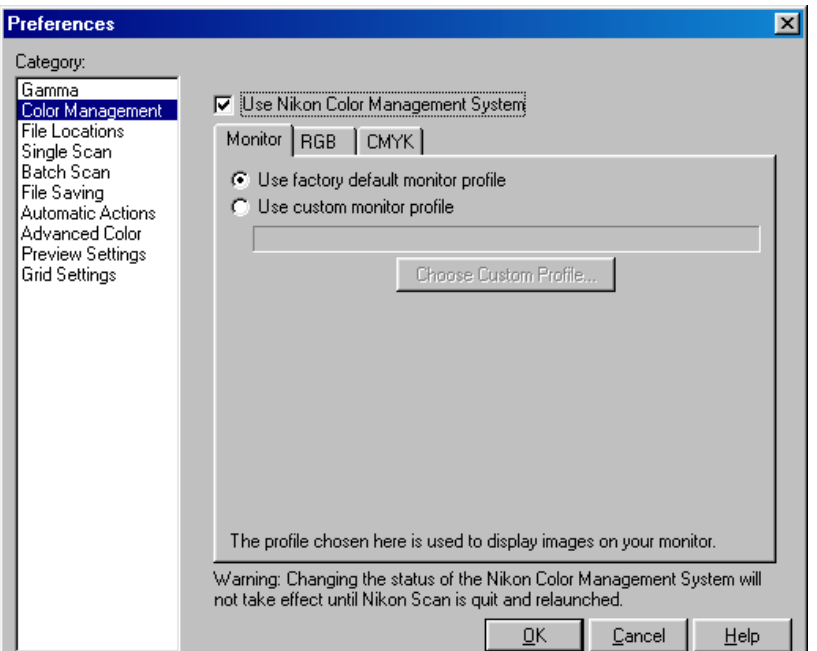

#### *• Use factory default monitor profile (standaard)*

Nikon Scan wordt geleverd met standaard monitorprofielen voor wanneer er geen ander profiel beschikbaar is. De standaard voor de Windows versie van Nikon Scan is een sRGB profiel en voor de Macintosh een profiel dat ontworpen is voor Apple 17" monitors met D50 wit (zie [onder](#page-112-0) voor details). Selecteer **Use factory default monitor profile** om het standaardprofiel voor uw platform te gebruiken.

#### *• Use custom monitor profile*

Gebruik deze optie om een profiel te selecteren dat geleverd is door de fabrikant van uw monitor. Wanneer deze optie wordt geselecteerd, wordt de **Choose Custom Profile…** knop geactiveerd. Door op deze knop te klikken wordt een standaard "open file" dialoogvenster weergegeven, waar u naar de disk en map kunt navigeren die het profiel van de fabrikant bevat. Het pad naar het geselecteerde profiel verschijnt in het tekstvak onder de **Use custom monitor** profile knop.

#### *Het RGB blad*

<span id="page-112-0"></span>In het RGB blad kunt u het kleurruimteprofiel selecteren dat gebruikt wordt voor het gekalibreerde RGB-kleurmodel. Het gebruikte profiel kan geselecteerd worden in het menu **Color space**.

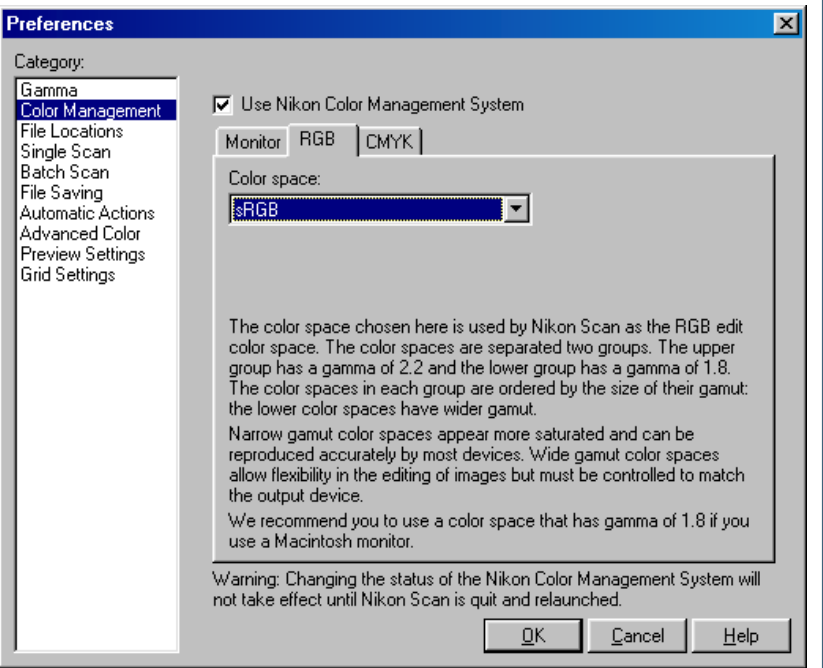

Elk van de profielen op de lijst kan ingedeeld worden naar gammawaarde en kleurbereik (gamut). Gamma is een fundamentele eigenschap van imaging-systemen, die de intensiteit van het uitvoersignaal bepaalt met betrekking tot de invoer. Gamma regelt vanuit menselijk oogpunt de subjectieve helderheid van beelden door wijzigingen in het uitvoerniveau van de middentonen. Windows en Macintosh systemen verwerken videosignalen op verschillende wijze en deze verschillen komen tot uiting in het verschil tussen de standaard gammawaarden voor deze platformen. Het standaard systeemgamma voor Macintosh computers is 1,8, terwijl de feitelijke standaard voor Windows systemen 2,2 is. Nikon CMS bevat acht RGB profielen met een Windows gamma van 2,2 (sRGB, Bruce RGB, NTSC [1953], Adobe RGB [1988], CIE RGB, Wide Gamut RGB, compensated Wide Gamut RGB, en Scanner RGB), en drie profielen met een gammawaarde van 1,8 (Apple RGB, ColorMatch RGB, en compensated Apple RGB) voor gebruik op de Macintosh. Kies bij het scannen van beelden een profiel met een gammawaarde die geschikt is voor het systeem waarop het beeld wordt bewerkt.

Profielen kunnen verder ingedeeld worden overeenkomstig hun "gamut" ofwel kleurbereik, dat met behulp van het profiel uitgedrukt kan worden. "Gamut" wordt conventioneel uitgedrukt door middel van chromaticiteit (chromaticity), een maatstaf voor kleur die ontwikkeld is door de Commission Internationale de l'Éclairage (CIE). Het CIE-systeem dat gemodelleerd is op de menselijke waarneming van kleuren, zet de fysieke lichtgolflengtes om in drie coördinaten (bekend als CIE X, Y en Z) die unieke numerieke uitdrukking geven aan het volledige bereik aan kleurverschillen dat door de mens waargenomen kan worden. Chromaticiteit is een kleur-grootheid van waaruit helderheden worden gewaardeerd om een twee-coördinatensysteem te vormen.

In het chromaticiteitsschema rechts, staat het hele bereik van kleuren die voor de mens waarneembaar zijn in de ruimte die door een groene lijn omgeven is. Het gebogen gedeelte van de lijn geeft de kleurkwaliteit van "pure" onvermengde kleuren met golflengtes in het zichtbare spectrum van 380-780 nm. Het blauwe einde van het spectrum (380 nm) bevindt zich in de linker benedenhoek. Het rode einde van het spectrum (780 nm) bevindt zich in de rechter benedenhoek. De rechte diagonale lijn die deze twee punten met elkaar verbindt stelt de verschillende paarse tinten voor, die het resultaat zijn van de vermenging van rood en blauw licht. De kleuren in de ruimte die door deze lijnen omsloten is, zijn gecreëerd door vermenging van verschillende lichtgolflengtes.

Geen enkel kleurprofiel is in staat om het volledige kleurbereik uit te drukken dat zichtbaar is voor het menselijk oog. Het onderstaande schema vergelijkt het kleurbereik dat voor het oog zichtbaar is met de kleuren die uitgedrukt kunnen worden in elk van de RGB-profielen waarin Nikon CMS voorziet. Het kleurbereik voor elk profiel bevindt zich in de driehoek die gedefinieerd is door de drie punten die de extremen van rood, groen en blauw aanduiden voor dat profiel (rood in de rechter benedenhoek, groen aan de top van de driehoek en blauw in de linker benedenhoek). De witpunt voor elk profiel wordt aangegeven door het symbool in het midden van de driehoek.

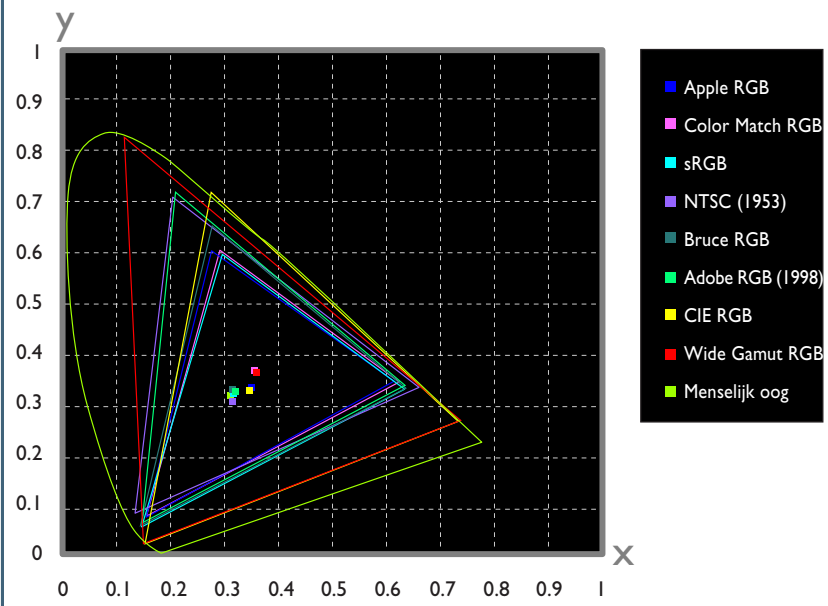

<span id="page-114-0"></span>De volgende tabel toont de gammawaarden voor de profielen die in Nikon CMS zijn opgenomen, tezamen met de chromaticiteitswaarden voor de witpunt en voor rood, groen en blauw.

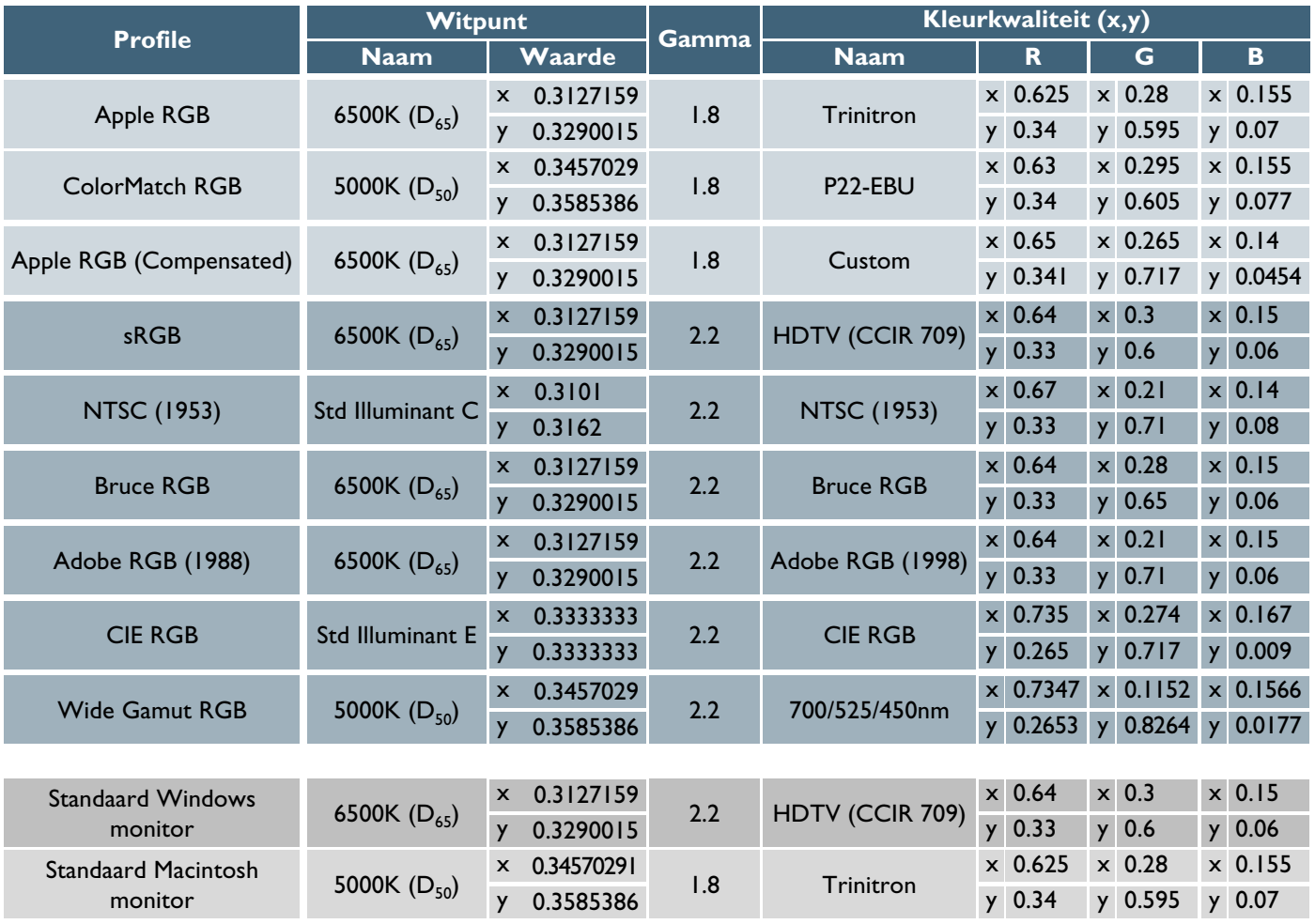

# **Opmerkingen over bij Nikon Scan geleverde RGB-profielen Apple RGB** (gamma 1.8)

Dit profiel wordt gebruikt in desktop-publishing applicaties en in Adobe Photoshop versies 4.0 of eerder en is het standaard RGB-profiel voor Macintosh monitors. De corresponderende RGB instelling in Photoshop 5.0 is "Apple RGB". Dit profiel is geschikt voor het werken met beelden die op de Macintosh worden vertoond.

## **ColorMatch RGB** (gamma 1.8)

 (gamma 1.8) Het ColorMatch profiel is afkomstig van Radius PressView monitors en heeft een groter kleurbereik dan Apple RGB, met een bijzonder groot gedeelte dat gereserveerd is voor de reproductie van blauwe kleuren. De overeenkomstige RGBinstelling in Photoshop 5.0 is "Color Match RGB."area devoted to the reproduction of blues. The corresponding RGB setting in Photoshop 5.0 is "Color Match RGB."

## **Apple RGB (compensated)** (gamma 1.8)

Dit profiel definieert tristimulus (rood, groen en blauw) kleurkwaliteit als het snijpunt van de curve die de limiet aangeeft van het zichtbare kleurbereik, met lijnen die getrokken zijn vanaf de Apple RGB witpunt, en vervolgens door de punten lopen die tristimulus kleurkwaliteit definiëren in het Apple RGB kleurruimteprofiel. Dit profiel is uniek in dit opzicht dat het de eigenschappen van Apple RGB behoudt, terwijl meer verzadigde kleuren worden toegelaten. Dit profiel vorm geen onderdeel van de standaardinstallatie van Photoshop 5.0, maar kan geselecteerd worden als het RGB kleurruimteprofiel voor Photoshop door het profiel "NKApple\_CPS.icm" te importeren.

#### **sRGB** (gamma 2.2)

Dit RGB-profiel wordt gebruikt in de meeste Windows monitors en lijkt sterk op de RGB die gewoonlijk gebruikt wordt in kleurentelevisie en ook gebruikt wordt in het digitale televisieomroepsysteem dat op weg is om de industriële norm te worden in de Verenigde Staten. Fabrikanten van hardware en software gebruiken dit als een standaard kleurprofiel en garanderen dat het goed werkt. Het is tevens op weg om de norm te worden voor beelden op het internet. Dit profiel is geschikt voor gebruikers die van plan zijn om hun digitale beelden te gebruiken zoals ze zijn, zonder ze bewerken of af te drukken. Het profiel heeft echter het nadeel van een klein kleurbereik met een beperkt gedeelte dat beschikbaar is voor de reproductie van blauwe kleuren. De overeenkomstige RGB-instelling in Photoshop 5.0 is "sRGB".

### **Bruce RGB** (gamma 2.2)

Dit kleurprofiel probeert het ColorMatch RGB-kleurbereik uit te breiden door de kleurkwaliteit voor G te definiëren als liggend tussen de waarden voor G in de Adobe RGB en ColorMatch kleurruimteprofielen. Het profiel werd voorgesteld door Bruce Fraser, die beweert dat het de meeste kleuren van het SWOP CMYK kleurbereik bevat. Het profiel is niet opgenomen in de standaardinstallatie van Photoshop 5.0, maar kan geselecteerd worden als het RGB kleurruimteprofiel voor Photoshop door het profiel "NkBruce.icm" te importeren.

## **NTSC (1953)** (gamma 2.2)

Dit is de kleurruimte voor video zoals die is gedefinieerd door de National Television Standards Committee (NTSC) in 1953 en werd gebruikt in vroege kleurentelevisies. Deze kleurruimte wordt ook gebruikt in sommige kranten en drukkerijbedrijven in het Verre Oosten. De overeenkomstige RGB-instelling in Photoshop 5.0 is "NTSC (1953)."

# **Adobe RGB (1988)** (gamma 2.2)

Een kleurruimteprofiel gedefinieerd in Photoshop 5.0. Het heeft een groter kleurbereik dan sRGB en omvat de kleuren die gevonden worden in de meeste CMYK kleurbereiken, zodat het geschikt is voor gebruikers die betrokken zijn bij desktop publishing. De overeenkomstige RGB-instelling in Photoshop 5.0 is "Adobe RGB (1988)".

# **CIE RGB** (gamma 2.2)

Een video kleurruimteprofiel dat gevormd is door de CIE. Hoewel het prat gaat op een vrij breed kleurbereik, heeft het als nadeel dat de ruimte die gereserveerd voor de reproductie van cyaan relatief klein is. De overeenkomstige RGB-instelling in Photoshop 5.0 is "CIE RGB."

## **Wide Gamut RGB** (gamma 2.2)

Dit kleurruimteprofiel, opgezet door Adobe, bevat het merendeel van de zichtbare kleuren. Dit heeft echter tot gevolg dat de meeste kleuren die uitgedrukt kunnen worden niet gereproduceerd kunnen worden op standaard monitors en printers. De overeenkomstige RGB-instelling in Photoshop 5.0 is "Wide Gamut RGB".

## **Wide Gamut RGB (compensated)** (gamma 2.2)

Nikon scanners kunnen sommige kleuren scannen die niet uitgedrukt kunnen worden met behulp van het Wide Gamut RGB kleurruimteprofiel. Het gecompenseerde Wide Gamut RGBprofiel herdefinieert Wide Gamut RGB voor opname van alle kleuren die de scanner kan uitvoeren. Omdat veel van de kleuren die niet uitgedrukt kunnen worden in Wide Gamut RGB thuishoren in het blauwe gedeelte van het kleurbereik, is het detail in het blauwe gedeelte aanzienlijk toegenomen (omdat het kleurbereik uitgebreid is op een niet-lineaire manier om precies die kleuren op te nemen, die anders niet kunnen worden weergegeven, kan het profiel niet worden opgenomen in chromaticiteitsschema's die de standaard RGB-driehoek gebruiken). Evenals bij Wide Gamut RGB (RGB met een breed kleurbereik), kunnen de meeste kleuren die in dit profiel gedefinieerd worden niet op monitors en printers weergegeven worden. Het wordt uitgevoerd naar de host-applicatie als Wide Gamut RGB. Wanneer beelden naar Photoshop 5.0 gescand worden met dit profiel, kan het Photoshop RGB-profiel ingesteld worden op "Wide Gamut RGB".

### **Scanner RGB** (gamma 2.2)

Dit profiel reproduceert de kleurruimte die verkregen wordt wanneer gescand wordt met Nikon CMS uitgeschakeld. Dit wordt gebruikt wanneer u de LCH-editor en Unsharp Mask tools wilt gebruiken die niet beschikbaar zijn wanneer Nikon CMS uitgeschakeld is, om kleuren te bewerken die door de scanner geproduceerd zijn. Om het effect te produceren dat verkregen wordt door Nikon CMS uit te schakelen, wordt het monitor-profiel niet gebruikt, noch wordt een ICC-profiel aan het beeld toegevoegd wanneer dat in de host-applicatie wordt geopend.

Standaard Windows monitor-profiel (gamma 2.2) Het standaard Windows monitor-profiel ("NkMonitor\_Win.icm") is identiek aan het sRGB profiel.

Standaard Macintosh monitor-profiel (gamma 1.8) Het standaard Macintosh monitor-profiel ("NkMonitor\_Mac.icm") is identiek aan het profiel dat gebruikt wordt voor de 17" monitors van Apple met een D50 witpunt (zie [tabel](#page-114-0) voor details).

#### *Het CMYK-blad*

In het hieronder getoonde CMYK-blad selecteert u een profiel voor gebruik met het CMYK-kleurmodel.

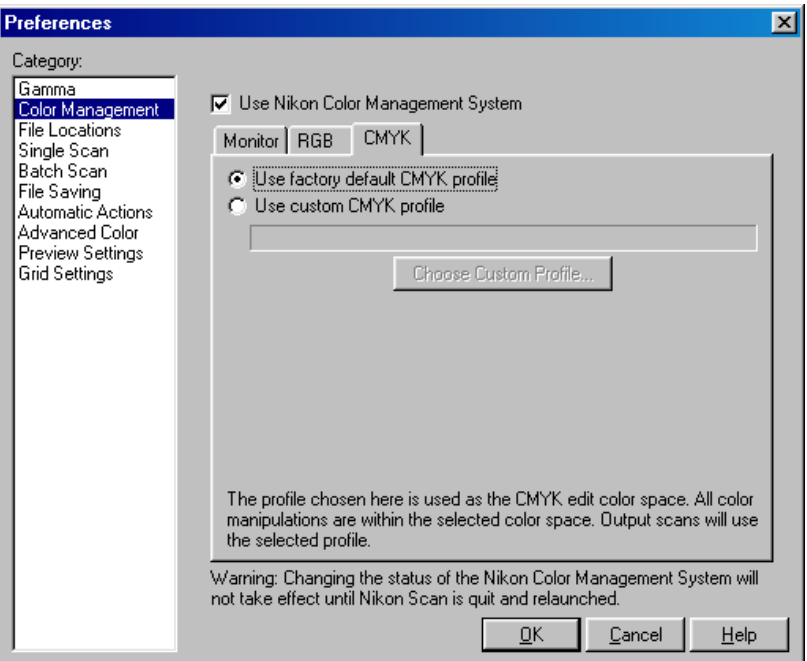

## *• Use default CMYK (standaard)*

Nikon Scan word geleverd met een standaard CMYK-profiel (de SWOP-kleurenbibiliotheek) voor gebruik wanneer geen ander profiel beschikbaar is. Dit profiel wordt gebruikt wanneer **Use default CMYK** gekozen wordt.

## *• Use custom profile*

Gebruik deze optie om een profiel te selecteren dat geleverd wordt door de fabrikant van uw printer. Wanneer deze optie geselecteerd wordt, is de knop **Choose Custom Profile…** geactiveerd. Door op deze knop te klikken wordt een standaard open-bestand dialoog getoond, waar u naar de disk en map kunt navigeren die het profiel van de fabrikant bevat. Het pad naar het geselecteerde profiel verschijnt in het tekstvak onder de knop Use custom **profile**.

## **Kleur behouden in andere applicaties**

Wordt een afbeelding gescand in de Nikon Scan TWAIN-bron of acquire plug-in en geopend in een andere applicatie, of wordt een afbeelding die opgeslagen is met Nikon Scan in een andere applicatie geopend, dan wordt het beeld voordat het op de monitor wordt weergegeven verwerkt overeenkomstig de kleurruimte en monitorprofielen die in de applicatie gekozen zijn. Stemmen de profielen die in de applicatie gebruikt worden niet overeen met die in Nikon Scan, dan kan het zijn dat de kleuren niet gelijk zijn aan die in de originele afbeelding.

#### • **wanneer het RGB-kleurmodel gebruikt wordt:**

kies een monitorprofiel dat overeenkomt met het in het monitorblad gekozen profiel en een kleurruimteprofiel dat overeenkomt het geselecteerde profiel in het RGB-blad (de Photoshop-profielen die overeenkomen met die welke gebruikt worden in Nikon Scan staan op de voorgaande pagina's aangegeven). Indien geen passend RGB-profiel bestaat, kunt u de Nikon Scan profielen gebruiken in het pad Program Files\Common Files\Nikon\Profiles (Windows) of System Folder : Preferences : Nikon MAID : Profiles (Macintosh). De bestanden die de profielen bevatten die op het RGB-blad staan vermeld, staan hieronder aangegeven.

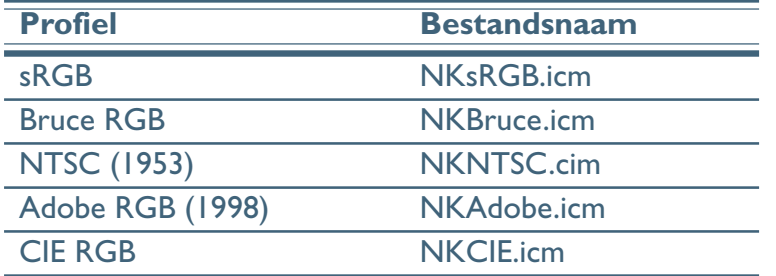

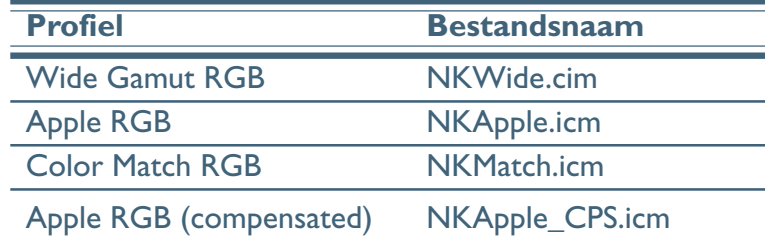

\**Gebruik het Scanner RGB-profiel niet wanneer beelden gescand worden voor gebruik in de applicatie van een andere leverancier*

Wanneer Nikon Scan gebruikt wordt als een acquire plug-in voor de Macintosh versie van Adobe Photoshop 5 of later (volledige versie), wordt het RGB-profiel automatisch aan Photoshop doorgegeven wanneer het beeld gescand wordt. U hoeft er alleen voor te zorgen dat het monitorprofiel overeenkomt met het gebruikte profiel in Photoshop, door het Photoshop monitorprofiel op het monitorblad van de Nikon Scan color management tab te selecteren.

#### • **wanneer het CMYK-kleurmodel gebruikt wordt:**

kies een monitorprofiel dat overeenkomt met het in het monitorblad gekozen profiel en een kleurruimteprofiel dat overeenkomt het geselecteerde profiel in het CMYK-blad. Wanneer Nikon Scan gebruikt wordt als een acquire plug-in voor de Macintosh versie van Adobe Photoshop 5 of later (volledige versie), wordt het CMYK-profiel automatisch aan Photoshop doorgegeven wanneer het beeld gescand wordt. U hoeft er alleen voor te zorgen dat het monitorprofiel overeenkomt met het gebruikte profiel in Photoshop, door het Photoshop monitorprofiel op het monitorblad van de Nikon Scan color management tab te selecteren.

**Uitgebreide handleiding: Voorkeuren**

#### **Scannen met Nikon CMS uitgeschakeld**

Wanneer het aankruisvak **Use Nikon Color Management System** in de tab Color Management niet geselecteerd is, kunnen profielen niet gebruikt worden; er wordt dan dus niet voor gezorgd dat de beeldinformatie van de scanner nauwkeurig wordt weergegeven wanneer het beeld aan een andere applicatie wordt doorgegeven, of wordt weergegeven op de monitor. Omdat de vereiste kleurprofielen voor een gekalibreerde RGB of CMYK kleurruimte niet beschikbaar zijn met Nikon CMS uitgeschakeld, kunnen beelden alleen gescand worden als nietgekalibreerde RGB of zwartwit (grayscale). Op dezelfde manier betekent het ontbreken van een monitorprofiel dat gamma-aanpassing gebruikt moet worden om het beeld voor weergave op uw monitor of voor bewerking in een andere applicatie te corrigeren. Deze gamma-aanpassingen vinden plaats in de gammatab of het Preferences dialoogvenster (zie onder).

De onderstaande illustratie laat zien hoe het scannen plaatsvindt wanneer Nikon CMS uitgeschakeld is. Het beeld in het preview-venster wordt aangepast voor weergave op de monitor overeenkomstig de waarde die gekozen is voor previewgamma in de gamma-tab. Wanneer op de **Scan**-knop wordt geklikt, worden de primaire scangamma en wijzigingen op de curven en kleurbalans doorgegeven aan de scanner, waar ze toegepast worden op de scangegevens, voordat het beeld overgedragen wordt naar de host-applicatie (wanneer Nikon Scan gebruikt wordt als een zelfstandig programma, wordt de waarde voor preview-gamma doorgegeven aan de scanner, in plaats van de primaire scangamma). De LCH Editor en Unsharp Mask hulpmiddelen kunnen niet gebruikt worden wanneer Nikon CMS uitgeschakeld is.

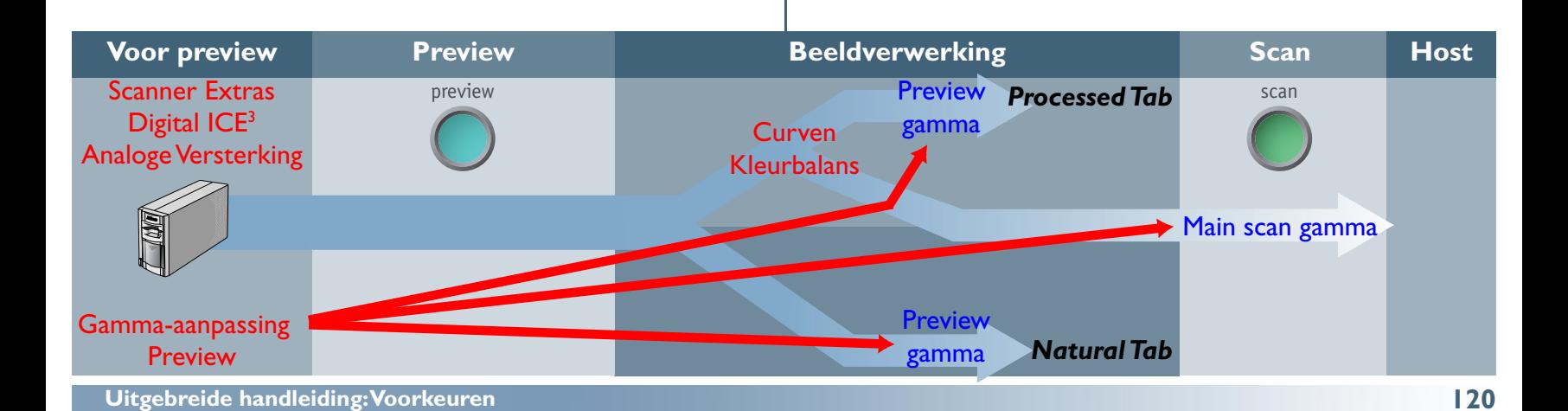

#### *De Gamma-tab*

De regelfuncties in de Gamma-tab zijn slechts geactiveerd wanneer Nikon CMS uitgeschakeld is. Ze worden dan gebruikt om de informatie van de scanner aan te passen, voor correcte weergave wanneer preview plaatsvindt op uw monitor of bij het openen in een andere applicatie.

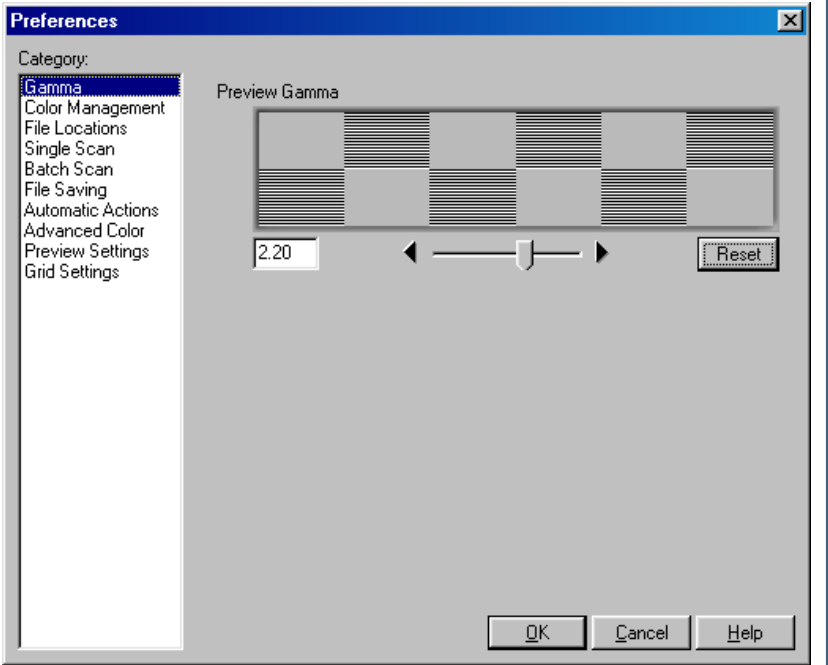

#### *• Preview gamma*

Preview gamma is van toepassing op het beeld dat in het preview-veld van het scanvenster wordt weergegeven. Over het algemeen is preview-gamma alleen bedoeld voor weergave in het preview-veld en is deze niet van toepassing op de beeldinformatie die aan de host-applicatie worden doorgegeven wanneer op de **Scan**-knop geklikt wordt. Er zijn echter twee uitzonderingen op deze regel. De eerste geldt wanneer Nikon Scan gebruikt wordt als zelfstandig programma, de tweede geldt wanneer **Use preview gamma** geselecteerd wordt als de primaire gamma-optie. In deze gevallen wordt preview-gamma toegepast op beeldgegevens die naar de host-applicatie worden doorgegeven.

Preview-gamma heeft een standaardwaarde van 1.8 op de Macintosh en 2.2 op Windows computers. Om een instelling te kiezen die geschikt is voor uw monitor, past u de waarde aan, zodat de patronen van grijze lijnen en punten boven de schuifbalk in dichtheid overeenkomen. Gamma kan ingesteld worden door een waarde rechtstreeks in het tekstvak in te voeren of door de schuifbalk te verplaatsen. Wanneer deze aanpassing gemaakt wordt, stelt u de resolutie op uw monitor in op een lage waarde zoals 640 x 480 en zit u zover mogelijk bij de monitor vandaan. Om de standaardinstelling voor uw platform te herstellen, klikt u op de **Reset** knop.

#### *• Main scan gamma*

De opties voor het primaire scan-gamma zijn alleen zichtbaar wanneer Nikon Scan gebruikt wordt als een TWAINbron of acquire plug-in voor een ander programma (wanneer Nikon Scan gebruikt wordt als zelfstandig programma is preview gamma automatisch van toepassing op zowel de preview-afbeelding als de uiteindelijke scan). Beeldinformatie die doorgegeven wordt aan de host-applicatie wordt aangepast overeenkomstig de hier gekozen optie. Er zijn drie beschikbare opties:

#### *Use preview gamma*

De gammawaarde die voor preview-gamma wordt gekozen, wordt toegepast voordat de gegevens aan de host-applicatie worden doorgegeven. Gebruik deze instelling wanneer de host-applicatie geen onafhankelijke gamma-instellingen ondersteunt en u de uiteindelijke afbeelding wilt aanpassen voor weergave op uw monitor.

#### *Use application gamma*

In sommige omgevingen kan de waarde voor gamma gekozen worden in de host-applicatie en aangepast worden aan de Nikon Scan plug-in. Wanneer **Use application gamma** wordt geselecteerd, wordt deze waarde toegepast op de primaire scangegevens voordat deze aan de host-applicatie worden doorgegeven.

Voordat deze optie gebruikt kan worden, moet aan twee voorwaarden worden voldaan. Ten eerste moet de interface tussen de applicatie en Nikon Scan toelaten dat de gammawaarde wordt doorgegeven aan de Nikon Scan plug-in. De TWAIN-interface die in Windows gebruikt wordt, laat echter niet toe dat de gammawaarde aan de TWAIN-bron (d.w.z. Nikon Scan) wordt doorgegeven. Als gevolg hiervan wordt in de Windows versie van Nikon Scan een standaardwaarde van 2,2 gebruikt voor de primaire scangamma elke keer wanneer **Use application gamma** geselecteerd wordt. In de tweede plaats moet de applicatie gamma-overdracht ondersteunen. Wanneer **Use application gamma** geselecteerd wordt in een Macintosh applicatie die deze functie niet ondersteunt, wordt het Macintosh systeemgamma (1.8) gebruikt.

#### *Use custom gamma*

Wanneer deze optie geselecteerd wordt, kan een waarde voor primaire scangamma in het tekstvak ingevoerd worden.

# *Systeeminstellingen*

### *Kiezen van File Locations/Scratch Disks en File Types*

De tabs File Locations/Scratch Disk en File Saving maken het mogelijk de instellingen aan uw eigen gebruiksomgeving en – voorkeur aan te passen. De tab File Locations (Windows) of Scratch Disk (Macintosh) is de locatie van de map of disk die gebruikt wordt voor tijdelijke opslag wanneer Nikon Scan in bedrijf is. In de tab File Saving kiest u het standaard bestandstype en in de Macintosh versie van het programma waarmee het bestand met dubbelklikken kan worden geopend.

# *De File Locations/Scratch Disks Tab*

In de tab File Locations (Windows) of Scratch Disks (Macintosh) geeft u de map of het volume (disk) aan voor tijdelijke opslag, of voor het virtuele geheugen, te gebruiken wanneer Nikon Scan in bedrijf is. Hoewel Nikon Scan minimaal 20 MB vrije ruimte op de harde schijf nodig heeft voor tijdelijke opslag tijdens gebruik, wordt aanbevolen dat de vrije ruimte op de harde schijf voor de volumes die u selecteert 200 MB of meer bedraagt. Het wordt tevens aanbevolen om voor tijdelijke opslag alleen disks te selecteren met snelle gegevensoverdracht, zoals harde schijven.

#### *Windows*

 $\mathscr{D}$ 

#### *Macintosh*

De File Locations tab staat hieronder afgebeeld.

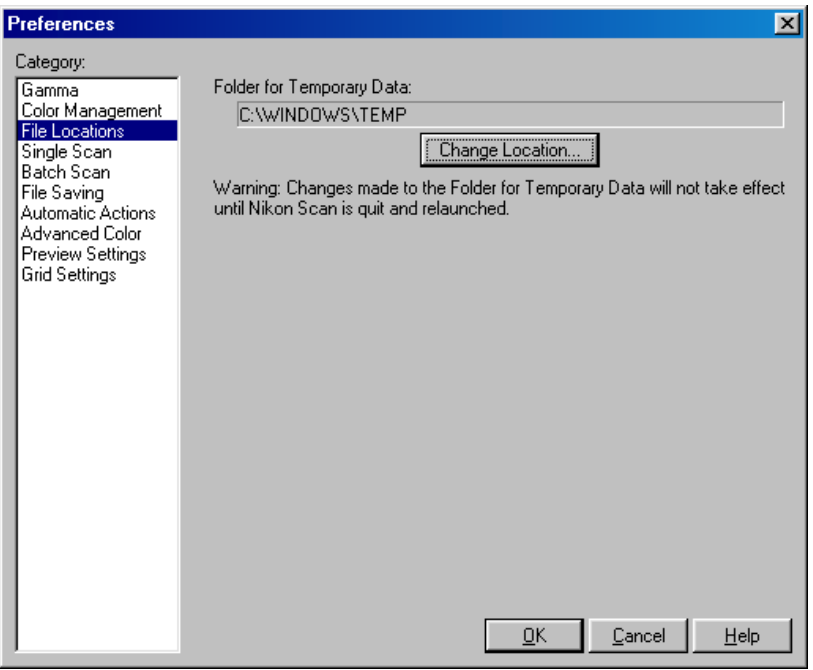

De Scratch Disks tab staat hieronder afgebeeld. Het volume dat gebruikt wordt voor tijdelijke opslag kan gekozen worden in het **Volume Name** popup-menu. De beschikbare ruimte op de geselecteerde disk staat onder het menu weergegeven.

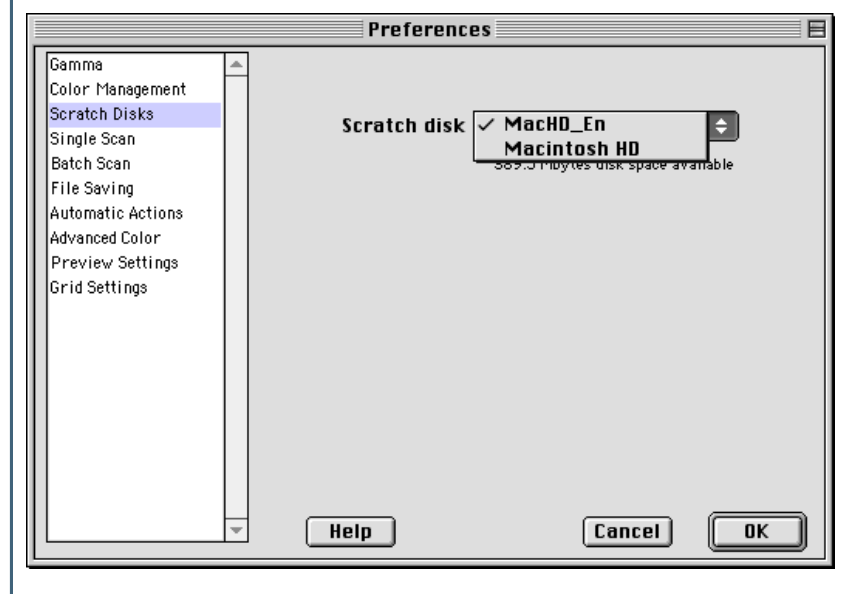

De actuele map die geselecteerd is voor tijdelijke opslag wordt getoond onder **Folder for Temporary Data**. Om een andere locatie te kiezen klikt u op de knop rechts van het tekstvak en navigeert u naar de gewenste drive en map.

Wijzigingen op de instellingen van File Locations worden pas geïmplementeerd nadat u Nikon Scan afgesloten en opnieuw gestart hebt.

Wijzigingen op de instellingen van Scratch Disks worden pas geïmplementeerd nadat u Nikon Scan afgesloten en opnieuw gestart hebt.

#### *De File Saving tab*

Met behulp van de File Saving tab kunt u standaard bestandstypes kiezen voor opgeslagen beelden wanneer Nikon Scan als een zelfstandig programma gebruikt wordt. Door de creator in de Macintosh versie van het programma te veranderen, kunt u tevens de applicatie kiezen die gestart wordt wanneer u dubbelklikt op bestanden die met behulp van Nikon Scan opgeslagen zijn.

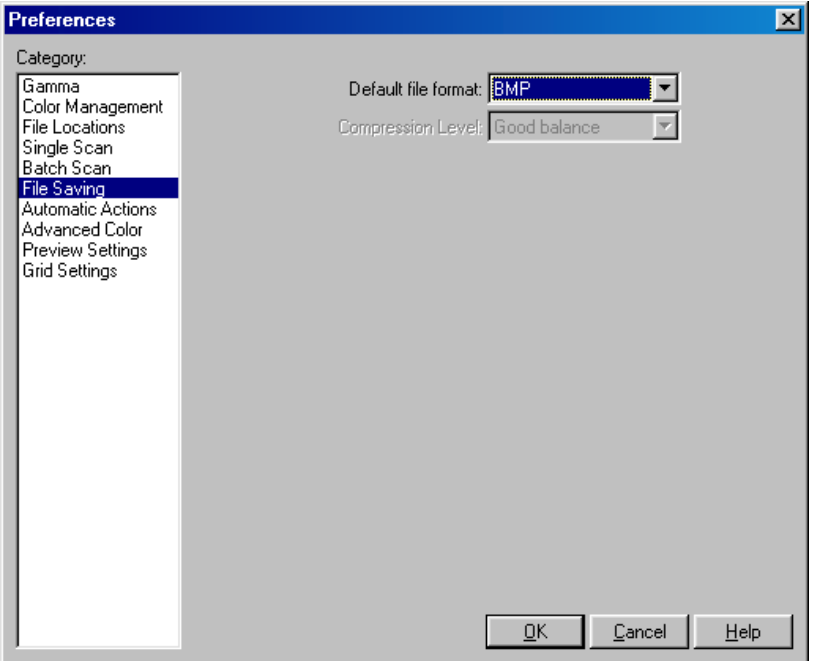

De File Saving tab bevat de volgende onderdelen

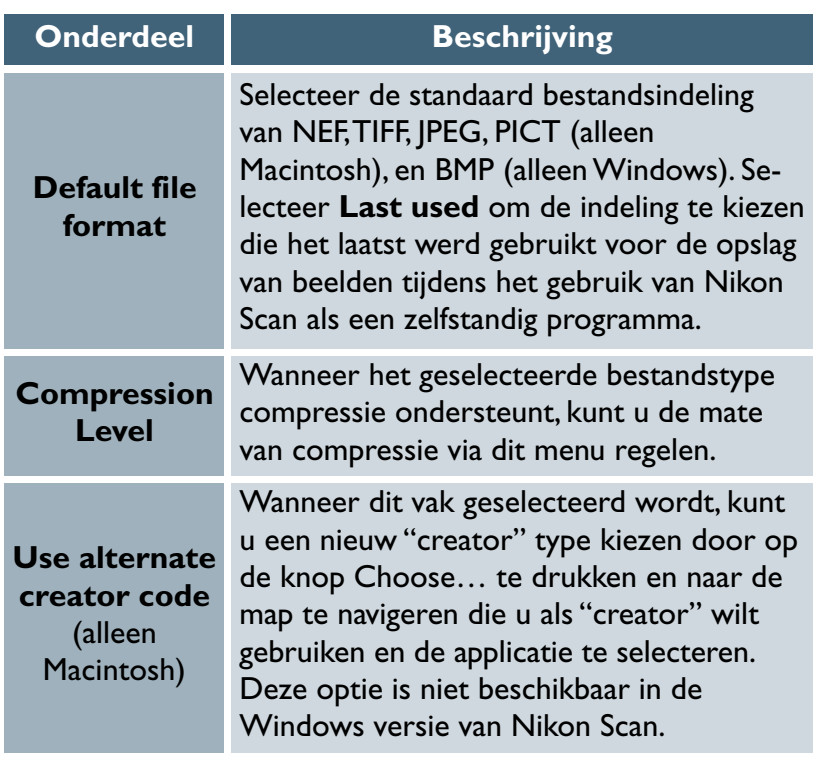

*Pag. voor meer informatie over:*

# *Automatiseren van taken*

# *Enkelvoudige scans, serie-scans, en automatische handelingen*

Nikon Scan kan ingesteld worden op het uitvoeren van de veel voorkomende taken, zoals automatische scherpstelling en belichting voordat een preview gemaakt wordt, of het realsieren van een automatische preview wanneer een film in de scanner wordt aangebracht. Wanneer Nikon Scan gebruikt wordt als een zelfstandig programma, kan er ook worden gekozen voor het uitvoeren van verschillende taken na het scannen, zoals het rechtstreeks opslaan van beelden naar de disk. Afzonderlijke instellingen zijn beschikbaar voor het een voor een scannen van beelden en voor serie-scans.

## *"Batch scan"*

"Batch scanning" heeft betrekking op het automatisch scannen van meerdere beelden. "Batch scanning" (serie-scan) kan uitgevoerd worden wanneer meerdere beelden in de thumbnail-lade worden geselecteerd of wanneer de als extra leverbare SF-200 (S) dialader (alleen 4000 ED/LS-2000) gebruikt wordt voor automatisch scannen van series dia's.

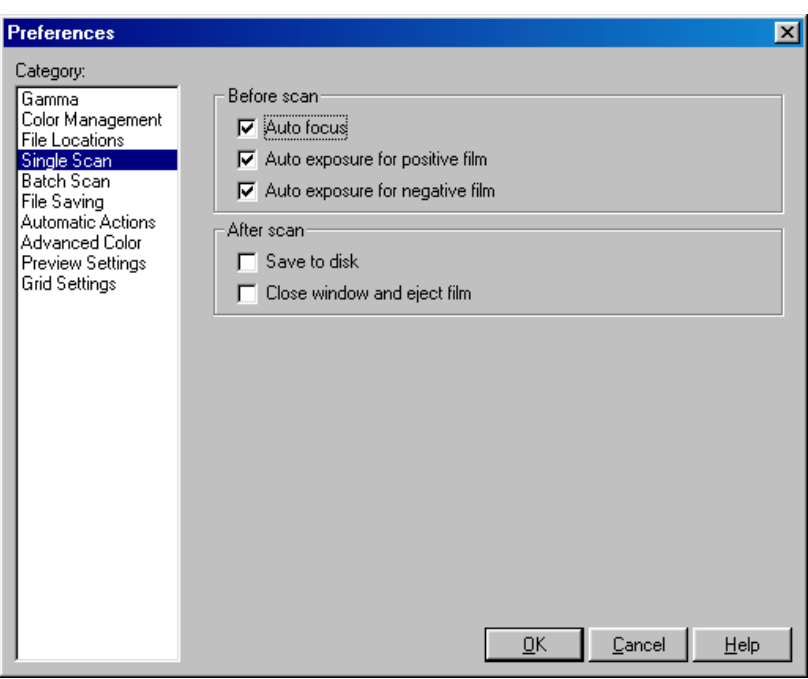

# **De Single Scan tab**

De Single Scan tab wordt gebruikt om de taken te specificeren die automatisch voor en na enkelvoudige scans uitgevoerd worden.

## De Single Scan tab bevat de volgende opties:

#### *Vóór het scannen*

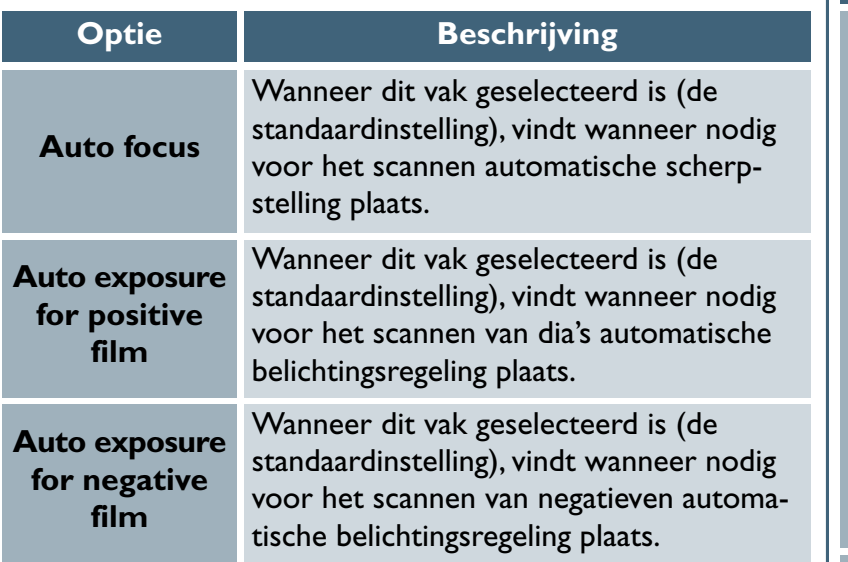

\* Nadat automatische scherpstelling of automatische belichting voor het actuele beeld heeft plaatsgevonden, wordt de handeling niet voor een preview of scan herhaald. De autofocus en autoexposure knoppen kunnen desgewenst in het scanvenster gebruikt worden om ervoor te zorgen dat deze handelingen verricht worden vóór preview of scannen van beelden. Is **Perform auto focus when film is inserted** geselecteerd in het Scanner Extras palet, dan wordt automatische scherpstelling automatisch uitgevoerd wanneer een dia in de dia- adapter wordt gevoerd, met als resultaat dat autofocus niet automatisch uitgevoerd wordt voordat het beeld wordt gescand.

#### *Na het scannen*

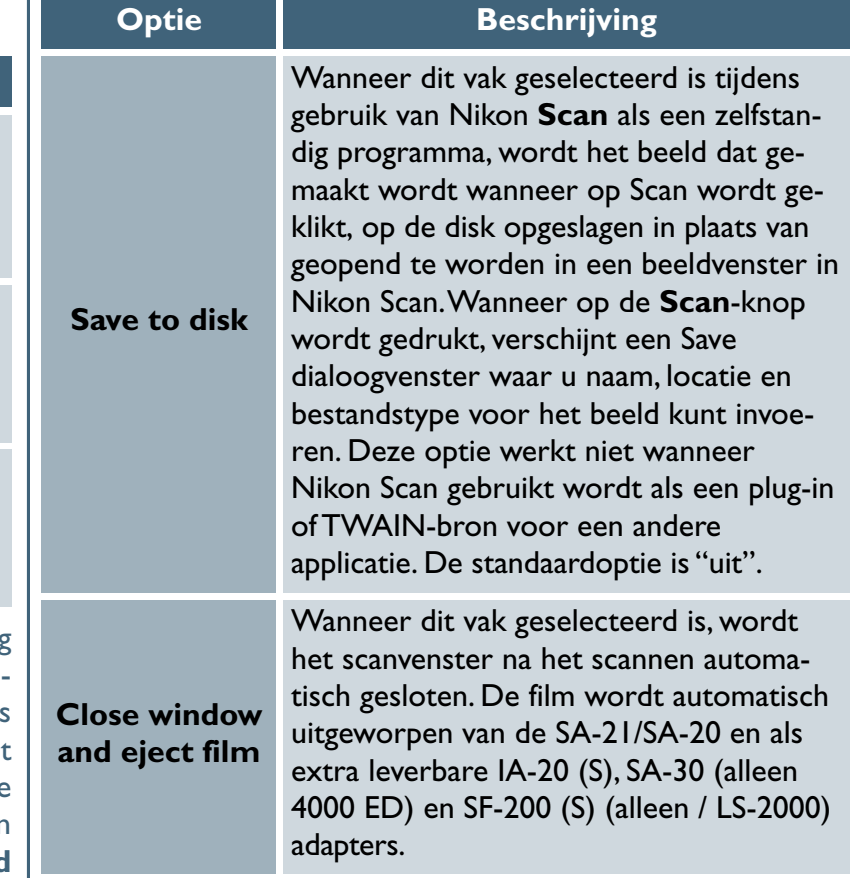

*Pag. voor meer informatie over:*

- $\bullet$ [37 De autofocus en autoexposure knoppen](#page-37-0)
- $\bullet$ [57 Scanner Extras](#page-57-0)
- $\bullet$ [98 Beelden op de schijf opslaan](#page-98-0)

## *De Batch Scan tab*

De Batch Scan tab wordt gebruikt om de taken te specificeren die automatisch voor, tijdens en na serie-scans uitgevoerd worden.

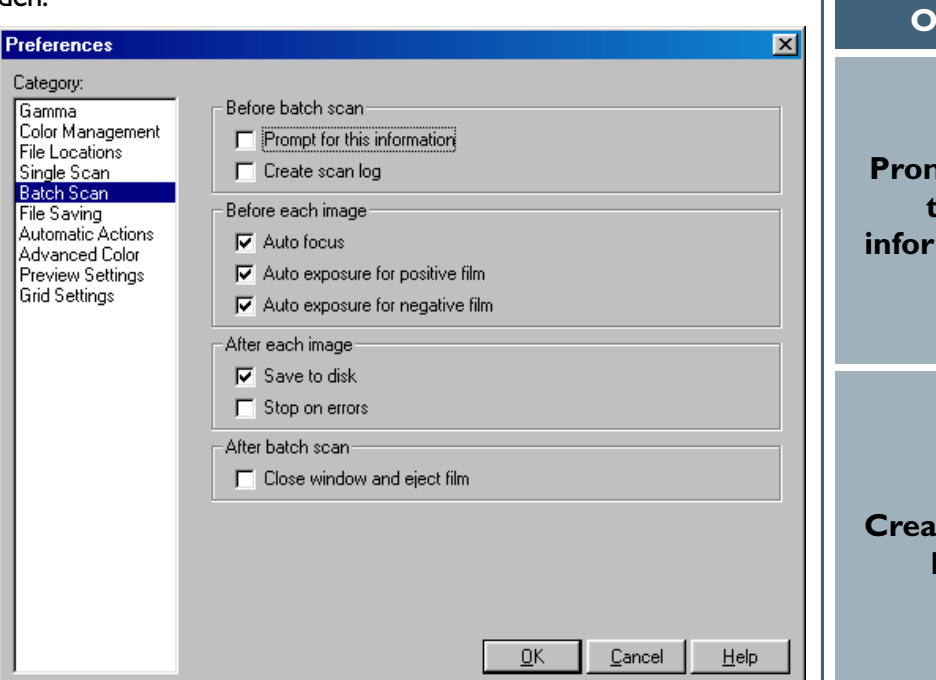

The Batch Scan tab bevat de volgende opties:

#### *Vóór serie-scan*

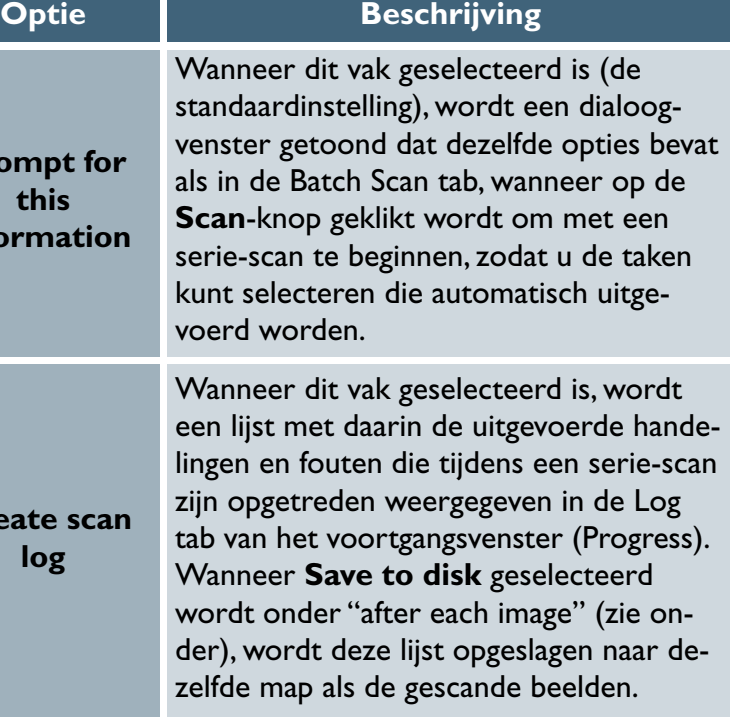

### *Vóór elke afbeelding*

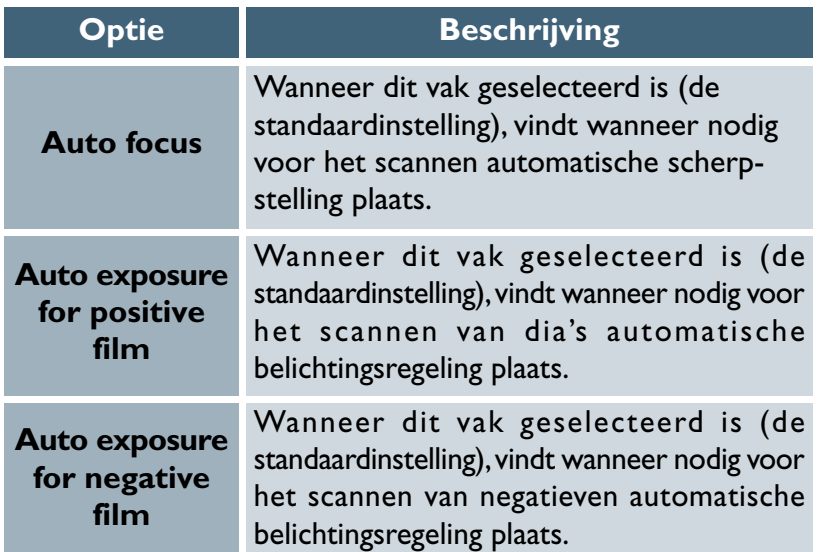

Nadat automatische scherpstelling of automatische belichting voor het actuele beeld heeft plaatsgevonden, wordt de handeling niet voor een preview of scan herhaald. De autofocus en autoexposure knoppen kunnen desgewenst in het scanvenster gebruikt worden om ervoor te zorgen dat deze handelingen verricht worden vóór preview of scannen van beelden. Is **Perform auto focus when film is inserted** geselecteerd in het Scanner Extras palet, dan wordt automatische scherpstelling automatisch uitgevoerd wanneer een dia in de dia- adapter wordt gevoerd, met als resultaat dat autofocus niet automatisch uitgevoerd wordt voordat het beeld wordt gescand.

*Pag. voor meer informatie over:*

- [37 De autofocus en autoexposure knoppen](#page-37-0)  $\bullet$ 
	- [57 Scanner Extras](#page-57-0)

## *Na elke beeld*

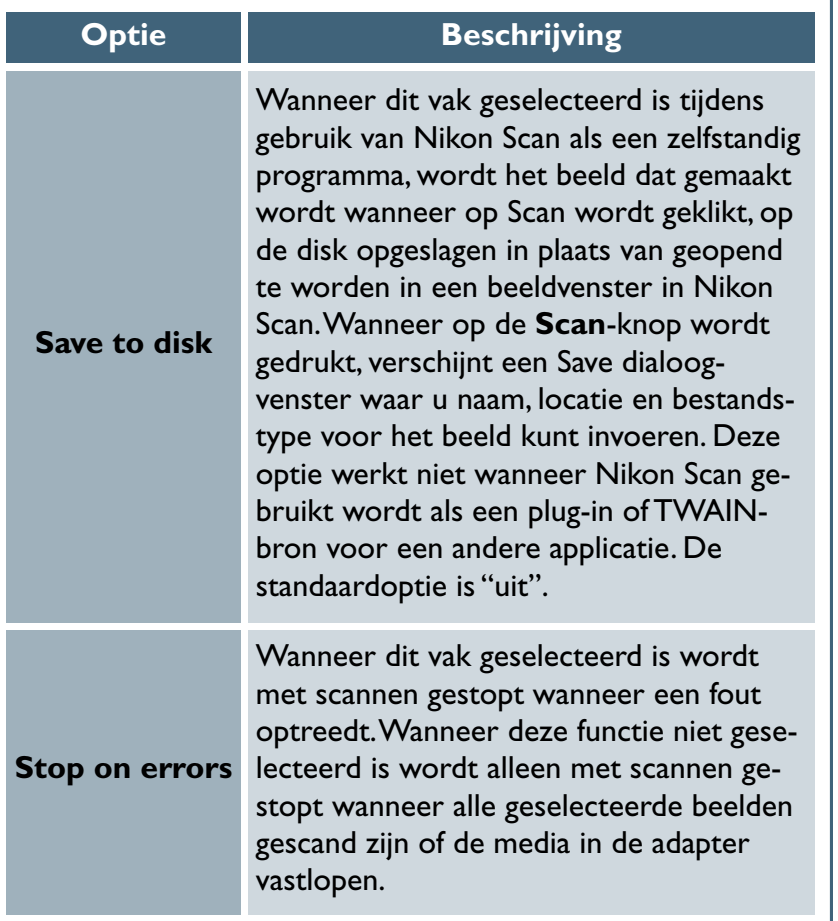

# *After batch scan*

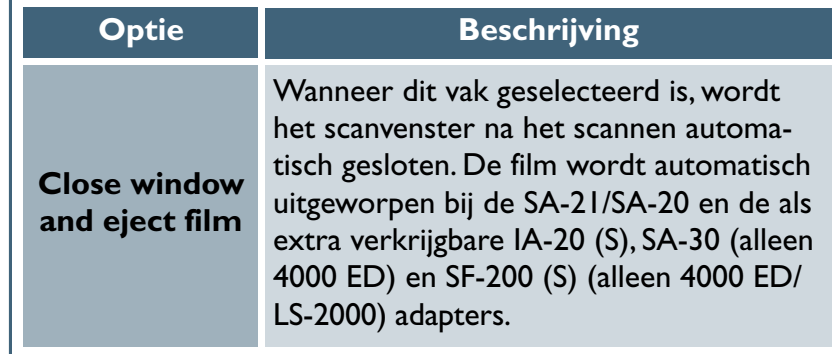

*Pag. voor meer informatie over:*

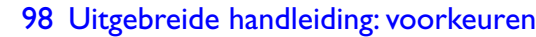

 $\boxed{\textcircled{\ }}$ 

#### **De File Save dialoog (serie-scans)**

Wanneer **Save to disk** geselecteerd is in de Batch Scan tab en Nikon Scan gebruikt wordt als een zelfstandig programma, wordt het volgende dialoogvenster weergegeven wanneer op de **Scan**knop geklikt wordt.

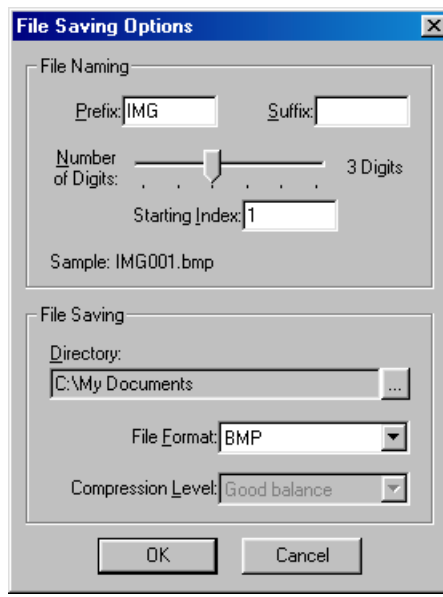

De dialoog File Saving Options bevat de volgende onderdelen:

#### *File Naming*

Aan bestanden die tijdens een batch opgeslagen zijn worden namen toegekend die bestaan uit een voorvoegsel, een bestandsnummer bestaande uit 1 tot 6 cijfers, toegekend in opgaande lijn vanaf een door de gebruiker gespecificeerd startpunt, en een achtervoegsel. De opties in de bestandsnaamruimte (File Naming) dienen voor de keuze van voorvoegsel, bestandsnummer en achtervoegsel.

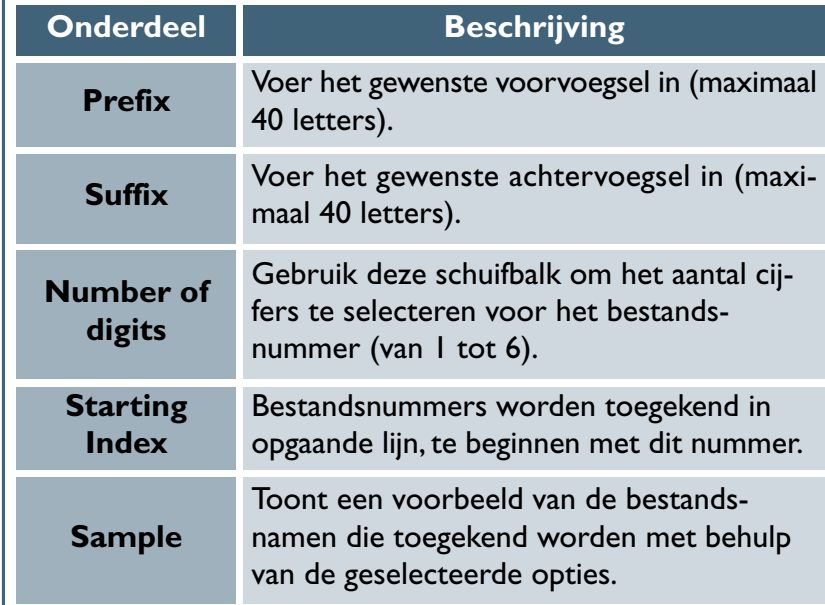

*Pag. voor meer informatie over:*

[98 Beelden op schijf opslaan](#page-98-0) $\bullet$ 

#### *Bestanden opslaan*

#### *De Automatic Actions Tab*

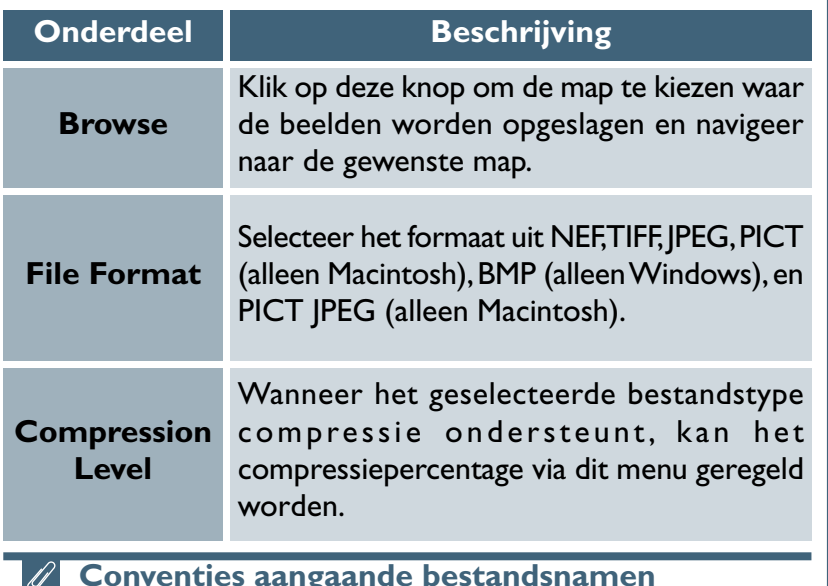

#### **Conventies aangaande bestandsnamen**

**Macintosh**: de maximum lengte voor bestandsnamen voor Macintosh is 31 tekens. Het gebruik van de dubbelepunt (":") is niet toegestaan.

**Windows**: *in omgevingen waar het gebruik van lange bestandsnamen niet ondersteund wordt, bedraagt de maximum lengte 8 tekens. Bestandsnamen mogen geen spaties, aanhalingstekens of de volgende tekens bevatten:* "\\" "/" "... "," "," "\*\*" "<" ">" en "\".

*Waar lange namen wel ondersteund worden, bedraagt de maximum lengte 255 tekens. Bestandsnamen mogen geen aanhalingstekens of de volgende tekens bevatten:* "\\" "'," "," "," "," "," "<" ">" en "|".

De Automatic Actions tab dient voor het instellen van handelingen die verricht worden wanneer de media in de scanner zijn aangebracht, of wanneer het scherpstelpunt aangepast wordt met behulp van het scherpsteltool in het Layout Tools palet.

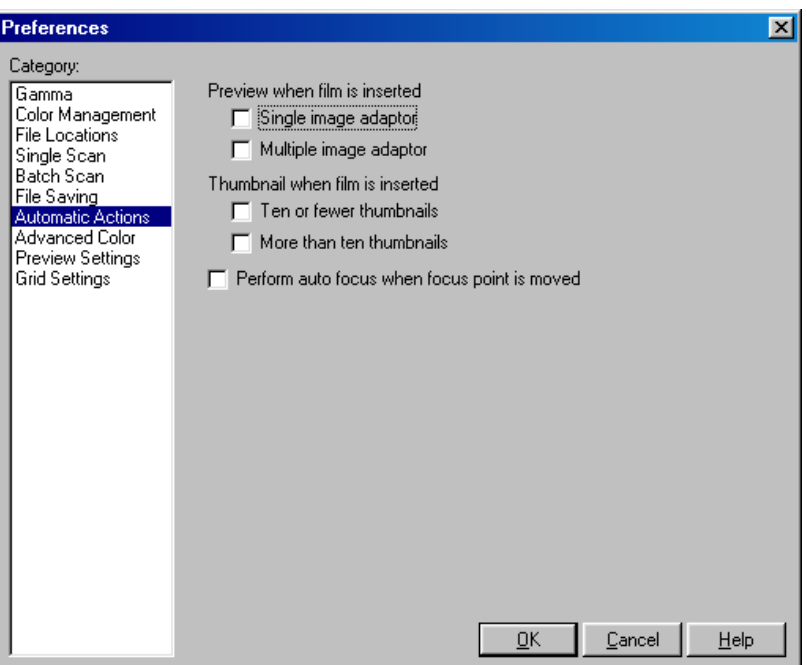

De Automatic Actions tab bevat de volgende opties:

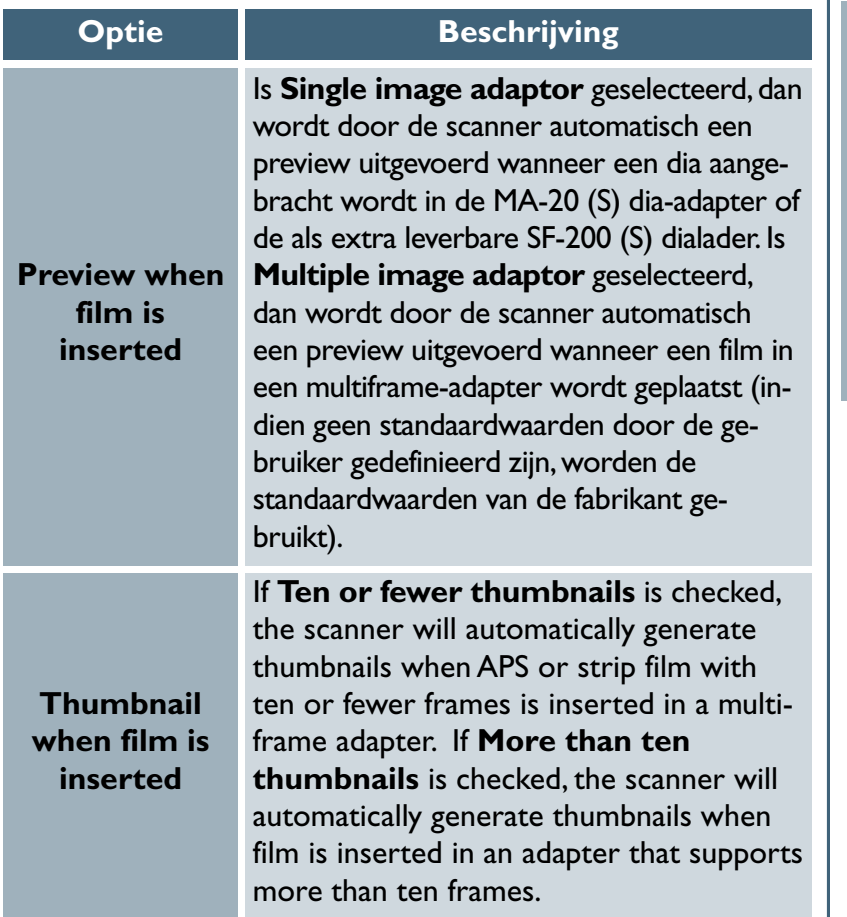

#### **Optie Beschrijving**

**Perform autofocus when focus point is moved**

Wanneer dit vak geselecteerd is wordt door de scanner automatisch een automatische scherpstelling uitgevoerd wanneer het scherpstelpunt gewijzigd is met behulp van het scherpsteltool in het Layout Tools palet. Wanneer het vak niet geselecteerd is, vindt automatische scherpstelling alleen plaats wanneer op de \* knop geklikt wordt in het instelveld van het scanvenster. De standaardinstelling is "uit".

*Pag. voor meer informatie over:*

# *Instellen van standaardwaarden voor witpunt, grijspunt, zwartpunt en Auto Contrast*

#### *De Advanced Color tab*

Met de Advanced Color tab kunt u de uitvoerkleuren voor de zwart-, wit- en grijspunt specificeren en de grootte van het bereik instellen dat wordt verwerkt bij het gebruik van de pipettools in het curvenpalet. U kunt eveneens het gedeelte van het toonbereik aanpassen dat bij automatische contrastaanpassing wordt overgeslagen.

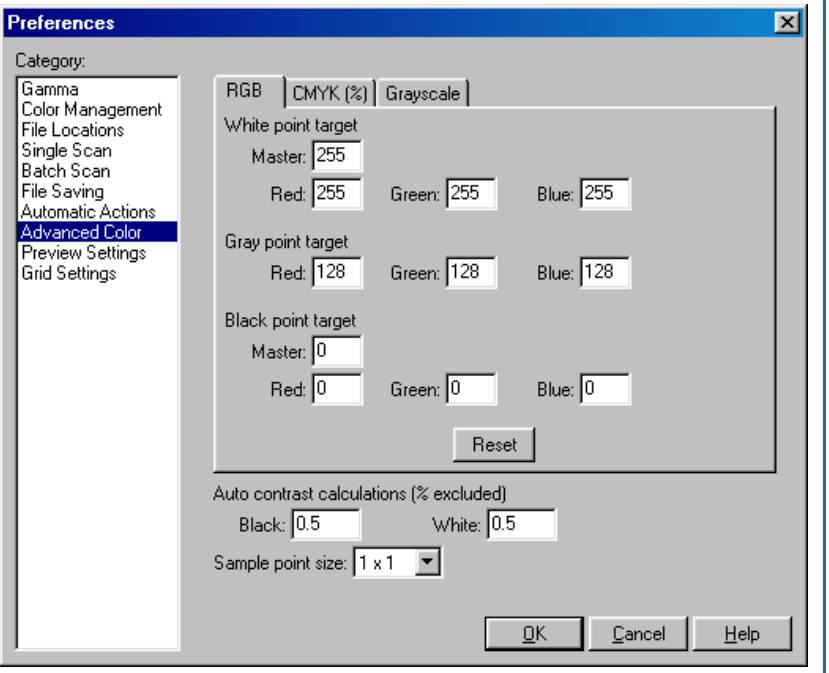

### *Berekenen van witpunt, grijspunt en zwartpunt*

Using the RGB, CMYK, and Grayscale sheets, you can specify U kunt met behulp van de RGB, CMYK, en Grayscale (zwartwit) bladen de standaard uitvoerwaarden specificeren voor witpunt, zwartpunt en grijspunt in het curvenpalet voor elk van de RGB, CMYK and zwartwit kleurruimten. De fabrieksinstellingen voor de witpunt in RGB en grijstint zijn 255 voor elk kanaal, wat op de meeste beeldschermen als wit wordt weergegeven. De fabrieksinstellingen voor de grijspunt zijn 128 voor elk kanaal, wat als een neutraalgrijze kleur wordt weergegeven, terwijl de standaardwaarden voor de zwartpunt 0 (nul) zijn voor elk kanaal, wat als vol zwart wordt weergegeven. Bij CMYK, zijn de fabrieksinstellingen voor de witpunt 0% voor elk kanaal, wat betekent dat ware witte kleuren gelijk zijn aan die van het papier waarop ze met een vierkleurendrukpers worden afgedrukt. De standaardwaarde voor de grijspunt voor CMYK is 50% voor elk kanaal en 100% voor de zwartpunt voor elk kanaal. Om de fabrieksinstellingen voor het kleurmodel op het geselecteerde blad te herstellen, klikt u op de knop **Reset**.

#### $\bigcirc$

Hoewel de waarden voor RGB en grijstint uiteen lopen van 0 tot 255 (waarbij de hogere waarden de lichtere tinten weergeven), vinden berekeningen plaats met een nauwkeurigheid van 16 bits. De waarden voor CMYK lopen uiteen van 0%-100%, waarbij de lagere percentages de lichtere tinten weergeven.

#### *Grootte van sample-punt*

Deze instelling bepaalt de grootte van het gebied dat bekeken wordt wanneer de kleurwaarde onder de cursor in het informatievenster weergegeven wordt, of wanneer de tools voor witpunt, grijspunt en zwartpunt in het curvenpalet gebruikt worden. U kunt kiezen uit een grootte van 1 x 1, 3 x 3 en 5 x 5 pixels. Wanneer de grootte is ingesteld op  $3 \times 3$  of  $5 \times 5$  pixels, wordt het gemiddelde van de 9 respectievelijk 25 pixels onder de cursor genomen. Het kiezen van een groot gebied reduceert de precisie, maar verkleint ook de kans op negatieve gevolgen van ruis. Kiezen van een klein gebied heeft het tegenovergestelde resultaat.

#### *Berekening van auto-contrast*

Een verdere optie in het kleurblad stelt u in staat om te specificeren hoe de auto-contrast in het curvenpalet en in het LCH Editor palet de invoerwaarden voor witpunt en zwartpunt berekent. De witpunt is standaard ingesteld op een waarde die in de actuele uitsnede 0,5% van de lichtste pixels uitsluit en het zwartpunt op een waarde die 0,5% van de donkerste pixels uitsluit. Dit produceert een optimaal dynamisch bereik met een minimaal verlies aan doortekening in de schaduwen en de hoge lichten. Voor meer doortekening, ten koste van het dynamisch bereik, verlaagt u de "uitgesloten" waarde voor auto-contrast (een waarde van nul stelt zwartpunt en witpunt respectievelijk in op de donkerste en lichtste pixel in de uitsnede). Om het dynamisch bereik te vergroten ten koste van de doortekening verhoogt u de "uitgesloten" waarde.

# *Instellingen van het scanvenster*

#### *De Preview tab*

U kunt de preview-tab gebruiken om de instellingen te selecteren die automatisch op beelden worden toegepast wanneer op de **Preview-knop** wordt geklikt.

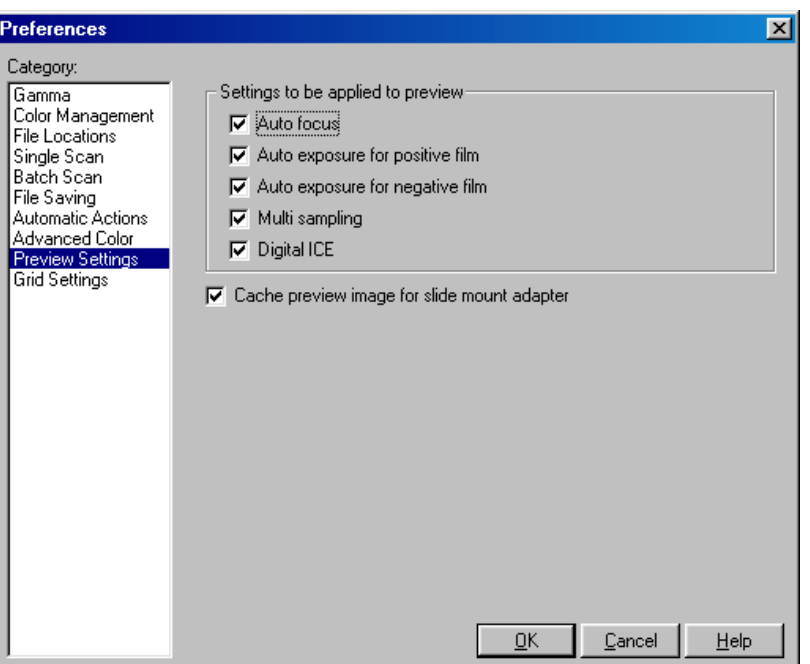

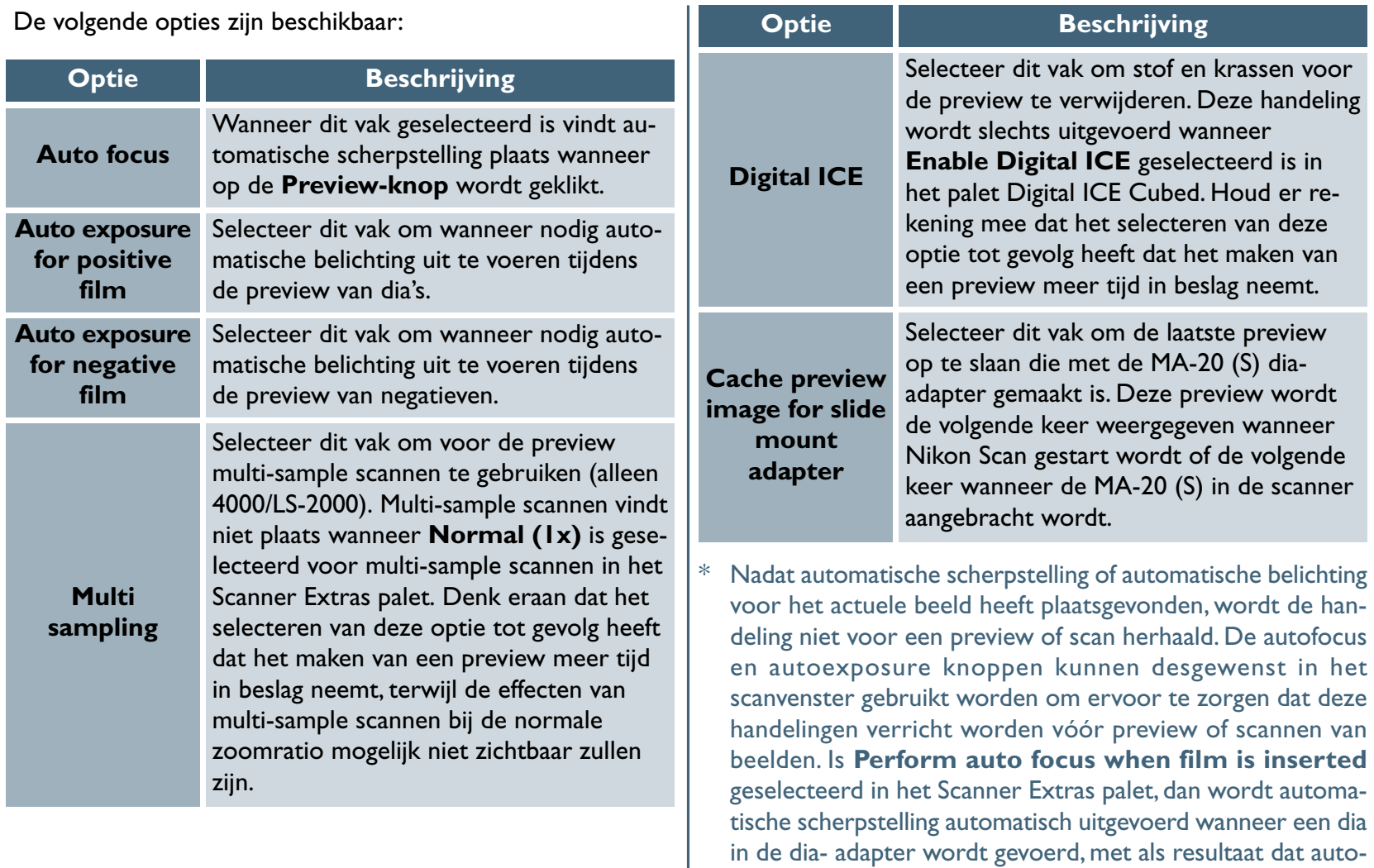

wordt gescand.

**Uitgebreide handleiding: Voorkeuren**

focus niet automatisch uitgevoerd wordt voordat het beeld

# *Instellingen voor een layout-raster*

## *De Grid tab*

De Grid tab bepaalt de kleur en ruimte van het raster dat over het beeld in het actieve venster wordt geplaatst wanneer **Show Grid** geselecteerd wordt in het Layout Tools palet.

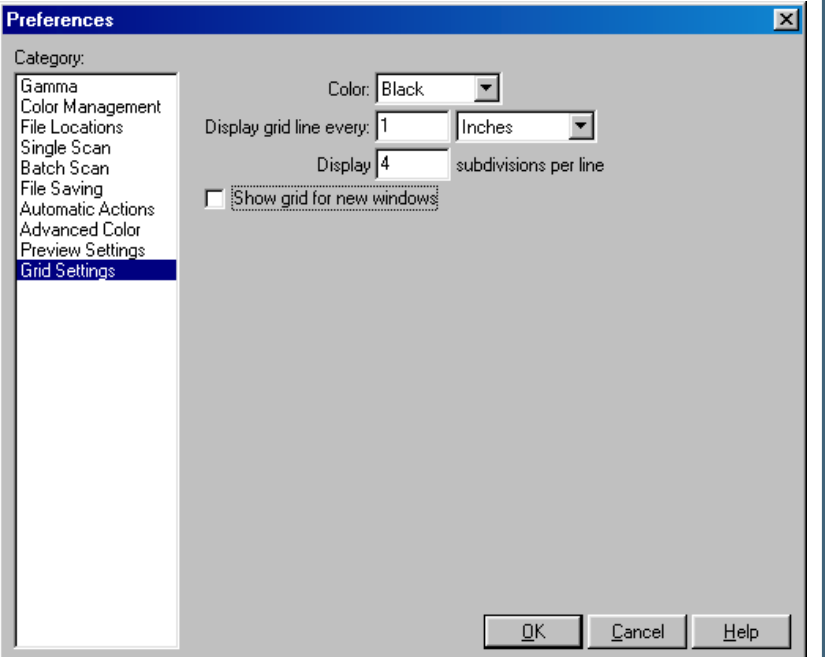

De volgende opties zijn beschikbaar:

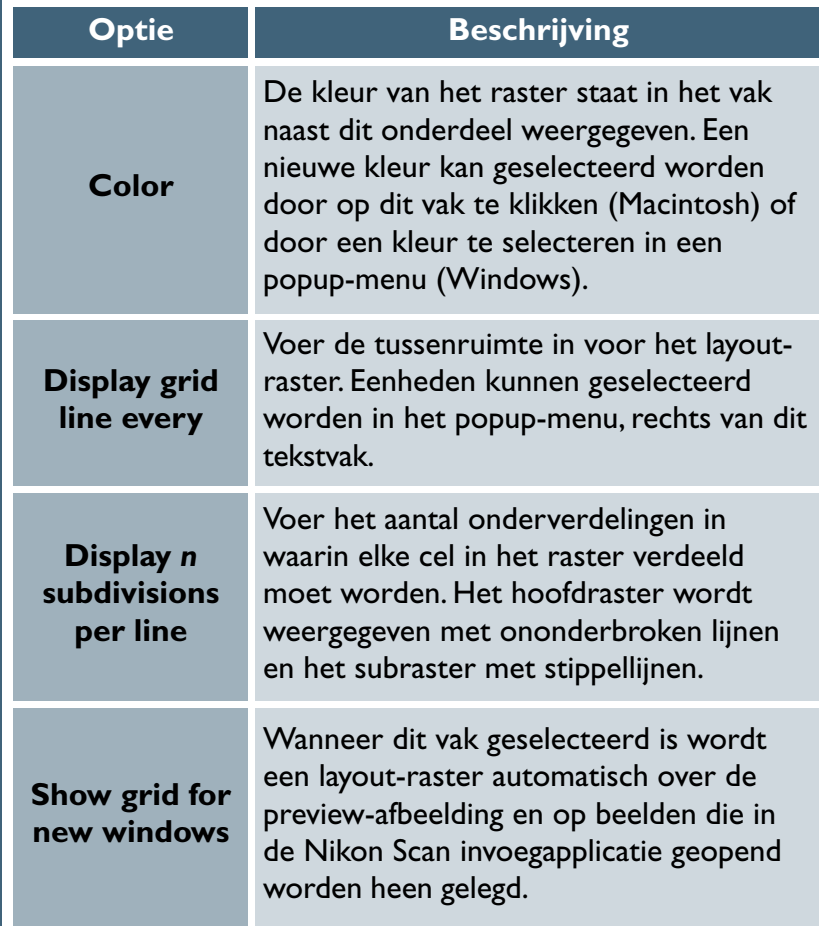

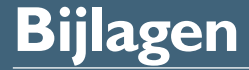

*[Nikon Scan visuele index \(pag. 139–145\)](#page-139-0)*

*[Problemen oplossen \(pag. 146–147\)](#page-146-0)*

*[Herinstallatie/aangepaste installatie\(pag. 148–152\)](#page-148-0)*

## **Over dit hoofdstuk**

De bijlagen bevatten:

- Een klikbare index van vensters, menu's, en knoppen van Nikon Scan
- Informatie over wat te doen wanneer Nikon Scan niet naar behoren functioneert
- Instructies voor herinstalleren van Nikon Scan

#### *Nikon Scan visuele index*

<span id="page-139-0"></span>De volgende pagina's vormen een visuele index van vensters, menu's, en paletten van Nikon Scan. Voor meer informatie klikt u op een menu-optie of tool knop om de handleiding te openen op de pagina die de functie uitlegt. Informatie over menu-opdrachten die niet elders toegelicht worden kunnen in de aantekeningen op deze pagina's gevonden worden.

## *Het scanvenster*

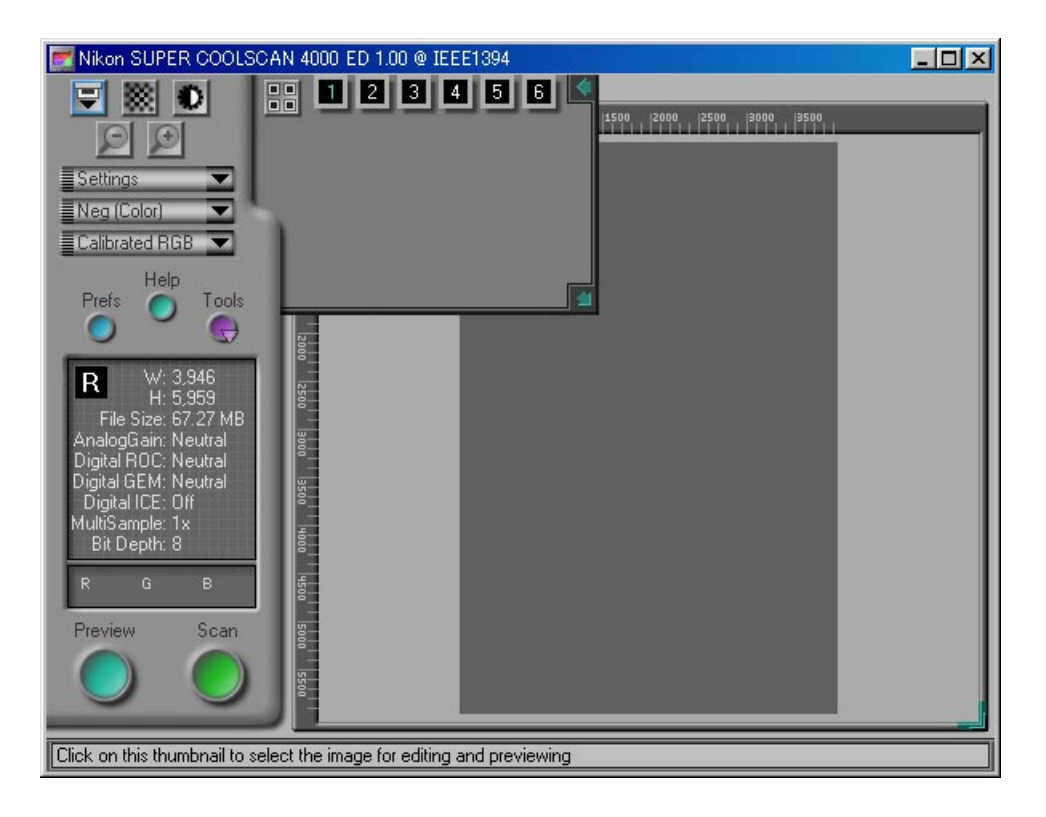

# *De Tool Chest*

#### **Layout tools**

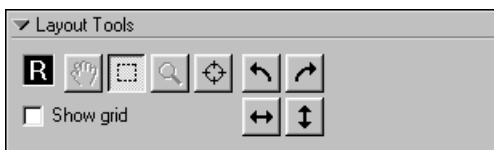

# **Informatie**

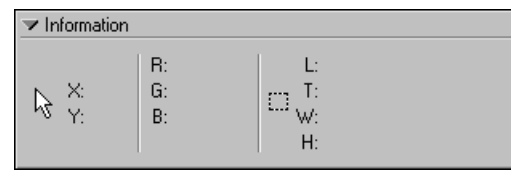

# **Uitsnede**

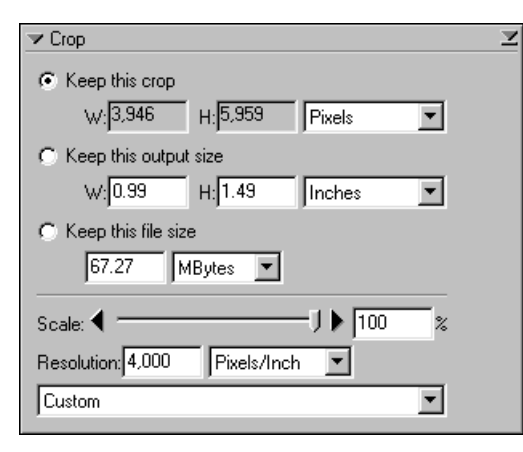

#### **Curven**

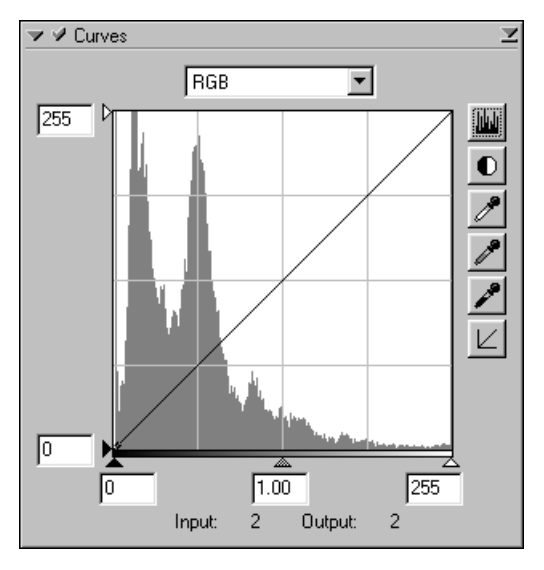

# **Kleurbalans**

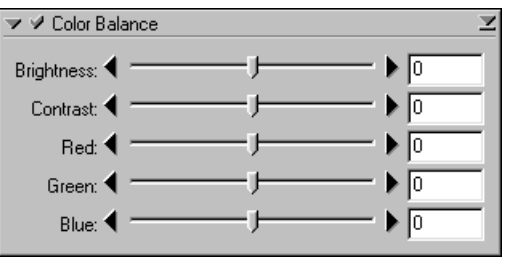

### **LCH Editor**

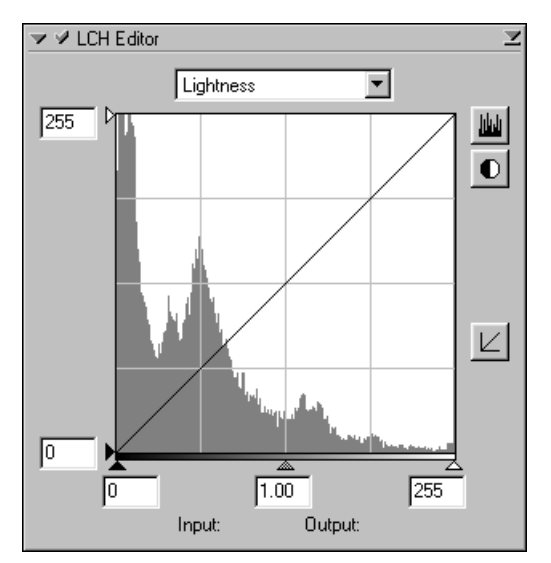

# *De Tool Chest (vervolg)*

# **Digital ICE Cubed**

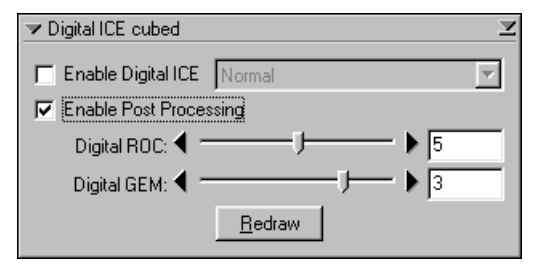

# **Analoge versterking**

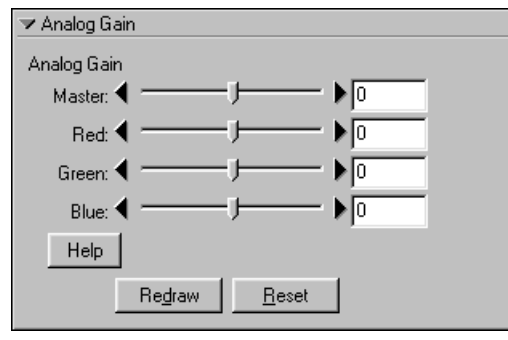

## **Scanner Extra's**

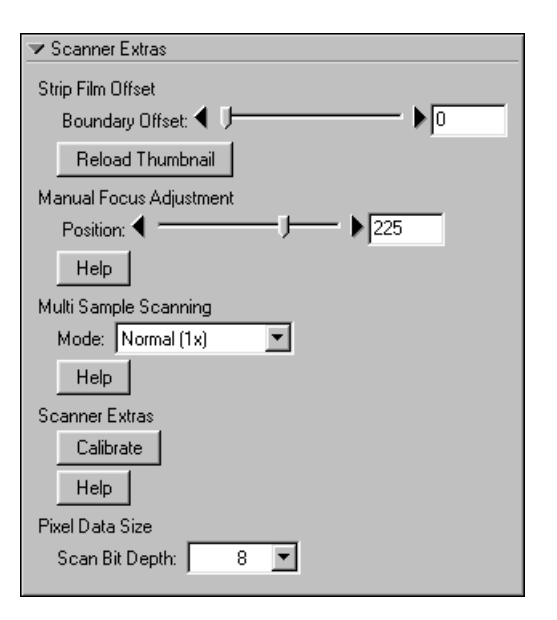

# *Venster scan-voortgang*

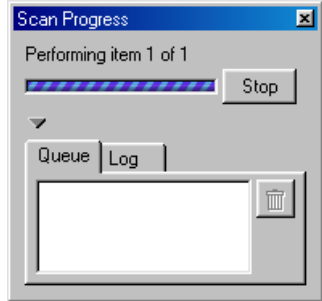

# *Voorkeuren dialoogvenster*

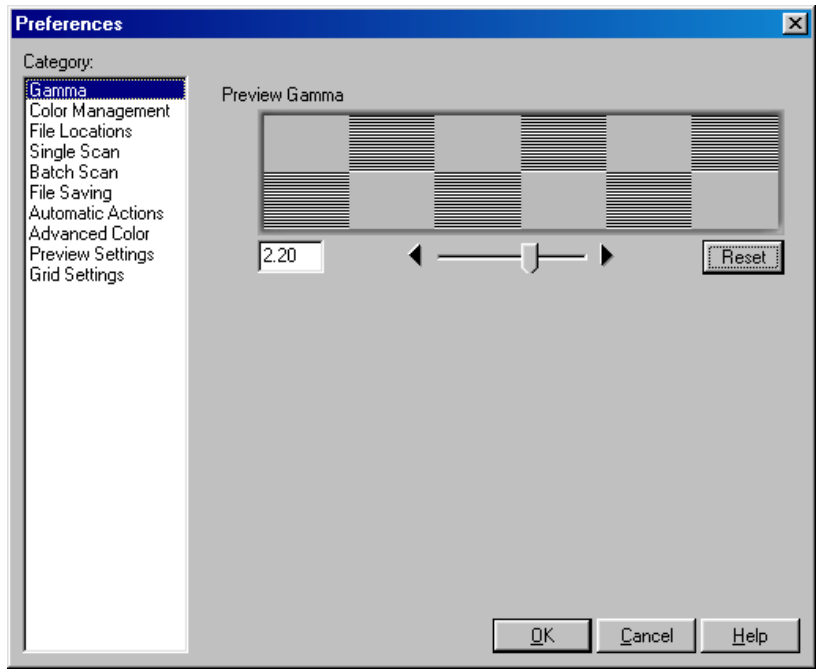

# *Het Nikon Scan 3.0 venster (Windows) Image venster (Macintosh)*

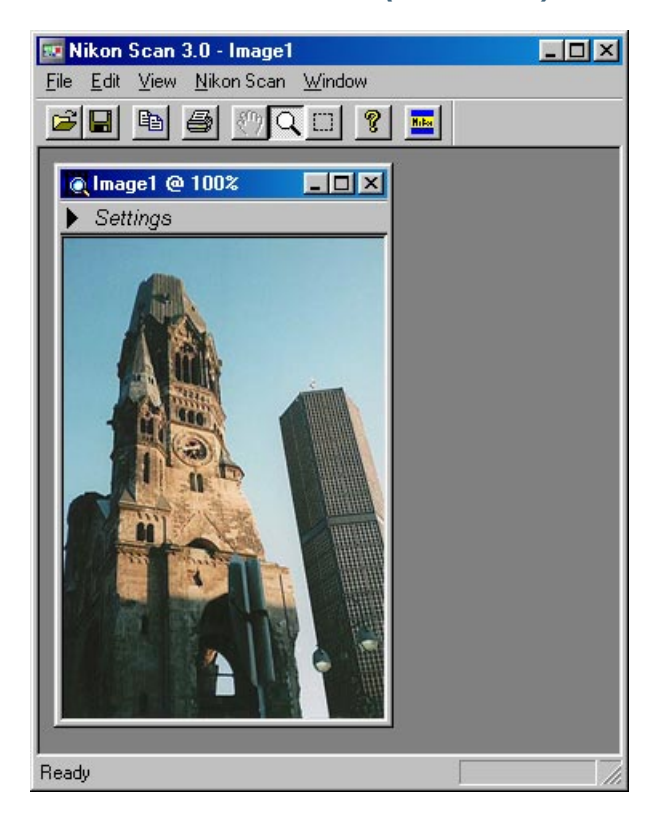

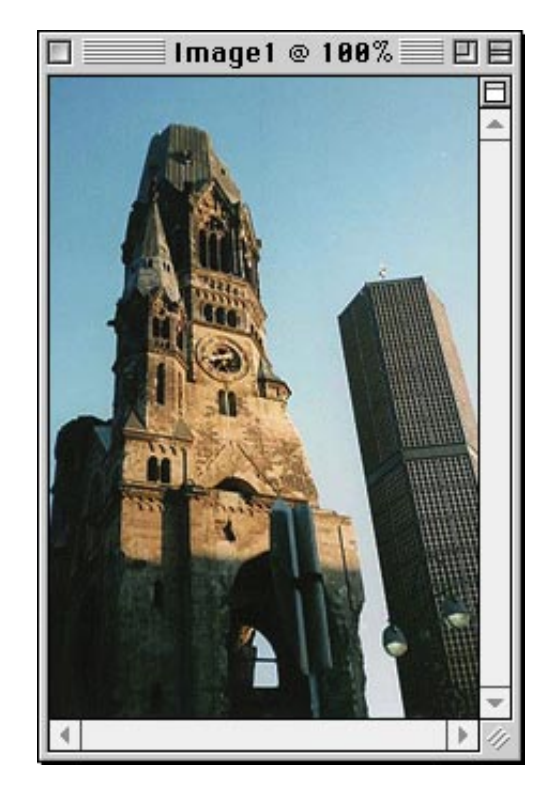
# *Nikon Scan Menu's (Windows)Nikon Scan Menus (Windows)*

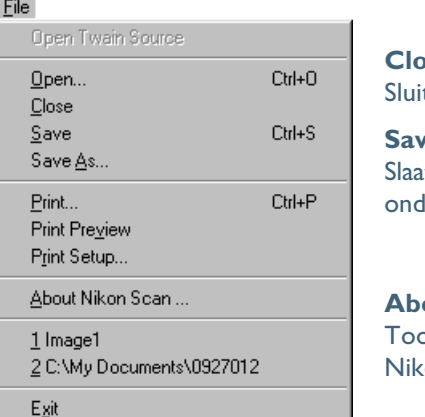

**Close** it het actieve beeldvenster

#### **Save**

It het beeld in het actieve venster op onder de bestaande naam

#### **About Nikon Scan 3.0**

ont informatie over de versie van on Scan

#### **Edit menu-opdrachten**

De opdrachten **Undo (Ctrl Z)**, **Cut (Ctrl X)**, en **Paste (Ctrl V)**

zijn alleen actief tijdens de invoer van tekst in dialoogvensters zoals Save As, wanneer toegelaten wordt dat snelkoppelingen gebruikt worden voor het knippen en plakken van tekst en voor het ongedaan maken van opdrachten voor het kopiëren, knippen en plakken. De snelkoppeling **Copy (Ctrl C)** kan gebruikt worden voor zowel het kopiëren van geselecteerde gedeelten van een afbeelding als voor tekst.

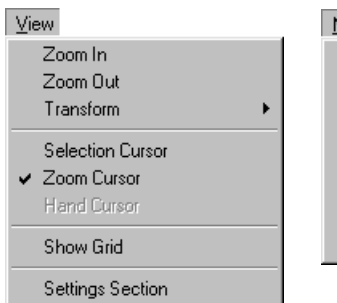

- ✔ Toolbar
- $\checkmark$  Status Bar

Show Natural Pane Ctrl+T

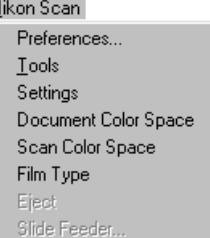

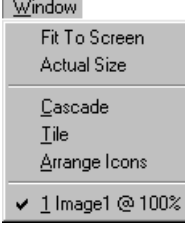

#### **Cascade**

Schikt alle beeldvensters zodanig dat ze elkaar overlappen.

**Tile**

Edit

Undo Ctrl+Z Ctrl+X

Cut Copy Ctrl+C Paste Ctrl+V

Schikt alle beeldvensters zodanig dat ze elkaar niet overlappen.

#### **Arrange Icons**

Schikt verkleinde vensters langs de onderkant van het Nikon Scan 3.0 venster.

## *Nikon Scan menu's (Macintosh)*

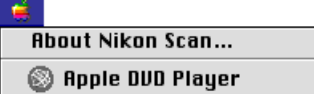

#### **About Nikon Scan**

Geeft versie-informatie over Nikon Scan.

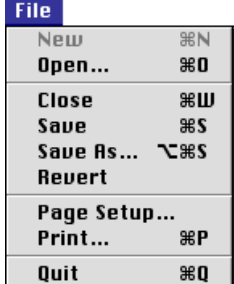

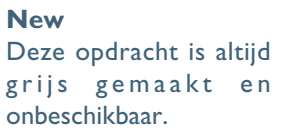

#### **Close**

Sluit het actieve beeldvenster.

#### **Save**

Slaat het beeld in het actieve venster op onder de bestaande naam.

### Edit

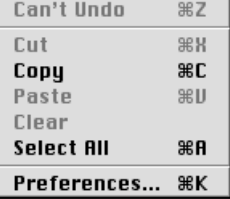

**Edit Menu Commands** De opdrachten **Undo ( Z)**, **Cut ( X)**, Paste (**H** V), Clear **(Del)**, and **Select All ( A)** zijn alleen actief

tijdens de invoer van tekst in een dialoog zoals Save As, wanneer het gebruik wordt toegelaten van snelkoppelingen voor knippen, plakken en tekst wissen, ongedaan maken van kopiëren, plakken en wissen en het selecteren van alle tekst in het actuele tekstvak. De snelkoppeling **Copy** ( C) kan gebruikt worden voor zowel het kopiëren van geselecteerde gedeelten van een afbeelding als voor tekst.

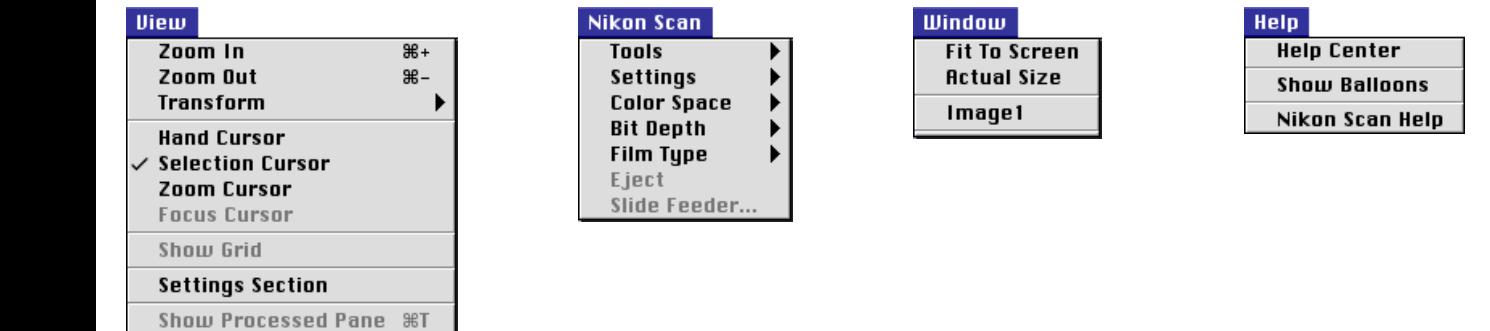

#### **Nikon Scan Help** Opent het Nikon Scan help-bestand.

### *Problemen oplossen*

<span id="page-146-0"></span>Mocht u tijdens het gebruik van Nikon Scan problemen ondervinden, loop dan eerst onderstaande lijst na voordat u contact opneemt met uw handelaar of de Technische Dienst van Nikon.

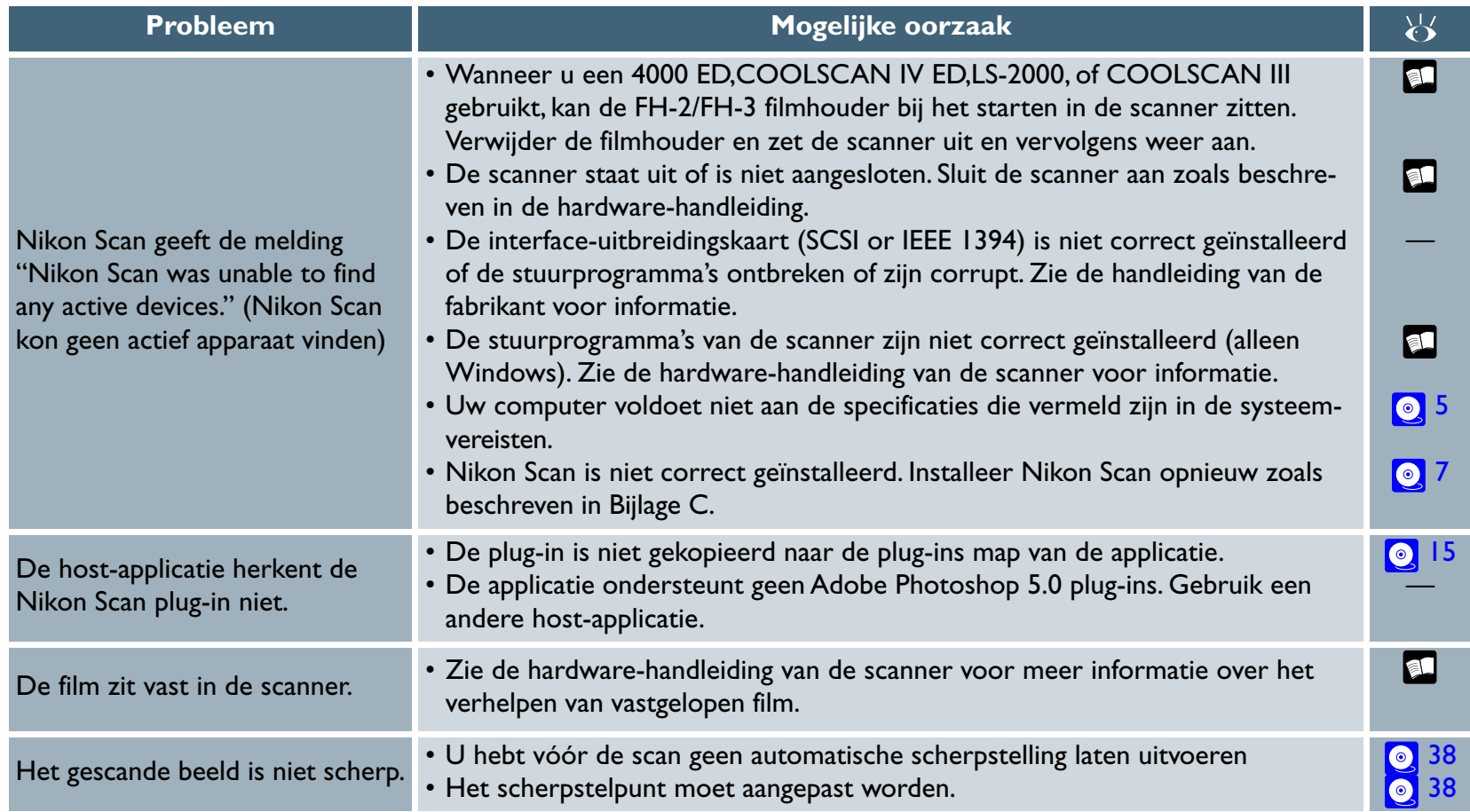

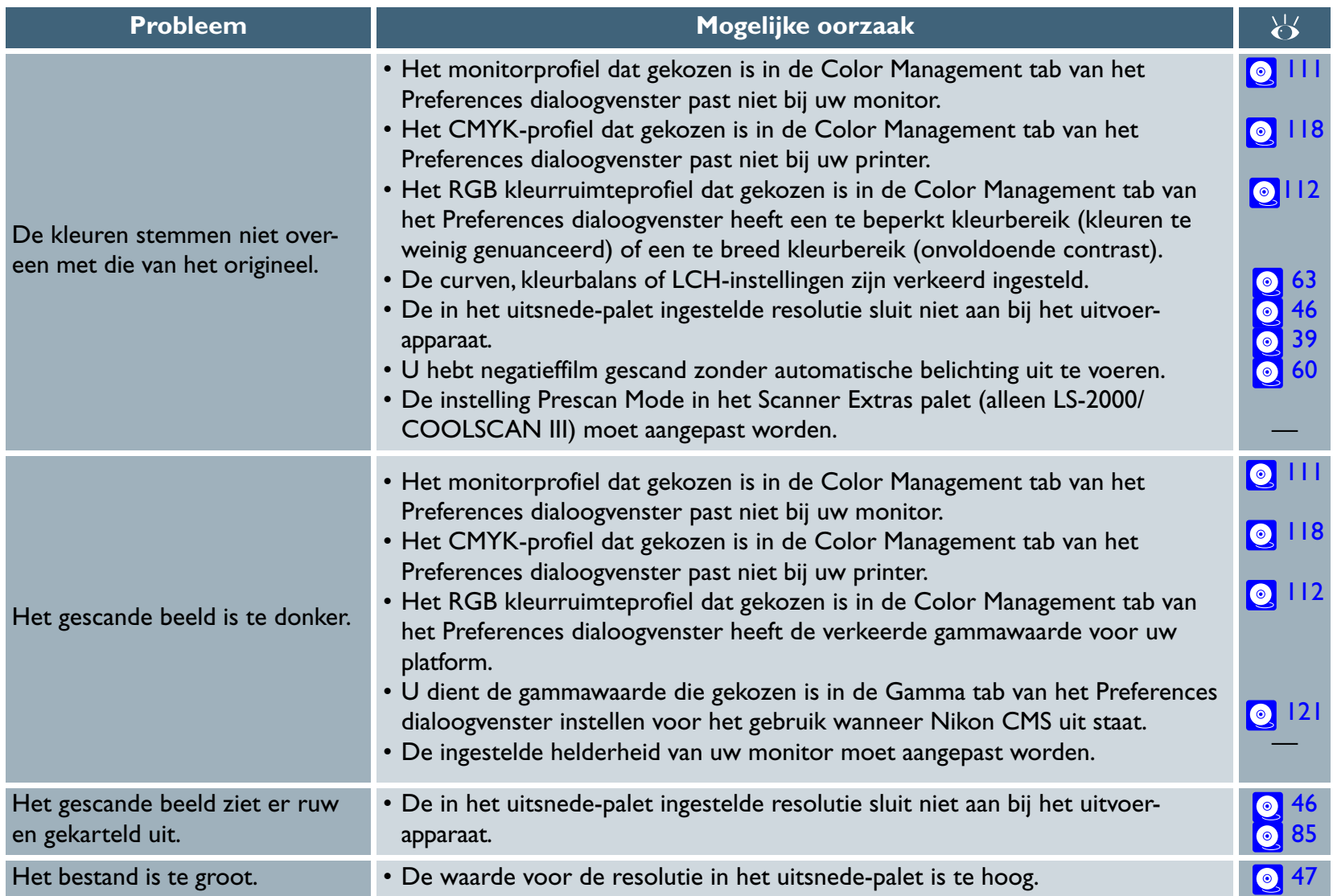

### *Herinstallatie/aangepaste installatie*

Wanneer Nikon Scan niet functioneert zoals verwacht (zie [bijlage B "Oplossen van problemen"](#page-146-0)), kan dit erop duiden dat het programma opnieuw geïnstalleerd moet worden. Deze bijlage beschrijft hoe de installatie van Nikon San ongedaan gemaakt wordt en hoe het programma opnieuw geïnstalleerd wordt op zowel een Macintosh als een Windows platform. De optie Custom Install (aangepast installatie) die beschikbaar is voor de Macintosh versie van Nikon Scan wordt eveneens uitgelegd.

### *Herinstalleren van Nikon Scan*

Voordat u Nikon Scan opnieuw kunt installeren, zult u het eerst moeten de-installeren.

### *Windows*

## **Stap 1—Exporteer de opgeslagen instellingen naar een veilige locatie**

Hebt u de instellingen opgeslagen via de optie **Save Settings** of **Set User Settings** in het scanvenster of de tool palet instellingenmenu's, dan moeten de instellingen geladen worden door de instellingsnaam te selecteren aan het einde van het instellingenmenu of, in het geval van gebruikersinstellingen, door **Reset to User Settings** te selecteren. Gebruik daarna de **Export…** optie om de instellingen op te slaan naar een nieuwe locatie buiten de Nkscan30 map. Herhaal dit proces totdat alle opgeslagen instellingen naar een nieuwe locatie geëxporteerd zijn.

*Klik [hier](#page-149-0) om met de volgende stap verder te gaan.*

## **Stap 1—Exporteer de opgeslagen instellingen naar een veilige locatie**

Hebt u de instellingen opgeslagen via de optie **Save Settings** of **Set User Settings** in het scanvenster of de tool palet instellingenmenu's, dan moeten de instellingen geladen worden door de instellingsnaam te selecteren aan het einde van het instellingenmenu of, in het geval van gebruikersinstellingen, door **Reset to User Settings** te selecteren. Gebruik daarna de **Export…** optie om de instellingen op te slaan naar een nieuwe locatie buiten de Nikon Scan 3.0 map. Herhaal dit proces totdat alle opgeslagen instellingen naar een nieuwe locatie geëxporteerd zijn.

Klik *hier* om met de volgende stap verder te gaan.

*Macintosh*

### *Windows*

<span id="page-149-0"></span>**Stap 2—Maak de installatie van Nikon Scan ongedaan** In het menu Start selecteert u **Programs** > **Nikon Scan 3.0** > **Nikon Scan 3.0 Uninstall**.

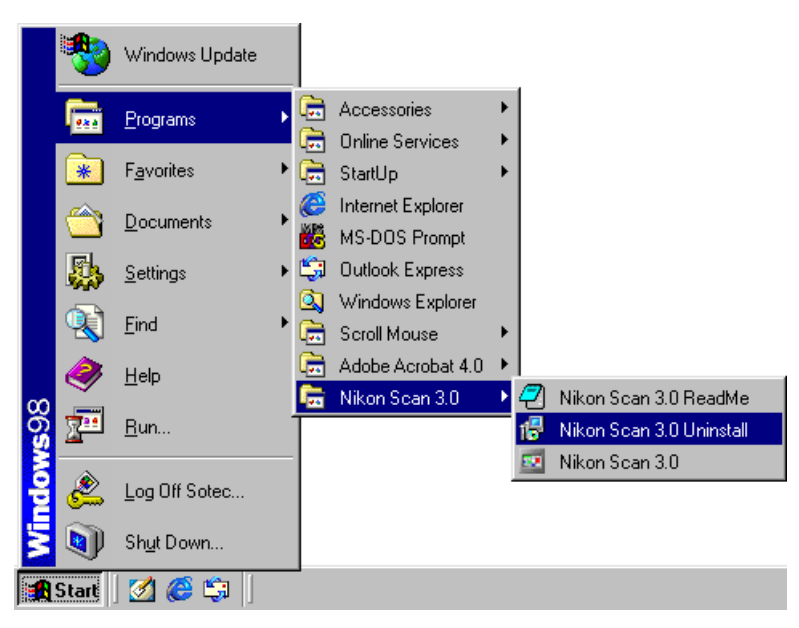

Wanneer het bericht "Weet u zeker dat u Nikon Scan 3.0 en alle onderdelen wilt verwijderen" verschijnt klikt u op **Ja** om met de verwijdering te beginnen. Indien bepaalde onderdelen van Nikon Scan ook door een ander programma gebruikt worden, wordt een bevestigingsdialoog weergegeven. Volg de instructies in de dialoog om het onderdeel te verwijderen of intact te laten.

*Klik [hier](#page-150-0) om met de volgende stap verder te gaan.*

# **Stap 2—Start het installatieprogramma**

Voordat het Nikon Scan Installatieprogramma gestart wordt, moeten alle andere geopende programma's gesloten worden, inclusief software voor viruscontrole. Breng de Nikon Scan 3 CD aan in het CD-ROM-station en klik op de installatie-icoon. Het venster dat hier rechts staat afgebeeld wordt weergegeven. Klik op **Continue…**.

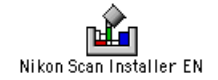

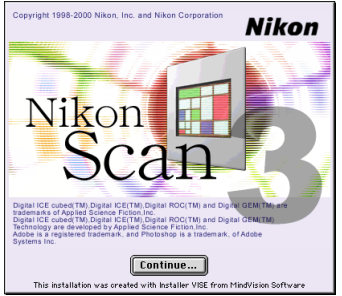

*Klik [hier](#page-150-0) om met de volgende stap verder te gaan.*

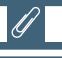

De Nikon Scan 3 CD bevat installatieprogramma's voor een van de vier volgende talenversies, afhankelijk van waar u de scanner hebt gekocht: English (EN), Frans (FR), Duits (DE) en Spaans (ES). Wanneer installatieprogramma's voor meerdere talen verkrijgbaar zijn, kunnen de installatieprogramma's worden gevonden in aparte mappen. Open de map voor de door u gekozen taal en dubbelklik op de icoon van het installatieprogramma.

*Macintosh*

### *Windows*

### <span id="page-150-0"></span>**Stap 3—Delete scanner settings**

Verwijder alle bestanden in de volgende mappen:

- Windows 98 Second Edition (SE)/Windows Me Windows\Application Data\Nikon\MaidMods\Settings Windows\Application Data\Nikon\Nikon Scan\3.0\Cache Windows\Application Data\Nikon\Nikon Scan\3.0\Settings
- Windows 2000
	- Documents and Settings\All Users\Application Data\Nikon\ MaidMods\Settings
	- Documents and Settings\All Users\Application Data\Nikon\ Nikon Scan\3.0\Cache Documents and Settings\All Users\Application Data\Nikon\ Nikon Scan\3.0\Settings

Klik *hier* is om met de volgende stap verder te gaan.

## **Stap 3—Uninstall Nikon Scan**

Na acceptatie van de gebruiksrechtovereenkomst en na op **Continue…** geklikt te hebben om het ReadMe bestand af te sluiten, wordt de dialoog die rechts staat afgebeeld weergegeven. Om Nikon Scan te verwijderen selecteert u eerst **Uninstall** in het popup-menu in de linker bovenhoek van de dialoog van de installatiedialoog en klikt u op de **Uninstall** knop in de rechter benedenhoek van de dialoog.

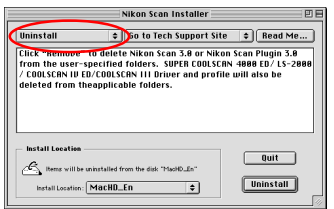

Wanneer de verwijdering voltooid is wordt een bericht weergegeven en klikt u op **OK** om de verwijdering te beëindigen.

Klik [hier o](#page-151-0)m met de volgende stap verder te gaan.

### *Windows*

### <span id="page-151-0"></span>**Stap 4—Open RegSweeper**

Wanneer Nikon Scan geïnstalleerd is, worden wijzigingen aangebracht in het register van Windows, dat informatie bevat over de systeemconfiguratie. Alle vermeldingen die betrekking hebben op Nikon Scan blijven aanwezig nadat Nikon Scan verwijderd is. Dit kan de werking van Nikon Scan na herinstallatie beïnvloeden. Om dit probleem te voorkomen, is Nikon Scan voorzien van een speciaal programma, dat regSweeper genoemd wordt en dat alle door Nikon Scan gemaakte vermeldingen uit het register verwijdert.

- *4-1* Lees de handleiding voor RegSweeper. Deze bevindt zich op de Nikon Scan 3.0 CD in de map NKScan\NikonScan3\Utilities\PDFfile. Dubbelklik op de **RegSweeper.pdf** icoon om de handleiding met behulp van Adobe Acrobat Reader te lezen.
- *4-2* Kopieer de bestanden RegSweeper.exe, RemkeyList.txt, en ReadMe.txt naar uw harde schijf vanuit het bestand NKScan\Utilities op de CD.
- *4-3* Lees het bestand ReadMe.txt file door te dubbelklikken op de ReadMe.txt icoon, waardoor het bestand in het kladblok geopend wordt. Sluit het kladblok nadat u het bestand gelezen hebt.
- *4-4* Dubbelklik op de RegSweeper.exe icoon op RegSweeper te openen.

### **Stap 5—Herinstalleer Nikon Scan**

Installeer Nikon Scan opnieuw zoals beschreven in ["Beginnen:](#page-7-0) [Installatie."](#page-7-0)

## **Stap 4—Verwijder de scannerinstellingen**

Verwijder het bestand "MAIDDriverPrefs" uit de Voorkeuren map (Preferences) in de Systeemmap en "Nikon Scan3Prefs" uit de Nikon MAID map in de Voorkeuren map (Preferences).

### **Stap 5—Verwijder kopieën van de Nikon Scan plug-in**

Verwijder alle kopieën van de Nikon Scan plug-in die aanwezig kunnen zijn in de plug-in mappen van de programma's die gebruikt zijn als host-applicatie voor Nikon Scan.

## **Stap 6—Herinstalleer Nikon Scan**

Installeer Nikon Scan opnieuw zoals beschreven in ["Beginnen:](#page-7-0) [Installatie."](#page-7-0)

# *Aangepaste installatie (alleen Macintosh)*

De Macintosh versie van het Nikon Scan installatieprogramma bevat een optie voor aangepaste installatie, waarmee u kunt kiezen welke onderdelen u wilt installeren. Voor de aangepaste installatie gaat u als volgt te werk:

## **Stap 1—Start het installatieprogram**

Sluit alvorens met de installatie van Nikon Scan te beginnen alle andere applicaties, inclusief software voor viruscontrole. Breng de Nikon Scan 3 CD aan in het CD-ROM-station en dubbelklik op de installatie-icoon. Het venster dat rechts staan afgebeeld wordt weergegeven. Klik op **Continue…**.

## **Stap 2—Selecteer Custom Install**

Na acceptatie van de gebruiksrechtovereenkomst en na op **Continue…** geklikt te hebben om het ReadMe bestand te sluiten, wordt het installatie-dialoogvenster weergegeven. Selecteer **Custom Install** in het popup-menu in de linker bovenhoek van het dialoogvenster.

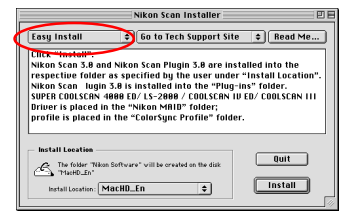

Continue... This installation was oreated with Installer VISE from MindVision Softwar

Nikon Scan Installer EN

**Nikon** 

**Convright 1998-2000 Nikon Toc. and Nikon Corporation** 

Nikon

## **Stap 3—Selecteer de onderdelen**

Het installatie-dialoogvenster geeft de onderstaande opties weer.

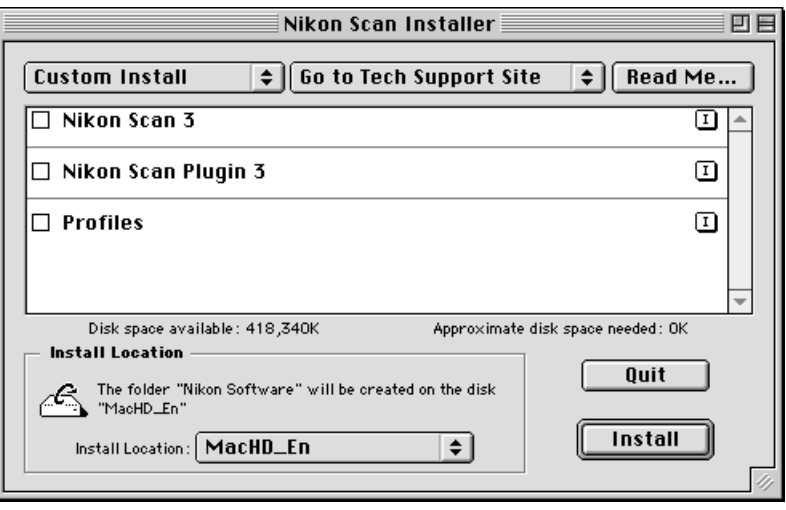

Om de onderdelen te selecteren die u wilt installeren, klikt u in het vak links van het onderdeel. Wanneer u Nikon Scan alleen wilt gebruiken als plug-in voor een andere applicatie, kunt u ervoor kiezen om alleen de Nikon Scan plug-in te installeren. Houd er echter rekening mee dat Nikon Scan geïnstalleerd moet worden om Nikon Scan als een zelfstandig programma te kunnen gebruiken, terwijl de optie Profiles vereist is om het ColorSync color management systeem met informatie over uw scanner bruikbaar te maken.